ユーザーズ・ガイド

# **Agilent Technologies ESG**ベクトル信号発生器

本ガイドは、下記の信号発生器モデルと対応するシリアル番号前半部分を対象とします。ファームウェアの リビジョンによっては、信号発生器の動作が本ガイドの記述と異なる可能性があります。

**E4438C: US4146**

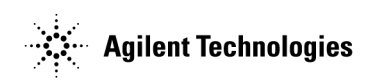

マニュアル番号: E4400-90557 Printed in USA 2002年4月

© Copyright 2001, 2002 Agilent Technologies, Inc.

### ご注意

本書に記載した内容は、予告なしに変更することがあります。

当社では、本書に関して市場性、および特殊目的に対する適合性などについては、一切の保証をいたしかね ます。当社は、本書のエラー、あるいは備品、パフォーマンス、本書の使用に関連した偶発的または結果的 な損傷についても保証をいたしかねます。Agilent とユーザとの間に書面による契約が存在し、その契約の条 項のいずれかが上記の条項と矛盾する場合は、契約の条項が優先するものとします。

信号発生器の保証に関しては、『インストール・ガイド』または『サービス・ガイド』を参照してください。

## ご質問やご意見をお寄せください

当社のマニュアルに関するご質問やご意見は、お気軽に計測お客様窓口へお寄せください。

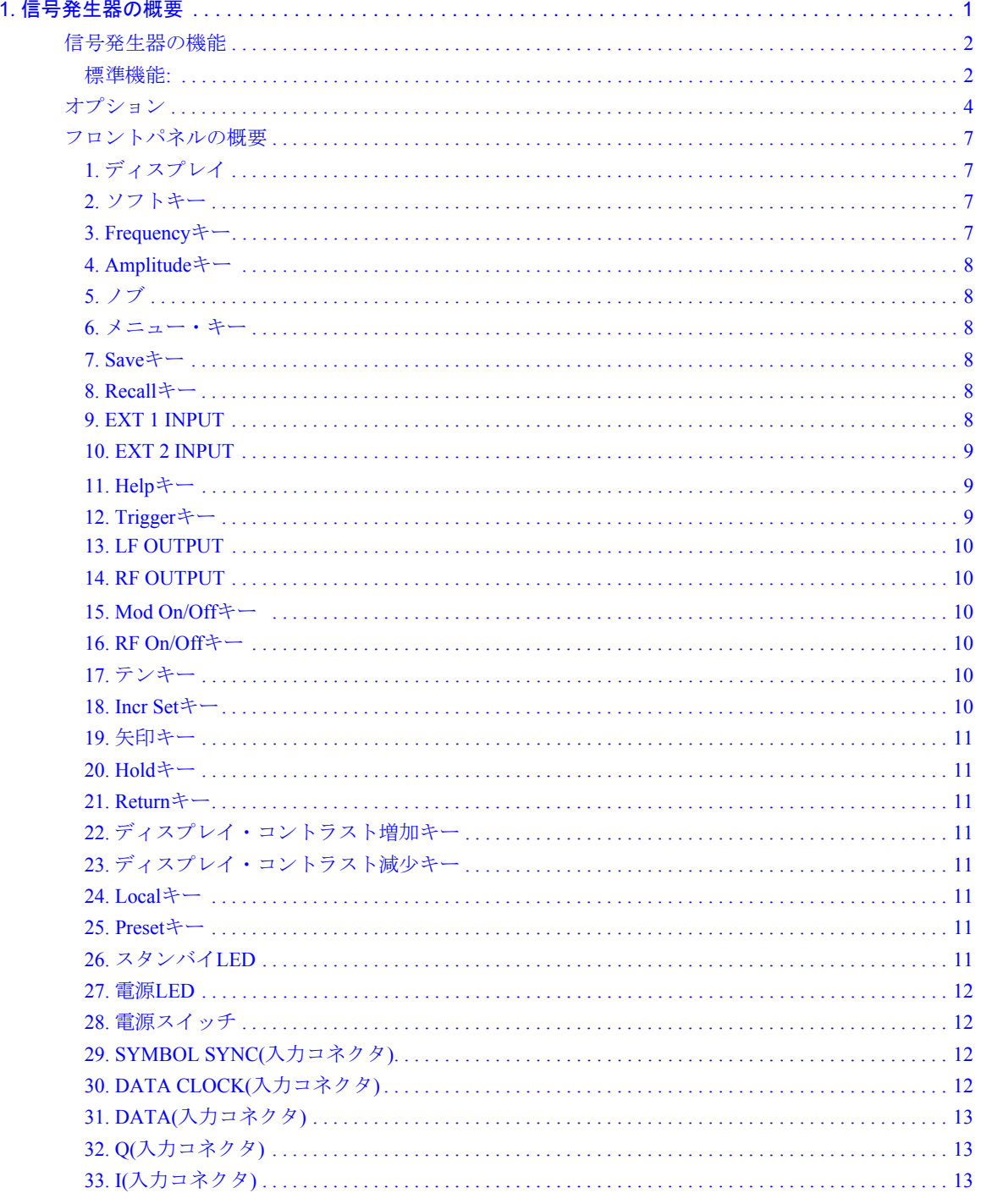

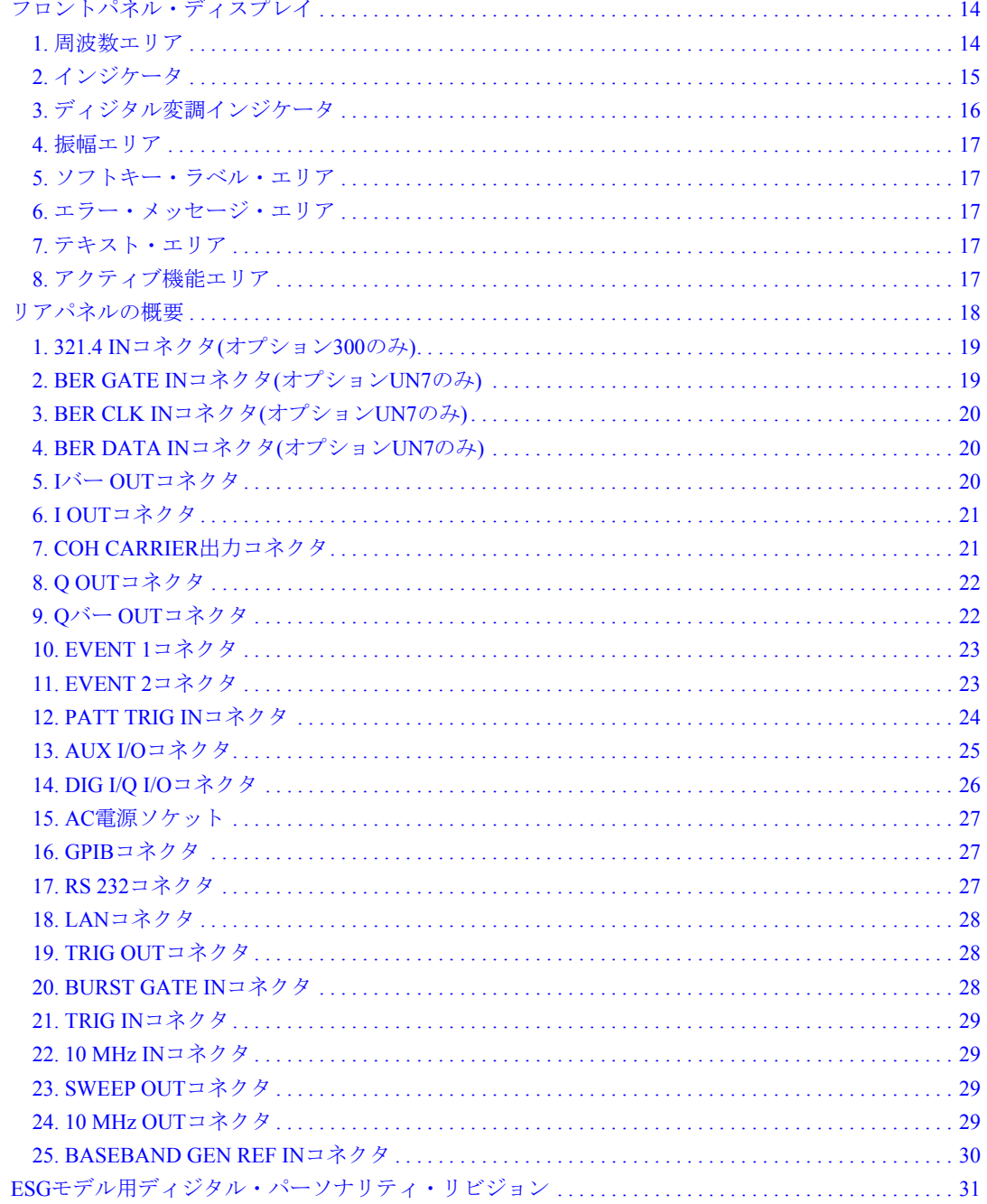

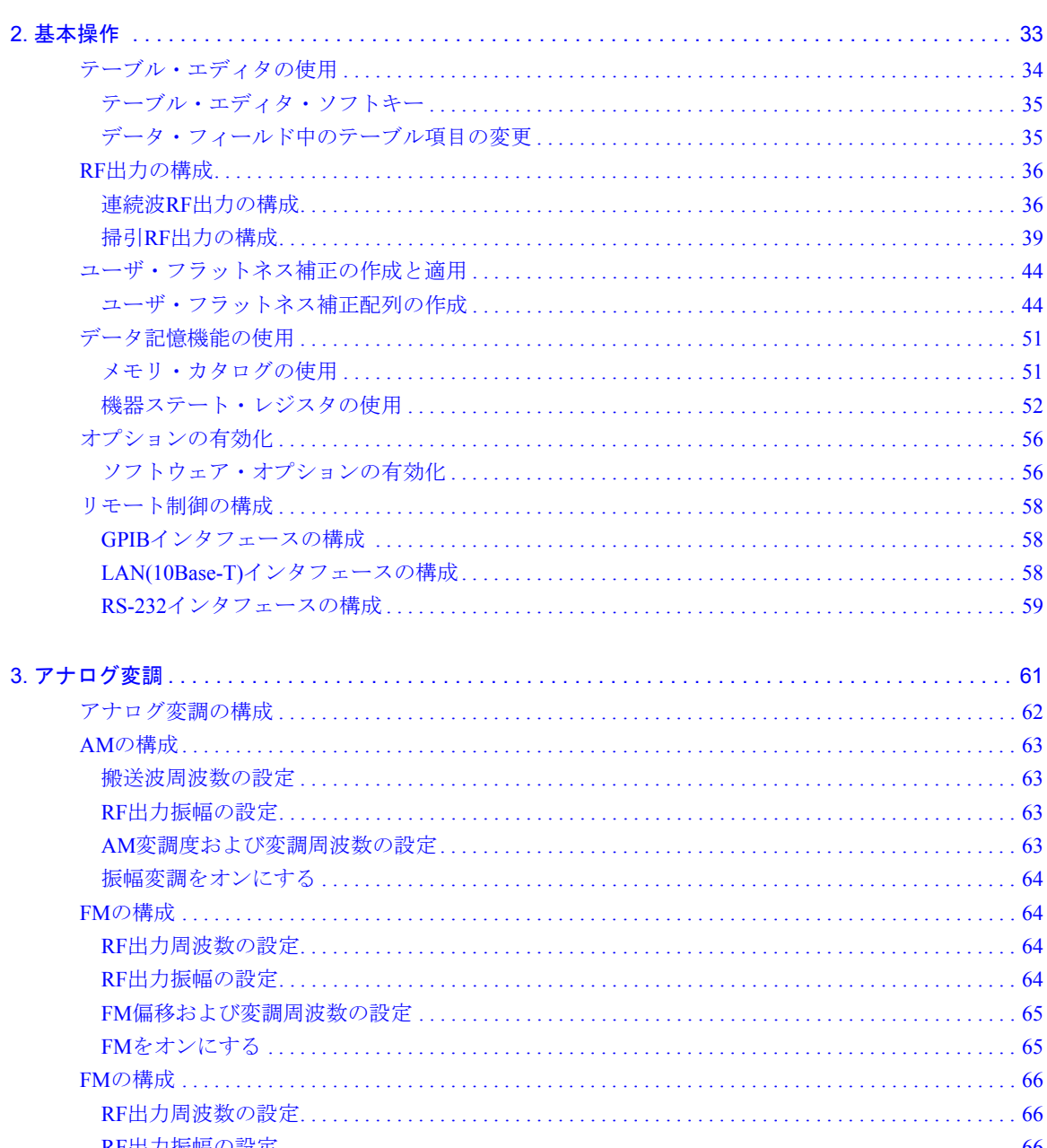

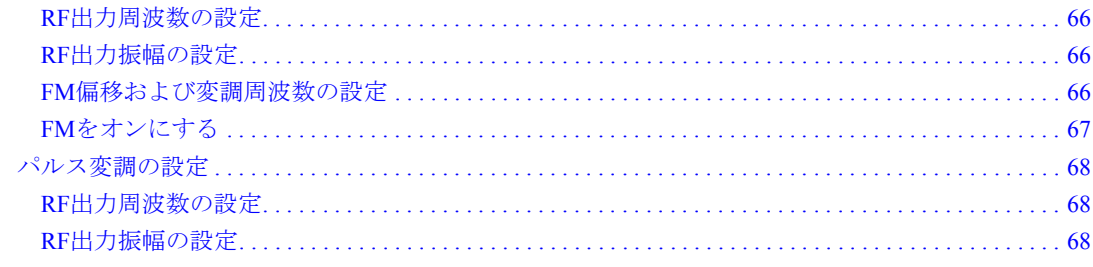

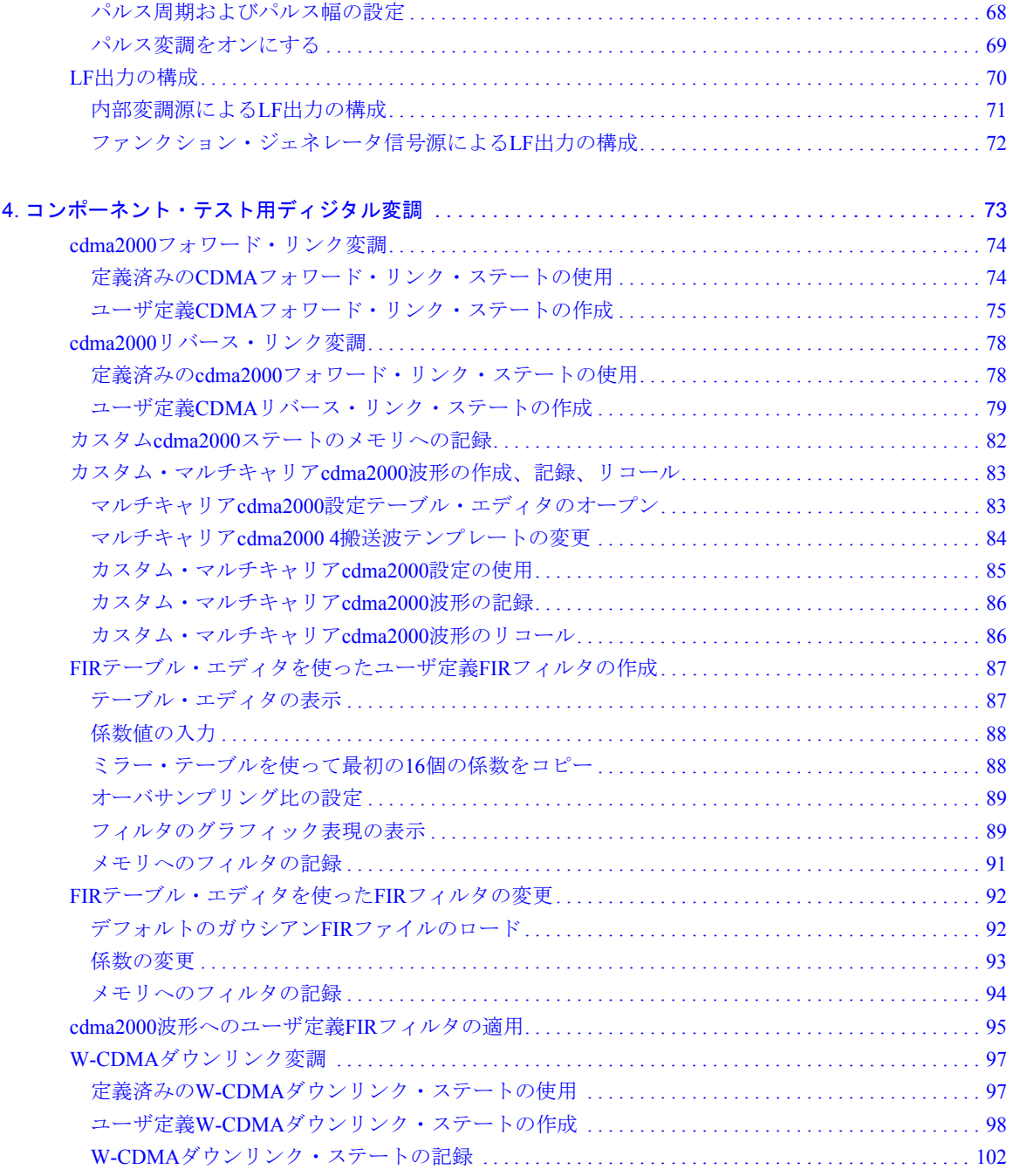

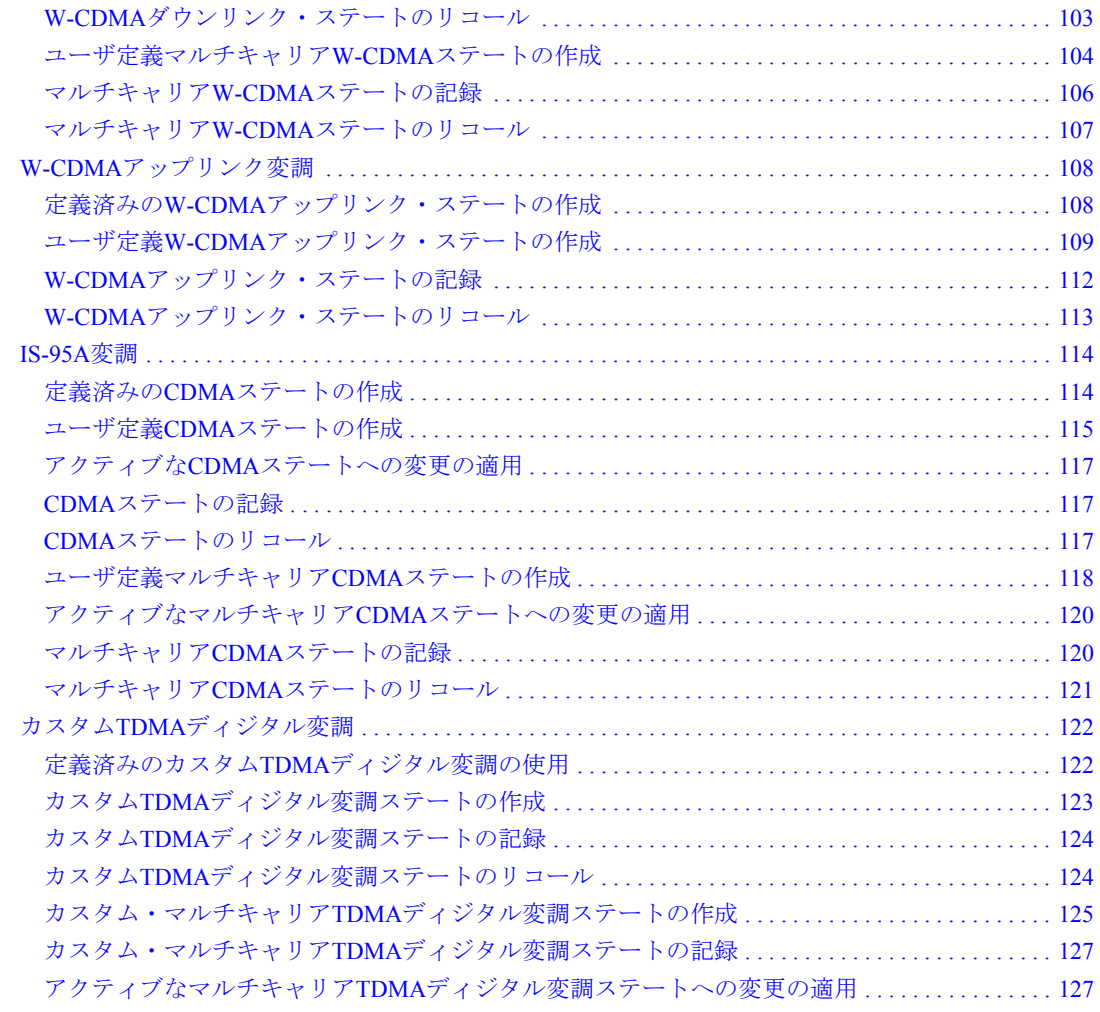

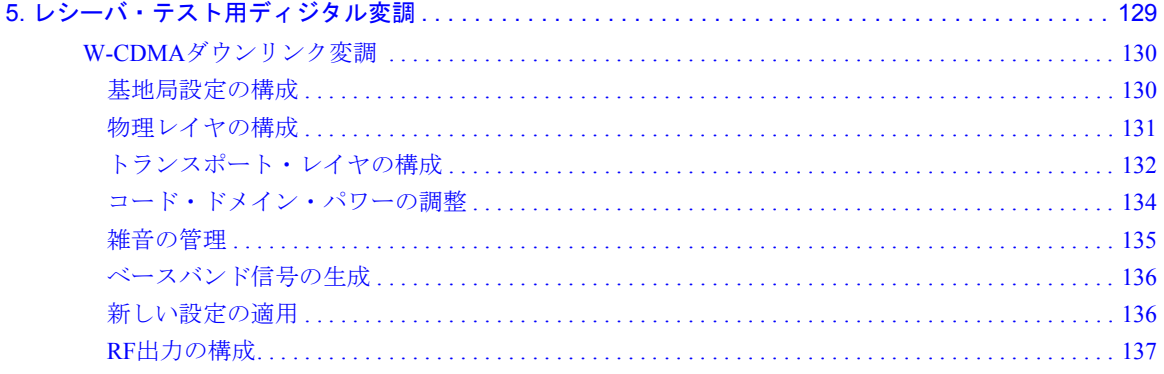

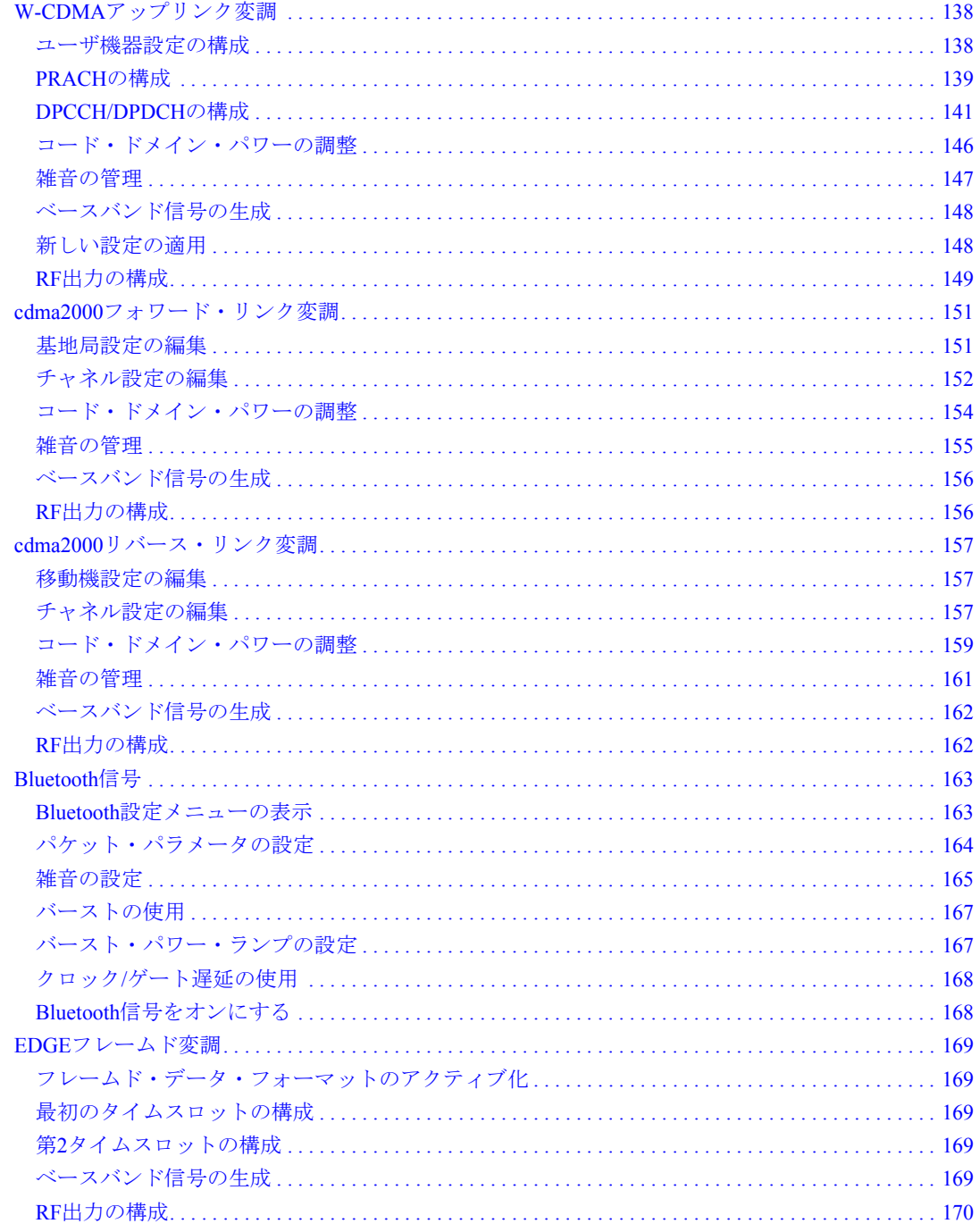

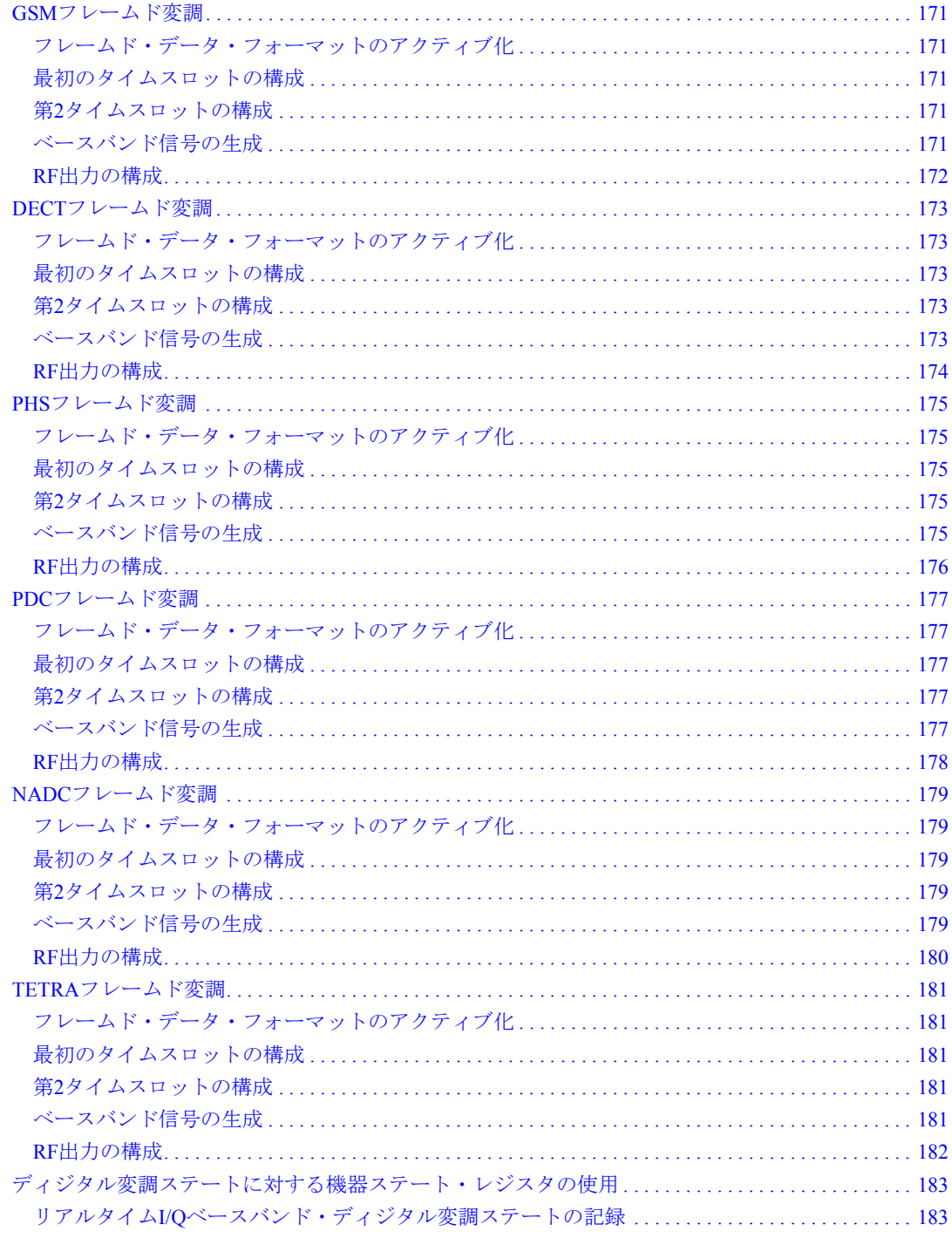

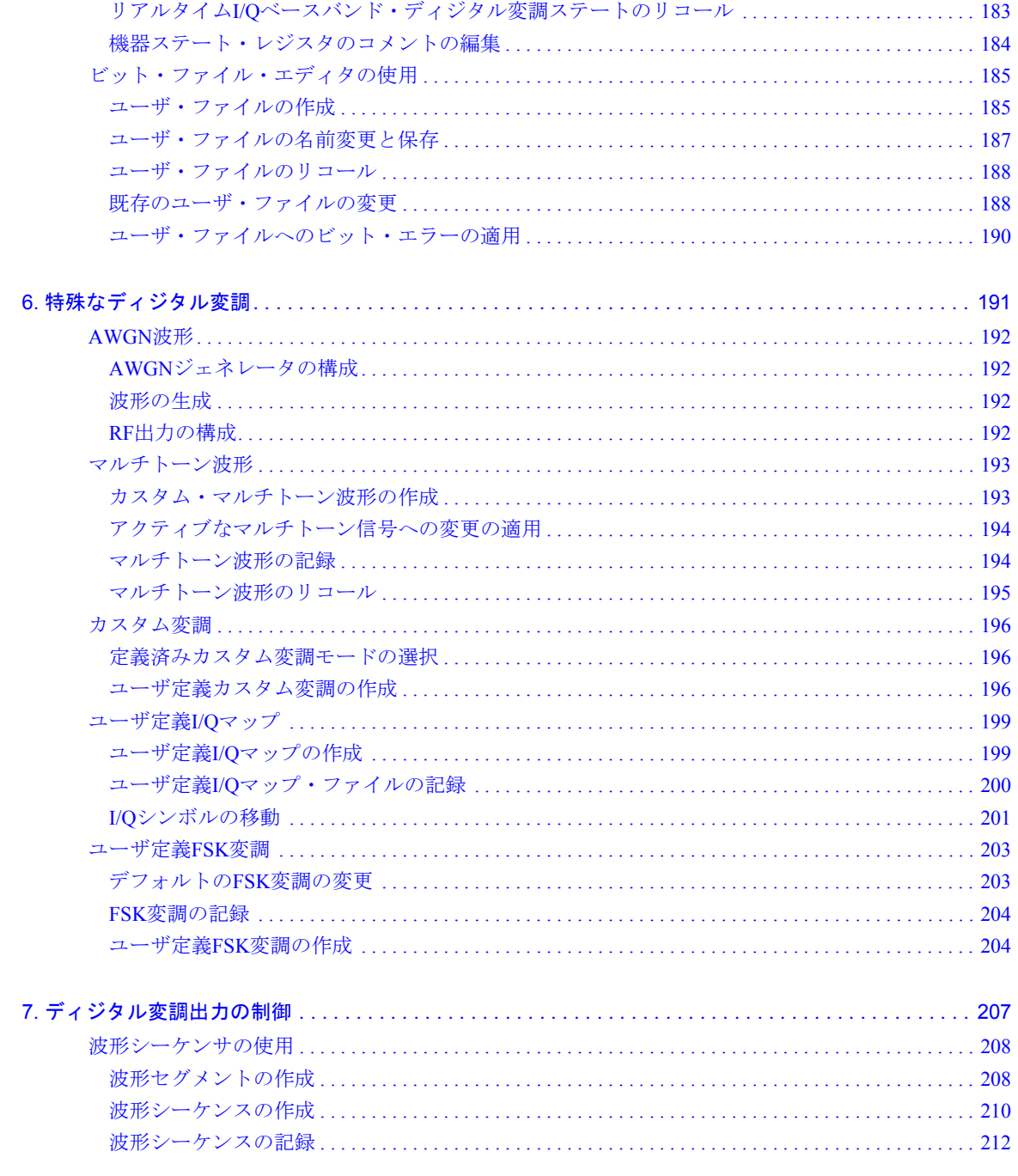

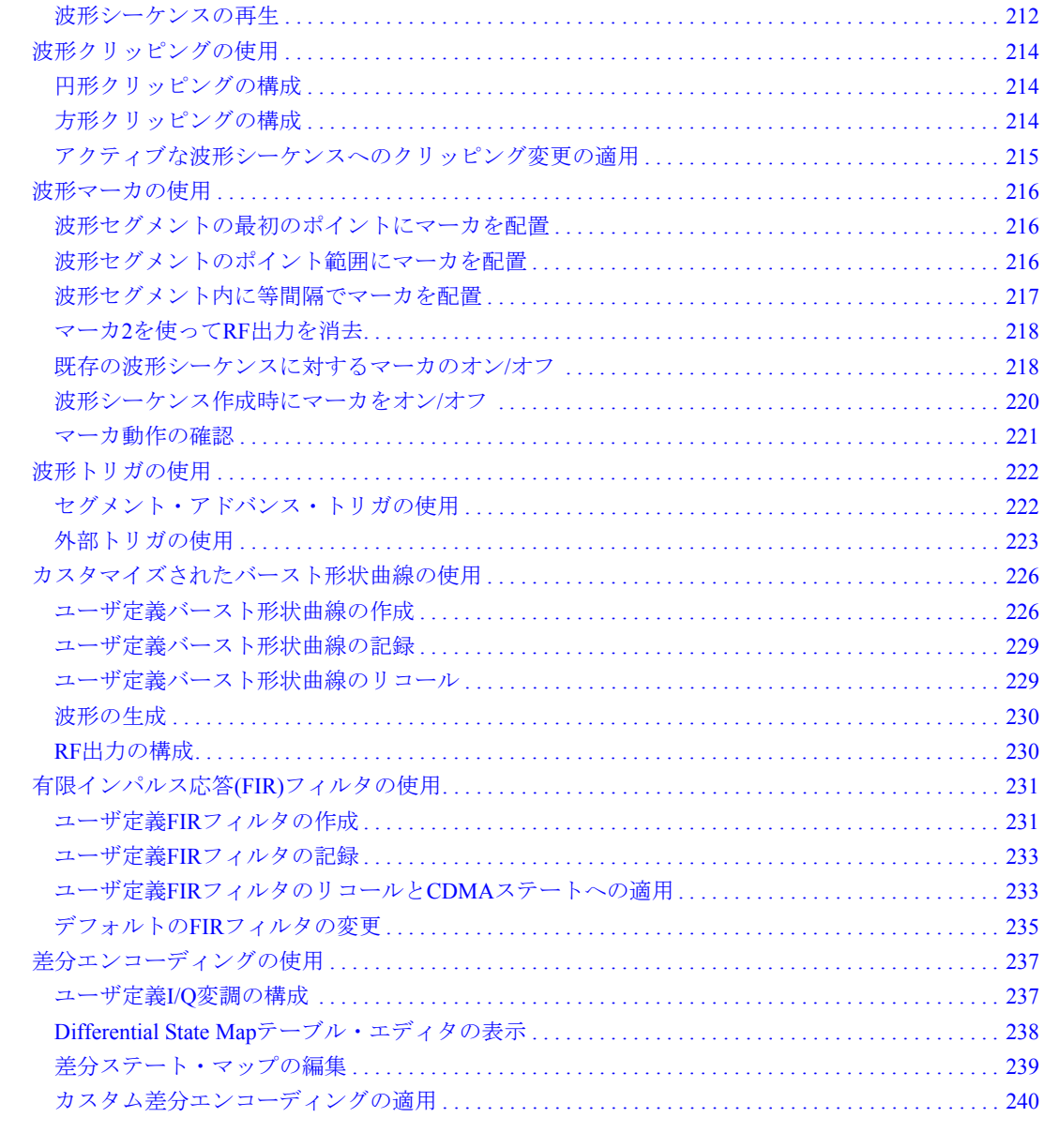

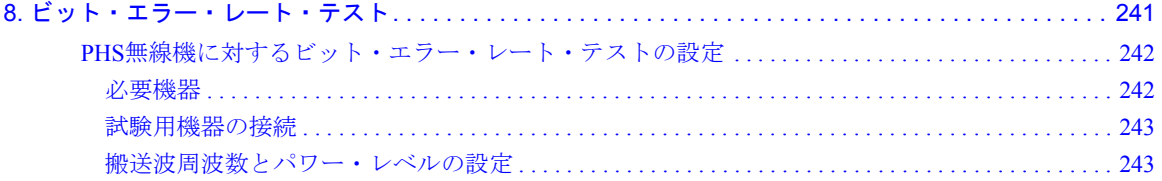

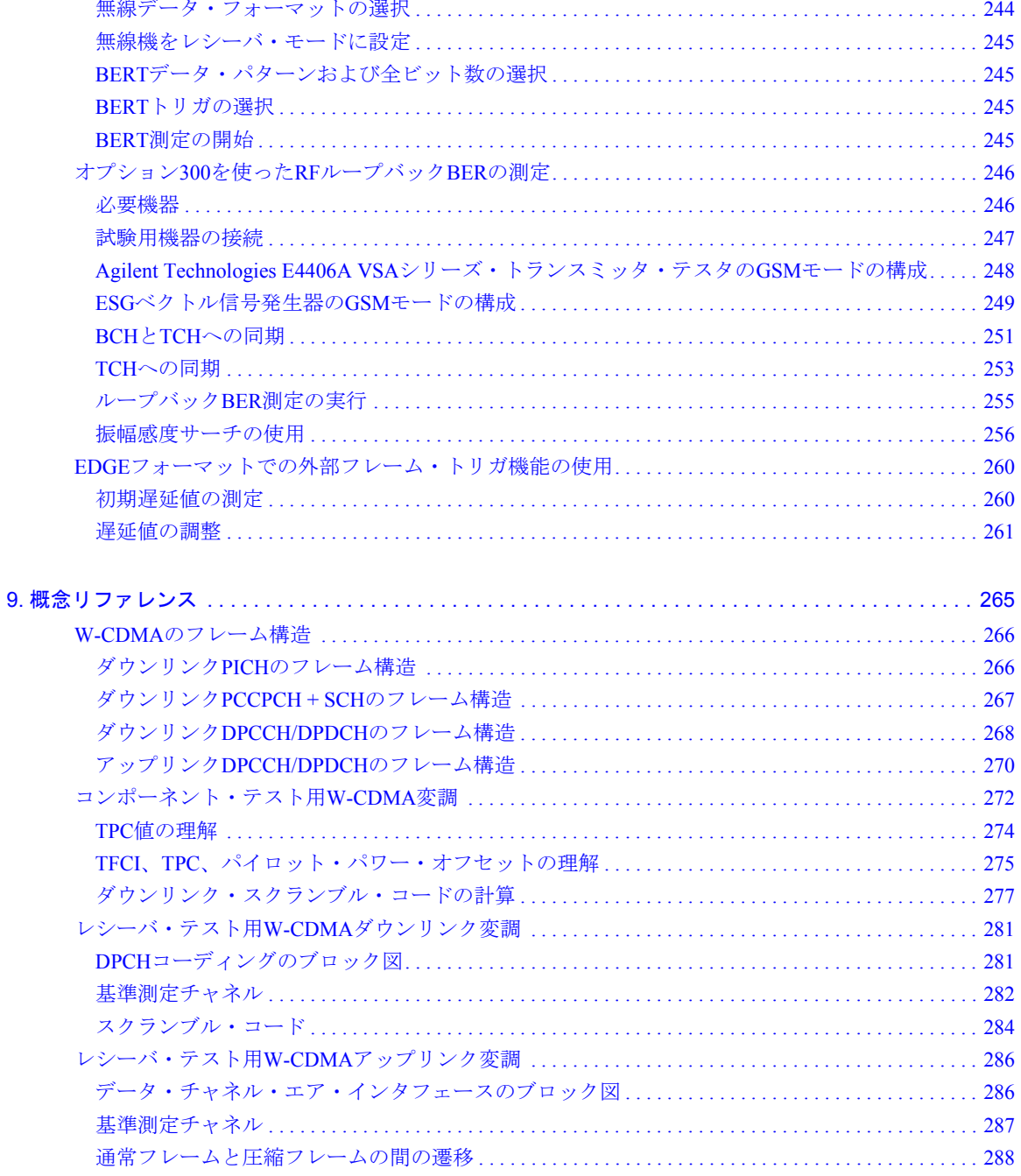

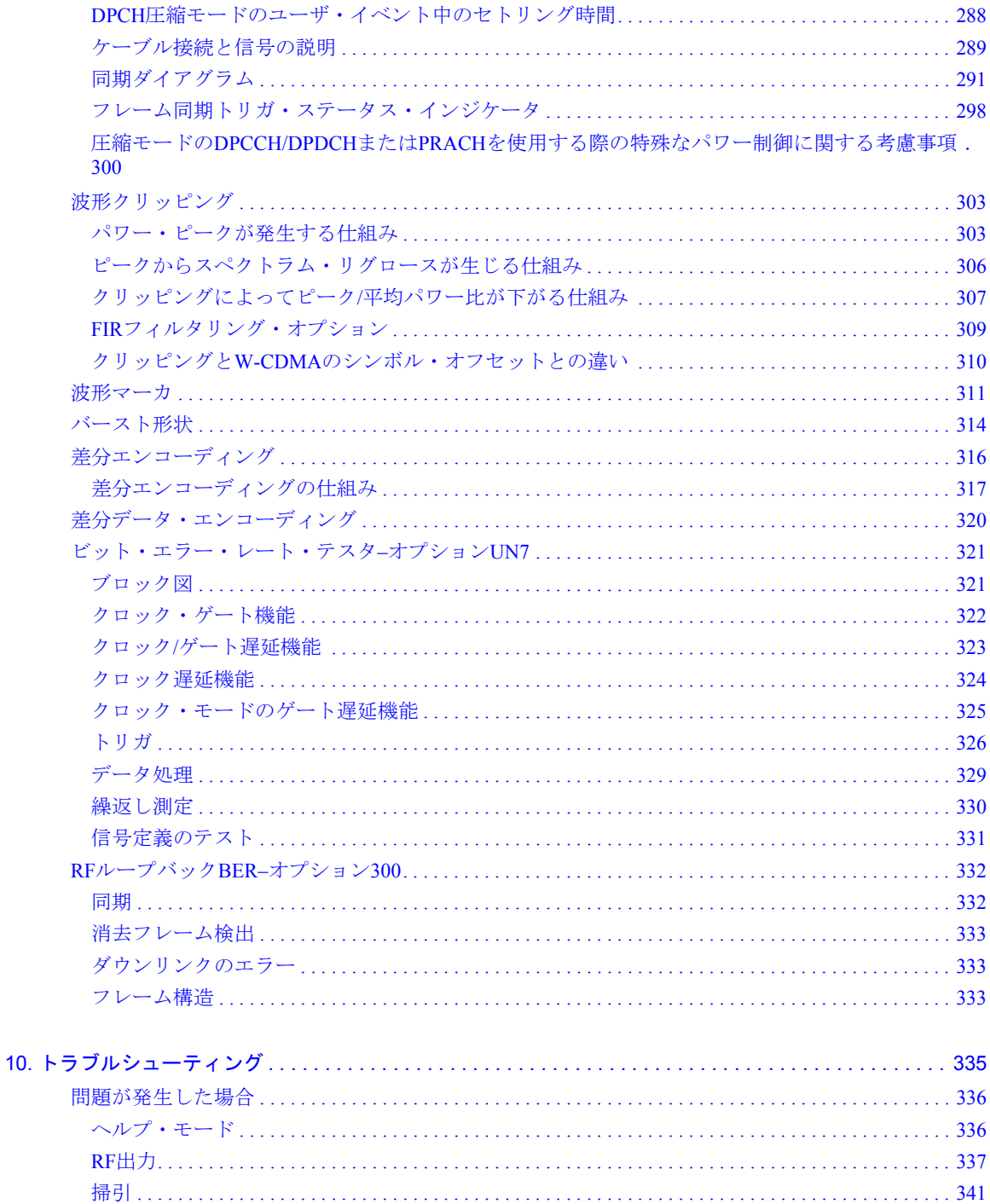

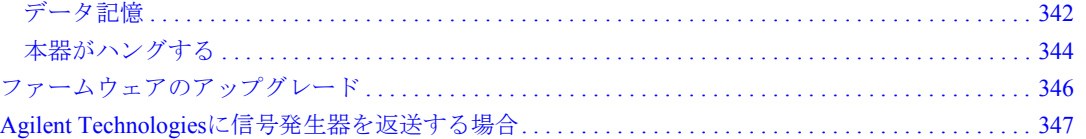

# <span id="page-14-0"></span>信号発生器の概要

### <span id="page-15-0"></span>信号発生器の機能

本器の標準機能は、以下のとおりです。

#### <span id="page-15-1"></span>標準機能:

- **•** 250 kHz~1、2、3、4、6 GHzのCW出力。最高周波数は、信号発生器とともに購入する周波数オプション によって決まります。
- **•** 周波数と振幅のリスト掃引とステップ掃引。複数のトリガ・ソースが使用可能。
- **•** 外部ダイオード・ディテクタ・レベリング。
- **•** ユーザ・フラットネス補正。
- **•** 自動レベリング制御(ALC)のオン/オフ・モード。ALCオフ・モードでのパワー校正がパワー・サーチな しで可能。
- **•** 外部出力を持つ10 MHz基準発振器。
- **•** GPIB、RS-232、10BASE-T LANインタフェース。
- **•** 閉ループAM。
- **•** 最高10 MHzレートのDCシンセサイズドFM。偏移は搬送波周波数に依存。
- **•** 位相変調。
- **•** パルス変調。
- **•** 以下の機能を持つデュアル・ファンクション・ジェネレータ。
	- 50Ω低周波出力、 $0 \sim 3$  V<sub>p</sub>
	- 選択可能な波形、正弦波、方形波、正ランプ、負ランプ、三角波、ガウス型雑音、一様雑音、 掃引正弦波、2重正弦波。
	- 可変の周波数変調レート。
	- リストおよびステップ掃引モードでの可変トリガ機能。自動、外部、シングル、リモートが選択可能。
- **•** 以下の機能を持つパルス・ジェネレータ。
	- 外部パルス。
	- 内部方形波。
- 内部パルス・モードとして、フリーラン、トリガ(遅延あり)、ダブレット、ゲートが選択可能。 トリガ(遅延あり)、ダブレット、ゲートには外部トリガ・ソースが必要。
- 調整可能なパルス幅。
- 調整可能なパルス周期。
- 調整可能なパルス遅延。
- **•** AM、FM、ΦM用の外部変調入力。
- **•** 同時変調構成。

### <span id="page-17-0"></span>オプション

表[1-1](#page-17-1)から表[1-7](#page-19-0)に、本信号発生器向けのオプションの一覧を示します。オプションには、ハードウェア、パー ソナリティ、周波数オプション、サービス・オプション、システム・アクセサリ、ドキュメントがあります。

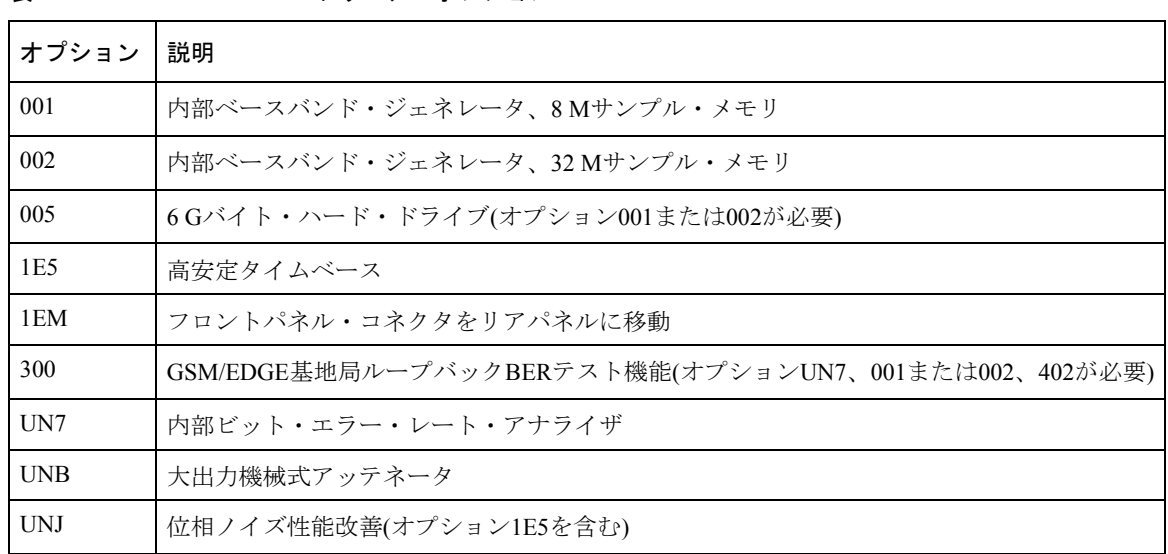

<span id="page-17-1"></span>表1-1 ハードウェア・オプション

表1-2 信号生成パーソナリティ

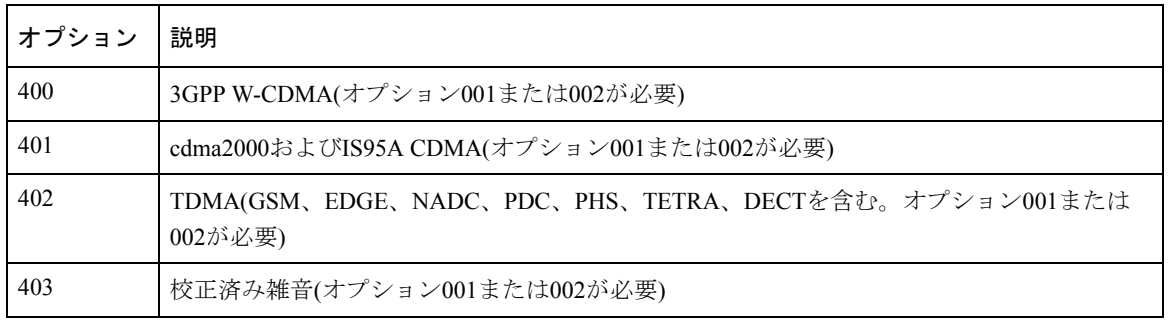

表1-3 ソフトウェア・パーソナリティ

| <b> オプション</b> | 説明                                                          |
|---------------|-------------------------------------------------------------|
| 404           | cdma2000 1xEV-DO Signal Studioソフトウェア(オプション001または002とPCが必要)  |
| 405           | ワイヤレスLAN(802.11b) Signal Studioソフトウェア(オプション001または002とPCが必要) |
| 406           | Bluetooth™ Signal Studioソフトウェア(オプション001または002とPCが必要)        |
| 410           | ワイヤレスLAN(802.11a) Signal Studioソフトウェア(オプション001または002とPCが必要) |

注記 最新のソフトウェア・パーソナリティの一覧については、**www.agilent.com/find/signalstudio** をご覧ください。

#### 表1-4 周波数オプション

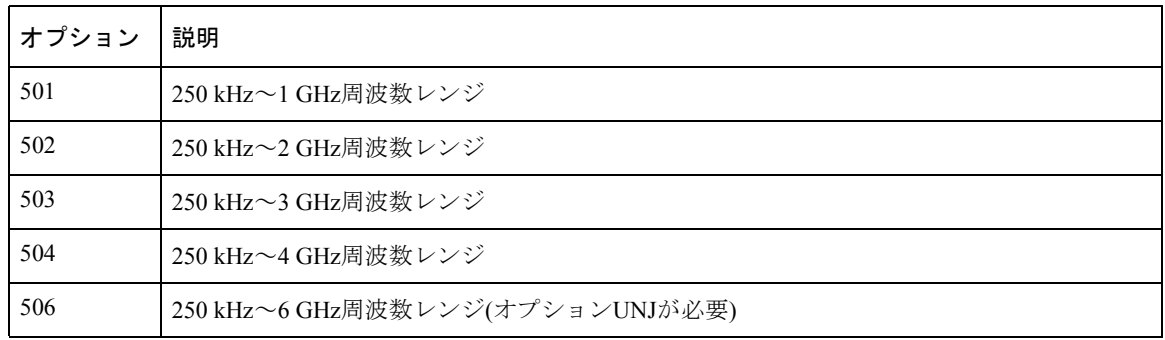

表1-5 システム・アクセサリ

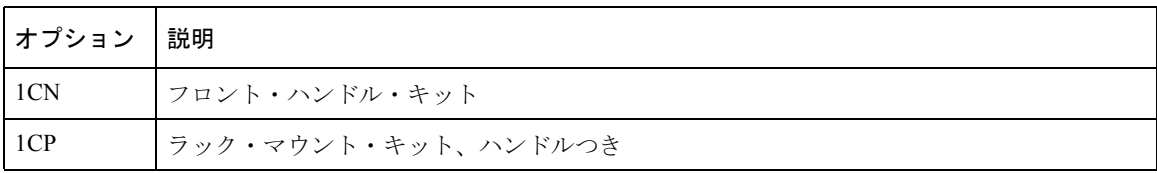

信号発生器の概要 オプション

表1-6 ドキュメント

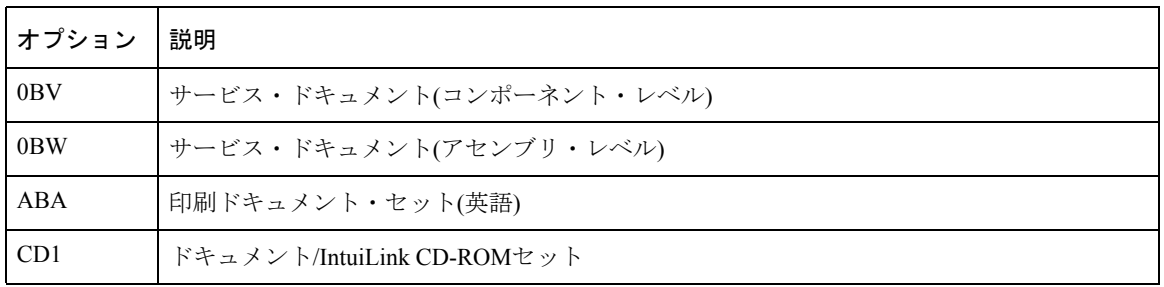

<span id="page-19-0"></span>表1-7 サービス・オプション

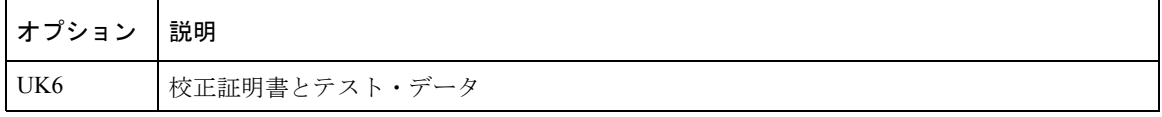

### <span id="page-20-0"></span>フロントパネルの概要

図[1-1](#page-20-4)は、本器のフロントパネルを示します。このインタフェースを使って、入力と出力の特性を定義し、監 視し、制御することができます。

<span id="page-20-4"></span>図1-1 フロントパネル機能の概要

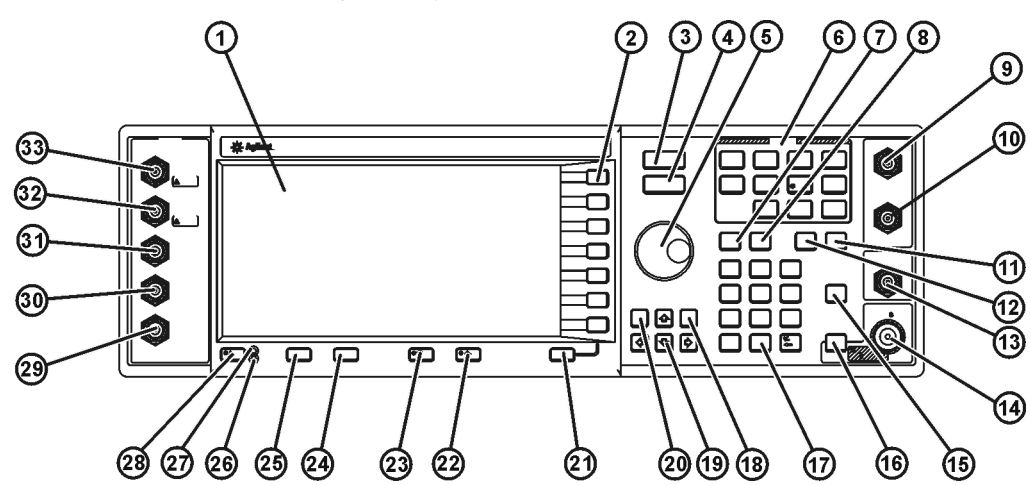

pk701c

### <span id="page-20-1"></span>1. ディスプレイ

LCD画面には、現在の機能に関する情報が表示されます。表示される情報としては、ステータス・インジケー タ、周波数および振幅設定、エラー・メッセージなどがあります。ディスプレイの右端には、ソフトキーの ラベルがあります。フロントパネル・ディスプレイの詳細については、14[ページの「フロントパネル・ディ](#page-27-0) [スプレイ」を](#page-27-0)参照してください。

### <span id="page-20-2"></span>2. ソフトキー

ソフトキーは、各キーの左に表示されているラベルが示す機能を実行します。

### <span id="page-20-3"></span>3. Frequencyキー

このハードキーを押すと、周波数がアクティブ機能になります。RF出力周波数を変更したり、周波数乗数、 オフセット、基準などの周波数属性をメニューから変更したりすることができます。

#### <span id="page-21-0"></span>4. Amplitudeキー

このハードキーを押すと、振幅機能がアクティブになります。RF出力振幅を変更したり、パワー・サーチ、 ユーザ・フラットネス、レベリング・モードなどの振幅属性をメニューから変更したりすることができます。

#### <span id="page-21-1"></span>5. ノブ

ノブを回すと、数値を増減したり、強調表示された数字や文字を変更したりすることができます。また、リ スト内を移動したり、行内の項目を選択したりするためにも使います。

#### <span id="page-21-2"></span>6. メニュー・キー

これらのハードキーは、リストおよびステップ掃引、ユーティリティ機能、LF出力、各種アナログ変調タイ プの構成のためのソフトキー・メニューを表示します。これらのキーの詳細については、『*Key and Data Field Reference*』を参照してください。

#### <span id="page-21-3"></span>7. Saveキー

このハードキーは、機器ステート・レジスタにデータを保存するためのソフトキーのメニューを表示します。 機器ステート・レジスタは、メモリの一部を0~9までの番号のついた10個のシーケンスに分割したものです。 各シーケンスには00~99までの番号のついた100個のレジスタが存在します。**Save**キーを使うと、周波数と 振幅の設定を記録して呼び出すことができます。異なる信号構成を切り替える際には、フロントパネルや SCPIコマンドを使って本器を再構成するよりも簡単です。機器ステートを保存したら、**Recall**ハードキーを 使って周波数、振幅、振幅、変調のすべての設定をリコールできます。

#### <span id="page-21-4"></span>8. Recallキー

このハードキーは、メモリ・レジスタに保存した機器ステートを回復するために使います。

#### <span id="page-21-5"></span>9. EXT 1 INPUT

このBNC入力コネクタは、AM、FM、ΦM用の±1Vpの信号を受け入れます。これらすべての変調において、  $\pm 1$  Vpの信号によって、表示された偏移または変調度が実現されます。AM、FM、ΦMに対してAC結合が選 択されており、ピーク入力電圧と1Vpとの違いが3%より大きい場合、ディスプレイのHI/LOインジケータが 点灯します。損傷レベルは5 Vrmsおよび10 Vpです。

このコネクタはバースト・エンベロープ入力としても動作し、以下のリニア制御を実現します。  $0 V = 100\%$ 振幅、 $-1.00 V = 0\%$ 振幅

本器にオプション1EMを付加した場合、この入力はリアパネルのメス型BNCコネクタに変更されます。

#### <span id="page-22-0"></span>10. EXT 2 INPUT

このBNC入力コネクタは、AM、FM、ΦM、パルス変調用の±1Vpの信号を受け入れます。AM、FM、ΦMに おいては、±1 Vnの信号によって、表示された偏移または変調度が実現されます。パルス変調においては、 +1 Vがオン、0 Vがオフになります。

AM、FM、ΦMに対してAC結合が選択されており、ピーク入力電圧と1Vnとの違いが3%より大きい場合、 ディスプレイのHI/LOインジケータが点灯します。損傷レベルは5 Vrmsおよび10 Vpです。

本器にオプション1EMを付加した場合、この入力はリアパネルのメス型BNCコネクタに変更されます。

#### <span id="page-22-1"></span>11. Helpキー

このハードキーを押すと、ハードキーまたはソフトキーの簡単な説明が表示されます。本器には、シングル と連続の2つのヘルプ・モードが用意されています。工場設定状態ではシングル・モードになっています。

シングル・モードと連続モードを切り替えるには、**Utility** > **Instrument Info/Help Mode** > **Help Mode Single Cont**を押します。

- **•** シングル・モードで**Help**キーを押すと、次に押したキーの機能は実行されず、代わりにそのキーに関す るヘルプ・テキストが表示されます。その後で何かキーを押すと、ヘルプ・モードは終了し、そのキー の機能が実行されます。
- **•** 連続モードで**Help**キーを押すと、もう一度**Help**キーを押すかシングル・モードに切り替えるまで、押し たすべてのキーに対してヘルプ・テキストが表示されます。連続モードでは、**Help**キーを押した場合で もそのキーの機能が実行されます(**Preset**キーは除く)。

#### <span id="page-22-2"></span>12. Triggerキー

このハードキーは、リスト掃引やステップ掃引などの機能に対して、即座にトリガ・イベントを起動します。 このハードキーでトリガ・イベントを起動する前に、トリガ・モードを**Trigger Key**に設定しておく必要があ ります。

#### <span id="page-23-0"></span>13. LF OUTPUT

このBNCコネクタは、低周波(LF)信号源ファンクション・ジェネレータが生成する変調信号の出力です。こ の出力は、50Ωの負荷に対して3 Vp(公称値)をドライブすることができます。

本器にオプション1EMを付加した場合、この出力はリアパネルのメス型BNCコネクタに変更されます。

#### <span id="page-23-1"></span>14. RF OUTPUT

このメス型N型コネクタは、RF信号の出力です。信号源インピーダンスは50Ωです。損傷レベルは、2 GHz以 下では50 Vdc、50 Wで、2 GHzより上では最大25 Wです。ただし、公称1 Wで逆電力保護回路がトリップします。 本器にオプション1EMを付加した場合、この出力はリアパネルのメス型N型コネクタに変更されます。

#### <span id="page-23-2"></span>15. Mod On/Offキー

このハードキーは、すべての変調信号の動作状態を切り替えます。さまざまな変調状態を設定して有効にし ても、**Mod On/Off**をOnにしない限りRF搬送波は変調されません。変調のオン/オフを示すインジケータが画 面上に常に存在します。

#### <span id="page-23-3"></span>16. RF On/Offキー

このハードキーは、RF OUTPUTコネクタに存在するRF信号の動作状態を切り替えます。RFのオン/オフを示 すインジケータが画面上に常に存在します。

#### <span id="page-23-4"></span>17. テンキー

テンキーは、0~9のハードキー、小数点ハードキー、バックスペース・ハードキー(+–←)から構成されま す。バックスペース・ハードキーは、前の数字の消去または負の値の指定に使います。負の値を指定する場 合、数値を入力する前にマイナス符号を入力する必要があります。

#### <span id="page-23-5"></span>18. Incr Setキー

このハードキーは、現在のアクティブ機能の増分値を設定するために使います。このハードキーを押すと、 現在のアクティブ機能の増分値がディスプレイのアクティブ入力エリアに表示されます。テンキー、矢印ハー ドキー、ノブのいずれかを使って、増分値を調整します。

#### <span id="page-24-0"></span>19. 矢印キー

上下の矢印ハードキーは、数値の増減、画面上のリスト内の移動、リストの行内の項目の選択に使います。 個々の数字や文字を強調表示するには、左右の矢印ハードキーを使います。個々の数字や文字を強調表示し たら、上下の矢印ハードキーを使ってその値を変更できます。

#### <span id="page-24-1"></span>20. Holdキー

このハードキーを押すと、ディスプレイのソフトキー・ラベル・エリアとテキスト・エリアが消去されます。 このハードキーを押すと、ソフトキー、矢印ハードキー、ノブ、テンキー、**Incr Set**ハードキーは無効にな ります。

#### <span id="page-24-2"></span>21. Returnキー

このハードキーは、これまでのキー操作を逆戻りするために使います。複数のレベルを持つメニュー (More 1 of 3、More 2 of 3など)の中にいる場合、**Return**キーを押せば常にメニューの最初のレベルに戻ります。

#### <span id="page-24-3"></span>22. ディスプレイ・コントラスト増加キー

このハードキーを押すか、押し続けると、ディスプレイの背景が明るくなります。

#### <span id="page-24-4"></span>23. ディスプレイ・コントラスト減少キー

このハードキーを押すか、押し続けると、ディスプレイの背景が暗くなります。

#### <span id="page-24-5"></span>24. Localキー

このハードキーは、リモート操作を停止し、本器をフロントパネル制御に戻すために使います。

#### <span id="page-24-6"></span>25. Presetキー

このハードキーは、本器を既知の状態(工場設定またはユーザ定義)に設定するために使います。

#### <span id="page-24-7"></span>26. スタンバイLED

この黄色のLEDは、本器の電源スイッチがスタンバイ状態になっていることを示します。

#### <span id="page-25-0"></span>27. 電源LED

この緑のLEDは、本器の電源スイッチがオン位置になっていることを示します。

#### <span id="page-25-1"></span>28. 電源スイッチ

このスイッチをオン位置にすると本器のすべての部分に電源が供給され、スタンバイ位置にするとすべての 機能が停止します。スタンバイ・モードでは、本器は電源につながれたままであり、一部の内部回路に電力 が供給されています。

#### <span id="page-25-2"></span>29. SYMBOL SYNC(入力コネクタ)

CMOS互換のSYMBOL SYNCコネクタは、ディジタル変調アプリケーションのための外部からのシンボル同 期信号を受け入れます。予期される入力は、TTLまたはCMOSビット・クロック信号です。これは2つのモー ドで使用できます。データ・クロックと組み合わせてシンボル同期信号として使用する場合は、シンボルの 最初のデータ・ビットの間信号がハイである必要があります。信号はデータ・クロック信号の立下がりエッ ジの間有効でなければならず、単一のパルスでも連続信号でもかまいません。SYMBOL SYNC自体を(シンボ ル)クロックとして使用する場合、CMOSの立下がりエッジがDATA信号のクロックとして用いられます。

最大クロック・レートは50 MHzです。損傷レベルは> +8および< –4 Vです。

このメス型BNCコネクタは、オプション001または002を付加した信号発生器に付属します。オプション1EM を付加した場合、この入力はリアパネルのSMBコネクタに変更されます。

リアルタイムW-CDMAアップリンク・パーソナリティを使用する場合、外部ベースバンド・ジェネレータの データ・クロックはこのコネクタではなく、BASEBAND GEN REF INコネクタに接続します。

#### <span id="page-25-3"></span>30. DATA CLOCK(入力コネクタ)

TTL/CMOS互換のDATA CLOCKコネクタは、ディジタル変調アプリケーションのための外部からのデータ・ クロック入力を受け入れます。予期される入力はTTLまたはCMOSのビット・クロック信号で、立上がりエッ ジが先頭のデータ・ビットと同期している必要があります。立下がりエッジはDATAおよびSYMBOL SYNC 信号のクロックとして用いられます。

最大クロック・レートは50 MHzです。損傷レベルは> +8および< –4 Vです。

このメス型BNCコネクタは、オプション001または002を付加した信号発生器に付属します。オプション1EM を付加した場合、この入力はリアパネルのSMBコネクタに変更されます。

#### <span id="page-26-0"></span>31. DATA(入力コネクタ)

TTL/CMOS互換のDATAコネクタは、ディジタル変調アプリケーションのための外部からのデータ入力を受 け入れます。予期される入力はTTLまたはCMOS信号で、CMOSのハイがデータの1、CMOSのローがデータ の0に対応します。

最大入力データ・レートは50 Mb/sです。データはDATA CLOCKの立下がりエッジで有効である必要があり ます。損傷レベルは> +8および< –4 Vです。

このメス型BNCコネクタは、オプション001または002を付加した信号発生器に付属します。オプション1EM を付加した場合、この入力はリアパネルのSMBコネクタに変更されます。

#### <span id="page-26-1"></span>32. Q(入力コネクタ)

このコネクタは、外部から供給されるI/Q変調のアナログ直交位相成分を受け入れます。校正済みの出力レベ ルに対応する信号レベルは  $\frac{1}{1^2+0^2}$  = 0.5 V<sub>rms</sub>です。入力インピーダンスは50Ωです。損傷レベルは1 V<sub>rms</sub>です。 本器にオプション1EMを付加した場合、この入力はリアパネルに変更されます。

### <span id="page-26-2"></span>33. I(入力コネクタ)

このコネクタは、外部から供給されるI/O変調のアナログ同相成分を受け入れます。校正済みの出力レベルに 対応する信号レベルは  $\frac{1}{\Gamma + 0^2}$  = 0.5 V<sub>rms</sub>です。入力インピーダンスは50Ωです。損傷レベルは1 V<sub>rms</sub>です。 本器にオプション1EMを付加した場合、この入力はリアパネルに変更されます。

## <span id="page-27-0"></span>フロントパネル・ディスプレイ

図[1-2](#page-27-2)は、フロントパネル・ディスプレイを示します。LCD画面には、本器のさまざまなアクティブ機能の動 作を示す、データ・フィールド、注釈表示、キーの結果、ソフトキー・ラベル、エラー・メッセージ、イン ジケータが表示されます。このインタフェースの各機能について以下に説明します。

<span id="page-27-2"></span>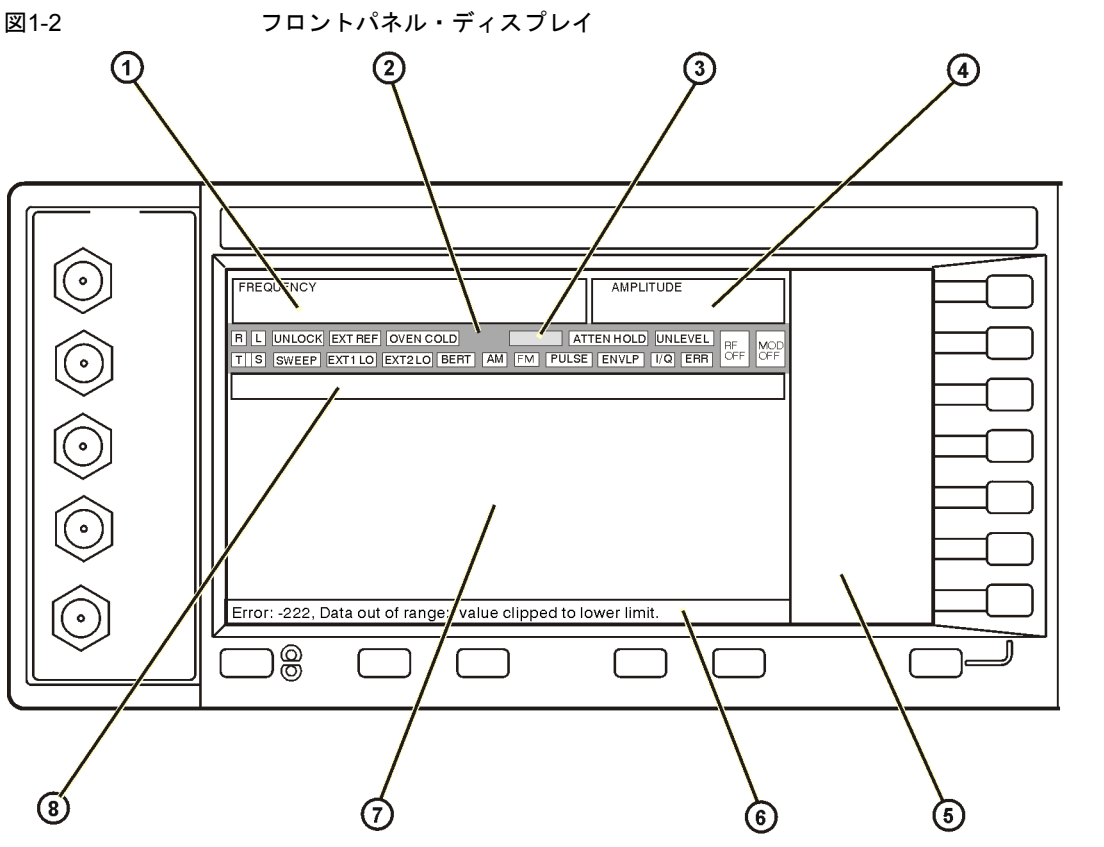

pk702c

#### <span id="page-27-1"></span>1. 周波数エリア

ディスプレイのこの部分には、現在の周波数設定が表示されます。周波数オフセットまたは乗数が用いられ ている場合、周波数基準モードがオンになっている場合、外部周波数が用いられている場合には、このエリ アにインジケータが表示されます。

#### <span id="page-28-0"></span>2. インジケータ

ディスプレイ・インジケータは、本器の一部の機能の状態を表示し、エラー状態を示します。1つのインジ ケータ位置が複数の機能によって用いられる場合もあります。この場合、同じインジケータ位置を使用する 機能のうち一度にアクティブになれるのは1つだけなので、問題は生じません。

ΦM このインジケータは、位相変調がオンになっているときに表示されます。周波数変調を オンにすると、ΦMの代わりにFMインジケータが表示されます。

ALC OFF このインジケータは、ALC回路をオフにしたときに表示されます。ALCがオンになって いるが、出力レベルを維持できない場合は、UNLEVELという別のインジケータが同じ 位置に表示されます。

- AM このインジケータは、振幅変調がオンになっているときに表示されます。
- ARMED このインジケータは、掃引が開始され、本器が掃引トリガ・イベントを待っているとき に表示されます。
- ATTEN HOLD このインジケータは、アッテネータ・ホールド機能がオンになっているときに表示され ます。この機能をオンにすると、アッテネータは現在の設定に保持されます。
- BERT このインジケータは、オプションUN7ビット・エラー・レート・テスト(BERT)機能がオ ンになっているときに表示されます。
- ENVLP このインジケータは、バースト・エンベロープ変調がオンになっているときに表示され ます。
- ERR このインジケータは、エラー・キューにエラー・メッセージが生成されたときに表示さ れます。すべてのエラー・メッセージを表示するか、エラー・キューをクリアするまで、 このインジケータはオフになりません。エラー・メッセージを表示するには、**Utility** > **Error Info**を押します。
- EXT このインジケータは、外部レベリングがオンになっているときに表示されます。
- EXT1 LO/HI このインジケータは、EXT1 LOまたはEXT1 HIとして表示されます。このインジケー タは、EXT 1 INPUTに入力されたAC結合信号が、0.97 V<sub>p</sub>を下回るか、1.03 V<sub>p</sub>を上回っ たときに表示されます。
- EXT2 LO/HI このインジケータは、EXT2 LOまたはEXT2 HIとして表示されます。このインジケー タは、EXT 2 INPUTに入力されたAC結合信号が、0.97 Vpを下回るか、1.03 Vpを上回っ たときに表示されます。
- EXT REF このインジケータは、外部周波数基準が使用されているときに表示されます。

FM このインジケータは、周波数変調がオンになっているときに表示されます。位相変調を オンにすると、FMの代わりにΦMインジケータが表示されます。

L このインジケータは、本器がリスナ・モードにあり、GPIB、RS-232、VXI-11(LAN)のい ずれかのインタフェース経由で情報やコマンドを受信しているときに表示されます。

- MOD ON/OFF このインジケータは、RF搬送波が変調されているか(MOD ON)、変調がオフになってい るか(MOD OFF)を示します。このインジケータはどちらかの状態で常にディスプレイに 表示されています。
- OVEN COLD このインジケータは、内部オーブン基準発振器の温度が許容レベルより下がった場合に 表示されます。このインジケータがオンになっている場合、周波数確度が低下していま す。この状態が発生するのは、本器が電源から切り離されている場合だけです。このイ ンジケータは時限式であり、一定の時間がたつと自動的にオフになります。
- PULSE このインジケータは、パルス変調がオンになっているときに表示されます。
- R このインジケータは、本器がGPIB、RS-232、VXI-11/Sockets(LAN)のいずれかのインタ フェース経由でリモート制御されている場合に表示されます。
- RF ON/OFF このインジケータは、RF OUTPUTにRF信号が出力されているか(RF ON)、RF OUTPUT にRF信号が出力されていないか(RF OFF)を示します。このインジケータはどちらかの 状態で常にディスプレイに表示されています。
- S このインジケータは、GPIB、RS-232、VXI-11(LAN)のいずれかのインタフェース経由で 本器がサービス・リクエストを生成した場合に表示されます。
- SWEEP このインジケータは、本器がリストまたはステップ・モードで掃引しているときに表示 されます。
- T このインジケータは、本器がトーカ・モードにあり、GPIB、RS-232、VXI-11(LAN)のい ずれかのインタフェース経由で情報を送信しているときに表示されます。
- UNLEVEL このインジケータは、本器が正しい出力レベルを維持できない場合に表示されます。 UNLEVELインジケータは必ずしも本器の異状を示すわけではありません。正常な動作 でもレベリングなし状態が発生する場合があるからです。ALC回路がオフになっている ときには、ALC OFFという別のインジケータが同じ位置に表示されます。
- UNLOCK このインジケータは、フェーズ・ロック・ループのどれかがフェーズ・ロックを維持で きない場合に表示されます。どのループがアンロック状態になったかは、エラー・メッ セージを見ればわかります。

#### <span id="page-29-0"></span>3. ディジタル変調インジケータ

ディジタル変調インジケータはすべてこの位置に表示されます。これらのインジケータは変調がアクティブ なときにだけ表示され、アクティブになれるディジタル変調は一度に1つだけです。

#### <span id="page-30-0"></span>4. 振幅エリア

ディスプレイのこの部分には、現在の出力パワー・レベル設定が表示されます。振幅オフセットが用いられ ている場合、振幅基準モードがオンになっている場合、外部レベリング・モードが用いられている場合、ユー ザ・フラットネスが用いられている場合には、このエリアにインジケータが表示されます。

#### <span id="page-30-1"></span>5. ソフトキー・ラベル・エリア

このエリアにあるラベルは、そのすぐ右側にあるソフトキーの機能を示します。ソフトキーのラベルは選択 された機能に応じて変わります。ソフトキーの詳細な説明については、『*Key and Data Field Reference*』を参 照してください。

#### <span id="page-30-2"></span>6. エラー・メッセージ・エリア

このスペースには、簡略化されたエラー・メッセージが表示されます。複数のエラー・メッセージが生成さ れた場合、最も新しいメッセージだけが表示されます。エラー・メッセージの詳細を表示するには、**Utility** > **Error Info**を押します。

#### <span id="page-30-3"></span>7. テキスト・エリア

ディスプレイのこのエリアには、変調ステータス、掃引リスト、ファイル・カタログなど、本器に関するス テータス情報が表示されます。このエリアはまた、情報の管理、情報の入力、ファイルの表示や削除などの ためにも用いられます。

#### <span id="page-30-4"></span>8. アクティブ機能エリア

このエリアには現在のアクティブ機能が表示されます。例えば、周波数がアクティブ機能の場合、現在の周 波数設定がここに表示されます。現在のアクティブ機能に増分値が指定されている場合、その値も表示され ます。

### <span id="page-31-0"></span>リアパネルの概要

図[1-3](#page-31-1)は本器のリアパネルを示します。本器のリアパネルには、入力、出力、リモート・インタフェースのた めのコネクタが配置されています。リアパネルの各コネクタについて以下に説明します。

<span id="page-31-1"></span>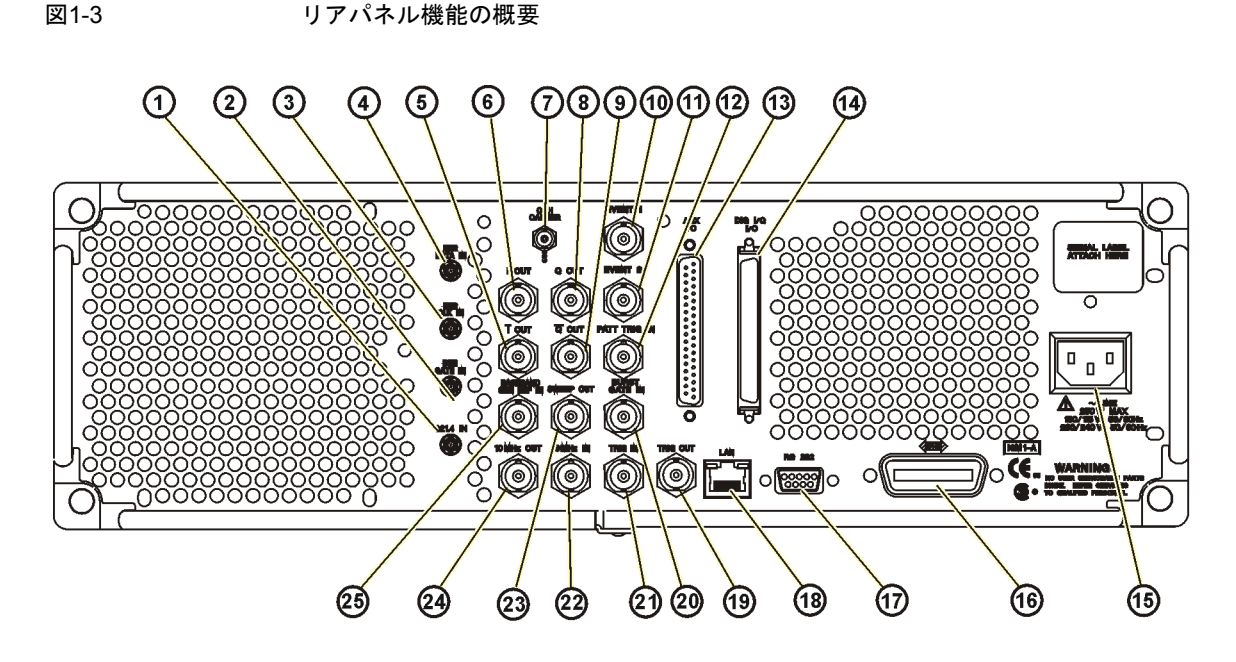

pk703c

図[1-4](#page-32-2)は、本器にオプション1EMを付加した状態のリアパネルの一部を示します。オプション1EMを付加する と、フロントパネルのコネクタがリアパネルに移動されます。オプション1EMのリアパネル・コネクタのう ちこのセクションで説明されていないものについては、7[ページの「フロントパネルの概要」](#page-20-0)を参照してくだ さい。

<span id="page-32-2"></span>図1-4

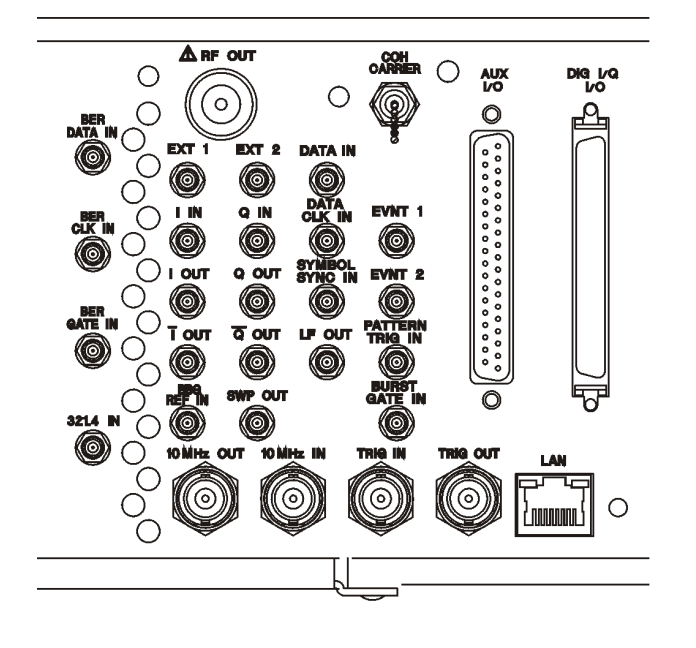

pk704c

#### <span id="page-32-0"></span>1. 321.4 INコネクタ(オプション300のみ)

このメス型SMBコネクタは、無線基地局(BTS)ループバック測定用のダウンコンバートされた321.4 MHz GSM/EDGE信号を入力するために使います(オプション300には、オプションUN7、001または002、402も必要 です)。

#### <span id="page-32-1"></span>2. BER GATE INコネクタ(オプションUN7のみ)

このコネクタは、ビット・エラー・レート測定用のクロック・ゲート信号を入力するために使います。BER CLK INコネクタへのクロック信号が有効なのは、このコネクタへの信号が、ソフトキーの選択またはSCPIコ マンドに応じてハイまたはローのときだけです。損傷レベルは> +8および< –4 Vです。このコネクタは、TTL 互換のハイインピーダンスまたは75Ω負荷で終端する必要があります。このコネクタはソフトキーまたは SCPIコマンドでオン/オフすることができます。

#### <span id="page-33-0"></span>3. BER CLK INコネクタ(オプションUN7のみ)

このコネクタは、ビット・エラー・レート測定用のクロック信号を入力するために使います。この信号の立 上がり(正)エッジまたは立下がり(負)エッジ(ソフトキーまたはSCPIコマンドで選択)によって、BER DATA IN コネクタのデータがサンプリングされます。損傷レベルは> +8および< –4 Vです。このコネクタは、TTL互換 のハイインピーダンスまたは75Ω負荷で終端する必要があります。

#### <span id="page-33-1"></span>4. BER DATA INコネクタ(オプションUN7のみ)

このコネクタは、ビット・エラー・レート測定用のデータ・ストリームを入力するために使います。BER CLK IN信号の立上がり(正)エッジまたは立下がり(負)エッジ(ソフトキーまたはSCPIコマンドで選択)によっ て、データの読取りがトリガされます。損傷レベルは> +8および< –4 Vです。このコネクタは、TTL互換のハ イインピーダンスまたは75Ω負荷で終端する必要があります。

#### <span id="page-33-2"></span>5. Iバー OUTコネクタ

Iバーは、I出力と組み合わせて平衡ベースバンド試験信号を供給するために使います。平衡信号とは、2つの 導体を流れる信号がグランドに対して対称で、極性が逆(180度逆位相)のものをいいます。このコネクタの公 称出力インピーダンスは50ΩでDC結合です。損傷レベルは> +2 Vおよび< –2 Vです。DC原点オフセットは代 表値で< 10 mVです。50Ω負荷に対する出力信号レベルは以下の通りです。

- **•** 0.5 Vpk、代表値、I/Qベクトルの1単位長に対応
- **•** 0.69 Vpk(2.84 dB)、代表値、α = 0.5のπ/4 DQPSKのピークに対応する最大クレスト・ファクタ
- **•** 0.71 Vpk(3.08 dB)、代表値、α = 0.35のπ/4 DQPSKのピークに対応する最大クレスト・ファクタ
- 代表値最大1 V<sub>p-p</sub>(オプション001または002のみ)

このメス型BNCコネクタは、オプション001または002を付加した信号発生器だけに付属します。本器にオプ ション1EMを付加した場合、この出力はBNCからSMBコネクタに変更されます。

### <span id="page-34-0"></span>6. I OUTコネクタ

I OUTコネクタは、内部ベースバンド・ジェネレータのI/Q変調のアナログ同相成分を出力します。このコネ クタの公称出力インピーダンスは50ΩでDC結合です。損傷レベルは> +2 Vおよび< –2 Vです。DC原点オフ セットは代表値で< 10 mVです。50Ω負荷に対する出力信号レベルは以下の通りです。

- **•** 0.5 Vpk、代表値、I/Qベクトルの1単位長に対応
- **•** 0.69 Vpk(2.84 dB)、代表値、α = 0.5のπ/4 DQPSKのピークに対応する最大クレスト・ファクタ
- **•** 0.71 Vpk(3.08 dB)、代表値、α = 0.35のπ/4 DQPSKのピークに対応する最大クレスト・ファクタ
- 代表値最大1 V<sub>p-p</sub>(オプション001または002のみ)

このメス型BNCコネクタは、オプション001または002を付加した信号発生器だけに付属します。本器にオプ ション1EMを付加した場合、この出力はBNCからSMBコネクタに変更されます。

#### <span id="page-34-1"></span>7. COH CARRIER出力コネクタ

このコヒーレント搬送波コネクタは、AM、パルス、I/Q変調で変調されておらず、FMまたはΦMで変調され たRF信号を出力します。出力パワーは公称–2 dBm ±5 dBです。出力周波数レンジは249.99900001 MHzから 信号発生器の最大仕様周波数までです。RF出力周波数がこのレンジより低い場合、コヒーレント搬送波出力 信号の周波数は次のようになります: コヒーレント搬送波周波数 = (1E9 – RF出力周波数) Hz。損傷レベルは20 Vdcおよび13 dBmのRF逆電力です。

#### <span id="page-35-0"></span>8. Q OUTコネクタ

Q OUTコネクタは、内部ベースバンド・ジェネレータのI/Q変調のアナログ直交位相成分を出力します。この コネクタの公称出力インピーダンスは50ΩでDC結合です。損傷レベルは> +2 Vおよび< –2 Vです。DC原点オ フセットは代表値で< 10 mVです。50Ω負荷に対する出力信号レベルは以下の通りです。

- **•** 0.5 Vpk、代表値、I/Qベクトルの1単位長に対応
- **•** 0.69 Vpk(2.84 dB)、代表値、α = 0.5のπ/4 DQPSKのピークに対応する最大クレスト・ファクタ
- **•** 0.71 Vpk(3.08 dB)、代表値、α = 0.35のπ/4 DQPSKのピークに対応する最大クレスト・ファクタ
- **●** 代表値最大1 V<sub>p-D</sub>(オプション001または002のみ)

このメス型BNCコネクタは、オプション001または002を付加した信号発生器だけに付属します。本器にオプ ション1EMを付加した場合、この出力はBNCからSMBコネクタに変更されます。

#### <span id="page-35-1"></span>9. Qバー OUTコネクタ

Qバーは、Q出力と組み合わせて平衡ベースバンド試験信号を供給するために使います。平衡信号とは、2つ の導体を流れる信号がグランドに対して対称で、極性が逆(180度逆位相)のものをいいます。このコネクタの 公称出力インピーダンスは50ΩでDC結合です。損傷レベルは> +2 Vおよび< –2 Vです。DC原点オフセットは 代表値で< 10 mVです。50Ω負荷に対する出力信号レベルは以下の通りです。

- **•** 0.5 Vpk、代表値、I/Qベクトルの1単位長に対応
- **•** 0.69 Vpk(2.84 dB)、代表値、α = 0.5のπ/4 DQPSKのピークに対応する最大クレスト・ファクタ
- **•** 0.71 Vpk(3.08 dB)、代表値、α = 0.35のπ/4 DQPSKのピークに対応する最大クレスト・ファクタ
- 代表値最大1 V<sub>p-D</sub>(オプション001または002のみ)

このメス型BNCコネクタは、オプション001または002を付加した信号発生器だけに付属します。本器にオプ ション1EMを付加した場合、この出力はBNCからSMBコネクタに変更されます。
## 10. EVENT 1コネクタ

オプション001または002がインストールされている場合、このコネクタから出力されるパルスを使って、デー タ・パターン、フレーム、タイムスロットの開始をトリガすることができます。±1タイムスロットの範囲 で、1ビットの分解能で調整可能です。オプション401がインストールされている場合(オプション401にはオ プション001または002ハードウェアが必要)、偶数秒出力が生成されます。CDMA解析機器の同期に用いられ るショート・コード・シーケンスの先頭を示すマーカが2秒ごとに出力されます。

オプション001または002がインストールされている場合、各波形ポイントにマーカ・オン/オフ状態が対応し ます。波形中でマーカ1がオンになっている場合、マーカ(正極性が選択されている場合は3.3 V CMOSハイ、 負極性が選択されている場合は3.3 V CMOSロー)がEVENT 1コネクタに出力されます(波形セグメントにマー カを設定すると、自動的にマーカがオンになります。マーカ1を含む波形セグメントをシーケンスに結合した 場合、マーカは自動的にオフになり、オンにするにはEdit Selected Waveform SequenceメニューまたはBuild New Waveform Sequenceメニューを使う必要があります)。

このコネクタの損傷レベルは> +8 Vおよび< –4 Vです。このメス型BNCコネクタは、オプション001または002 を付加した機器だけに付属します。本器にオプション1EMを付加した場合、この出力はBNCからSMBコネク タに変更されます。オプション401を付加した場合、このコネクタに対しては何種類かの出力信号を選択でき ます。

## 11. EVENT 2コネクタ

オプション001または002がインストールされている場合、このコネクタは外部機器のゲーティングのための データ・イネーブル信号を出力します。この出力は、内部で生成されるタイムスロットに外部データが供給 される場合に使用します。この信号がローのときにデータが有効になります。オプション401がインストール されている場合(オプション401にはオプション001または002ハードウェアが必要)、各ショート・コードの先 頭に対応して、26.67ミリ秒ごとにEVENT 2コネクタにマーカが出力されます。

オプション001または002がインストールされている場合、各波形ポイントにマーカ・オン/オフ状態が対応し ます。波形中でマーカ2がオンになっている場合、マーカ(正極性が選択されている場合は3.3 V CMOSハイ、 負極性が選択されている場合は3.3 V CMOSロー)がEVENT 2コネクタに出力されます(波形セグメントにマー カを設定すると、自動的にマーカがオンになります。マーカ2を含む波形セグメントをシーケンスに結合した 場合、マーカは自動的にオフになり、オンにするにはEdit Selected Waveform SequenceメニューまたはBuild New Waveform Sequenceメニューを使う必要があります)。

損傷レベルは> +8 Vおよび< –4 Vです。このメス型BNCコネクタは、オプション001または002を付加した信 号発生器だけに付属します。本器にオプション1EMを付加した場合、この出力はBNCからSMBコネクタに変 更されます。オプション401を付加した場合、このコネクタはシステム・リセット出力に用いられます。

## 12. PATT TRIG INコネクタ

この入力は、TTL/CMOSローからTTL/CMOSハイ、またはTTL/CMOSハイからTTL/CMOSローのエッジ・ト リガを受け入れます。最小トリガ入力パルス幅は、ハイの場合もローの場合も100 nsです。損傷レベルは> +8 および< –4 Vです。このメス型BNCコネクタは、オプション001または002を付加した信号発生器だけに付属 します。本器にオプション1EMを付加した場合、この入力はBNCからSMBコネクタに変更されます。

オプション001および002がインストールされている場合、PATT TRIG INコネクタへの入力は、内部ディジタ ル変調パターン・ジェネレータをトリガして、単一のパターン出力を開始させたり、連続的に出力されてい るパターンを停止して再同期させたりするために用いられます。トリガ・エッジがラッチされ、内部データ・ ビット・クロックの立下がりエッジでサンプリングされることにより、トリガがデータ・ビット・クロック のタイミングと同期されます。トリガ・エッジからフレームの先頭ビットまでの最小遅延は、1.5~2.5ビッ ト・クロック周期です。

オプション001または002がインストールされている場合、このコネクタはすべてのARB波形発生器トリガの ための外部トリガのソースとして働きます。オプション401を付加した場合、このコネクタはシステム・リ セット・トリガ入力に用いられます。

# 13. AUX I/Oコネクタ

このコネクタは、ベースバンド・ジェネレータの入出力を利用するためのものです。 図[1-5](#page-38-0)に、AUX I/Oコネクタのピン構成を示します。

<span id="page-38-0"></span>図1-5 AUX I/Oのピン構成

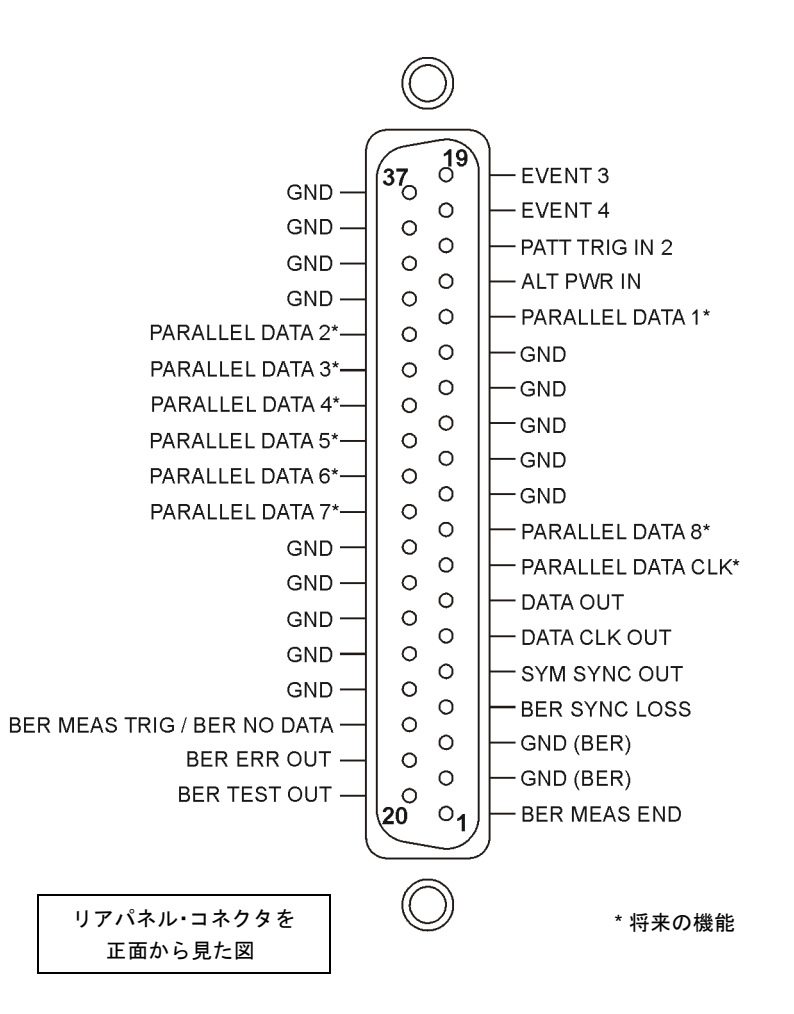

## 14. DIG I/Q I/Oコネクタ

図[1-6](#page-39-0)は、DIG I/Q I/Oコネクタのピン構成を示します。このコネクタは現在使用できませんが、本器の将来の リリースで使用可能になる予定です。

#### <span id="page-39-0"></span>図1-6 DIG I/Q I/Oのピン構成

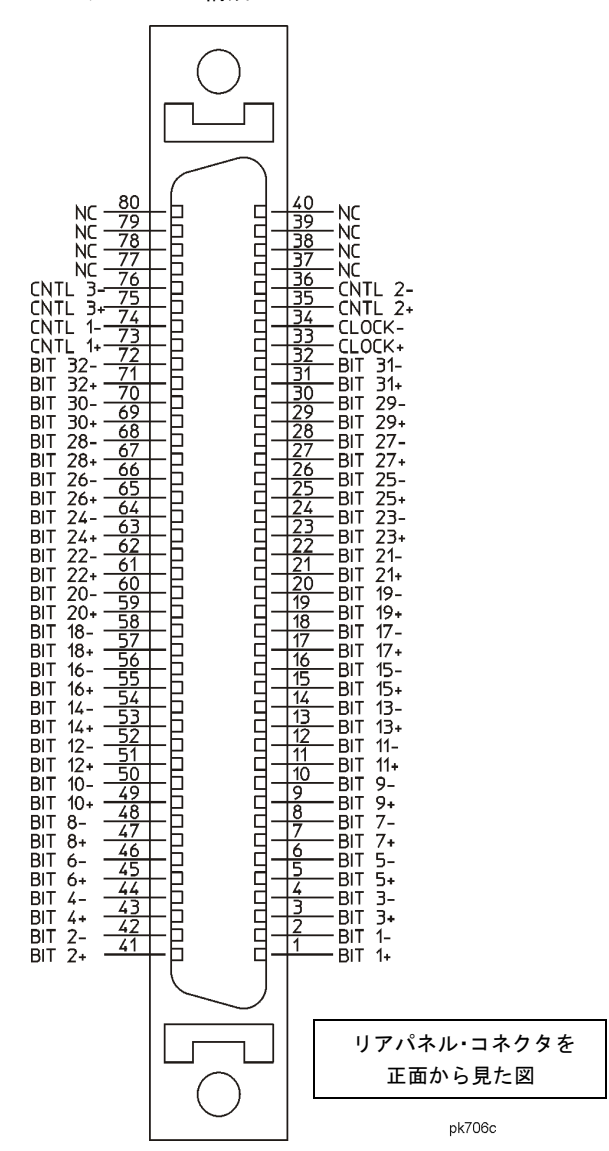

## 15. AC電源ソケット

電源コード用ソケットには、本器に付属する3極のケーブルを差し込みます。ここに電源電圧が接続されます。

## 16. GPIBコネクタ

GPIBコネクタは、外部コントローラなどの互換デバイスとの通信に使用します。これはLANおよびRS 232コ ネクタと機能的に同等です。

## 17. RS 232コネクタ

このオス型DB-9コネクタはRS-232シリアル・ポートであり、本器のリモート制御に使用します。これはGPIB およびLANコネクタと機能的に同等です。下の表はピンアウトを示します。28[ページの図](#page-41-0)1-7はピン構成を示 します。

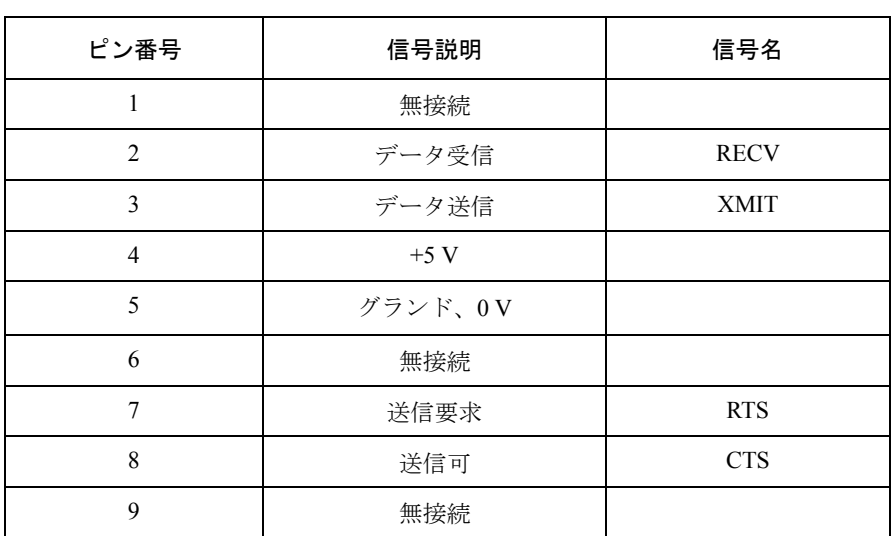

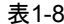

表1-8 RS 232コネクタ

<span id="page-41-0"></span>図1-7

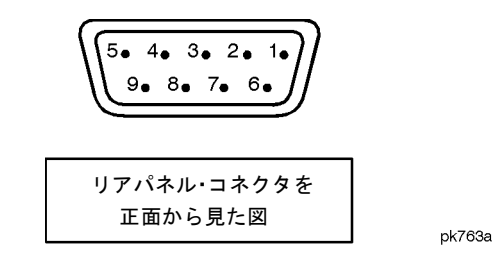

18. LANコネクタ

本器はLAN(ローカル・エリア・ネットワーク)コネクタを通じてLAN通信をサポートします。LANコネクタ を使うことにより、LANに接続されたコンピュータから本器をリモートでプログラムできます。コンピュー タと本器との距離は100 mに制限されます(10BASE-T)。LANの詳細については、『*Programming Guide*』の 「Getting Started」の章を参照してください。

# 19. TRIG OUTコネクタ

このメス型BNCコネクタは、ドウェル・シーケンスの開始時またはマニュアル掃引モードでのポイント・ト リガ待ちの開始時にハイになるTTL信号を出力します。ドウェルが終了したとき、ポイント・トリガが受信 されたとき、またはLF掃引中の1回の掃引ごとにこの信号はローになります。論理極性は反転可能です。

# 20. BURST GATE INコネクタ

BURST GATE INコネクタは、ディジタル変調アプリケーションのバースト・パワーのゲーティングのための TTLまたはCMOS信号を受け入れます。バースト・ゲーティングは、外部からデータおよびクロック情報を 供給する場合に使用します。入力信号は、バースト中に出力される外部データ入力と同期している必要があ ります。バースト・パワー・エンベロープと変調されたデータは、内部的に遅延され、再同期されます。入 力信号は、通常のバーストRFパワーまたはCW RF出力パワーのときにCMOSハイ、RFオフのときにCMOS ローである必要があります。立上がりエッジはDATA CLOCKの立上がりエッジと同期している必要がありま す。損傷レベルは> +8および< –4 Vです。

このメス型BNCコネクタは、オプション001または002を付加した信号発生器だけに付属します。本器にオプ ション1EMを付加した場合、この出力はBNCからSMBコネクタに変更されます。オプション401を付加した 場合、このコネクタは偶数秒同期入力として用いられます。

# 21. TRIG INコネクタ

このメス型BNCコネクタは、マニュアル掃引モードのポイントツーポイント・トリガや外部掃引モードのLF 掃引などのトリガ動作に関するTTLまたはCMOS信号を受け入れます。トリガは正または負のエッジで発生 させることができます。損傷レベルは≧10 Vまたは≦–4 Vです。

## 22. 10 MHz INコネクタ

このメス型BNCコネクタは、±10 ppm(標準タイムベース)または±1 ppm(高安定タイムベース)以内の外部タ イムベース基準からの–3.5~+20 dBmの信号を受け入れます。公称入力インピーダンスは50Ωです。本器はこ のコネクタに有効な基準信号が入力されていることを検出し、内部基準動作から外部基準動作に自動的に切 り替わります。

# 23. SWEEP OUTコネクタ

このメス型BNCコネクタは、0~+10 Vの範囲の電圧を供給します。本器の掃引中には、SWEEP OUT信号は 掃引の幅に関わらず、掃引開始時の0 Vから掃引終了時の+10 Vまで変化します。CWモードではこのコネク タに出力はありません。出力インピーダンスは1Ω未満で、2 kΩのドライブが可能です。

## 24. 10 MHz OUTコネクタ

このメス型BNCコネクタは、+3.9 dBm±2 dBの公称信号レベルを供給し、出力インピーダンスは50Ωです。確 度は使用するタイムベースによって決まります。

# 25. BASEBAND GEN REF INコネクタ

オプション001および002がインストールされている場合、BASEBAND GEN REF INコネクタは外部タイム ベース基準からの0~+20 dBmの正弦波またはTTL方形波信号を受け入れます。このディジタル変調基準ク ロックは、コンポーネントとレシーバの両方のテスト・アプリケーションにおいて、内部ベースバンド・ジェ ネレータによって用いられます(この外部基準にロックするのは内部ベースバンド・ジェネレータだけです。 RF周波数は10 MHz基準にロックします)。公称入力インピーダンスは13 MHzで50Ω、AC結合です。

オプション001または002がインストールされている場合、このコネクタは250 kHz~100 MHzのTTLまたは> –10 dBmの正弦波外部基準を受け入れます。ARB設定で外部基準を選択した場合、任意波形発生器の内部ク ロックがこの信号にロックされます。最小パルス幅は10 nsより大きくなければなりません。損傷レベルは> +8 Vおよび< –8 Vです。

このメス型BNCコネクタは、オプション001および002を付加した信号発生器だけに付属します。本器にオプ ション1EMを付加した場合、この出力はBNCからSMBコネクタに変更されます。

リアルタイムW-CDMAアップリンク・パーソナリティを使用する場合、このコネクタは外部ベースバンド・ ジェネレータのデータ・クロックを接続するために用いられます。

# 信号発生器の概要

ESGモデル用ディジタル・パーソナリティ・リビジョン

# ESGモデル用ディジタル・パーソナリティ・リビジョン

表1-9

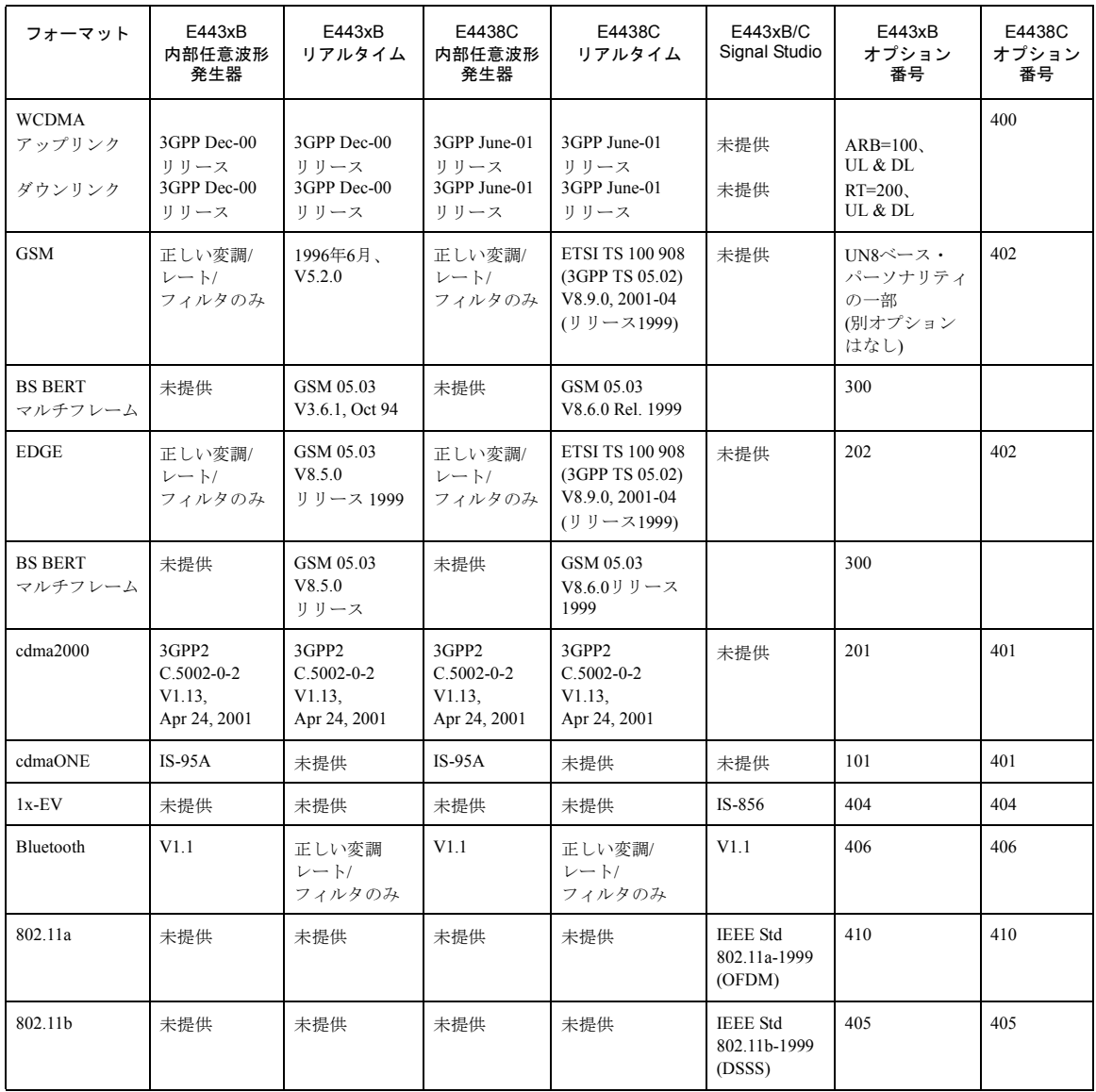

# 信号発生器の概要

ESGモデル用ディジタル・パーソナリティ・リビジョン

# 基本操作

# <span id="page-47-1"></span>テーブル・エディタの使用

テーブル・エディタを使えば、リスト掃引の作成などの構成作業を簡単に行うことができます。このセクショ ンでは、リスト・モード値テーブル・エディタを例として、テーブル・エディタの基本機能の使い方を紹介 します。

## **Preset** > **Sweep/List** > **Configure List Sweep**を押します。

下の図のようなリスト・モード値テーブル・エディタが表示されます。

## <span id="page-47-0"></span>図2-1

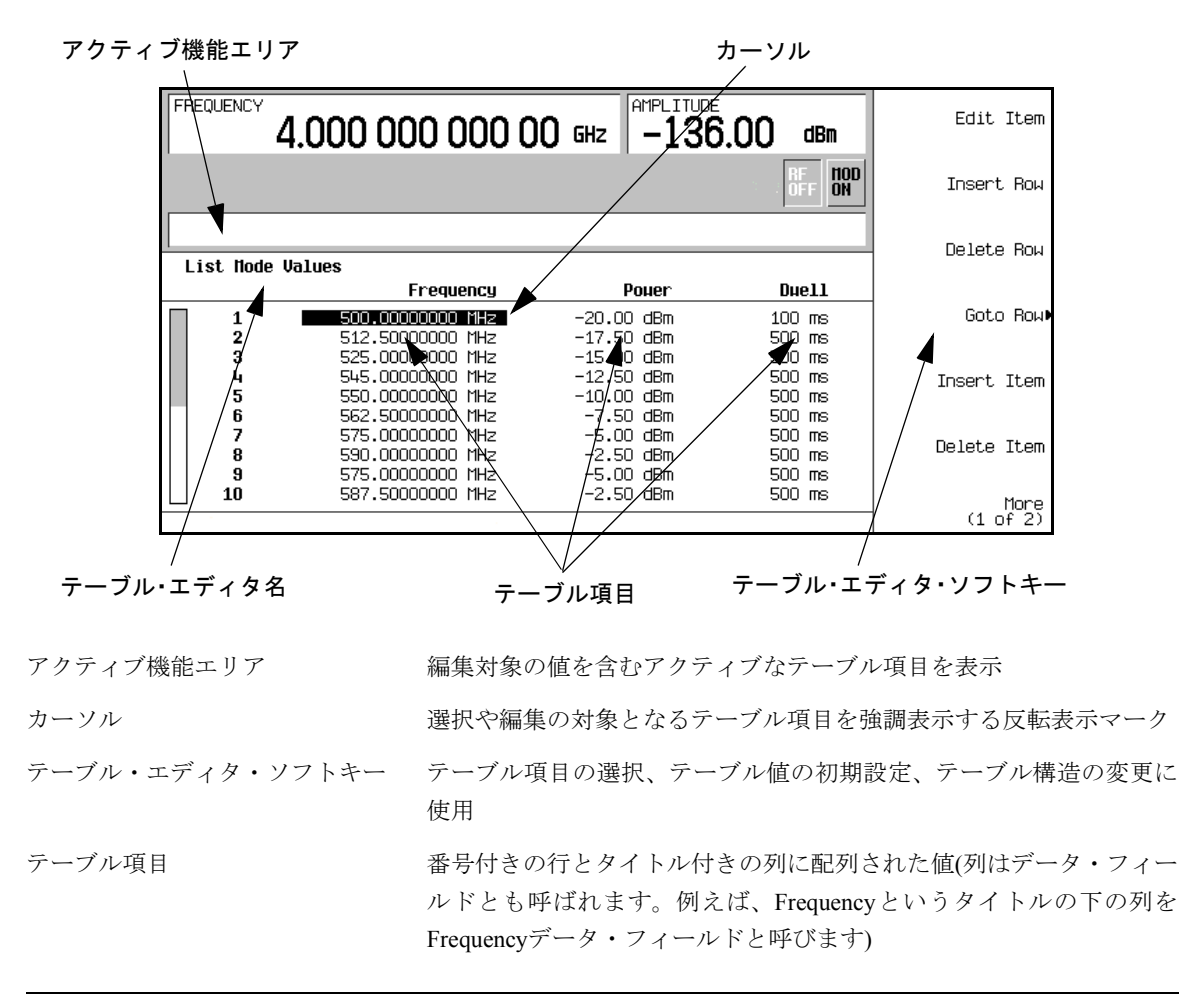

# テーブル・エディタ・ソフトキー

下記のテーブル・エディタ・ソフトキーを使って、テーブル項目の値のロード、選択、変更、保存が可能で す。**More (1 of 2)**を押すと、**Load/Store**および関連するソフトキーが表示されます。

- Edit Item <br> **Edit Item** 選択した項目をディスプレイのアクティブ機能エリアに表示し、その値を編集可能にし ます。
- **Insert Row** 現在選択されている行の上に、同じテーブル項目を持つ新しい行を挿入します。
- **Delete Row 現在選択されている行を削除します。**

**Goto Row** テーブル項目の間を簡単に移動するためのソフトキーのメニュー (**Enter**、**Goto Top Row**、**Goto Middle Row**、**Goto Bottom Row**、**Page Up**、**Page Down**)を表示します。

**Insert Item** 現在選択されている項目の下の新しい行に同じ項目を挿入します。

**Delete Item** 現在選択されている列のいちばん下の行の項目を削除します。

**Page Up**および

**Page Down** 10行のテーブル表示エリアの外にある行のテーブル項目を表示します。

**Load/Store** メモリ・カタログのファイルからテーブル項目をロードしたり、現在のテーブル項目を メモリ・カタログのファイルに記録したりするためのソフトキーのメニュー(**Load From Selected File**、**Store To File**、**Delete File**、**Goto Row**、**Page Up**、**Page Down**)を表示 します。

# データ・フィールド中のテーブル項目の変更

既存のテーブル項目を変更する手順:

- 1. 矢印キーまたはノブを使って、テーブル・カーソルを目的の項目に移動します。34 [ページの図](#page-47-0)2-1 では、 Frequencyデータ・フィールドの最初の項目が選択されています。
- 2. **Edit Item**を押します。

選択した項目が、ディスプレイのアクティブ機能エリアに表示されます。

- 3. ノブ、矢印キー、テンキーを使って値を変更します。
- 4. **Enter**を押します。

変更した項目がテーブルに表示されます。

# RF出力の構成

このセクションでは、連続波出力と掃引RF出力の生成方法を説明します。

# 連続波RF出力の構成

この手順では、以下のパラメータの設定方法を説明します。

- **•** RF出力周波数
- **•** 周波数基準と周波数オフセット
- **•** RF出力振幅
- **•** 振幅基準と振幅オフセット

#### RF出力周波数の設定

1. **Preset**を押します。

これにより、本器は工場設定状態に戻ります。

- 注記 本器のプリセット状態はユーザ定義の状態に変更することができます。ただし、ここで紹介 する例については、工場設定のプリセット状態を使用してください(Utilityメニューの**Preset Normal User**ソフトキーをNormalに設定)。
- 2. ディスプレイのFREQUENCYエリア(左上隅)を観察します。

表示された値は、本器の最大仕様周波数です。

3. **RF On/Off**を押します。

**RF On/Off** コネクタにRF信号を出力するには、RF On/Offハードキーを押す必要があります。ディスプレ イ・インジケータがRF OFFからRF ONに変わります。最大仕様周波数がRF OUTPUTコネクタに(本器 の最小パワー・レベルで)出力されています。

4. **Frequency** > **700** > **MHz**を押します。

ディスプレイのFREQUENCYエリアとアクティブ入力エリアに、700 MHzのRF周波数が表示されます。

5. **Frequency** > **Incr Set** > **1** > **MHz**を押します。

周波数増分値が1 MHzに変更されます。

6. 上矢印キーを押します。

上矢印キーを1回押すたびに、**Incr Set**ハードキーで最後に設定した増分値だけ周波数が増加します。増 分値はアクティブ入力エリアに表示されています。

7. 下矢印を押すと、前のステップで設定した増分値だけ周波数が減少します。周波数を1 MHz刻みで増やし たり減らしたりしてみてください。

RF出力周波数はノブを使っても調整できます。周波数がアクティブ機能である(アクティブ入力エリアに 周波数が表示されている)間は、ノブを回すことでRF出力周波数を増減できます。

8. ノブを使って周波数を調整し、700 MHzに戻します。

#### 周波数基準と周波数オフセットの設定

以下の手順では、RF出力周波数を他のすべての周波数パラメータの基準として設定します。最初にディスプ レイに表示される周波数は0.00 Hz(ハードウェアの出力周波数から基準周波数を引いた値)です。表示は変 わりますが、周波数出力は変わりません。以降の周波数変更はすべて、0 Hzに対する増減として表示されます。

- 1. **Preset**を押します。
- 2. **Frequency** > **700** > **MHz**を押します。
- 3. **Freq Ref Set**を押します。

これにより周波数基準モードがオンになり、現在の出力周波数(700 MHz)が基準値として設定されます。 FREQUENCYエリアには0.00 Hzと表示されます。これは、ハードウェアの出力周波数(700 MHz)から 基準値(700 MHz)を引いた値です。REFインジケータがオンになり、**Freq Ref Off On**ソフトキーがOnに 切り替わります。

4. **RF On/Off**を押します。

ディスプレイ・インジケータがRF OFFからRF ONに変わります。RF OUTPUTコネクタのRF周波数は 700 MHzです。

5. **Frequency** > **Incr Set** > **1** > **MHz**を押します。

T周波数増分値が1 MHzに変更されます。

6. 上矢印キーを押します。

出力周波数が1 MHz増加します。FREQUENCYエリアの表示は1.000 000 00 MHzに変わります。こ れはハードウェアの出力周波数(700 MHz + 1 MHz)から基準周波数(700 MHz)を引いた値です。RF OUTPUTの周波数は701 MHzに変わります。

基本操作 RF出力の構成

7. **Freq Offset** > **1** > **MHz**を押します。

これにより、1 MHzのオフセットが入力されます。FREQUENCYエリアには2.000 000 00 MHzと表 示されます。これはハードウェアの出力周波数(701 MHz)から基準周波数(700 MHz)を引いてオフセット (1 MHz)を加えた値です。OFFSインジケータがオンになります。RF OUTPUTコネクタの周波数は701 MHz のままです。

#### RF出力振幅の設定

- 1. **Preset**を押します。
- 2. ディスプレイのAMPLITUDEエリアを観察します。

ディスプレイには本器の最小パワー・レベルが表示されます。これは通常プリセット状態のRF出力振幅 です。

3. **RF On/Off**を押します。

ディスプレイ・インジケータがRF OFFからRF ONに変わります。RF信号が最小パワー・レベルでRF OUTPUTコネクタから出力されます。

4. **Amplitude** > –**20** > **dBm**を押します。

振幅が–20 dBmに変更されます。新しいRF出力パワーの–20 dBmがディスプレイのAMPLITUDEエリアと アクティブ入力エリアに表示されます。

別のフロントパネル・ファンクション・キーを押すまでは、振幅がアクティブ機能のままです。振幅は 上下の矢印キーとノブを使っても変更できます。

## 振幅基準と振幅オフセットの設定

以下の手順では、RF出力パワーを他のすべての振幅パラメータの基準として設定します。最初にディスプレ イに表示される振幅は0 dB(ハードウェアの出力パワーから基準パワーを引いた値)です。表示は変わります が、出力パワーは変わりません。以降のパワー変更はすべて、0 dBに対する増減として表示されます。

- 1. **Preset**を押します。
- 2. **Amplitude** > –**20** > **dBm**を押します。
- 3. **More (1 of 2)** > **Ampl Ref Set**を押します。

これにより振幅基準モードがオンになり、現在の出力パワー (–20 dBm)が基準値として設定されます。 AMPLITUDEエリアには0.00 dBと表示されます。これは、ハードウェアの出力パワー(20 dBm)から基 準値(–20 dBm)を引いた値です。REFインジケータがオンになり、**Ampl Ref Off On**ソフトキーがOnに切 り替わります。

4. **RF On/Off**を押します。

ディスプレイ・インジケータがRF OFFからRF ONに変わります。RF OUTPUTコネクタのパワーは–20 dBmです。

5. **Incr Set** > **10** > **dB**を押します。

振幅増分値が10 dBに変更されます。

6. 上矢印キーを使って、出力パワーを10 dB増やします。

AMPLITUDEエリアには10.00 dBと表示されます。これはハードウェアの出力パワー (–20 dBm + 10 dBm)から基準パワー (–20 dBm)を引いた値です。RF OUTPUTコネクタのパワーは–10 dBmに変わります。

7. **Ampl Offset** > **10** > **dB**を押します。

これにより、10 dBのオフセットが入力されます。AMPLITUDEエリアには20.00 dBと表示されます。 これはハードウェアの出力パワー (–10 dBm)から基準パワー (–20 dBm)を引いてオフセット(10 dB)を加え た値です。OFFSインジケータがオンになります。RF OUTPUTコネクタのパワーは–10 dBmのままです。

## 掃引RF出力の構成

本器には、ステップとリストの2つの掃引タイプがあります。

注記 リスト掃引のデータは機器ステートに保存することはできませんが、メモリ・カタログには 保存できます。リスト掃引データの保存方法については、52[ページの「ファイルの記録」](#page-65-0)を 参照してください。

> 掃引RF出力の際には、掃引の対象に応じて、本器のFREQUENCYエリアとAMPLITUDEエ リアが動作しなくなります。

このセクションでは、ステップ掃引とリスト掃引の違いを説明します。本器のRF出力を設定し、指定した周 波数および振幅ポイントの組を掃引する2つの方法を説明します。まずステップ掃引を設定し、次にそのポイ ントを元に新しいリスト掃引を設定します。

## ステップ掃引

ステップ掃引をオンにすると、RF出力のスタートおよびストップ周波数および振幅、等間隔に配置されたド ウェル・ポイント(ステップ)、各ポイントの待ち時間といった設定の値に基づいて、本器はRF出力を掃引し ます。RF出力の周波数、振幅、またはその両方が、スタート振幅/周波数からストップ振幅/周波数まで掃引 されます。その途中で、**# Points**ソフトキーの値で定義された一定の間隔で待ち時間が取られます。

ステップ掃引を使うと、スタート周波数/振幅とストップ周波数/振幅との間で直線的な変化を実現できます。 掃引の方向は上下に切り替えることができます。**Sweep Direction Down Up**ソフトキーがUpに設定されて いる場合、値はスタート周波数/振幅からストップ周波数/振幅に向かって掃引されます。Downに設定されて いる場合、値はストップ周波数/振幅からスタート周波数/振幅に向かって掃引されます。

# シングル・ステップ掃引の構成と実行

この手順では、9個の等間隔のポイントと下記のパラメータを使ってステップ掃引を作成します。

- **•** 周波数レンジ: 500 MHz~600 MHz
- **•** 振幅: –20 dBm~0 dBm
- **•** 待ち時間: 各ポイントで500 ms
- 1. **Preset**を押します。
- 2. **Sweep/List**を押します。

掃引ソフトキーのメニューがオープンします。

3. **Sweep Repeat Single Cont**を押します。

掃引の繰返し方法が連続からシングルに切り替わります。

- 4. **Configure Step Sweep**を押します。
- 5. **Freq Start** > **500** > **MHz**を押します。

ステップ掃引のスタート周波数が500 MHzに変更されます。

6. **Freq Stop** > **600** > **MHz**を押します。

ステップ掃引のストップ周波数が600 MHzに変更されます。

7. **Ampl Start** > –**20** > **dBm**を押します。

ステップ掃引の開始時の振幅レベルが変更されます。

8. **Ampl Stop** > **0** > **dBm**を押します。

ステップ掃引の終了時の振幅レベルが変更されます。

9. **# Points** > **9** > **Enter**を押します。

掃引ポイント数が9に設定されます。

10. **Step Dwell** > **500** > **msec**を押します。

各ポイントでの待ち時間が500 msに設定されます。

#### 11. **Return** > **Sweep** > **Freq & Ampl**を押します。

周波数と振幅の両方のデータのステップ掃引が設定されます。このソフトキーを選択すると、前のメ ニューに戻り、掃引機能がオンになります。

#### 12. **RF On/Off**を押します。

ディスプレイ・インジケータがRF OFFからRF ONに変わります。

#### 13. **Single Sweep**を押します。

ステップ掃引で設定された周波数と振幅の掃引が1回実行され、RF OUTPUTコネクタから出力されます。 掃引が行われる間、ディスプレイにはSWEEPインジケータが表示され、進捗度バーに掃引の進行状況が 示されます。**Single Sweep**ソフトキーを押せば実行中の掃引を中止することができます。

#### 連続ステップ掃引の実行

#### **Sweep Repeat Single Cont**を押します。

これにより、掃引方法がシングルから連続に切り替わります。ステップ掃引で設定された周波数と振幅がRF OUTPUTコネクタに連続的に出力されます。SWEEPインジケータがディスプレイに表示されて本器が掃引中 であることを示し、進捗度バーに掃引の進行状況が示されます。

#### リスト掃引

リスト掃引では、任意の周波数、振幅、待ち時間のリストを作成し、リスト・モード値テーブルの要素に基 づいてRF出力を掃引します。

ステップ掃引では、掃引全体を通じて直線的に増減する等間隔の周波数および振幅値を使用するのに対して、 リスト掃引の周波数と振幅は、等間隔でも、非直線的に増減しても、ランダムな順序でもかまいません。

リスト・モード値テーブルを簡単に作成するため、定義済みのステップ掃引からテーブルに値をコピーする 方法が用意されています。ステップ掃引の各ポイントに対応する周波数、振幅、待ち時間の値が、リスト・ モード値テーブルの各行に入力されます。このあとの例を参照してください。

#### ステップ掃引データを使ったリスト掃引の構成

この手順では、ステップ掃引のポイントを利用し、リスト・モード値テーブル・エディタでいくつかのポイ ントの値を変更します。テーブル・エディタの使い方については、34[ページの「テーブル・エディタの使用」](#page-47-1) を参照してください。

#### 1. **Sweep Repeat Single Cont**を押します。

掃引の繰返し方法が連続からシングルに切り替わります。SWEEPインジケータがオフになります。トリ ガするまで掃引は実行されません。

基本操作 RF出力の構成

2. **Sweep Type List Step**を押します。

掃引タイプがステップからリストに切り替わります。

3. **Configure List Sweep**を押します。

これにより、掃引ポイントの作成に使用する別のソフトキー・メニューがオープンします。ディスプレ イには現在のリスト・データが表示されます(リストを一度も作成したことがない場合、本器の最大周波 数、最小振幅、2 msの待ち時間に設定された1個のポイントからなるリストがデフォルトとして表示され ます)。

4. **More (1 of 2)** > **Load List From Step Sweep** > **Confirm Load From Step Sweep**を押します。

ステップ掃引で定義したポイントが自動的にリストにロードされます。

リスト掃引ポイントの編集

1. **Return** > **Sweep** > **Off**を押します。

掃引をオフにするのは、リスト掃引ポイントを編集する際にエラーが発生するのを防ぐためです。編集 中に掃引がオンになっていると、ポイントのどれかのパラメータ(周波数、パワー、待ち時間)が未定義の 場合にエラーが発生します。

2. **Configure List Sweep**を押します。

掃引リスト・テーブルに戻ります。

- 3. 矢印キーを使って行1の待ち時間を強調表示します。
- 4. **Edit Item**を押します。

ポイント1の待ち時間がアクティブ機能になります。

5. **100** > **msec**を押します。

行1の新しい待ち時間として100 msが入力されます。ターミネータ・ソフトキーを押すと、テーブルの次 の項目(この場合はポイント2の周波数値)が強調表示されます。

- 6. 矢印キーを使って、行4の周波数値を強調表示します。
- 7. **Edit Item** > **545** > **MHz**を押します。

行4の周波数値が545 MHzに変更されます。

8. ポイント7の行の任意の列を強調表示して**Insert Row**を押します。

これにより、ポイント7と8の間に新しいポイントが追加されます。ポイント7の行のコピーがポイント7 と8の間に挿入されて新たにポイント8となり、以降のポイントの番号が1ずつ下にずれます。

9. ポイント8の周波数項目を強調表示し、**Insert Item**を押します。

**Insert Item**を押すと、ポイント8から下の周波数値が1行分下にずれます。ポイント8と9の元の周波数値 がそれぞれ1行ずつ下にずれ、周波数値だけを持つ新しいエントリがポイント10に作成されます(パワーと 待ち時間は下にずれません)。

ポイント8の周波数が引き続きアクティブ機能です。

- 10. **590** > **MHz**を押します。
- 11. **Insert Item** > –**2.5** > **dBm**を押します。

ポイント8に新しいパワー値が挿入され、ポイント8と9の元のパワー値が1行分下にずれます。

12. ポイント9の待ち時間を強調表示し、**Insert Item**を押します。

強調表示された待ち時間の複製がポイント9に挿入され、既存の値が下にずれてポイント10のエントリと なります。

#### シングル掃引としてのリスト掃引の実行

1. **Return** > **Sweep** > **Freq & Ampl**を押します。

掃引が再びオンになります。さきほどの編集で全ポイントのすべてのパラメータが正しく定義されてい れば、エラーは発生しないはずです。

2. **Single Sweep**を押します。

リスト中のポイントのシングル掃引が実行されます。掃引中はSWEEPインジケータがオンになります。

3. **More (1 of 2)** > **Sweep Trigger** > **Trigger Key**を押します。

これにより、**Trigger**ハードキーを押したときに掃引トリガが発生するようになります。

4. **More (2 of 2)** > **Single Sweep**を押します

これにより掃引がアーミングされます。ARMEDインジケータがオンになります。

5. **Trigger** ハードキーを押します

リスト中のポイントのシングル掃引が実行され、掃引中はSWEEPインジケータがオンになります。

# ユーザ・フラットネス補正の作成と適用

ユーザ・フラットネス補正は、1601個までの周波数ポイントでのRF出力振幅をディジタル調整できる機能で、 任意の周波数または掃引モードで使用できます。Agilent E4416A/17AまたはE4418B/19Bパワー・メータ(GPIB 経由で本器から制御)を使って測定システムを校正することにより、パワー・レベルの変動や損失が発生する 周波数に対してパワー・レベル補正テーブルを作成します。これらの周波数は、連続した直線的ステップで 定義することも、任意の間隔で定義することもできます。

Agilent E4416A/17AまたはE4418B/19Bパワー・メータがない場合、あるいはパワー・メータにGPIBインタ フェースがない場合は、補正値を手動で入力することもできます。

テスト・セットアップや周波数レンジに応じて異なる補正配列を使用するために、個々のユーザ・フラット ネス補正テーブルを本器のメモリ・カタログに保存し、必要に応じてリコールすることもできます。

次のセクションの手順を実行することにより、本器のRF出力に対してユーザ・フラットネス補正を作成して 適用することができます。

その後で、49[ページの「ユーザ・フラットネス補正配列のリコールと適用」の](#page-62-0)手順を実行することにより、 メモリ・カタログからユーザ・フラットネス・ファイルをリコールして、本器のRF出力に適用することがで きます。

# <span id="page-57-0"></span>ユーザ・フラットネス補正配列の作成

Iこの例では、ユーザ・フラットネス補正配列を作成します。フラットネス補正配列には、1 GHzから4 GHz まで1 GHz間隔の10個の周波数補正ペア(指定した周波数での振幅補正値)が含まれます。

Agilent E4416A/17A/18B/19Bパワー・メータ(GPIB経由で信号発生器から制御)とE4413Aパワーセンサを使っ て、指定した補正周波数でのRF出力振幅を測定し、結果を本器に転送します。本器はパワー・レベル・デー タをパワー・メータから読み取り、補正値を計算し、補正ペアをユーザ・フラットネス補正配列に記録します。

必要なAgilentパワー・メータがない場合、あるいはパワー・メータにGPIBインタフェースがない場合、補正 値を手動で入力することもできます。

#### 必要機器

- **•** Agilent E4416A/17A/18B/19Bパワー・メータ
- **•** Agilent E4413A EシリーズCWパワーセンサ
- **•** GPIBインタフェース・ケーブル
- **•** 必要なアダプタとケーブル

## パワー・メータの設定

- 1. パワー・メータのリモート言語としてSCPIを選択します。
- 2. パワー・メータに対するパワーセンサのゼロ調整と校正を実行します。
- 3. 適切なパワーセンサ校正係数をパワー・メータに入力します。
- 4. パワー・メータの校正係数配列を有効にします。
- 注記 お使いのパワー・メータ/センサの操作方法については、それぞれの操作ガイドを参照して ください。

#### 機器の接続

46[ページの図](#page-59-0)2-2のように機器を接続します。

注記 ユーザ・フラットネス補正配列の作成中には、パワー・メータは GPIB 経由で信号発生器か ら制御されます。GPIBインタフェース上に他のコントローラが存在することはできません。

# 基本操作 ユーザ・フラットネス補正の作成と適用

<span id="page-59-0"></span>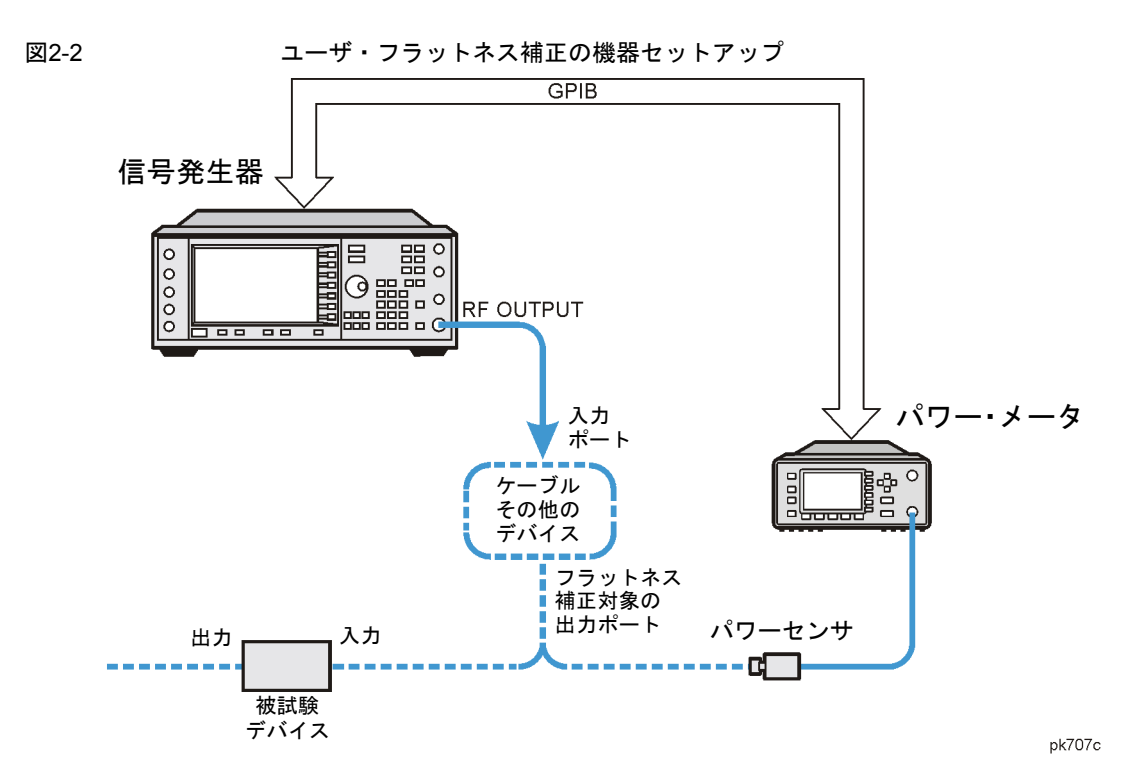

## 信号発生器の設定

- 1. **Preset**を押します。
- 2. パワー・メータとのインタフェースが可能なように信号発生器を設定します。
	- a. **Amplitude** > **More (1 of 2)** > **User Flatness** > **More (1 of 2)** > **Power Meter** > **E4416A**、**E4417A**、 **E4418B**または**E4419B**を押します。
	- b. **Meter Address** > パワー・メータのGPIBアドレス > **Enter**を押します。
	- c. E4417AおよびE4419Bパワー・メータの場合、**Meter Channel A B**を押してパワー・メータのアクティ ブ・チャネルを選択します。
	- d. **Meter Timeout**を押して、パワー・メータと通信できない場合に本器がタイムアウト・エラーを生成 するまでの時間を設定します。
- 3. **More (2 of 2)** > **Configure Cal Array** > **More (1 of 2)** > **Preset List** > **Confirm Preset**を押します。

これにより、ユーザ・フラットネス・テーブル・エディタがオープンし、校正配列の周波数/補正値リス トが初期設定されます。

4. **Configure Step Array**を押します。

ユーザ・フラットネス・ステップ配列データを入力するためのメニューがオープンします。

- 5. **Freq Start** > **500** > **MHz**を押します。
- 6. **Freq Stop** > **1** > **GHz**を押します。
- 7. **# of Points** > **10** > **Enter**を押します。

ステップ4、5、6では、フラットネス補正の対象とする周波数をステップ配列に入力しています。

- 8. **Return** > **Load Cal Array From Step Array** > **Confirm Load From Step Sweep**を押します。 これにより、ステップ配列で定義した周波数設定がユーザ・フラットネス補正配列に設定されます。
- 9. **Amplitude** > **0** > **dBm**を押します。
- 10. **RF On/Off**を押します。

これによりRF出力がオンになり、本器のRF ONインジケータが表示されます。

#### ユーザ・フラットネス補正の実行

- 注記 Agilent E4416A/17A/18B/19Bパワー・メータを使用しない場合、あるいはパワー・メータに GPIBインタフェースがない場合、手動でユーザ・フラットネス補正を実行することもでき ます。手順については48[ページの「ユーザ・フラットネス補正の手動実行」](#page-61-0)を参照してくだ さい。
- 1. **More (1 of 2)** > **User Flatness** > **Do Cal**を押します。

これにより、ユーザ・フラットネス振幅補正値テーブルのエントリが作成されます。本器がユーザ・フ ラットネス補正ルーチンの実行を開始し、進捗度を示すバーがディスプレイに表示されます。

2. プロンプトが表示されたら、**Done**を押します。

これにより、ユーザ・フラットネス補正配列に振幅補正値がロードされます。

必要なら**Configure Cal Array**を押します。

これにより、ユーザ・フラットネス補正配列がオープンし、記録されている振幅補正値を見ることがで きます。ユーザ・フラットネス補正配列のタイトルにはUser Flatness: (UNSTORED)と表示され ます。これは、現在のユーザ・フラットネス補正配列データがメモリ・カタログに保存されていないこ とを示します。

# 基本操作 ユーザ・フラットネス補正の作成と適用

## <span id="page-61-0"></span>ユーザ・フラットネス補正の手動実行

Agilent E4416A/17A/18B/19Bパワー・メータを使用しない場合、あるいはパワー・メータにGPIBインタフェー スがない場合、このセクションの手順を実行した後、ユーザ・フラットネス補正のチュートリアルに進んで ください。

1. **More (1 of 2)** > **User Flatness** > **Configure Cal Array**を押します。

これにより、ユーザ・フラットネス・テーブル・エディタがオープンし、行1の周波数値(1 GHz)にカーソ ルが置かれます。RF出力の周波数が、カーソルが置かれているテーブル行の周波数に変わり、ディスプ レイのAMPLITUDEエリアに1.000 000 000 00と表示されます。

- 2. パワー・メータの測定値を読み取って記録します。
- 3. 0 dBmから測定値を減算します。
- 4. テーブルのカーソルを行1の補正値に移動します。
- 5. **Edit Item** > ステップ3で計算した差を入力 > **dB**を押します。

入力した補正値に基づいて、RF出力振幅が調整されます。

- 6. パワー・メータの表示値が0 dBmになるまでステップ2~5を繰り返します。
- 7. 下矢印キーを押して、次の行の周波数値にカーソルを移動します。RF出力の周波数が、カーソルが置か れているテーブル行の周波数に変わり、ディスプレイのAMPLITUDEエリアにその値が表示されます。
- 8. ユーザ・フラットネス・テーブルのすべてのエントリに対してステップ2~7を繰り返します。

## ユーザ・フラットネス補正データのメモリ・カタログへの保存

このプロセスでは、ユーザ・フラットネス補正データを本器のメモリ・カタログに保存します。複数のユー ザ・フラットネス補正ファイルをメモリ・カタログに保存しておいて、任意のファイルをリコールし、補正 配列にロードしてRF出力に適用することで、RF出力の特定のフラットネス要件を満たすことができます。

- 1. **Load/Store**を押します。
- 2. **Store to File**を押します。
- 3. 英数字ソフトキー、テンキー、またはノブを使って、ファイル名FLATCAL1を入力します。
- 4. **Enter**を押します。

これにより、ユーザ・フラットネス補正配列ファイルFLATCAL1がUFLTファイルとしてメモリ・カタログ に保存されます。

#### ユーザ・フラットネス補正配列の適用

#### **Return** > **Return** > **Flatness Off On**を押します。

これにより、ユーザ・フラットネス補正配列がRF出力に適用されます。本器のディスプレイのAMPLITUDE セクションにUFインジケータが表示され、補正配列内の周波数補正データがRF出力振幅に適用されます。

#### <span id="page-62-0"></span>ユーザ・フラットネス補正配列のリコールと適用

このセクションの手順を実行する前に、44[ページの「ユーザ・フラットネス補正配列の作成」](#page-57-0)の手順を実行 してください。

- 1. **Preset**を押します。
- 2. **Amplitude** > **More (1 of 2)** > **User Flatness** > **Configure Cal Array** > **More (1 of 2)** > **Preset List** > **Confirm Preset**を押します。
- 3. **More (2 of 2)** > **Load/Store**を押します。
- 4. ファイルFLATCAL1が強調表示されていることを確認します。
- 5. **Load From Selected File** > **Confirm Load From File**を押します。

これにより、ファイルFLATCAL1に記録されているデータがユーザ・フラットネス補正配列に設定され ます。ユーザ・フラットネス補正配列のタイトルにはUser Flatness: FLATCAL1と表示されます。

6. **Return** > **Flatness Off On**を押します。

これにより、FLATCAL1に記録されているユーザ・フラットネス補正データが適用されます。

#### 信号発生器をGPIBリスナ・モードに戻す

ユーザ・フラットネス補正中には、パワー・メータはGPIB経由で信号発生器から制御されます。GPIBイン タフェース上に他のコントローラが存在することはできません。信号発生器はGPIBのトーカ・モードで動作 し、パワー・メータに対するデバイス・コントローラの役割を果たします。この動作モードでは、信号発生 器がGPIB経由でSCPIコマンドを受信することはできません。

注記 本器をリモート・コントローラにつなぐためには、本器が GPIB リスナ・モードになってい る必要があります。**Preset**を押して、本器をGPIBトーカ・モードからGPIBリスナ・モード に戻します。

> RF搬送波を構成してある場合、現在の機器ステートを保存してから本器をGPIBリスナ・モー ドに戻します。

# 基本操作 ユーザ・フラットネス補正の作成と適用

1. 現在の機器ステートを機器ステート・レジスタに保存します。

手順については、52[ページの「機器ステートの保存」](#page-65-1)を参照してください。

2. **GPIB Listener Mode**を押します。

これにより本器が初期設定され、GPIBリスナ・モードに戻ります。本器は、GPIBインタフェースに接続 されたリモート・コントローラで実行されるリモート・コマンドを受信できるようになります。

3. 機器ステート・レジスタから機器ステートをリコールします。

手順については、54[ページの「機器ステートのリコール」](#page-67-0)を参照してください。

# データ記憶機能の使用

このセクションでは、信号発生器の2種類のデータ記憶、すなわちメモリ・カタログと機器ステート・レジス タの使い方を説明します。

## メモリ・カタログの使用

本器に記録されたファイルを操作するには、メモリ・カタログを使います。メモリ・カタログを使うことに より、本器のフロントパネルまたはリモート・コントローラから、ファイルの表示、記録、保存が可能です (これらの作業をリモートで実行する方法については、『プログラミング・ガイド』を参照してください)。

メモリ・カタログには、下記のファイル・タイプと、対応するデータが記録されます。

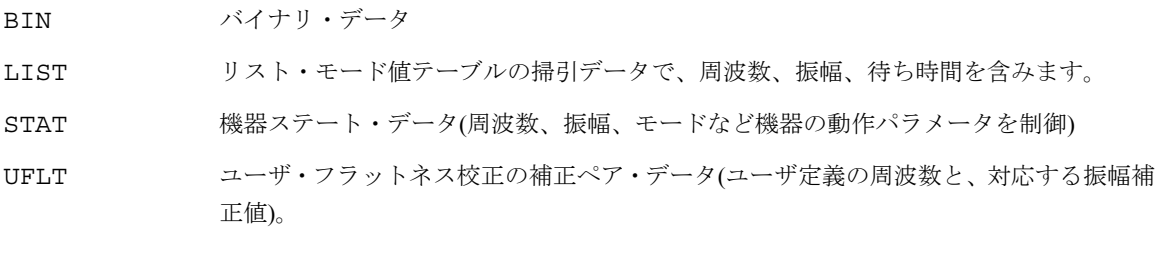

注記 インストールしたオプションによっては、このほかのファイル・タイプが存在する場合もあ ります。

## ファイルの表示

1. **Utility** > **Memory Catalog** > **Catalog Type**を押します。

選択したカタログ・タイプに関わらず、メモリ・カタログ内のすべてのファイルがアルファベット順に リストに表示されます。ファイル名、ファイル・タイプ、ファイル・サイズ、ファイル変更日付/時刻な どのファイル情報がディスプレイに表示されます。

2. **List**を押します。

LISTファイルのカタログが表示されます。

3. **Catalog Type** > **State**を押します。

STATファイルのカタログが表示されます。

基本操作 データ記憶機能の使用

4. **Catalog Type** > **User Flatness**を押します。

USERFLATファイルのカタログが表示されます。

#### <span id="page-65-0"></span>ファイルの記録

メモリ・カタログにファイルを記録するには、まずファイルを作成します。この例ではデフォルトのリスト 掃引テーブルを使用します。

- 1. **Preset**を押します。
- 2. **Sweep/List** > **Configure L1ist Sweep** > **More (1 of 2)** > **Load/Store**を押します。

LISTファイルのカタログがオープンします。

3. **Store to File**を押します。

ファイル名を入力するための英字ソフトキーのメニューが表示されます。アクティブ機能エリアには Store to:と表示されます。

- 4. 英字ソフトキーとテンキーを使ってファイル名LIST1を入力します。
- 5. **Enter**を押します。

LISTファイルのカタログに、ファイル名、ファイル・タイプ、ファイル・サイズ、ファイルの変更日付/ 時刻が表示されます。

#### 機器ステート・レジスタの使用

機器ステート・レジスタは、メモリの一部を10個のシーケンス(番号0~9)に分けて、それぞれに100個のレジ スタ(番号00~99)を配置したものです。機器設定を記録し、リコールすることができます。異なる信号構成 を切り替える場合に便利です。機器ステートを一度保存しておけば、そのステートの機器設定を簡単にリコー ルすることができます。

注記 リスト掃引のデータは機器ステートには保存されません。リスト掃引データの保存方法につ いては、52[ページの「ファイルの記録」](#page-65-0)を参照してください。

#### <span id="page-65-1"></span>機器ステートの保存

この手順では、現在の本器の設定を機器ステート・レジスタに保存する方法を説明します。

1. **Preset**を押します。

- 2. 下記のように本器を設定します。
	- a. **Frequency** > **800** > **MHz**を押します。
	- b. **Amplitude** > **0** > **dBm**を押します。
	- c. **AM** > **AM Off On**を押します。

振幅変調がオンになります(AMインジケータがオン)。

3. **Save** > **Select Seq**を押します。

シーケンス番号がアクティブ機能になります。最後に使用したシーケンスが表示されます。矢印キーで シーケンスを1に設定します。

4. **Select Reg**を押します。

シーケンス1のレジスタ番号がアクティブ機能になります。使用中のレジスタがある場合は、最後に使用 したレジスタと(in use)という文字が表示されます。使用中のレジスタがない場合は、レジスタ00と (available)という文字が表示されます。矢印キーでレジスタ01を選択します。

5. **Save Seq[1] Reg[01]**を押します。

機器ステート・レジスタのシーケンス1、レジスタ01に機器ステートが保存されます。

6. **Add Comment to Seq[1] Reg[01]**を押します。

シーケンス1、レジスタ01にコメントを付けることができます。

- 7. 英数字ソフトキーまたはノブを使ってコメントを入力し、**Enter**を押します。
- 8. **Edit Comment In Seq[1] Reg[01]**を押します。

シーケンス1、レジスタ01のコメントを必要に応じて変更できます。英数字ソフトキーでコメントを変更 し、**Enter**を押します。

機器ステートを変更した場合、それを特定のレジスタに保存し直すには、レジスタを強調表示して**Re-SAVE Seq[n] Reg[nn]**を押します。

#### <span id="page-67-0"></span>機器ステートのリコール

この手順では、機器ステート・レジスタに保存した機器設定をリコールする方法を説明します。

- 1. **Preset**を押します。
- 2. **Recall**ハードキーを押します。

**Select Seq**ソフトキーにシーケンス1(最後に使用したシーケンス)が表示されます。

3. **RECALL Reg**を押します。

リコールするシーケンス1のレジスタがアクティブ機能になります。上矢印キーを1回押してレジスタ1を 選択します。記録されている機器ステート設定がリコールされます。

#### レジスタとシーケンスの削除

この手順では、機器ステート・レジスタに保存されているレジスタとシーケンスを削除する方法を説明します。

#### シーケンス内の特定のレジスタを削除する手順

- 1. **Preset**を押します。
- 2. **Recall**または**Save**ハードキーを押します。

**Select Seq**ソフトキーに最後に使用したシーケンスが表示されます。

- 3. **Select Seq**を押して、削除するレジスタを含むシーケンスの番号を入力します。
- 4. **Select Reg**を押して、削除するレジスタの番号を入力します。

**Delete Seq[n] Reg[nn]**に削除するシーケンスとレジスタが表示されます。

5. **Delete Seq[n] Reg[nn]**を押します。

選択したレジスタが削除されます。

#### 特定のシーケンスのすべてのレジスタを削除する手順

- 1. **Preset**を押します。
- 2. **Recall**または**Save**ハードキーを押します。

**Select Seq**ソフトキーに最後に使用したシーケンスが表示されます。

3. **Select Seq**を押して、削除するレジスタを含むシーケンスの番号を入力します。

4. **Delete all Regs in Seq[n]**を押します。

選択したシーケンスのすべてのレジスタが削除されます。

すべてのシーケンスを削除する手順

注意 下記の手順では、機器ステート・レジスタのすべてのレジスタとすべてのシーケンスの内容 が削除されます。

- 1. **Preset**を押します。
- 2. **Recall**または**Save**ハードキーを押します。

**Select Seq**ソフトキーに最後に使用したシーケンスが表示されます。

3. **Delete All Sequences**を押します。

機器ステート・レジスタに保存されたすべてのシーケンスが削除されます。

# オプションの有効化

本器の購入後に新しい機能を追加することができます。新しいオプション機能の一部には、ハードウェアの インストールが必要です。一部のオプションはソフトウェアで実現されていますが、オプションのハードウェ アが本器に存在する必要があります。この例では、ハードウェアおよびソフトウェアのオプションを有効化 する方法を説明します。

# ソフトウェア・オプションの有効化

1. ソフトウェア・オプションを有効にするには、それぞれのライセンス・キーが必要です。ライセンス・ キーは、ソフトウェア・オプションの購入時に付属するライセンス・キー証書に記載されています。

**Utility** > **Instrument Adjustments** > **Instrument Options** > **Software Options**を押してSoftware Options メニューを表示します。本器のディスプレイの例を下に示します。

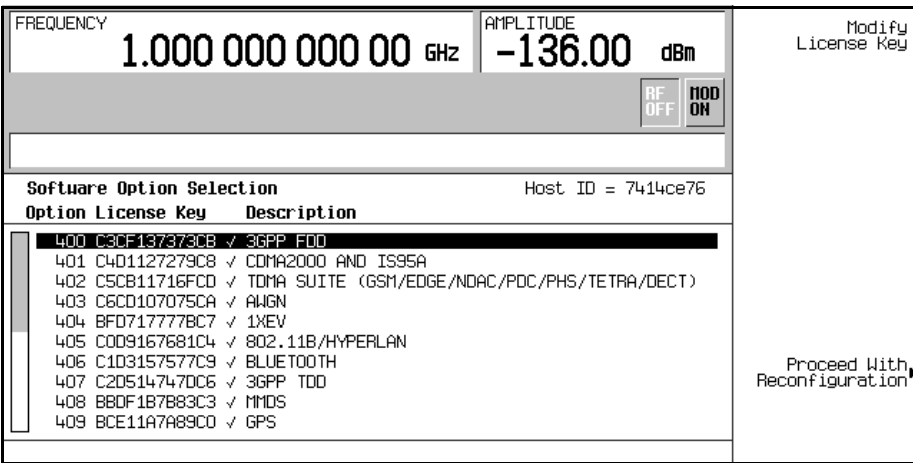

ディスプレイに表示されたホストIDが、ライセンス・キー証書に記載されたホストIDと一致することを 確認します。ホストIDは、各機器に固有の番号です。ライセンス・キー証書に記載されたホストIDが機 器と一致しない場合、そのライセンス・キーでソフトウェア・オプションを有効にすることはできません。

2. 現在有効になっているソフトウェア・オプションがあれば、そのリストがディスプレイに表示されます。 ソフトウェア・オプションは特定のハードウェア・オプションと結びついています。ソフトウェア・オ プションを有効にする前に、対応するハードウェア・オプションをインストールしておく必要がありま す。例えば、オプション400広帯域CDMAを使用するには、オプション001または002内部ベースバンド・ ジェネレータがインストールされている必要があります。インストールしようとしているソフトウェア・

オプションがグレーの文字で表示されている場合、必要なハードウェアがインストールされていない可 能性があります(Hardware Optionsメニューで対応するハードウェア・オプションの"Selected"カラムにXが あるかどうかを調べてください)。

- 3. ソフトウェア・オプションを有効にするには、上下の矢印キーまたはフロントパネル・ノブで目的のオ プションを強調表示します。
- 4. **Modify License Key**を押します。ソフトキーとテンキーを使って、12文字のライセンス・キー (ライセ ンス・キー証書に記載されたもの)を入力します。入力が終わったら**Enter**ターミネータ・ソフトキーを 押します。
- 5. **Proceed With Reconfiguration** > **Confirm Change**を押して、ライセンス・キーを入力したオプション で本器を再構成することを確認します。本器はオプションを有効にし、再起動します。

# リモート制御の構成

このセクションでは、本器をリモート・コントローラに接続するための構成方法を説明します。詳細につい ては『プログラミング・ガイド』を参照してください。

注記 リモート・コントローラを使用している間、フロントパネルのキーはロックされます。**Local** キーだけが動作します。フロントパネル・キーのロックを解除するには**Local**キーを押します。

#### GPIBインタフェースの構成

1. **Utility** > **GPIB/RS-232 LAN** > **GPIB Address**を押します。

- 2. テンキー、矢印キー、またはフロントパネルのノブを使って、適切なアドレスを設定します。
- 3. **Enter**を押します。

本器のGPIBアドレスは工場で19に設定されています。使用可能なアドレスの範囲は0~30です。GPIBバス上 のすべてのデバイスには固有のアドレスが必要です。ただし、アドレス21はコントローラのトーク/リスン・ アドレスとして予約されていることが多いため、使用しないでください。本器を初期設定しても電源を入れ 直しても、設定したGPIBアドレスは変わりません。

## LAN(10Base-T)インタフェースの構成

- 1. システム管理者またはIT部門からホスト名とIPアドレスを取得します。
- 2. **Utility** > **GPIB/RS-232 LAN** > **LAN Setup**を押します。
- 3. **Hostname**を押します。

英数字ソフトキーを使ってホスト名を入力します。英小文字を入力するにはノブを使います。

- 4. **Enter**を押します。
- 5. **IP Address**を押します。

左右の矢印キーを使ってカーソルを移動します。上下の矢印キー、フロントパネルのノブ、またはテン キーを使って、IPアドレスを入力します。アドレスの数字を削除するにはバックスペース・キーを使い ます。

6. **Enter**を押します。

これにより、本器のホスト名とIPアドレスが設定されます。本器を初期設定しても電源を入れ直しても、設 定したホスト名とIPアドレスは変わりません。
## RS-232インタフェースの構成

- 1. **Utility** > **GPIB/RS-232 LAN** > **RS-232 Setup**を押します。
- 2. **RS-232 Baud Rate**を押します。

適切なボーレート・ソフトキーを押してボーレートを設定します。

3. **RS-232 Echo Off On**を押します。

RS-232接続のSCPIエコーの状態が切り替わります。適切な設定を選択します。

4. **Reset RS-232**を押します。

RS-232バッファのデータが削除されます。このキーを押すと、RS-232経由で受信したSCPI入力のうち未 処理のものは廃棄されます。

5. **RS-232 Timeout**を押します。

シリアル・バス上でデータが受信されないときに、本器がRS-232タイムアウトを生成するまでの秒数を 設定することができます。

本器を初期設定しても電源を入れ直しても、上記のRS-232パラメータは変わりません。

基本操作 リモート制御の構成

# **3 アナログ変調**

# アナログ変調の構成

本器は、振幅、周波数、位相、パルスの4種類のアナログ変調でRF搬送波を変調することができます。 内部波形として以下のものが使用できます。

正弦波 振幅と周波数が調整可能な正弦波

2重正弦波 周波数が個々に調整可能な2重正弦波で、第2トーンの振幅をピークに対する割合で設定 可能(ファンクション・ジェネレータだけで使用可能)

掃引正弦波 スタート/ストップ周波数、掃引時間、掃引トリガ設定が調整可能な掃引正弦波(ファン クション・ジェネレータだけで使用可能)

- 三角波 振幅と周波数が調整可能な三角波
- ランプ 振幅と周波数が調整可能なランプ
- 方形波 またり 振幅と周波数が調整可能な方形波

# AMの構成

この手順では、下記の特性を持つ振幅変調RF搬送波を生成する方法を説明します。

- **•** 搬送波周波数1340 kHz
- **•** パワー・レベル0 dBm
- **•** AM変調度90%
- **•** AM変調周波数10 kHz

## 搬送波周波数の設定

- 1. **Preset**を押します。
- 2. **Frequency** > **1340** > **kHz**を押します。

ディスプレイのFREQUENCYエリアに1.340000 00 kHzと表示されます。

### RF出力振幅の設定

#### **Amplitude** > **0** > **dBm**を押します。

ディスプレイのAMPLITUDEエリアに0.00 dBmと表示されます。

## AM変調度および変調周波数の設定

1. **AM**ハードキーを押します。

第1レベル・メニューのソフトキーが表示されます。

2. **AM Depth** > **90** > **%**を押します。

**AM Depth**ソフトキーの下に90.0 %と表示されます。

3. **AM Rate** > **10** > **kHz**を押します。

**AM Rate**ソフトキーの下に10.0000 kHzと表示されます。

## 振幅変調をオンにする

これにより、本器は0 dBmの振幅変調搬送波を1340 kHzで出力するように設定されました。AM変調度は90%、 AM変調周波数は10 kHzに設定されています。波形の形状は正弦波です(正弦波は**AM Waveform**ソフトキーの デフォルト設定です)。このあとの手順では、振幅変調された信号を出力します。

1. **AM Off On**ソフトキーを押します。

AMが**Off**から**On**に変わります。AMディスプレイ・インジケータがオンになり、振幅変調がオンになった ことを示します。

2. フロントパネルの**RF On Off**キーを押します。

RF ONインジケータがオンになり、RF OUTPUTコネクタに信号が出力されていることを示します。

#### FMの構成

この手順では、下記の特性を持つ周波数変調RF搬送波を生成する方法を説明します。

- **•** RF出力周波数1 GHz
- **•** RF出力振幅0 dBm
- **•** FM偏移75 kHz
- **•** FM変調周波数10 kHz

## RF出力周波数の設定

- 1. **Preset**を押します。
- 2. **Frequency** > **1** > **GHz**を押します。

ディスプレイのFREQUENCYエリアに1.000 000 000 00 GHzと表示されます。

#### RF出力振幅の設定

#### **Amplitude** > **0** > **dBm**を押します。

ディスプレイのAMPLITUDEエリアに0.00 dBmと表示されます。

## FM偏移および変調周波数の設定

1. **FM/**Φ**M**を押します。

第1レベル・メニューのFMソフトキーが表示されます。

2. **FM Dev** > **75** > **kHz**を押します。

**FM Dev**ソフトキーの下に75.000 0 kHzと表示されます。

3. **FM Rate** > **10** > **kHz**を押します。

**FM Rate**ソフトキーの下に10.000 0 kHzと表示されます。

これにより、本器は0 dBmの周波数変調搬送波を1 GHzで出力するように設定されました。偏移は75 kHz、変 調周波数は10 kHzです。波形の形状は正弦波です(正弦波は**FM Waveform**ソフトキーのデフォルト設定です。 このソフトキーを見るには**More (1 of 2)**を押します)。

#### FMをオンにする

このあとの手順を実行すると、周波数変調された信号が出力されます。

1. **FM Off On**を押します。

FMインジケータがオンになり、周波数変調がオンになったことを示します。

2. **RF On/Off**を押します。

RF ONインジケータがオンになり、RF OUTPUTコネクタに信号が出力されていることを示します。

# ΦMの構成

この手順では、下記の特性を持つ位相変調RF搬送波を生成する方法を学びます。

- **•** RF出力周波数3.0 GHz
- **•** RF出力振幅0 dBm
- **•** ΦM偏移0.25 πラジアン
- **•** ΦM変調周波数30 kHz

#### RF出力周波数の設定

- 1. **Preset**を押します。
- 2. **Frequency** > **3** > **GHz**を押します。

ディスプレイのFREQUENCYエリアに3.000 000 000 00 GHzと表示されます。

#### RF出力振幅の設定

#### **Amplitude** > **0** > **dBm**を押します。

ディスプレイのAMPLITUDEエリアに0.00 dBmと表示されます。

## ΦM偏移および変調周波数の設定

- 1. **FM/**Φ**M**ハードキーを押します。
- 2. **FM** Φ**M**ソフトキーを押します。

第1レベル・メニューのΦMソフトキーが表示されます。

3. Φ**M Dev** > **.25** > **pi rad**を押します。

ΦM偏移が0.25 πラジアンに変更されます。

4. Φ**M Rate** > **10** > **kHz**を押します。

ΦM変調周波数が10 kHzに設定されます。

これにより、本器は0 dBmの位相変調搬送波を3 GHzで出力するように設定されました。偏移は0.25 πラジア ン、変調周波数は10 kHzです。波形の形状は正弦波です(正弦波はΦ**M Waveform**ソフトキーのデフォルト設 定です。このソフトキーを見るには**More (1 of 2)**を押します)。

## ΦMをオンにする

このあとの手順を実行すると、位相変調された信号が出力されます。

1. Φ**M Off On**を押します。

ΦMインジケータがオンになり、位相変調がオンになったことを示します。

2. **RF On/Off**を押します。

RF ONインジケータがオンになり、RF OUTPUTコネクタに信号が出力されていることを示します。

# パルス変調の設定

この手順では、下記の特性を持つパルス変調RF搬送波を生成する方法を説明します。

- **•** RF出力周波数2 GHz
- **•** RF出力振幅0 dBm
- **•** パルス周期100.0 µs
- **•** パルス幅24.0 µs
- **•** パルス信号源は内部フリーラン

## RF出力周波数の設定

- 1. **Preset**を押します。
- 2. **Frequency** > **2** > **GHz**を押します。

ディスプレイのFREQUENCYエリアに2.000 000 000 00 GHzと表示されます。

#### RF出力振幅の設定

#### **Amplitude** > **0** > **dBm**を押します。

ディスプレイのAMPLITUDEエリアに0.00 dBmと表示されます。

#### パルス周期およびパルス幅の設定

1. **Pulse** > **Pulse Period** > **100** > **usec**を押します。

パルス周期が100 µsに設定されます。

2. **Pulse** > **Pulse Width** > **24** > **usec**を押します。

パルス周期が24 µsに設定されます。

これにより、本器は0 dBmのパルス変調搬送波を2 GHzで出力するように設定されました。パルス周期は100 µs、パルス幅は24 µsです。パルス信号源は内部フリーランです(内部フリーランは**Pulse Source**ソフトキー のデフォルト設定です)。

## パルス変調をオンにする

このあとの手順を実行すると、パルス変調された信号が出力されます。

1. **Pulse Off On**を押します。

パルス変調がオンになります。Pulseインジケータがオンになり、パルス変調がオンになったことを示 します。

2. **RF On/Off**を押します。

RF ONインジケータがオンになり、RF OUTPUTコネクタに信号が出力されます。

# LF出力の構成

本器には低周波(LF)出力があります。LF出力の信号源は、内部変調源と内部ファンクション・ジェネレータ との間で切り替えることができます。

内部変調(内部モニタ)をLF出力信号源として使用した場合、RF出力の変調に用いられている内部信号源の信 号の複製がLF出力から供給されます。この信号の具体的な変調パラメータはAM、FM、またはΦMメニュー から構成されます。

ファンクション・ジェネレータをLF出力信号源として使用した場合、内部変調源のファンクション・ジェネ レータ部分がLF出力を直接ドライブします。周波数と波形は、AM、FM、ΦMメニューでなく、LF出力のメ ニューから設定されます。下記の波形形状が選択できます。

正弦波 振幅と周波数が調整可能な正弦波

- 2重正弦波 周波数が個々に調整可能な2重正弦波で、第2トーンの振幅をピークに対する割合で設定 可能(ファンクション・ジェネレータだけで使用可能)
- 掃引正弦波 スタート/ストップ周波数、掃引時間、掃引トリガ設定が調整可能な掃引正弦波(ファン クション・ジェネレータだけで使用可能)
- 三角波 振幅と周波数が調整可能な三角波
- ランプ 振幅と周波数が調整可能なランプ
- 方形波 振幅と周波数が調整可能な方形波
- 雑音 一様分布またはガウス型分布の雑音で、振幅をp-p値で調整可能(RMS値は表示値の約80%)
- DC 振幅が調整可能な直流
- 注記 LF出力信号源をファンクション・ジェネレータに設定した場合、LF出力の動作状態は**LF Out Off On**ソフトキーで制御します。LF出力信号源を内部モニタに設定した場合、LF OUTPUT コネクタの動作状態は**Mod On/Off**ソフトキーで制御します。

**RF On/Off**ソフトキーはLF OUTPUTコネクタには影響しません。

## 内部変調源によるLF出力の構成

この例では、内部FM変調をLF出力信号源として使用します。

## 注記 内部変調(内部モニタ)はデフォルトのLF出力信号源です。

#### 内部変調をLF出力信号源として構成

- 1. **Preset**を押します。
- 2. **FM/**Φ**M** ハードキーを押します。
- 3. **FM Dev** > **75** > **kHz**を押します。

FM偏移が75 kHzに設定されます。

4. **FM Rate** > **10** > **kHz**を押します。

FM変調周波数が10 kHzに設定されます。

5. **FM Off On**を押します。

FMインジケータがオンになり、周波数変調がオンになったことを示します。

#### 低周波出力の構成

1. **LF Out** ハードキーを押します。

低周波出力メニューがオープンします。LF出力信号源はデフォルトで内部変調源に設定されています。

2. **LF Out Amplitude** > **3** > **Vp**を押します。

LF出力振幅が3 Vpに設定されます。**LF Out Amplitude**ソフトキーの下に3.000 Vpと表示されます。

3. **LF Out Off On**を押します。

LF出力は3 Vpの周波数変調正弦波(デフォルトの信号形状)で、FM偏移は75 kHz、変調周波数は10 kHzに 設定されています。

## ファンクション・ジェネレータ信号源によるLF出力の構成

この例では、ファンクション・ジェネレータをLF出力信号源として使用します。

## ファンクション・ジェネレータをLF出力信号源として構成

- 1. **Preset**を押します。
- 2. **LF Out**ハードキーを押します。
- 3. **LF Out Source** > **Function Generator**を押します。

ファンクション・ジェネレータがLF出力信号源となり、**LF Out Source**ソフトキーの下にFuncGenと表 示されます。

#### 波形の構成

1. **LF Out Waveform** > **Swept-Sine**を押します。

これにより掃引正弦波出力が生成され、掃引正弦波信号の掃引パラメータを構成するためのメニューが オープンします。

2. **LF Out Start Freq** > **100** > **Hz**を押します。

掃引正弦波のスタート周波数が100 Hzに設定されます。

3. **LF Out Stop Freq** > **1** > **kHz**を押します。

掃引正弦波のストップ周波数が1 kHzに設定されます。

4. **Return** > **Return**を押します。

LF出力メニューに戻ります。掃引正弦波のスタート周波数が**LF Out Freq**ソフトキーの下に表示されます。

#### 低周波出力の構成

1. **LF Out Amplitude** > **3** > **Vp**を押します。

LF出力振幅が3 Vpに設定されます。

2. **LF Out Off On**を押します。

LF出力がオンになります。LF出力は3 Vpの掃引正弦波で、100 Hzから1 kHzまで掃引されます。

# <u><br>4 コンポ</u>ーネント・テスト用ディジタル変調

# cdma2000フォワード・リンク変調

このセクションでは、コンポーネント・デザインのテストのためのフォワード・リンクcdma2000波形を作成 する方法を説明します。波形は本器の内部デュアル任意波形発生器から生成されます。

## 定義済みのCDMAフォワード・リンク・ステートの使用

この手順では、以下の作業の実行方法を説明します。

- **•** 「cdma2000[フォワード・リンク定義済み設定の選択」](#page-87-0)74ページ
- **•** [「波形の生成」](#page-87-1)74ページ
- **•** 「RF[出力の構成」](#page-87-2)74ページ

#### <span id="page-87-0"></span>cdma2000フォワード・リンク定義済み設定の選択

- 1. **Preset**を押します。
- 2. **Mode** > **CDMA** > **Arb CDMA2000**を押します。
- 3. **CDMA2000 Select** > **Pilot**を押します。

これにより、パイロットcdma2000フォワード・リンク波形が選択されます。ディスプレイはFWD CDMA2000 Setup: SR1 Pilotに変わります。フォワード・リンクはリンク方向のデフォルト設定なので、設定の 必要はありません。

#### <span id="page-87-1"></span>波形の生成

**CDMA Off On**を押してOnを強調表示します。

これにより、定義済みのパイロットCDMAフォワード・リンク波形が生成されます。波形生成中にはCDMA およびI/Qインジケータが表示され、揮発性任意波形メモリに波形が記録されます。これで、RF搬送波が波 形によって変調されるようになります。

#### <span id="page-87-2"></span>RF出力の構成

- 1. **Frequency** > **2.17** > **GHz**を押します。
- 2. **Amplitude** > –**10** > **dBM**を押します。
- 3. **RF On/Off**を押してOnを強調表示します。

定義済みのCDMAフォワード・リンク信号が本器のRF OUTPUTコネクタから出力されます。

コンポーネント・テスト用ディジタル変調 cdma2000フォワード・リンク変調

### ユーザ定義CDMAフォワード・リンク・ステートの作成

この手順では、以下の作業の実行方法を説明します。

- **•** [「デフォルトのフォワード・リンク設定でテーブル・エディタを表示」](#page-88-0)75ページ
- **•** 「cdma2000[フォワード・リンク・チャネル・パラメータの編集」](#page-88-1)75ページ
- **•** 「追加のcdma2000[フォワード・リンク・トラヒック・チャネルの挿入」](#page-90-0)77ページ

#### <span id="page-88-0"></span>デフォルトのフォワード・リンク設定でテーブル・エディタを表示

- 1. **Preset**を押します。
- 2. **Mode** > **CDMA** > **Arb CDMA2000**を押します。
- 3. **More (1 of 2)** > **CDMA200 Define** > **Edit Channel Setup**を押します。

図[4-1](#page-88-2)のように、テーブル・エディタが表示されます。ここに示すように、デフォルトの定義済みチャネル構 成は、9チャネルで拡散レート1のフォワード・リンクです。画面横の垂直スクロール・バーは、2ページ目に さらに行があることを示します。続きの行を表示するには、下矢印キーでカーソルを移動します。

#### <span id="page-88-2"></span>図4-1

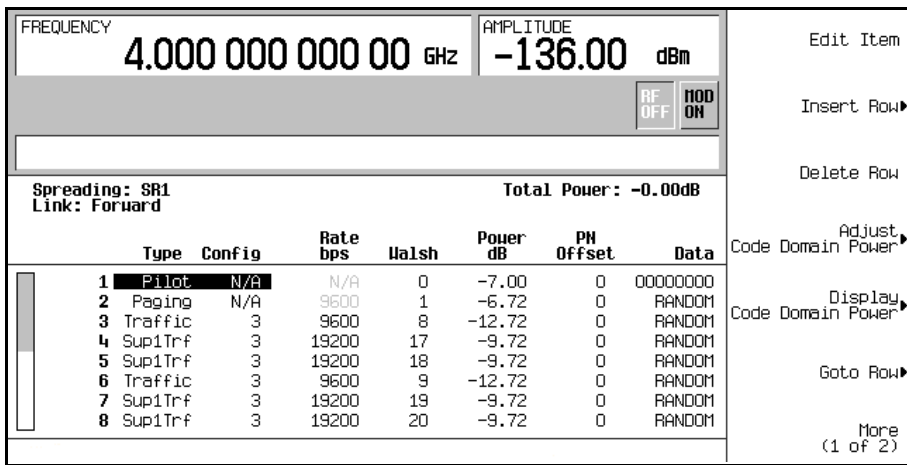

<span id="page-88-1"></span>cdma2000フォワード・リンク・チャネル・パラメータの編集

- 1. 矢印キーを使って、テーブルの行3にあるトラヒック・チャネルにカーソルを移動します。
- 2. Rate bpsの値(9600)を強調表示します。

## コンポーネント・テスト用ディジタル変調 cdma2000フォワード・リンク変調

- 3. **Edit Item** > **4800**を押します。
- 4. テーブルの行3のWalshコードの値(8)を強調表示します。
- 5. **Edit Item** > **3** > **Enter**を押します。
- 6. テーブルの行3のPowerの値(-12.72)を強調表示します。
- 7. **Edit Item** > –**10** > **dB**を押します。

ディスプレイには、全パワーが0.19 dBと表示されています。**Adjust Code Domain Power** > **Scale to 0 dB**を押すことにより、全チャネル・パワーを0 dBに調整しなおすことができます。

- 8. テーブルの行3のDataの値(RANDOM)を強調表示します。
- 9. **Edit Item** > **11001100** > **Enter**を押します。

フォワード・リンク・チャネルのパラメータが図[4-2](#page-89-0)のように変更されました。

<span id="page-89-0"></span>図4-2

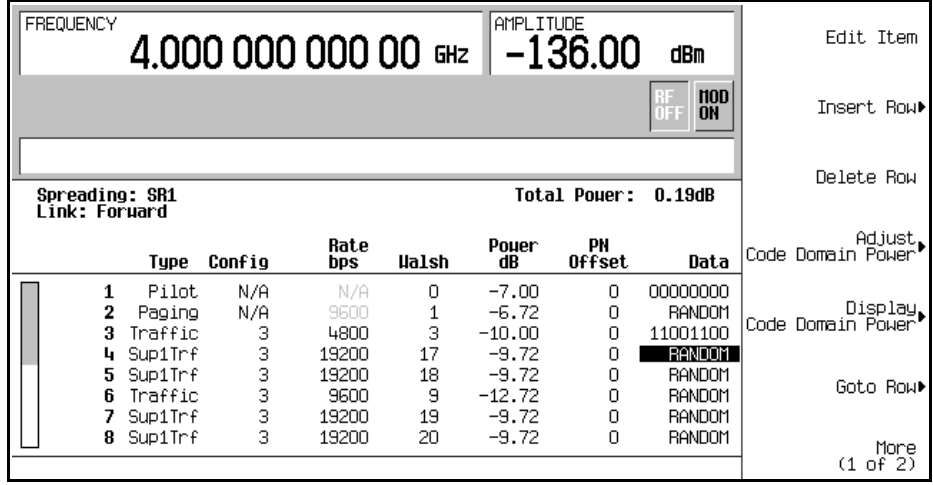

10. **Return**を押します。

テキスト・エリアには、現在の構成がFWD CDMA2000 Setup: SR1 9 Channel (Modified)と表 示されます。トラヒック・チャネルが変更され、データ・レート4800、Walshコード3、パワー・レベル–10.00 dBで11001100を送信しています。

カスタムcdma2000ステートを記録する方法については、82ページの「カスタムcdma2000[ステートのメモリへ](#page-95-0) [の記録」を](#page-95-0)参照してください。

<span id="page-90-0"></span>追加のcdma2000フォワード・リンク・トラヒック・チャネルの挿入

- 1. **Edit Channel Setup**を押します。
- 2. カーソルを最下行に移動し、**Insert Row** > **Traffic** > **Channels** > **20** > **Enter**を押します。
- 3. **Done**を押します。

チャネル・テーブル・エディタに20個のチャネルが追加されます。最初のページにはチャネル1~9だけが表 示されます。残りのチャネルを見るには、**Return** > **Goto Row** > **Page Up**を押します。

ディスプレイには、全パワーが13.22 dBと表示されています。**Adjust Code Domain Power** > **Scale to 0 dB** を押すことにより、全チャネル・パワーを0 dBに調整しなおすことができます。

**Return**を押します[。図](#page-90-1)4-3のように、テキスト・エリアに現在の構成がFWD CDMA2000 Setup: SR1 9 Channel (Modified)と表示されます。

#### <span id="page-90-1"></span>図4-3

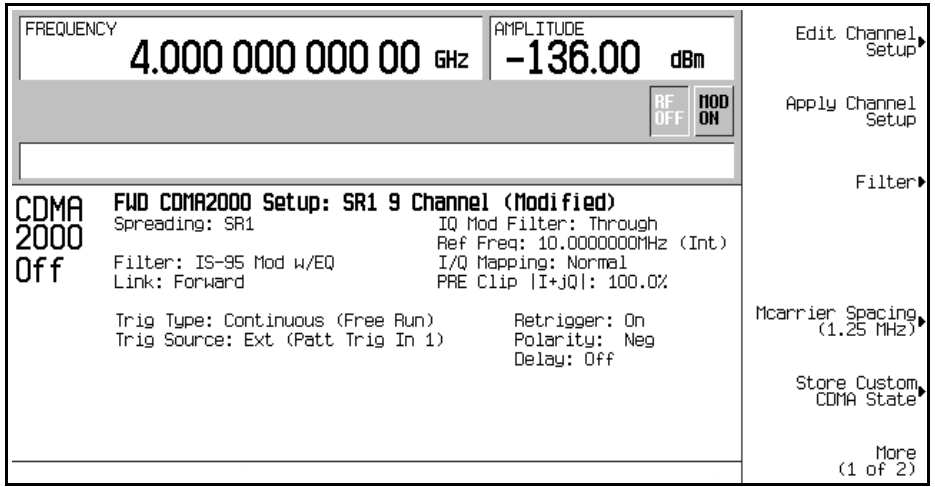

カスタムcdma2000ステートを記録する方法については、82ページの「カスタムcdma2000[ステートのメモリへ](#page-95-0) [の記録」を](#page-95-0)参照してください。

# cdma2000リバース・リンク変調

このセクションでは、コンポーネント・デザインのテストのためのリバース・リンクcdma2000波形を作成す る方法を説明します。波形は本器の内部デュアル任意波形発生器から生成されます。

## 定義済みのcdma2000フォワード・リンク・ステートの使用

この手順では、以下の作業の実行方法を説明します。

- **•** 「定義済みのcdma2000[リバース・リンク設定の選択」](#page-91-0)78ページ
- **•** [「波形の生成」](#page-91-1)78ページ
- **•** 「RF[出力の構成」](#page-91-2)78ページ

#### <span id="page-91-0"></span>定義済みのcdma2000リバース・リンク設定の選択

- 1. **Preset**を押します。
- 2. **Mode** > **CDMA** > **Arb CDMA2000**を押します。
- 3. **Link Forward Reverse**を押してReverseを強調表示します。
- 4. **CDMA2000 Select** > **Pilot**を押します。

これにより、パイロットcdma2000リバース・リンク波形が選択されます。ディスプレイはFWD CDMA2000 Setup: SR1 Pilotに変わります。

#### <span id="page-91-1"></span>波形の生成

**CDMA Off On**を押してOnを強調表示します。

これにより、定義済みのパイロットCDMAリバース・リンク波形が生成されます。波形生成中にはCDMAお よびI/Qインジケータが表示され、揮発性任意波形メモリに波形が記録されます。これで、RF搬送波が波形 によって変調されるようになります。

#### <span id="page-91-2"></span>RF出力の構成

- 1. **Frequency** > **2.17** > **GHz**を押します。
- 2. **Amplitude** > –**10** > **dBm**を押します。
- 3. **RF On/Off**を押してOnを強調表示します。

定義済みのcdma2000リバース信号が本器のRF OUTPUTコネクタから出力されます。

コンポーネント・テスト用ディジタル変調 cdma2000リバース・リンク変調

## ユーザ定義CDMAリバース・リンク・ステートの作成

この手順では、以下の作業の実行方法を説明します。

- **•** [「デフォルトのリバース・リンク設定でテーブル・エディタを表示」](#page-92-0)79ページ
- **•** 「cdma2000[リバース・リンク・チャネル・パラメータの編集」](#page-92-1)79ページ
- **•** 「追加のcdma2000[リバース・リンク・トラヒック・チャネルの挿入」](#page-93-0)80ページ

#### <span id="page-92-0"></span>デフォルトのリバース・リンク設定でテーブル・エディタを表示

- 1. **Preset**を押します。
- 2. **Mode** > **CDMA** > **Arb CDMA2000**を押します。
- 3. **Link Forward Reverse**を押してReverseを強調表示します。
- 4. **More (1 of 2)** > **CDMA200 Define** > **Edit Channel Setup**を押します。

図[4-4](#page-92-2)のように、テーブル・エディタが表示されます。ここに示すように、デフォルトの定義済みチャネル構 成は、5チャネルで拡散レート1のリバース・リンクです。

#### <span id="page-92-2"></span>図4-4

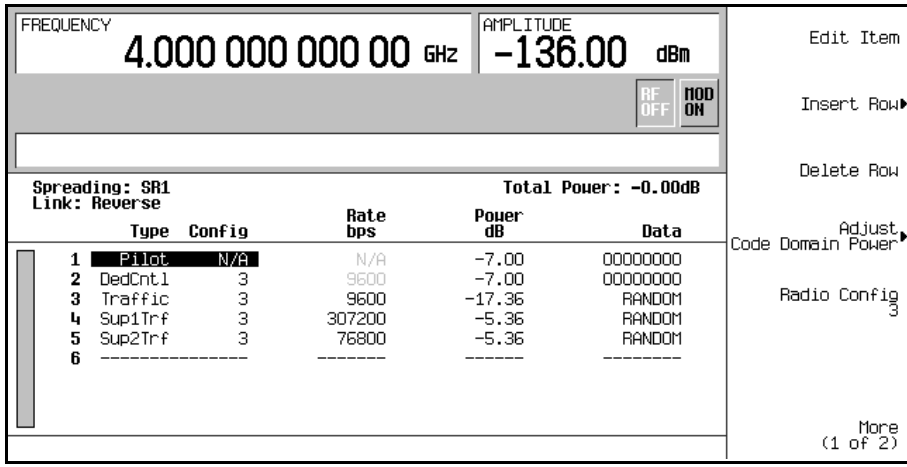

<span id="page-92-1"></span>cdma2000リバース・リンク・チャネル・パラメータの編集

- 1. 矢印キーを使って、テーブルの行3にあるトラヒック・チャネルにカーソルを移動します。
- 2. Rate bpsの値(9600)を強調表示します。
- 3. **Edit Item** > **4800**を押します。

## コンポーネント・テスト用ディジタル変調 cdma2000リバース・リンク変調

- 4. テーブルの行3のPowerの値(–17.36)を強調表示します。
- 5. **Edit Item** > –**10** > **dB**を押します。

ディスプレイには、全パワーが0.34 dBと表示されています。**Adjust Code Domain Power** > **Scale to 0 dB**を押すことにより、全チャネル・パワーを0 dBに調整しなおすことができます。

- 6. テーブルの行3のDataの値(RANDOM)を強調表示します。
- 7. **Edit Item** > **00110011** > **Enter**を押します。

リバース・リンク・チャネルのパラメータが図[4-5](#page-93-1)のように変更されました。

#### <span id="page-93-1"></span>図4-5

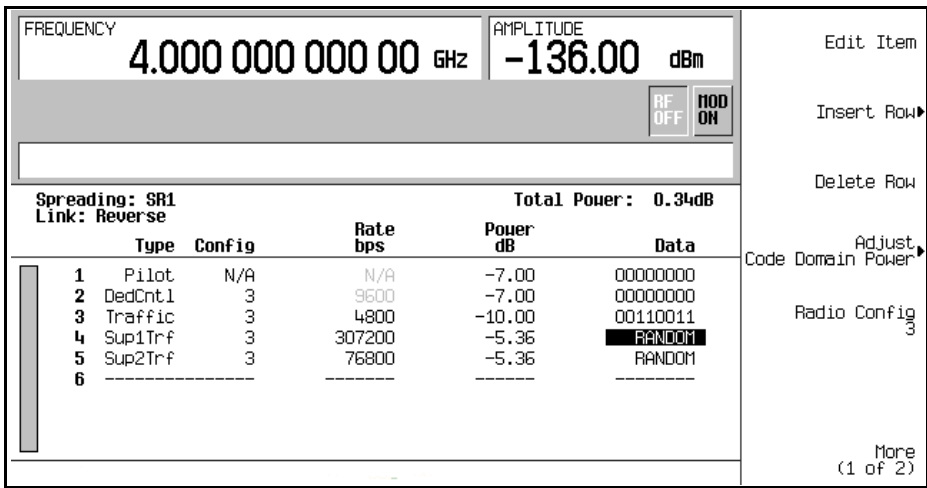

#### 8. **Return**を押します。

テキスト・エリアには、現在の構成がRVS CDMA2000 Setup: SR1 5 Channel (Modified)と表 示されます。トラヒック・チャネルが変更され、データ・レート4800、パワー・レベル–10.00 dBで00110011 を送信しています。

カスタムcdma2000ステートを記録する方法については、82ページの「カスタムcdma2000[ステートのメモリへ](#page-95-0) [の記録」を](#page-95-0)参照してください。

<span id="page-93-0"></span>追加のcdma2000リバース・リンク・トラヒック・チャネルの挿入

- 1. **Edit Channel Setup**を押します。
- 2. カーソルを最下行に移動し、**Insert Row** > **Supplemental2 Traffic**を押します。

3. **Done**を押します。

チャネル・テーブル・エディタに1個の補助2トラヒック・チャネルが追加されます。

ディスプレイには、全パワーが1.37 dBと表示されています。**Adjust Code Domain Power** > **Scale to 0 dB** を押すことにより、全チャネル・パワーを0 dBに調整しなおすことができます。

**Return** > **Return**を押します。

図[4-6](#page-94-0)のように、テキスト・エリアに現在の構成がRVS CDMA2000 Setup: SR1 5 Channel (Modified) と表示されます。

#### <span id="page-94-0"></span>図4-6

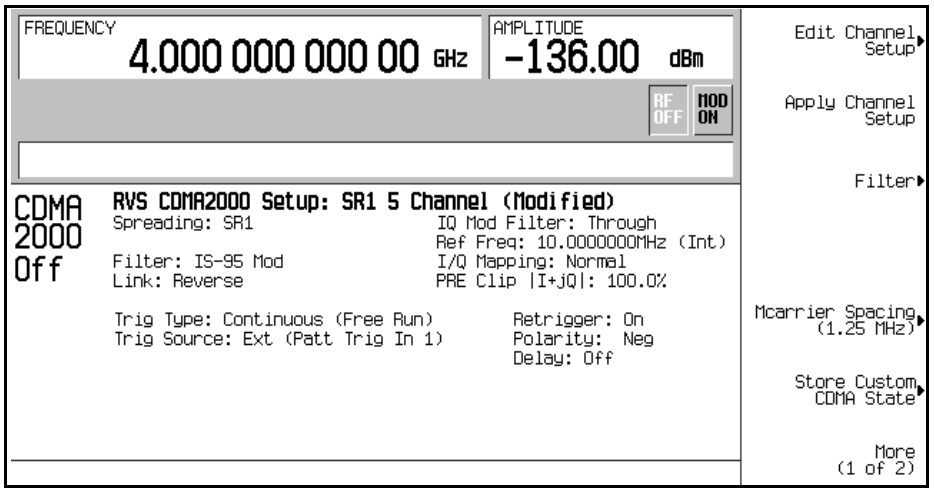

カスタムcdma2000ステートを記録する方法については、82ページの「カスタムcdma2000[ステートのメモリへ](#page-95-0) [の記録」を](#page-95-0)参照してください。

# <span id="page-95-0"></span>カスタムcdma2000ステートのメモリへの記録

このセクションでは、前の手順で作成したカスタムcdma2000ステートを記録する方法を説明します。前の手 順を実行していない場合は、先に進む前に79ページの「cdma2000[リバース・リンク・チャネル・パラメータ](#page-92-1) [の編集」の](#page-92-1)手順を実行してください。

以下の手順で、カスタムcdma2000ステートを本器のメモリ・カタログに記録します。

- 1. **Store Custom CDMA State** > **Store To File**を押します。
- 2. 英字メニューとテンキーを使って、ファイル名CUSTOMREV1を入力します。
- 3. **Enter**を押します。

<span id="page-95-1"></span>図4-7

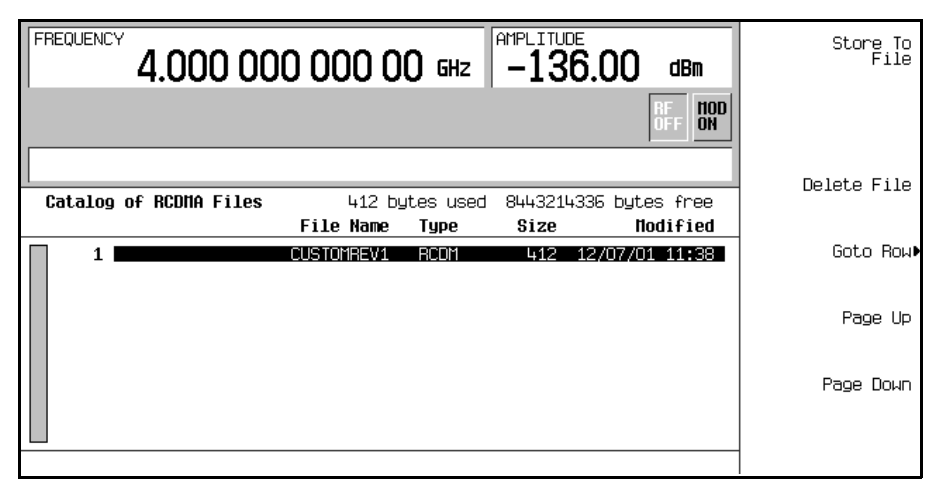

図[4-7](#page-95-1)のように、カスタムcdma2000ステートCUSTOMREV1がリバースcdma2000メモリ・カタログに保存され ました。

コンポーネント・テスト用ディジタル変調 カスタム・マルチキャリアcdma2000波形の作成、記録、リコール

# <span id="page-96-1"></span>カスタム・マルチキャリアcdma2000波形の作成、記録、リコール

本器には、カスタム・マルチキャリアcdma2000波形をすばやく容易に作成する方法が用意されています。4 つの搬送波の設定を最初から行うのではなく、4搬送波のcdma2000テンプレートを元に、テンプレートのデ フォルト値を必要に応じて変更することができます。

このセクションでは、以下の作業を実行する方法を説明します。

- **•** 「マルチキャリアcdma2000[設定テーブル・エディタのオープン」](#page-96-0)83ページ
- **•** 「マルチキャリアcdma2000 4[搬送波テンプレートの変更」](#page-97-0)84ページ
- **•** [「カスタム・マルチキャリア](#page-98-0)cdma2000設定の使用」85ページ
- **•** [「カスタム・マルチキャリア](#page-99-0)cdma2000波形の記録」86ページ
- **•** [「カスタム・マルチキャリア](#page-99-1)cdma2000波形のリコール」86ページ

<span id="page-96-0"></span>マルチキャリアcdma2000設定テーブル・エディタのオープン

- 1. **Preset**を押します。
- 2. **Mode** > **CDMA** > **Arb CDMA2000** > **Multicarrier Off On**を押してOnを強調表示します。
- 3. **CDMA2000 Select** > **4 Carriers**を押します。
- 4. **More (1 of 2)** > **Multicarrier Define**を押します。

これにより、マルチキャリアcdma2000設定テーブル・エディタがオープンします。84[ページの図](#page-97-1)4-8のよう に、4搬送波のcdma2000テンプレートが自動的にテーブル・エディタに読み込まれます。

## コンポーネント・テスト用ディジタル変調 カスタム・マルチキャリアcdma2000波形の作成、記録、リコール

<span id="page-97-1"></span>図4-8

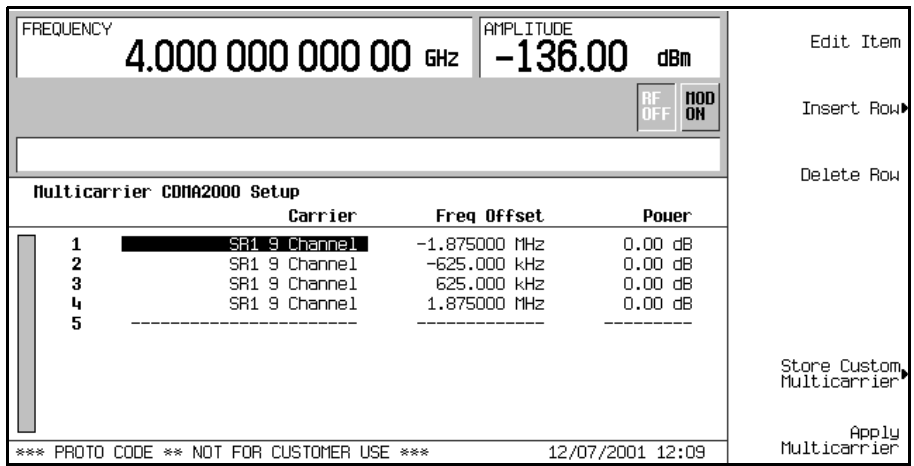

# <span id="page-97-0"></span>マルチキャリアcdma2000 4搬送波テンプレートの変更

以下の作業では、前の手順でロードした標準の4搬送波cdma2000テンプレートを変更します。

- 1. テーブルの行2の第2チャネル搬送波を強調表示します。
- 2. **Edit Item** > **SR3 Direct Pilot**を押します。
- 3. Frequency Offsetフィールドの値-625.000 kHzを強調表示します。
- 4. **Edit Item** > –**825** > **kHz**を押します。
- 5. 2行目のPowerフィールドの値0.00 dBを強調表示します。
- 6. **Edit Item** > –**10** > **dB**を押します。

85[ページの図](#page-98-1)4-9のように4搬送波cdma2000テンプレートが変更されます。

# コンポーネント・テスト用ディジタル変調 カスタム・マルチキャリアcdma2000波形の作成、記録、リコール

<span id="page-98-1"></span>図4-9

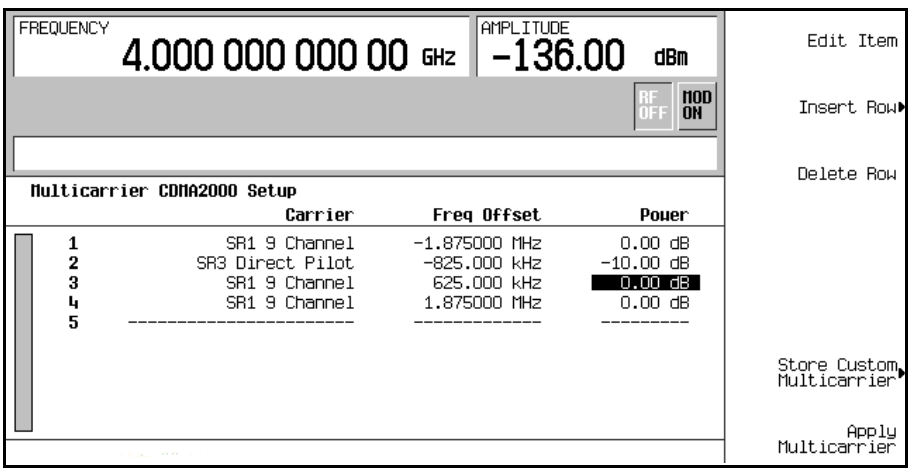

# <span id="page-98-0"></span>カスタム・マルチキャリアcdma2000設定の使用

前の手順で作成したカスタム4搬送波cdma2000設定を使って、以下の作業ではカスタム・マルチキャリア cdma2000信号をアクティブにします。

- 1. **Return** > **More (2 of 2)** > **CDMA2000 Off On**を押してOnを強調表示します。
- 2. **RF On/Off**を押します。

図4-10

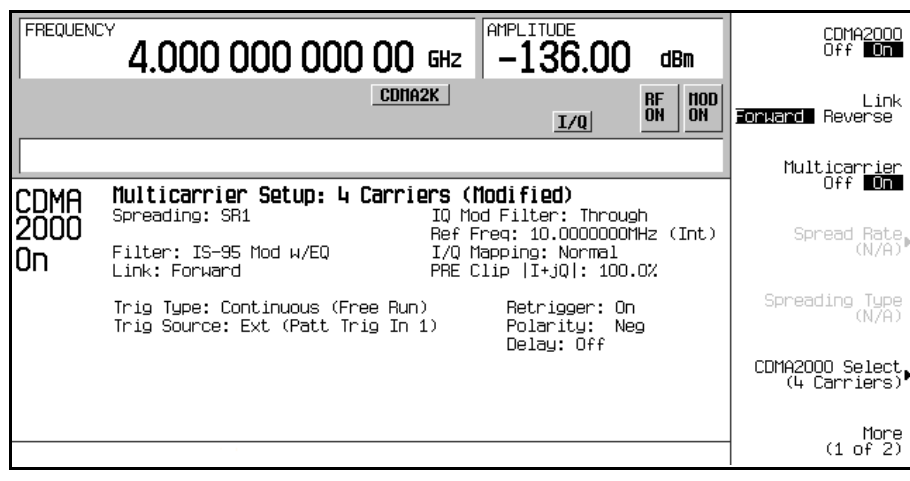

## コンポーネント・テスト用ディジタル変調

### カスタム・マルチキャリアcdma2000波形の作成、記録、リコール

波形を生成すると、新しいマルチキャリアcdma2000波形が揮発性メモリに記録されます。下の図のように、 CDMA2KおよびI/Qインジケータがディスプレイに表示され、RF ONインジケータががRF OFFインジケー タの代わりに表示されます。RF OUTPUTコネクタには変調された信号が出力されます。

## <span id="page-99-0"></span>カスタム・マルチキャリアcdma2000波形の記録

以下の手順で、カスタム・マルチキャリアcdma2000波形を不揮発性メモリに記録します。この例では、前の 手順で作成したカスタム4搬送波cdma2000波形を使用します。このカスタム・マルチキャリアcdma2000波形 をまだ作成していない場合は、83[ページの「カスタム・マルチキャリア](#page-96-1)cdma2000波形の作成、記録、リコー [ル」を](#page-96-1)参照してください。

- 1. **More (1 of 2)** > **Multicarrier Define**を押します。
- 2. **Store Custom Multicarrier** > **Store To File**を押します。
- 3. 86[ページの「カスタム・マルチキャリア](#page-99-0)cdma2000波形の記録」の説明に従って、このファイルに4CARRIER という名前を付けて記録します。

## <span id="page-99-1"></span>カスタム・マルチキャリアcdma2000波形のリコール

以下の手順で、MFCDMAメモリ・カタログからカスタム・マルチキャリアcdma2000ステートをリコールし ます。この例では、前の手順で記録したカスタム4搬送波cdma2000波形をリコールします。

- 1. **Preset**を押します。
- 2. **Mode** > **CDMA** > **Arb CDMA2000** > **Multicarrier Off On**を押してOnを強調表示します。
- 3. **CDMA2000 Select** > **Custom CDMA2000 Multicarrier**を押します。
- 4. ファイル4CARRIERを強調表示して、**Select File**を押します。

これで波形が使用できるようになります。詳細については、85[ページの「カスタム・マルチキャリア](#page-98-0)cdma2000 [設定の使用」を](#page-98-0)参照してください。

# FIRテーブル・エディタを使ったユーザ定義FIRフィルタの作成

このセクションでは、以下の作業を実行する方法を説明します。

- **•** [「テーブル・エディタの表示」](#page-100-0)87ページ
- **•** [「係数値の入力」](#page-101-0)88ページ
- **•** [「ミラー・テーブルを使って最初の](#page-101-1)16個の係数をコピー」88ページ
- **•** [「オーバサンプリング比の設定」](#page-102-0)89ページ
- **•** [「フィルタのグラフィック表現の表示」](#page-102-1)89ページ
- **•** [「メモリへのフィルタの記録」](#page-104-0)91ページ

## <span id="page-100-0"></span>テーブル・エディタの表示

- 1. **Preset**を押します。
- 2. **Mode** > **CDMA** > **Arb CDMA2000**を押します。

#### 3. **More (1 of 2)** > **CDMA2000 Define** > **Filter** > **Define User FIR**を押します。

図[4-11](#page-100-1)のようにテーブル・エディタが表示されます。

<span id="page-100-1"></span>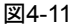

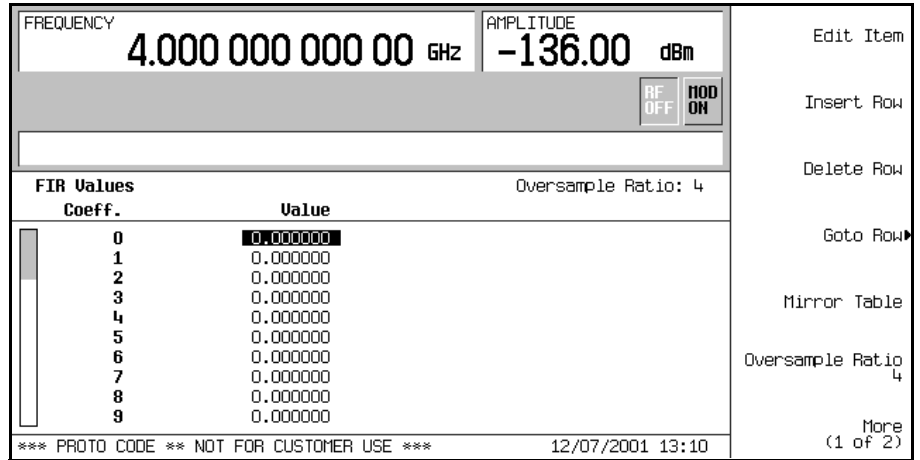

## <span id="page-101-0"></span>係数値の入力

- 1. 係数0のValueフィールドをカーソルで強調表示し、**Edit Item**を押します。
- 2. テンキーを使って[、表](#page-101-2)4-1の最初の値(–0.000076)を入力します。テンキーを押すと、アクティブ入力エリ アに数字が表示されます(入力を間違えたときは、バックスペース・キーで修正します)。
- 3. 上記の手順を繰り返して、表の16個の係数値をすべて入力します。

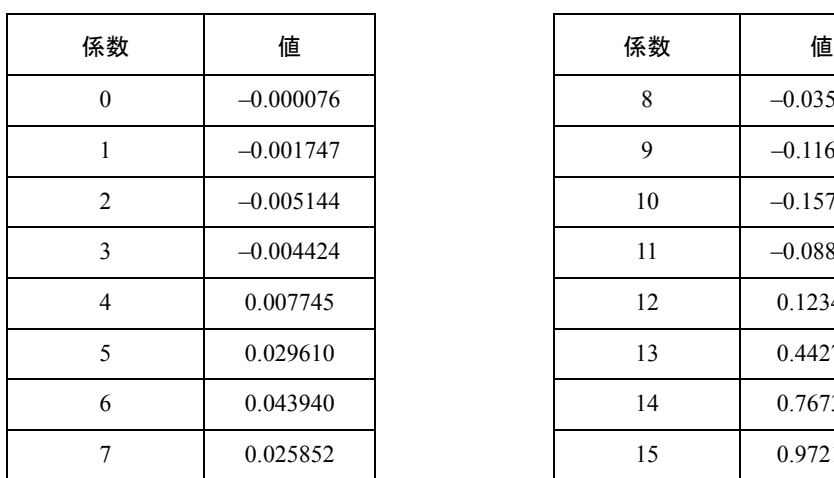

<span id="page-101-2"></span>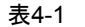

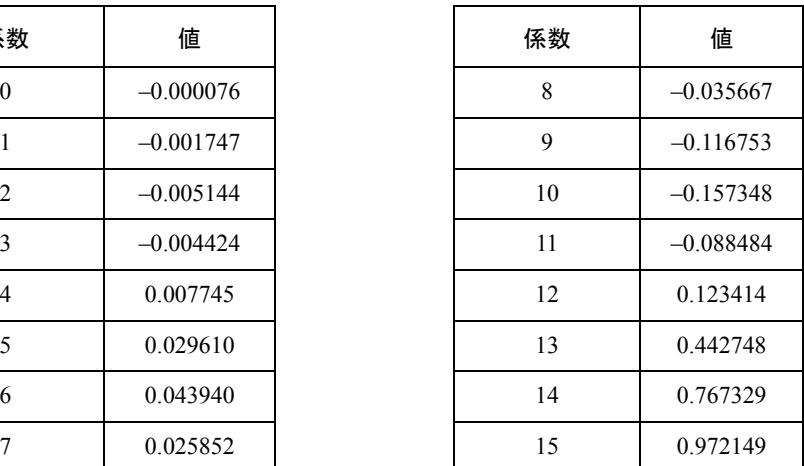

# <span id="page-101-1"></span>ミラー・テーブルを使って最初の16個の係数をコピー

ウィンドウsinc関数フィルタでは、係数の後ろ半分は前半分の順序を逆にしたものと一致します。本器には、 既存の係数値を逆順でコピーするミラー・テーブル機能が用意されています。

1. **Mirror Table**を押します。89[ページの図](#page-102-2)4-12のように、後半の16個の係数(16~31)が自動的に生成され、 そのうちの最初の係数(16番)が強調表示されます。

<span id="page-102-2"></span>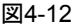

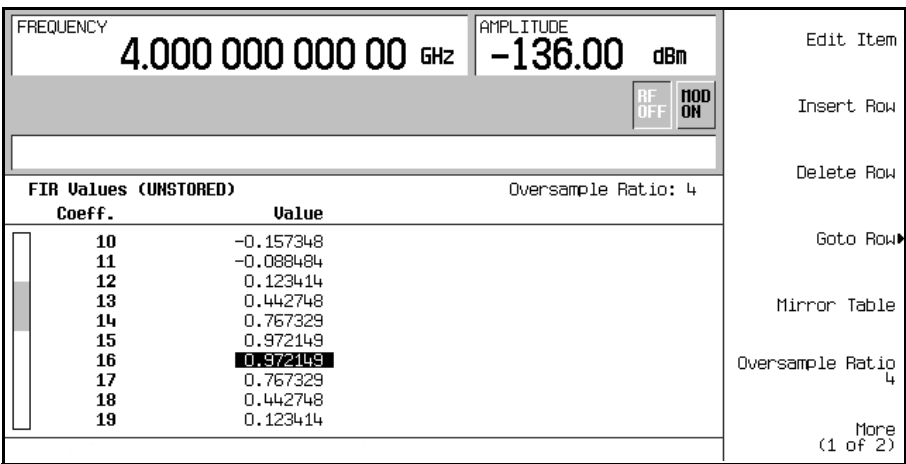

# <span id="page-102-0"></span>オーバサンプリング比の設定

オーバサンプリング比(OSR)とは、シンボルあたりのフィルタ係数の個数です。使用可能な値の範囲は1~32 です。テーブル・エディタで入力できるシンボルとオーバサンプリング比の組合わせの最大値は1024です。 ただし、本器のハードウェアの実際の制限値は、32シンボル、オーバサンプリング比4~16、512係数です。 したがって、32個を超えるシンボルまたは512個を超える係数を入力した場合、本器はフィルタを使用できま せん。オーバサンプリング比が内部的に選択された最適値と異なる場合、フィルタは最適なオーバサンプリ ング比に自動的に再サンプリングされます。

この例では、必要なOSRはデフォルト値の4なので、特に操作は必要ありません。

# <span id="page-102-1"></span>フィルタのグラフィック表現の表示

本器には、時間と周波数の両方の次元でフィルタをグラフィカルに表示する機能があります。

1. **More (1 of 2)** > **Display FFT**(高速フーリエ変換)を押します。

90[ページの図](#page-103-0)4-13を参照してください。

コンポーネント・テスト用ディジタル変調 FIRテーブル・エディタを使ったユーザ定義FIRフィルタの作成

<span id="page-103-0"></span>図4-13

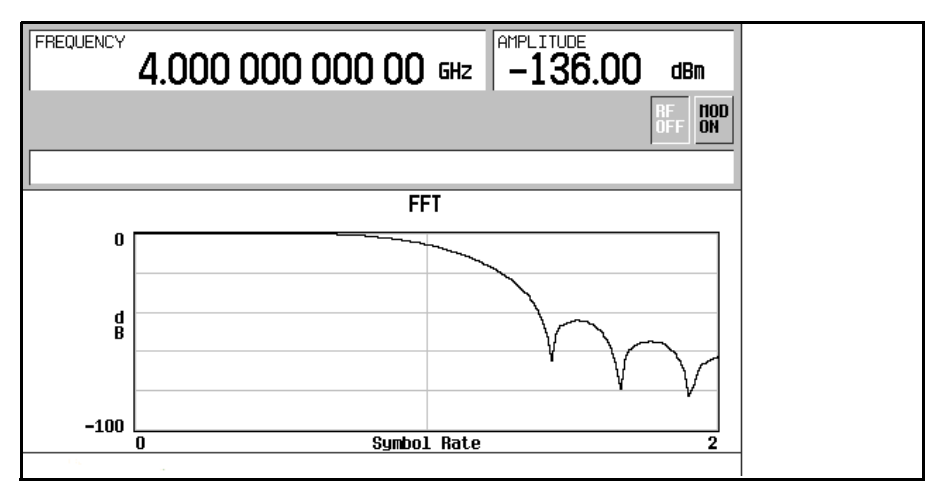

- 2. **Return**を押します。
- 3. **Display Impulse Response**を押します。

図[4-14](#page-103-1)を参照してください。

<span id="page-103-1"></span>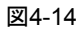

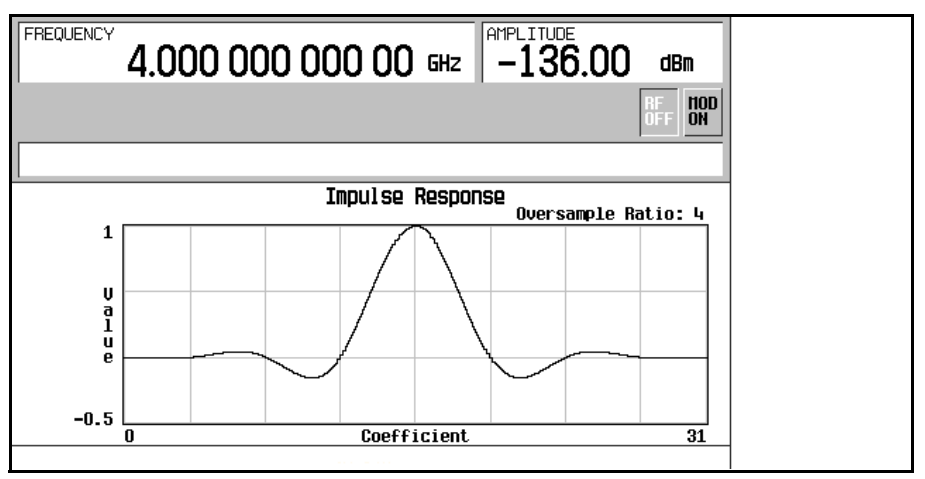

4. **Return** を押してメニュー・キーに戻ります。

## コンポーネント・テスト用ディジタル変調 FIRテーブル・エディタを使ったユーザ定義FIRフィルタの作成

## <span id="page-104-0"></span>メモリへのフィルタの記録

以下の手順でファイルを記録します。

- 1. **Load/Store** > **Store To File**を押します。FIRファイルのカタログと、使用可能なメモリの量が表示されます。
- 2. 86[ページの「カスタム・マルチキャリア](#page-99-0)cdma2000波形の記録」の手順に従って、このファイルにNEWFIR1 という名前を付けて記録します。

NEWFIR1 がリストの最初のファイル名です( 以前に別のFIR ファイルを記録したことがある場合は、 NEWFIR1の下に他のファイル名が表示されます)。ファイル・タイプはFIR、ファイルのサイズは260バイト です。使用済みメモリ量も表示されます。保存できるファイルの数は、ファイルのサイズと、使用済みメモ リ量に依存します。図[4-15](#page-104-1)を参照してください。

<span id="page-104-1"></span>図4-15

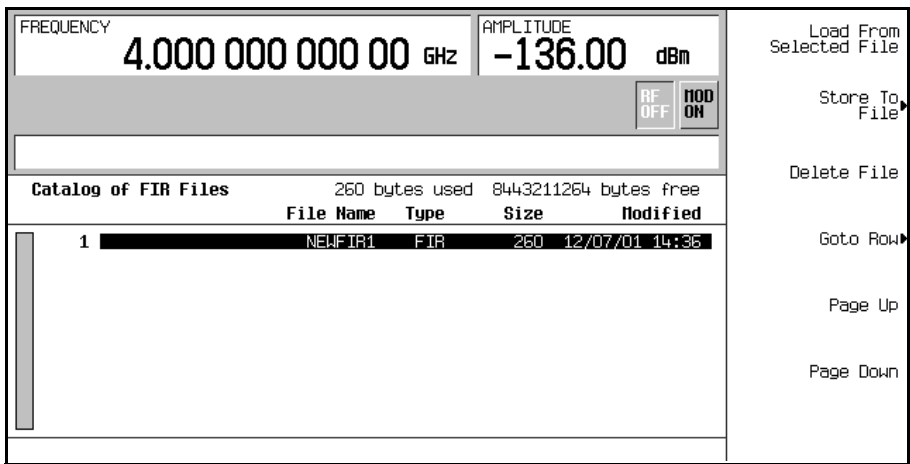

機器ステート・ファイルとリスト掃引ファイルも同じメモリを使用します。

これで、このフィルタを使って変調をカスタマイズしたり、これを元に新しいフィルタ・デザインを作成し たりすることが可能になります。

# FIRテーブル・エディタを使ったFIRフィルタの変更

本器のメモリに記録したFIRフィルタは、FIRテーブル・エディタを使って簡単に変更できます。不揮発性メ モリに記録されたユーザ定義のFIRファイルや、デフォルトのFIRフィルタの1つから、FIRテーブル・エディ タに係数値をロードすることができます。ロードした値を変更して、新しいファイルに記録できます。

このセクションでは、以下の作業を実行する方法を説明します。

- **•** [「デフォルトのガウシアン](#page-105-0)FIRファイルのロード」92ページ
- **•** [「係数の変更」](#page-106-0)93ページ
- **•** [「メモリへのフィルタの記録」](#page-107-0)94ページ

<span id="page-105-0"></span>デフォルトのガウシアンFIRファイルのロード

- 1. **Preset**を押します。
- 2. **Mode** > **CDMA** > **Arb CDMA2000** > **More (1 of 2)** > **CDMA2000 Define**を押します。
- 3. **Filter** > **Define User FIR** > **More (1 of 2)** > **Load Default FIR** > **Gaussian**を押します。
- 4. **Filter BbT** > **0.300** > **Enter**を押します。
- 5. **Filter Symbols** > **8** > **Enter**を押します。
- 6. **Generate**を押します。

7. **Display Impulse Response**を押します。

93[ページの図](#page-106-1)4-16を参照してください。

注記 変調の際の実際のオーバサンプリング比は、本器が自動的に選択します。シンボル・レー ト、変調タイプのシンボルあたりのビット数、シンボル数に応じて、4~16の値が選択され ます。

<span id="page-106-1"></span>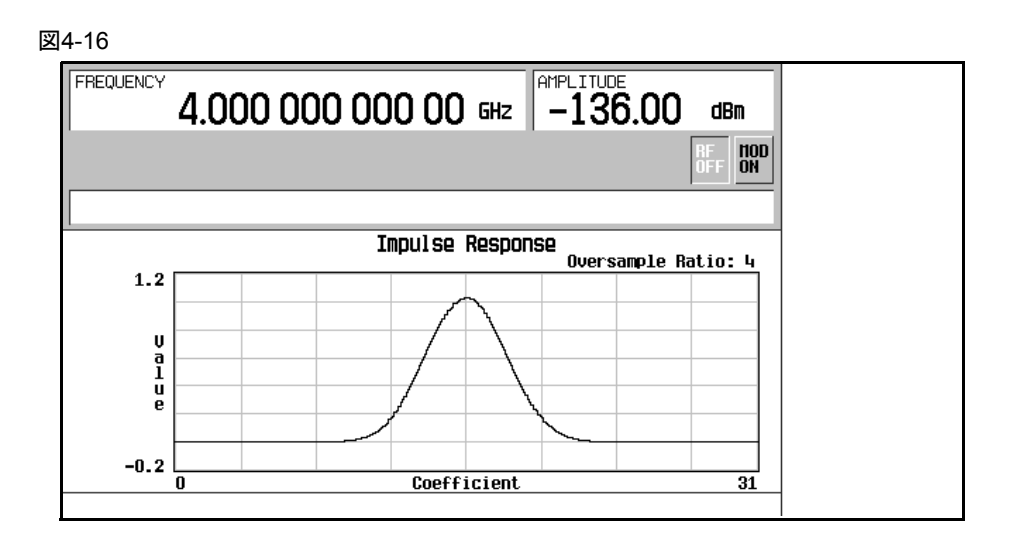

8. **Return**を押します。

## <span id="page-106-0"></span>係数の変更

- 1. 係数15を強調表示します。
- 2. **0** > **Enter**を押します。
- 3. **Display Impulse Response**を押します。

<span id="page-106-2"></span>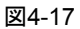

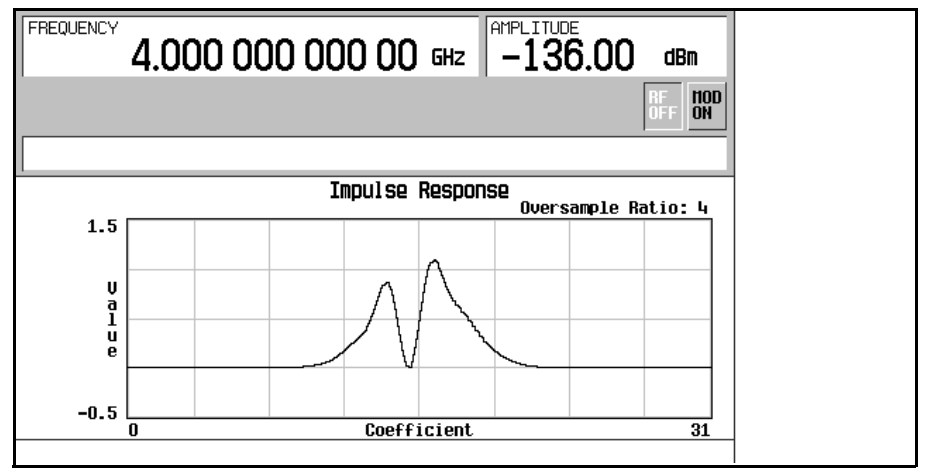

## コンポーネント・テスト用ディジタル変調 FIRテーブル・エディタを使ったFIRフィルタの変更

93[ページの図](#page-106-2)4-17を参照してください。グラフィック表示はトラブルシューティングのための有力なツー ルとなります(この例では、係数値が1つ欠けているため、正しくないガウシアン応答が生じていることが わかります)。

- 4. **Return**を押します。
- 5. **More (2 of 2)**を押します。
- 6. 係数15を強調表示します。
- 7. **1** > **Enter**を押します。

## <span id="page-107-0"></span>メモリへのフィルタの記録

- 1. **Load/Store** > **Store To File**を押します。
- 2. ファイルにNEWFIR2という名前を付けます。
- 3. **Enter**を押します。

現在のFIRテーブル・エディタの内容が不揮発性メモリのファイルに記録され、FIRファイルのカタログが更 新されて新しいファイルが表示されます。
# cdma2000波形へのユーザ定義FIRフィルタの適用

カスタムFIRフィルタは、FIRテーブル・エディタ機能を使って作成することも、外部で作成して本器のメモ リにダウンロードすることもできます。フィルタをメモリに記録したら、それを選択してカスタム変調ステー トで使用できます。この例では、少なくとも1個のFIRファイルがメモリに記録されている必要があります。 FIRフィルタを作成して記録する例については、87ページの「FIR[テーブル・エディタを使ったユーザ定義](#page-100-0)FIR [フィルタの作成」を](#page-100-0)参照してください。

- 1. **Preset**を押します。
- 2. **Mode** > **CDMA** > **Arb CDMA2000** > **More (1 of 2)** > **CDMA2000 Define**を押します。
- 3. **Filter** > **Select** > **User FIR**を押します。

この例では、NEWFIR1とNEWFIR2の2個のFIRファイルがリストに表示されます(これらのファイルは前 の例で作成されたものです)。

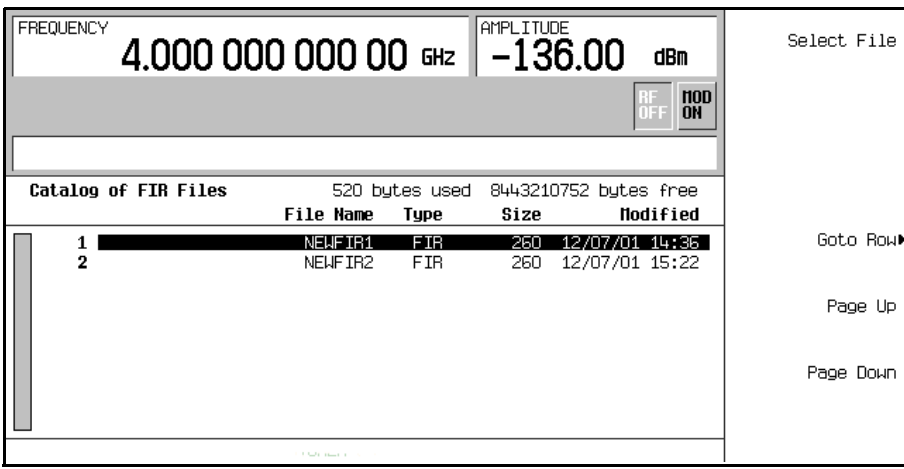

図4-18

- 4. リストをスクロールさせてNEWFIR2を強調表示します。
- 5. **Select File**を押します。

96[ページの図](#page-109-0)4-19のように、強調表示されたフィルタが選択され、カスタム変調ステートで用いられます。

# コンポーネント・テスト用ディジタル変調 cdma2000波形へのユーザ定義FIRフィルタの適用

<span id="page-109-0"></span>図4-19

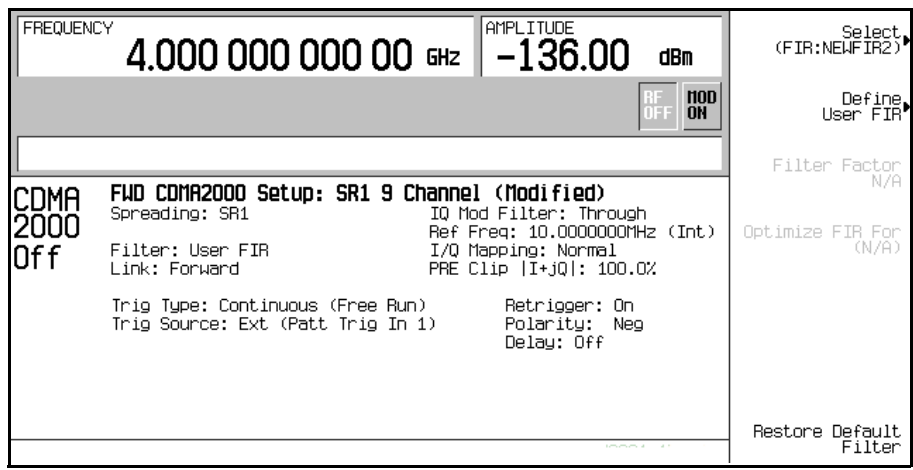

選択したフィルタはNEWFIR2です。この名前が**Select**ソフトキーの下に表示されています。ディスプレ イ左端近くのFilterフィールドには、ユーザ定義FIRフィルタが選択されていることを示すUser FIRが 表示されます。

他の変調パラメータを必要に応じて設定したら、CustomとRF出力をオンにすると、ユーザ定義フィルタ が使用されます。

注記 変調の際の実際のオーバサンプリング比は、本器が自動的に選択します。シンボル・レー ト、変調タイプのシンボルあたりのビット数、シンボル数に応じて、4~16の値が選択され ます。

# W-CDMAダウンリンク変調

このセクションでは、コンポーネント・デザインのテストのためのW-CDMAダウンリンク波形を作成する方 法を説明します。波形は本器の内部デュアル任意波形発生器から生成されます。

# 定義済みのW-CDMAダウンリンク・ステートの使用

この手順では、以下の作業の実行方法を説明します。

- **•** 「定義済みのW-CDMA[設定の選択」](#page-110-0)97ページ
- **•** [「波形の生成」](#page-110-1)97ページ
- **•** 「RF[出力の構成」](#page-110-2)97ページ

#### <span id="page-110-0"></span>定義済みのW-CDMA設定の選択

- 1. **Preset**を押します。
- 2. **Mode** > **W-CDMA** > **Arb W-CDMA (3GPP 06-2001)**を押します。
- 3. **W-CDMA Select** > **3 DPCH**を押します。

これにより、ダウンリンク波形の3つの定義済み専用物理チャネル(DPCH)が選択されます。ディスプレイは DL WCDMA Setup: 3 DPCHに変わります。ダウンリンクはリンク方向のデフォルト設定なので、設定 の必要はありません。

#### <span id="page-110-1"></span>波形の生成

**W-CDMA Off On**を押してOnを強調表示します。

これにより、定義済みの3つのDPCHを持つW-CDMAダウンリンク波形が生成されます。波形生成中には WCDMAおよびI/Oインジケータが表示され、揮発性任意波形メモリに波形が記録されます。これで、RF搬 送波が波形によって変調されるようになります。

#### <span id="page-110-2"></span>RF出力の構成

- 1. **Frequency** > **2.17** > **GHz**を押します。
- 2. **Amplitude** > –**10** > **d**–**Bm**を押します。
- 3. **RF On/Off**を押してOnを強調表示します。

定義済みのW-CDMAダウンリンク信号が本器のRF OUTPUTコネクタから出力されます。

# コンポーネント・テスト用ディジタル変調 W-CDMAダウンリンク変調

# <span id="page-111-1"></span>ユーザ定義W-CDMAダウンリンク・ステートの作成

この手順では、以下の作業の実行方法を説明します。

- **•** 「W-CDMA[ダウンリンク設定の選択」](#page-111-0)98ページ
- **•** [「ダウンリンク・チャネル・パラメータの編集」](#page-112-0)99ページ
- **•** [「追加チャネルの挿入」](#page-114-0)101ページ
- **•** [「波形のクリッピング」](#page-114-1)101ページ
- **•** [「波形の生成」](#page-114-2)101ページ
- **•** [「アクティブ波形に対するチャネル変更の適用」](#page-115-0)102ページ
- **•** 「RF[出力の構成」](#page-115-1)102ページ
- 注意 アンデジタのチャネル構成に対する変更は、本器の不揮発性メモリに保存しておかない限り、 リンク方向を変更したときに失われます。

カスタムW-CDMAステートを記録する方法については、102ページの「W-CDMA[ダウンリン](#page-115-2) [ク・ステートの記録」を](#page-115-2)参照してください。

## <span id="page-111-0"></span>W-CDMAダウンリンク設定の選択

- 1. **Preset**を押します。
- 2. **Mode** > **W-CDMA** > **Arb W-CDMA (3GPP 06-2001)**を押します。
- 3. **W-CDMA Define** > **Edit Channel Setup**を押します。

下図のように、チャネル・テーブル・エディタが表示されます。ここに示すように、デフォルト設定は、定 義済みのパラメータを持つ専用物理チャネル(DPCH)です。画面下の水平スクロール・バーは、Scramble Code列の右にさらに列があることを示します。続きの列を表示するには、フロントパネル・ノブまたは右 矢印キーでカーソルを移動します。

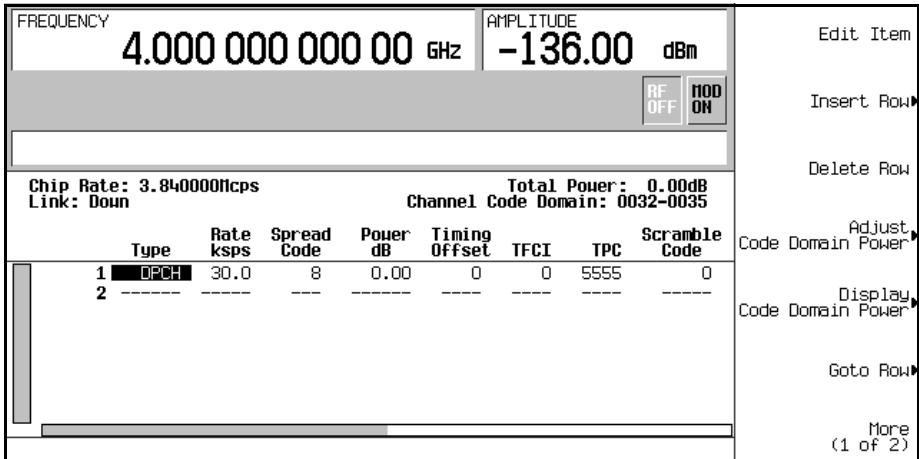

<span id="page-112-0"></span>ダウンリンク・チャネル・パラメータの編集

- 1. フロントパネル・ノブまたは矢印キーを使って、テーブルの行1にカーソルを移動します。
- 2. TPCの値(5555)を強調表示します。
- 3. **Edit Item** > **00FF** > **Enter**を押します。

TPCの値が変更され、TPC列の中の次の行にカーソルが移動します。

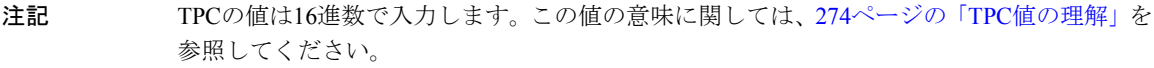

- 4. TFCI Power dBフィールドの値(0.00)を強調表示します。この値は現在表示されていません。 画面下の水平スクロール・バーは、Scramble Code列の右にも列があることを示します。
- 5. **Edit Item** > **2** > **dB**を押します。
- 6. TPC Power dBフィールドの値(0.00)を強調表示します。
- 7. **Edit Item** > **3** > **dB**を押します。
- 8. Pilot Power dBフィールドの値(0.00)を強調表示します。
- 9. **Edit Item** > **1** > **dB**を押します。

# コンポーネント・テスト用ディジタル変調 W-CDMAダウンリンク変調

注記 TFCI、TPC、パイロット・パワー・オフセットの詳細については、275[ページの「](#page-288-0)TFCI、TPC、 [パイロット・パワー・オフセットの理解」](#page-288-0)を参照してください。

10. Pilot Bitsフィールドの値(4)を強調表示します。

11. **Edit Item** > **8**を押します。

12. Dataフィールドの値(RANDOM)を強調表示します。

13. **Edit Item** > **PN9**を押します。

14. Scramble Typeフィールドの値(STD)を強調表示します。

15. **Edit Item** > **Right Alternate**を押します。

16. Scramble Offsetフィールドの値(0)を強調表示します。

17. **Edit Item** > **1** > **Enter**を押します。

注記 スクランブル・タイプとスクランブル・オフセットの詳細については、277 [ページの「ダウ](#page-290-0) [ンリンク・スクランブル・コードの計算」](#page-290-0)を参照してください。

ダウンリンクのDPCHチャネル・パラメータが図のように変更されました。その他のチャネル・パラメータ も同様に変更できます。

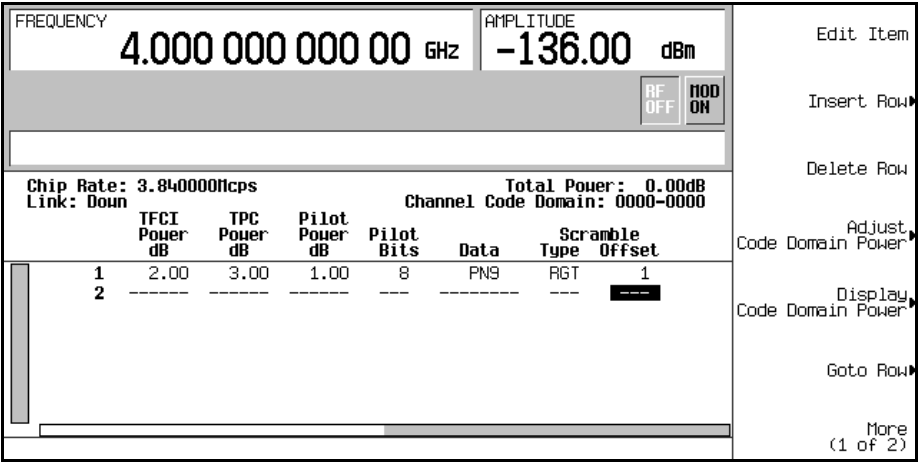

<span id="page-114-0"></span>追加チャネルの挿入

**Insert Row** > **More (1 of 2)** > **Multiple Channels** > **Channels** > **20** > **Enter** > **Done**を押します。

下図のように、チャネル・テーブル・エディタに20個のチャネルが追加されます。このページには6個のチャ ネルだけが表示されます。残りのチャネルを見るには、以下のキーを押します。

# **Return** > **Goto Row** > **Page Up**

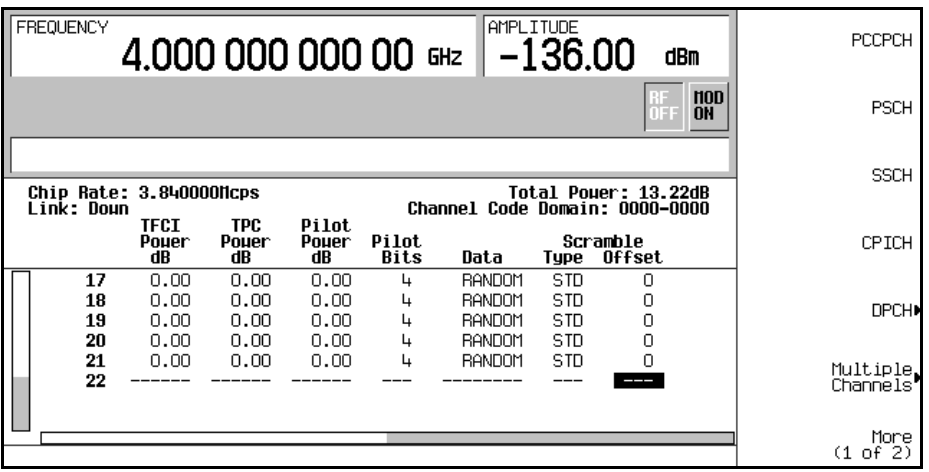

<span id="page-114-1"></span>波形のクリッピング

- 1. **Return** > **Return** > **More (1 of 2)** > **Clipping**を押します。
- 2. **Clip |I+jQ| To** > **80** > **%**を押します。

波形がピーク値の80%でクリップされます。

注記 波形がアクティブな場合(**W-CDMA Off On**がOnに設定されている場合)、**Apply To Waveform** ソフトキーを押すまでクリッピング設定は適用されません。

#### <span id="page-114-2"></span>波形の生成

## **Return** > **Return** > **W-CDMA Off On**を押してOnを強調表示します。

これにより、前のセクションで作成したカスタムW-CDMAダウンリンク・ステートを使って波形が生成され ます。ディスプレイはDL WCDMA Setup: 1 DPCH (Modified)に変わります。1 DPCHは、ユーザが

# コンポーネント・テスト用ディジタル変調 W-CDMAダウンリンク変調

変更した波形のチャネル数ではなく、定義済みの構成を表します。

波形生成中にはWCDMAおよびI/Qインジケータが表示され、揮発性任意波形メモリに波形が記録されます。 これで、RF搬送波が波形によって変調されるようになります。

このユーザ定義W-CDMAステートを本器の不揮発性メモリに記録する方法については、102[ページの](#page-115-2) 「W-CDMA[ダウンリンク・ステートの記録」を](#page-115-2)参照してください。

## <span id="page-115-0"></span>アクティブ波形に対するチャネル変更の適用

チャネル変更をアクティブ波形(**W-CDMA Off On**がOnに設定)に適用するには、**Apply Channel Setup**ソフ トキーを押して、更新された波形を生成させる必要があります。例えば、以下の手順を実行します。

- 1. **W-CDMA Define** > **Edit Channel Setup**を押します。
- 2. カーソルを行2に移動します。
- 3. **Delete Row** > **Return** > **Apply Channel Setup**を押します。

波形が再生成され、削除された行の変更が反映されます。波形がアクティブな間にEdit Channel Setupテーブ ル・エディタで行われた変更は、**Apply Channel Setup**ソフトキーを押すまで適用されません。

## <span id="page-115-1"></span>RF出力の構成

- 1. **Frequency** > **2.17** > **GHz**を押します。
- 2. **Amplitude** > –**10** > **dBm**を押します。
- 3. **RF On/Off**を押してOnを強調表示します。

カスタムW-CDMAダウンリンク信号が本器のRF OUTPUTコネクタから出力されます。

# <span id="page-115-2"></span>W-CDMAダウンリンク・ステートの記録

この手順では、ユーザ定義のW-CDMAステートを記録する方法を説明します。W-CDMAステートをまだ作成 していない場合、98ページの「ユーザ定義W-CDMA[ダウンリンク・ステートの作成」](#page-111-1)の手順を実行してくだ さい。

1. **Mode Setup**を押してトップレベルW-CDMAメニューに戻ります。このメニューの最初のソフトキーは **W-CDMA Off On**です。

#### 2. **W-CDMA Define** > **Store Custom W-CDMA State** > **Store To File**を押します。

Catalog of DWCDMA Filesのファイル名がアクティブ入力エリアに表示されている場合には、以 下のキーを押します。

#### **Editing Keys** > **Clear Text**.

3. 英字ソフトキーとテンキーを使って、ファイル名(例えばCUSTOMDN1)を入力します。

4. **Enter**を押します。

ユーザ定義W-CDMAダウンリンク・ステートが不揮発性メモリに記録され、ファイル名がCatalog of DWCDMA Filesのリストに表示されます。ただし、実際の波形が記録されるわけではありません。信号を 生成するためのパラメータだけが記録されます。RF出力の振幅、周波数、オペレーティング・ステートの設 定は、ユーザ定義W-CDMAステート・ファイルに記録されません。

# W-CDMAダウンリンク・ステートのリコール

この手順では、本器の不揮発性メモリからW-CDMAステートをリコールする方法を説明します。

W-CDMAステートの作成と記録をまだ行っていない場合は、98[ページの「ユーザ定義](#page-111-1)W-CDMAダウンリン [ク・ステートの作成」](#page-111-1)と102ページの「W-CDMA[ダウンリンク・ステートの記録」の](#page-115-2)手順を実行したあと、本 器を初期設定して揮発性任意波形メモリに記録されたCDMA波形をクリアします。

#### 1. **Mode** > **W-CDMA** > **Arb W-CDMA (3GPP 06-2001)**を押します。

#### 2. **W-CDMA Select** > **Custom W-CDMA State**を押します。

3. 目的のファイル(例えばCUSTOMDN1)を強調表示します。

- 4. **Select File**を押します。
- 5. **W-CDMA Off On**を押してOnを強調表示します。

ユーザ定義W-CDMA波形がファームウェアによって揮発性任意波形メモリに生成されます。これで、RF搬送 波が波形によって変調されるようになります。

RF出力の構成方法については、102ページの「RF[出力の構成」](#page-115-1)を参照してください。

# コンポーネント・テスト用ディジタル変調 W-CDMAダウンリンク変調

# <span id="page-117-3"></span>ユーザ定義マルチキャリアW-CDMAステートの作成

この手順では、以下の作業の実行方法を説明します

- **•** [「マルチキャリア](#page-117-0)W-CDMA設定の選択」104ページ
- **•** [「搬送波の追加」](#page-117-1)104ページ
- **•** [「搬送波パラメータの変更」](#page-117-2)104ページ
- **•** [「マルチキャリア波形のクリッピング」](#page-118-0)105ページ
- **•** [「波形の生成」](#page-118-1)105ページ
- **•** [「アクティブなマルチキャリア波形への変更の適用」](#page-119-0)106ページ
- **•** 「RF[出力の構成」](#page-119-1)106ページ

#### <span id="page-117-0"></span>マルチキャリアW-CDMA設定の選択

- 1. **Preset**を押します。
- 2. **Mode** > **W-CDMA** > **Arb W-CDMA (3GPP 06-2001)**を押します。
- 3. **Multicarrier Off On** > **Multicarrier Define**を押します。

Multicarrier WCDMA 3GPP Setupテーブル・エディタが表示され、デフォルトの2搬送波設定のパ ラメータが表示されます。

## <span id="page-117-1"></span>搬送波の追加

- 1. テーブルの行2のPCCPCH + SCH搬送波を強調表示します。
- 2. **Insert Row** > **3 DPCH**を押します。

元からある2つのデフォルト搬送波の間に、定義済みの3 DPCH搬送波が追加されます。以前に作成して記録 したカスタムW-CDMA搬送波を追加することもできます。

#### <span id="page-117-2"></span>搬送波パラメータの変更

- 1. **Return**を押します。
- 2. 行2にある新しい3 DPCH搬送波のFreq Offsetの値(7.500000 MHz)を強調表示します。
- 3. **Edit Item** > –**2.5** > **MHz**を押します。
- 4. 行2にある新しい3 DPCH搬送波のPowerの値(0.00 dB)を強調表示します。
- 5. **Edit Item** > –**10** > **dB**を押します。

下図のように、周波数オフセットが–2.5 MHzでパワー・レベルが–10.00 dBmの3 DPCH搬送波を持つユーザ定 義の3搬送波W-CDMA波形が得られます。

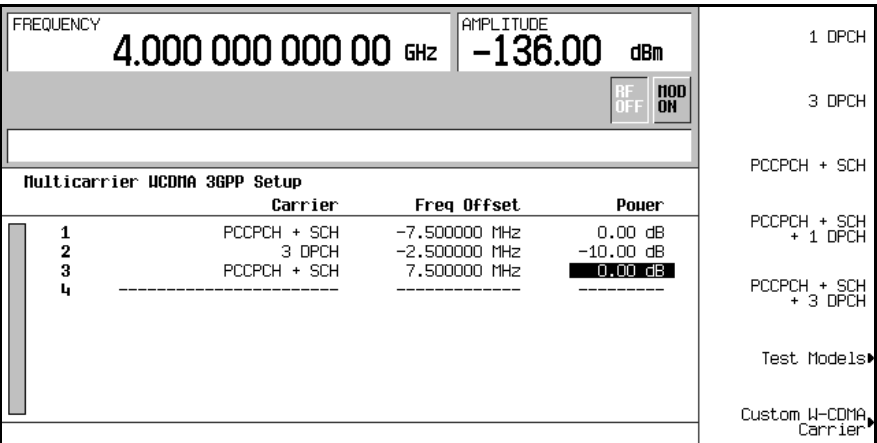

<span id="page-118-0"></span>マルチキャリア波形のクリッピング

- 1. **Return** > **More (1 of 2)** > **Clipping**を押します。
- 2. **Clip |I+jQ| To** > **80** > **%**を押します。

コンポジット・マルチキャリア波形が元のピーク値の80%でクリッピングされるように設定されます。波形 のクリッピングはFIRフィルタの後で行われます。

注記 波形がアクティブな場合(**W-CDMA Off On**がOnに設定されている場合)、**Apply Multicarrier** ソフトキーを押すまでクリッピング設定は適用されません。

#### <span id="page-118-1"></span>波形の生成

**Return** > **Return** > **W-CDMA Off On**を押してOnを強調表示します。

これにより、前のセクションで作成したユーザ定義マルチキャリアW-CDMAステートを使って波形が生成さ れます。ディスプレイはMulticarrier Setup: 2 Carriers (Modified)に変わります。2 Carriers は、ユーザが変更した波形の搬送波数ではなく、定義済みの構成の搬送波数を表します。

波形生成中にはWCDMAおよびI/Oインジケータが表示され、揮発性任意波形メモリに波形が記録されます。 これで、RF搬送波が波形によって変調されるようになります。

このユーザ定義マルチキャリアW-CDMAステートを本器の不揮発性メモリに記録する方法については、[106](#page-119-2) [ページの「マルチキャリア](#page-119-2)W-CDMAステートの記録」を参照してください。

コンポーネント・テスト用ディジタル変調 W-CDMAダウンリンク変調

#### <span id="page-119-0"></span>アクティブなマルチキャリア波形への変更の適用

- 1. **Multicarrier Define**を押します。
- 2. カーソルを行2に移動します。
- 3. **Delete Row** > **Apply Multicarrier**を押します。

波形が再生成され、削除された行の変更が反映されます。アクティブなマルチキャリア波形に対する変更は、 **Apply Multicarrier**を押すまで適用されません。

#### <span id="page-119-1"></span>RF出力の構成

- 1. **Frequency** > **2.17** > **GHz**を押します。
- 2. **Amplitude** > –**10** > **dBm**を押します。
- 3. **RF On/Off**を押してOnを強調表示します。

ユーザ定義マルチキャリアW-CDMA信号が本器のRF OUTPUTコネクタから出力されます。

#### <span id="page-119-2"></span>マルチキャリアW-CDMAステートの記録

この手順では、マルチキャリアW-CDMAステートを本器の不揮発性メモリに記録する方法を説明します。

マルチキャリアW-CDMAステートをまだ作成していない場合、104[ページの「ユーザ定義マルチキャリア](#page-117-3) W-CDMA[ステートの作成」](#page-117-3)の手順を実行してください。

- 1. **Mode Setup**を押してトップレベルW-CDMAメニューに戻ります。このメニューの最初のソフトキーは **W-CDMA Off On**です。
- 2. **Multicarrier Define** > **Store Custom Multicarrier** > **Store To File**を押します。

Catalog of MDWCDMA Filesのファイル名がアクティブ入力エリアに表示されている場合には、以 下のキーを押します。

#### **Editing Keys** > **Clear Text**.

- 3. 英字キーとテンキーを使って、ファイル名(例えば3CARRIER)を入力します。
- 4. **Enter**を押します。

ユーザ定義マルチキャリアW-CDMAステートが不揮発性メモリに記録され、ファイル名がCatalog of MDWCDMA Filesのリストに表示されます。ただし、実際の波形が記録されるわけではありません。信号 を生成するためのパラメータだけが記録されます。RF出力の振幅、周波数、オペレーティング・ステートの 設定は、ユーザ定義W-CDMAステート・ファイルに記録されません。

コンポーネント・テスト用ディジタル変調 W-CDMAダウンリンク変調

## マルチキャリアW-CDMAステートのリコール

この手順では、本器の不揮発性メモリからマルチキャリアW-CDMAステートをリコールする方法を説明します。 マルチキャリアW-CDMAステートの作成と記録をまだ行っていない場合は、104[ページの「ユーザ定義マル](#page-117-3) チキャリアW-CDMA[ステートの作成」と](#page-117-3)106[ページの「マルチキャリア](#page-119-2)W-CDMAステートの記録」の手順を 実行してください。

1. **Preset**を押して、揮発性任意波形メモリに記録されたW-CDMA波形をクリアします。

- 2. **Mode** > **W-CDMA** > **Arb W-CDMA (3GPP 06-2001)**を押します。
- 3. **Multicarrier Off On**を押します。
- 4. **W-CDMA Select** > **Custom W-CDMA Multicarrier**を押します。
- 5. 目的のファイル(例えば3CARRIER)を強調表示します。
- 6. **Select File**を押します。
- 7. **W-CDMA Off On**を押してOnを強調表示します。

選択されたマルチキャリアW-CDMA波形がファームウェアによって揮発性任意波形メモリに生成されます。 これで、RF搬送波が波形によって変調されるようになります。

RF出力の構成方法については、106ページの「RF[出力の構成」](#page-119-1)を参照してください。

# W-CDMAアップリンク変調

このセクションでは、コンポーネント・デザインのテストのためのアップリンク3GPP 06-2001 W-CDMA波形 を作成する方法を説明します。波形は本器の内部デュアル任意波形発生器から生成されます。

# 定義済みのW-CDMAアップリンク・ステートの作成

この手順では、以下の作業の実行方法を説明します。

- **•** 「定義済みのW-CDMA[設定の選択」](#page-121-0)108ページ
- **•** [「波形の生成」](#page-121-1)108ページ
- **•** 「RF[出力の構成」](#page-121-2)108ページ

## <span id="page-121-0"></span>定義済みのW-CDMA設定の選択

- 1. **Preset**を押します。
- 2. **Mode** > **W-CDMA** > **Arb W-CDMA (3GPP 06-2001)** > **Link Down Up**を押します。
- 3. **W-CDMA Select** > **DPCCH + 3 DPDCH**を押します。

これにより、1個の専用物理制御チャネル(DPCCH)と3個の専用物理データ・チャネル(DPDCH)から構成され るアップリンク波形の定義済み設定が選択されます。ディスプレイはUL WCDMA Setup: DPCCH + 3 DPDCHに変わります。

## <span id="page-121-1"></span>波形の生成

**W-CDMA Off On**を押してOnを強調表示します。

これにより、1個のDPCCHチャネルと3個のDPDCHチャネルを持つ定義済みのW-CDMAアップリンク波形が 生成されます。波形生成中にはWCDMAおよびI/Qインジケータが表示され、揮発性任意波形メモリに波形が 記録されます。これで、RF搬送波が波形によって変調されるようになります。

## <span id="page-121-2"></span>RF出力の構成

- 1. **Frequency** > **2.17** > **GHz**を押します。
- 2. **Amplitude** > –**10** > **dBm**を押します。
- 3. **RF On/Off**を押してOnを強調表示します。

定義済みのW-CDMAアップリンク信号が本器のRF OUTPUTコネクタから出力されます。

コンポーネント・テスト用ディジタル変調 W-CDMAアップリンク変調

# <span id="page-122-1"></span>ユーザ定義W-CDMAアップリンク・ステートの作成

この手順では、以下の作業の実行方法を説明します。

- **•** 「W-CDMA[アップリンク設定の選択」](#page-122-0)109ページ
- **•** [「アップリンク・チャネル・パラメータの編集」](#page-123-0)110ページ
- **•** [「追加チャネルの挿入と](#page-123-1)I/Q設定の変更」110ページ
- **•** [「波形のクリッピング」](#page-124-0)111ページ
- **•** [「波形の生成」](#page-124-1)111ページ
- **•** [「アクティブ波形に対するチャネル変更の適用」](#page-125-1)112ページ
- **•** 「RF[出力の構成」](#page-125-2)112ページ

注意 アンデジタのチャネル構成に対する変更は、本器の不揮発性メモリに保存しておかない限り、 リンク方向を変更したときに失われます。

> カスタムW-CDMAステートを記録する方法については、112ページの「W-CDMA[アップリン](#page-125-0) [ク・ステートの記録」を](#page-125-0)参照してください。

## <span id="page-122-0"></span>W-CDMAアップリンク設定の選択

- 1. **Preset**を押します。
- 2. **Mode** > **W-CDMA** > **Arb W-CDMA (3GPP 06-2001)** > **Link Down Up**を押します。
- 3. **W-CDMA Define** > **Edit Channel Setup**を押します。

下図のように、チャネル・テーブル・エディタが表示されます。ここに示すように、デフォルトの選択は、 定義済みのパラメータを持つ専用物理制御チャネル(DPCCH)です。画面下の水平スクロール・バーは、Data 列の右にさらに列があることを示します。続きの列を表示するには、フロントパネル・ノブまたは右矢印キー でカーソルを移動します。

# コンポーネント・テスト用ディジタル変調 W-CDMAアップリンク変調

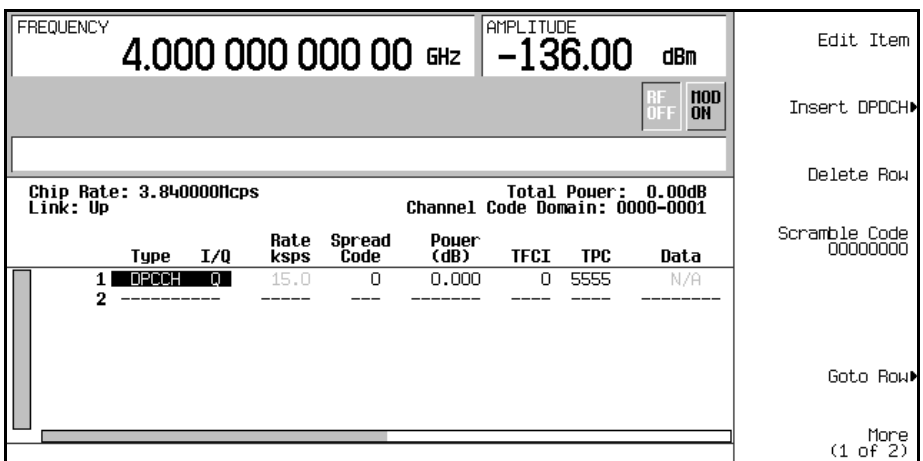

<span id="page-123-0"></span>アップリンク・チャネル・パラメータの編集

- 1. フロントパネル・ノブまたは矢印キーを使って、テーブルの行1にカーソルを移動します。
- 2. TPCの値(5555)を強調表示します。
- 3. **Edit Item** > **00FF** > **Enter**を押します。

TPCの値が変更され、TPC列の中の次の行にカーソルが移動します。他のチャネル・パラメータも同様に変 更できます。

注記 TPCの値は16進数(0-9、A-F)で入力します。この値の意味に関しては、274[ページの「](#page-287-0)TPC値 [の理解」を](#page-287-0)参照してください。

<span id="page-123-1"></span>追加チャネルの挿入とI/Q設定の変更

- 1. **Insert DPDCH** > **Channels** > **6** > **Enter** > **Done**を押します。
- 2. **More (1 of 2)** > **Second DPDCH I Q**を押して文字Iを強調表示します。

第2 DPDCHチャネル(行3)のI/Q設定がQからIに変わります。さらに、下図のように以降のすべてのチャネル のI/Q設定も切り替わります。

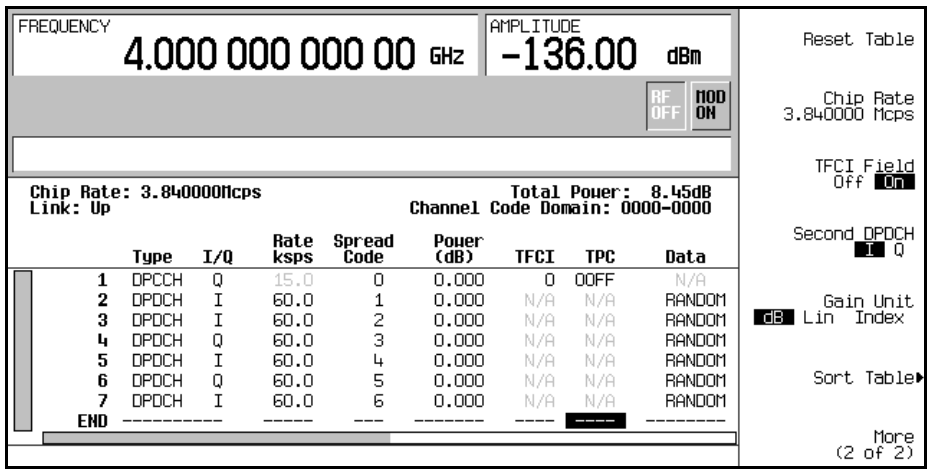

<span id="page-124-0"></span>波形のクリッピング

- 1. **Return** > **More (1 of 2)** > **Clipping**を押します。
- 2. **Clip |I+jQ| To** > **80** > **%**を押します。

波形がピーク値の80%でクリッピングされるように設定されます。

注記 波形がアクティブな場合(**W-CDMA Off On**がOnに設定されている場合)、**Apply To Waveform** ソフトキーを押すまでクリッピング設定は適用されません。

#### <span id="page-124-1"></span>波形の生成

**Return** > **Return** > **W-CDMA Off On**を押してOnを強調表示します。

これにより、前のセクションで作成したカスタムW-CDMAアップリンク・ステートを使って波形が生成され ます。ディスプレイはUL WCDMA Setup: DPCCH (Modified)に変わります。波形生成中にはWCDMA およびI/Qインジケータが表示され、揮発性任意波形メモリに波形が記録されます。これで、RF搬送波が波 形によって変調されるようになります。

このカスタムCDMAステートを本器の不揮発性メモリに記録する方法については、112[ページの「](#page-125-0)W-CDMA [アップリンク・ステートの記録」を](#page-125-0)参照してください。

#### <span id="page-125-1"></span>アクティブ波形に対するチャネル変更の適用

チャネル変更をアクティブ波形(**W-CDMA Off On**がOnに設定)に適用するには、**Apply Channel Setup**ソフ トキーを押して、更新された波形を生成させる必要があります。例えば、以下の手順を実行します。

- 1. **W-CDMA Define** > **Edit Channel Setup**を押します。
- 2. カーソルを行2に移動します。
- 3. **Delete Row** > **Return** > **Apply Channel Setup**を押します。

波形が再生成され、削除された行の変更が反映されます。波形がアクティブな間にEdit Channel Setupテーブ ル・エディタで行われた変更は、**Apply Channel Setup**ソフトキーを押すまで適用されません。

## <span id="page-125-2"></span>RF出力の構成

- 1. **Frequency** > **2.17** > **GHz**を押します。
- 2. **Amplitude** > –**10** > **dBm**を押します。
- 3. **RF On/Off**を押してOnを強調表示します。

カスタムW-CDMAアップリンク信号が本器のRF OUTPUTコネクタから出力されます。

## <span id="page-125-0"></span>W-CDMAアップリンク・ステートの記録

この手順では、ユーザ定義のW-CDMAステートを記録する方法を説明します。W-CDMAステートをまだ作成 していない場合、109ページの「ユーザ定義W-CDMA[アップリンク・ステートの作成」](#page-122-1)の手順を実行してく ださい。

- 1. **Mode Setup** を押してトップレベルCDMAメニューに戻ります。このメニューの最初のソフトキーは**W-CDMA Off On**です
- 2. **W-CDMA Define** > **Store Custom W-CDMA State** > **Store To File**を押します。

Catalog of UWCDMA Filesのファイル名がアクティブ入力エリアに表示されている場合には、以 下のキーを押します。

## **Editing Keys** > **Clear Text**.

3. 英字キーとテンキーを使って、ファイル名(例えばCUSTOMUP1)を入力します。

4. **Enter**を押します。

ユーザ定義W-CDMAアップリンク・ステートが不揮発性メモリに記録され、ファイル名がCatalog of UWCDMA Filesのリストに表示されます。ただし、実際の波形が記録されるわけではありません。信号を

# コンポーネント・テスト用ディジタル変調 W-CDMAアップリンク変調

生成するためのパラメータだけが記録されます。RF出力の振幅、周波数、オペレーティング・ステートの設 定は、ユーザ定義W-CDMAステート・ファイルに記録されません。

# W-CDMAアップリンク・ステートのリコール

この手順では、本器の不揮発性メモリからW-CDMAステートをリコールする方法を説明します。

W-CDMAステートの作成と記録をまだ行っていない場合は、109[ページの「ユーザ定義](#page-122-1)W-CDMAアップリン [ク・ステートの作成」](#page-122-1)と112ページの「W-CDMA[アップリンク・ステートの記録」](#page-125-0)の手順を実行してください。

1. **Preset** を押して、揮発性任意波形メモリに記録されたW-CDMA波形をクリアします。

- 2. **Mode** > **W-CDMA** > **Arb W-CDMA (3GPP 06-2001)** > **Link Down Up**を押します。
- 3. **W-CDMA Select** > **Custom W-CDMA State**を押します。
- 4. 目的のファイル(例えばCUSTOMUP1)を強調表示します。
- 5. **Select File**を押します。
- 6. **W-CDMA Off On**を押してOnを強調表示します。

ユーザ定義W-CDMA波形がファームウェアによって揮発性任意波形メモリに生成されます。これで、RF搬送 波が波形によって変調されるようになります。

RF出力の構成方法については、112ページの「RF[出力の構成」を](#page-125-2)参照してください。

# IS-95A変調

このセクションでは、コンポーネント・デザインのテストのための、デュアル任意波形発生器から生成され るIS-95A CDMA変調の作成方法を説明します。

# 定義済みのCDMAステートの作成

このセクションでは、以下の作業を実行する方法を説明します。

- **•** 「定義済みのCDMA[設定の選択」](#page-127-0)114ページ
- **•** [「波形の生成」](#page-127-1)114ページ
- **•** 「RF[出力の構成」](#page-127-2)114ページ

## <span id="page-127-0"></span>定義済みのCDMA設定の選択

- 1. **Preset**を押します。
- 2. **Mode** > **CDMA** > **Arb IS-95A**を押します。
- 3. **Setup Select** > **64 Ch Fwd**を押します。

#### <span id="page-127-1"></span>波形の生成

# **CDMA Off On**を押します。

これにより、定義済みの64チャネル・フォワードCDMA波形が生成されます。ディスプレイはCDMA Setup: 64 Ch Fwdに変わります。波形生成中にはCDMAおよびI/Qインジケータが表示され、定義済みのディジ タル変調ステートが揮発性任意波形メモリに記録されます。これで、RF搬送波が波形によって変調されるよ うになります。

## <span id="page-127-2"></span>RF出力の構成

- 1. **Frequency** > **890.01** > **MHz**を押します。
- 2. **Amplitude** > –**10** > **dBm**を押します。
- 3. **RF On/Off**を押します。

定義済みの64チャネル・フォワードCDMA信号が本器のRF OUTPUTコネクタから出力されます。

# <span id="page-128-4"></span>ユーザ定義CDMAステートの作成

この手順では、フォワード32チャネルCDMA設定を元にして、1チャネルを追加し、設定のデフォルト値の一 部を変更することで、定義済みのCDMA設定をカスタマイズする方法を説明します。

このセクションでは、以下の作業を実行する方法を説明します。

- **•** 「CDMA[設定の選択」](#page-128-0)115ページ
- **•** [「追加チャネルの挿入」](#page-128-1)115ページ
- **•** 「Walsh[コードの変更」](#page-128-2)115ページ
- **•** [「データの変更」](#page-128-3)115ページ
- **•** [「コード・ドメイン・パワーの変更」](#page-129-0)116ページ
- **•** [「波形の生成」](#page-129-1)116ページ
- **•** 「RF[出力の構成」](#page-129-2)116ページ

#### <span id="page-128-0"></span>CDMA設定の選択

- 1. **Preset**を押します。
- 2. **Mode** > **CDMA** > **Arb IS-95A**を押します。
- 3. **Setup Select** > **32 Ch Fwd**を押します。

#### <span id="page-128-1"></span>追加チャネルの挿入

- 1. **CDMA Define** > **Edit Channel Setup**を押します。
- 2. 行8のType列でTrafficを強調表示します。
- 3. **Insert Row** > **Traffic** > **Return**を押します。

## <span id="page-128-2"></span>Walshコードの変更

- 1. テーブルの行8のWalshの値(38)を強調表示します。
- 2. **Edit Item** > **45** > **Enter**を押します。

# <span id="page-128-3"></span>データの変更

- 1. テーブルの行8のDataの値(RANDOM)を強調表示します。
- 2. **Edit Item** > **00001000 > Enter**を押します。

## <span id="page-129-0"></span>コード・ドメイン・パワーの変更

## **Adjust Code Domain Power** > **IS-97 Levels**を押します。

下図のように、Walshコード45でユーザ定義データを伝送するトラヒック・チャネルがテーブルの行8に挿入 された、IS-97パワー・レベルのカスタム・フォワード33チャネルCDMA信号が得られます。

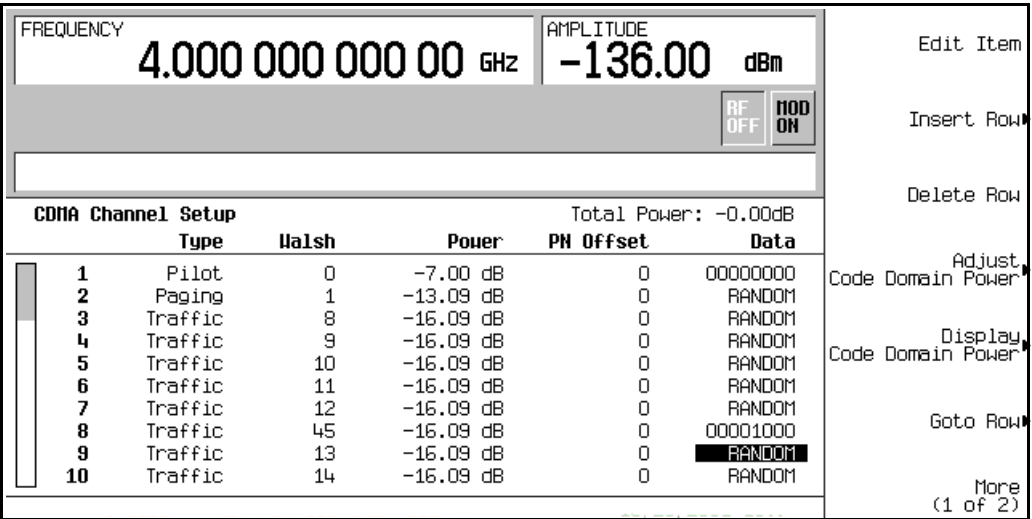

#### <span id="page-129-1"></span>波形の生成

#### **Return** > **Return** > **CDMA Off On**を押します。

これにより、前のセクションで作成したカスタムCDMAステートを使って波形が生成されます。ディスプレ イはCDMA Setup: 32 Ch Fwd (Modified)に変わります。波形生成中にはCDMAおよびI/Qインジ ケータが表示され、定義済みのディジタル変調ステートが揮発性メモリに記録されます。これで、RF搬送波 が波形によって変調されるようになります。

このカスタムCDMAステートを本器の不揮発性メモリに記録する方法については、117[ページの「](#page-130-0)CDMAス [テートの記録」を](#page-130-0)参照してください。

#### <span id="page-129-2"></span>RF出力の構成

- 1. **Frequency** > **890.01** > **MHz**を押します。
- 2. **Amplitude** > –**10** > **dBm**を押します。
- 3. **RF On/Off**を押します。

カスタムCDMA信号がRF OUTPUTコネクタから出力されます。

## アクティブなCDMAステートへの変更の適用

CDMAフォーマットの使用中(**CDMA Off On**がOnに設定されているとき)にCDMA Channel Setupテー ブル・エディタで変更を行った場合、変更を適用して更新された波形を生成させる必要があります。

CDMA Channel Setupテーブル・エディタで以下のキーを押して、変更を適用し、更新された値に基づ く新しいユーザ定義CDMA波形を生成します。

#### **Return** > **Apply Channel Setup**.

## <span id="page-130-0"></span>CDMAステートの記録

この手順では、CDMAステートを記録する方法を説明します。CDMAステートをまだ作成していない場合、 115[ページの「ユーザ定義](#page-128-4)CDMAステートの作成」の手順を実行してください。

- 1. トップレベルCDMAメニューに戻ります。このメニューの最初のソフトキーは**CDMA Off On**です。
- 2. **CDMA Define** > **Store Custom CDMA State** > **Store To File**を押します。

Catalog of CDMA Filesのファイル名がアクティブ入力エリアに表示されている場合には、以下 のキーを押します。

#### **Edit Keys** > **Clear Text**

- 3. 英字キーとテンキーを使って、ファイル名(例えば33CHFWD97)を入力します。
- 4. **Enter**を押します。

ユーザ定義CDMAステートが不揮発性メモリに記録されます。

注記 RF出力の振幅、周波数、オペレーティング・ステートの設定は、ユーザ定義CDMAステー ト・ファイルに記録されません。

## CDMAステートのリコール

この手順では、CDMAステートを不揮発性メモリからリコールする方法を説明します。

CDMAステートの作成と記録をまだ行っていない場合は、115[ページの「ユーザ定義](#page-128-4)CDMAステートの作成」 と117ページの「CDMA[ステートの記録」の](#page-130-0)手順を実行したあと、本器を初期設定して揮発性メモリに記録さ れたCDMA波形をクリアします。

1. **Mode** > **CDMA** > **Arb IS-95A**を押します。

- 2. **Setup Select** > **Custom CDMA State**を押します。
- 3. 目的のファイル(例えば33CHFWD97)を強調表示します。
- 4. **Select File**を押します。
- 5. **CDMA Off On**を押してOnを強調表示します。

ユーザ定義CDMA波形がファームウェアによって揮発性メモリに生成されます。波形生成が終わると、ユー ザ定義CDMAステートがRF出力の変調に使用できるようになります。

RF出力の構成方法については、116ページの「RF[出力の構成」を](#page-129-2)参照してください。

# <span id="page-131-2"></span>ユーザ定義マルチキャリアCDMAステートの作成

この手順では、定義済みのマルチキャリアCDMA設定をカスタマイズする方法を説明します。搬送波を1つず つ追加しながら4搬送波の設定を作成するのではなく、定義済みの3搬送波CDMA設定を元に、搬送波を1つ追 加し、デフォルト値の一部を変更します。

このセクションでは、以下の作業を実行する方法を説明します。

- **•** [「マルチキャリア](#page-131-0)CDMA設定の選択」118ページ
- **•** [「搬送波の追加」](#page-131-1)118ページ
- **•** [「搬送波周波数オフセットの変更」](#page-132-0)119ページ
- **•** [「搬送波パワーの変更」](#page-132-1)119ページ
- **•** [「波形の生成」](#page-132-2)119ページ
- **•** 「RF[出力の構成」](#page-133-0)120ページ

## <span id="page-131-0"></span>マルチキャリアCDMA設定の選択

- 1. **Preset**を押します。
- 2. **Mode** > **CDMA** > **Arb IS-95A**を押します。
- 3. **Multicarrier Off On** > **Multicarrier Define**を押します。

#### <span id="page-131-1"></span>搬送波の追加

- 1. テーブルの行2にある9チャネルのフォワード搬送波を強調表示します。
- 2. **Insert Row** > **Pilot** > **Return**を押します。

#### <span id="page-132-0"></span>搬送波周波数オフセットの変更

- 1. 行3にある新しいパイロット搬送波のFreq Offsetの値(0.00 kHz)を強調表示します。
- 2. **Edit Item** > –**625** > **kHz**を押します。

#### <span id="page-132-1"></span>搬送波パワーの変更

- 1. 行3にある新しいパイロット搬送波のPowerの値(0.00 dB)を強調表示します。
- 2. **Edit Item** > –**10** > **dB**を押します。

下図のように、周波数オフセットが–625 kHzでパワー・レベルが–10.00 dBmのパイロット搬送波が挿入 されたユーザ定義の4搬送波CDMA波形が得られます。

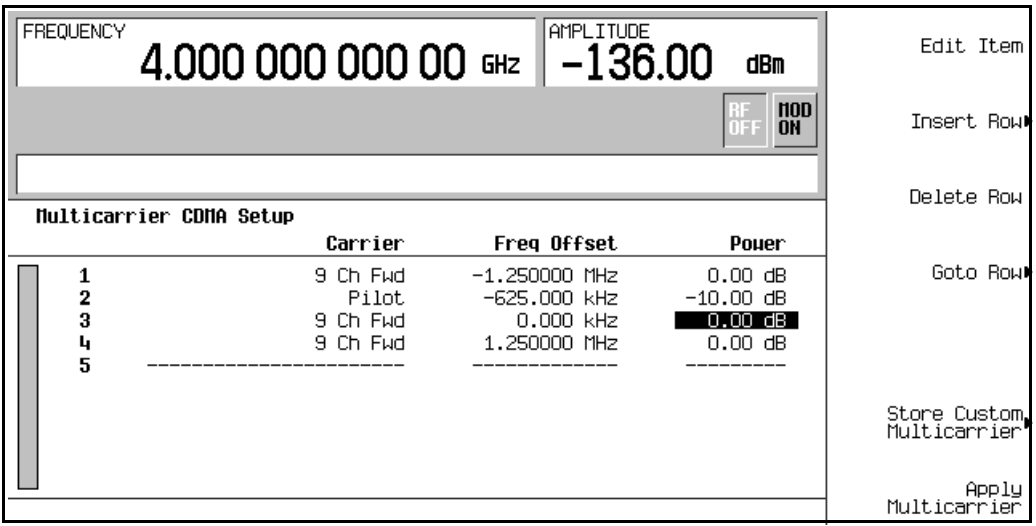

#### <span id="page-132-2"></span>波形の生成

#### **Return** > **CDMA Off On**を押します。

これにより、前のセクションで作成したユーザ定義マルチキャリアCDMAステートを使って波形が生成され ます。ディスプレイはMulticarrier Setup: 3 Carriers (Modified)に変わります。波形生成 中にはCDMAおよびI/Qインジケータが表示され、ユーザ定義マルチキャリアCDMAステートが揮発性メモ リに記録されます。これで、RF搬送波が波形によって変調されるようになります。

このユーザ定義マルチキャリアCDMAステートを不揮発性メモリに記録する方法については、120[ページの](#page-133-1) 「マルチキャリアCDMA[ステートの記録」を](#page-133-1)参照してください。

#### <span id="page-133-0"></span>RF出力の構成

- 1. **Frequency** > **890.01** > **MHz**を押します。
- 2. **Amplitude** > –**10** > **dBm**を押します。
- 3. **RF On/Off**を押します。

ユーザ定義マルチキャリアCDMA信号がRF OUTPUTコネクタから出力されます。

# アクティブなマルチキャリアCDMAステートへの変更の適用

CDMAフォーマットの使用中(CDMA Off OnがOnに設定されているとき)にMulticarrier CDMA Setup テーブル・エディタで変更を行った場合、変更を適用して更新された波形を生成させる必要があります。

Multicarrier CDMA Setupテーブル・エディタで以下のキーを押して、変更を適用し、更新された値 に基づく新しいユーザ定義マルチキャリアCDMA波形を生成します。

#### **Return** > **Apply Multicarrier**

#### <span id="page-133-1"></span>マルチキャリアCDMAステートの記録

この手順では、マルチキャリアCDMAステートを本器のメモリ・カタログに記録する方法を説明します。

マルチキャリアCDMAステートをまだ作成していない場合、118[ページの「ユーザ定義マルチキャリア](#page-131-2)CDMA [ステートの作成」の](#page-131-2)手順を実行してください。

- 1. トップレベルCDMAメニューに戻ります。このメニューの最初のソフトキーは**CDMA Off On**です。
- 2. **Multicarrier Define** > **Store Custom Multicarrier** > **Store To File**を押します。

Catalog of MCDMA Filesのファイル名がアクティブ入力エリアに表示されている場合には、以下 のキーを押します。

#### **Edit Keys** > **Clear Text**

- 3. 英字キーとテンキーを使って、ファイル名(例えば4CARRIER)を入力します。
- 4. **Enter**を押します。

ユーザ定義マルチキャリアCDMAステートが不揮発性メモリに記録されます。

# 注記 RF出力の振幅、周波数、オペレーティング・ステートの設定は、ユーザ定義CDMAステー ト・ファイルに記録されません。

# マルチキャリアCDMAステートのリコール

この手順では、マルチキャリアCDMAステートを不揮発性メモリからリコールする方法を説明します。

マルチキャリアCDMAステートの作成と記録をまだ行っていない場合は、118[ページの「ユーザ定義マルチ](#page-131-2) キャリアCDMA[ステートの作成」と](#page-131-2)120[ページの「マルチキャリア](#page-133-1)CDMAステートの記録」の手順を実行した あと、本器を初期設定して揮発性メモリに記録されたCDMA波形をクリアします。

- 1. **Mode** > **CDMA** > **IS-95A**を押します。
- 2. **Multicarrier Off On**を押します。
- 3. **Setup Select** > **Custom CDMA Multicarrier**を押します。
- 4. 目的のファイル(例えば4CARRIER)を強調表示します。
- 5. **Select File**を押します。
- 6. **CDMA Off On**を押してOnを強調表示します。

選択されたマルチキャリアCDMA波形がファームウェアによって揮発性メモリに生成されます。波形生成が 終わると、マルチキャリアCDMAステートがRF出力の変調に使用できるようになります。

RF出力の構成方法については、120ページの「RF[出力の構成」](#page-133-0)を参照してください。

# カスタムTDMAディジタル変調

このセクションでは、コンポーネント・デザインのテストのための、デュアル任意波形発生器から生成され るカスタムTDMAディジタル変調の作成方法を説明します。

デュアル任意波形発生器から生成されるカスタム・ディジタル変調は、個々のディジタル通信標準で定義さ れた変調タイプ、フィルタリング、シンボル・レートなどのパラメータを使って、波形を作成します。これ らの波形はフレームなしのデータを送信します。

# 定義済みのカスタムTDMAディジタル変調の使用

このセクションでは、以下の作業を実行する方法を説明します。

- **•** 「定義済みのEDGE[設定の選択」](#page-135-0)122ページ
- **•** [「波形の生成」](#page-135-1)122ページ
- **•** 「RF[出力の構成」](#page-135-2)122ページ

#### <span id="page-135-0"></span>定義済みのEDGE設定の選択

- 1. **Preset**を押します。
- 2. **Mode** > **Custom** > **ARB Waveform Generator**を押します。
- 3. **Setup Select** > **EDGE**を押します。

#### <span id="page-135-1"></span>波形の生成

#### **Digital Modulation Off On**を押します。

これにより、前のセクションで選択した定義済みのEDGEステートを使って波形が生成されます。ディスプ レイはDig Mod Setup: EDGEに変わります。波形生成中にはDIGMODおよびI/Qインジケータが表示 され、定義済みのディジタル変調ステートが揮発性メモリに記録されます。これで、RF搬送波が波形によっ て変調されるようになります。

#### <span id="page-135-2"></span>RF出力の構成

- 1. **Frequency** > **891** > **MHz**を押します。
- 2. **Amplitude** > –**5** > **dBm**を押します。
- 3. **RF On/Off**を押します。

定義済みのEDGE信号が本器のRF OUTPUTコネクタから出力されます。

# <span id="page-136-3"></span>カスタムTDMAディジタル変調ステートの作成

この手順では、単一搬送波NADCディジタル変調を、カスタマイズした変調タイプ、シンボル・レート、フィ ルタリングで設定する方法を説明します。

このセクションでは、以下の作業を実行する方法を説明します。

- **•** [「ディジタル変調設定の選択」](#page-136-0)123ページ
- **•** [「変調タイプとシンボル・レートの変更」](#page-136-1)123ページ
- **•** [「フィルタの変更」](#page-136-2)123ページ
- **•** 「RF[出力の構成」](#page-137-1)124ページ

#### <span id="page-136-0"></span>ディジタル変調設定の選択

- 1. **Preset**を押します。
- 2. **Mode** > **Custom** > **ARB Waveform Generator**を押します。
- 3. **Setup Select** > **NADC**を押します。

<span id="page-136-1"></span>変調タイプとシンボル・レートの変更

- 1. **Digital Mod Define** > **Modulation Type** > **PSK** > **QPSK and OQPSK** > **QPSK**を押します。
- 2. **Symbol Rate** > **56** > **ksps**を押します。

#### <span id="page-136-2"></span>フィルタの変更

- 1. **Filter** > **Select** > **Nyquist**を押します。
- 2. **Return** > **Return**を押します。

#### 波形の生成

#### **Digital Modulation Off On**を押します。

これにより、前のセクションで作成したカスタム単一搬送波NADCディジタル変調ステートを使って波形が 生成されます。ディスプレイはDig Mod Setup: NADC (Modified)に変わります。波形生成中には DIGMODおよびI/Qインジケータが表示され、カスタム単一搬送波ディジタル変調ステートが揮発性メモリ に記録されます。これで、RF搬送波が波形によって変調されるようになります。

このカスタム単一搬送波NADCディジタル変調ステートを不揮発性メモリ・カタログに記録する方法につい ては、124ページの「カスタムTDMA[ディジタル変調ステートの記録」](#page-137-0)を参照してください。

#### <span id="page-137-1"></span>RF出力の構成

- 1. **Frequency** > **835** > **MHz**を押します。
- 2. **Amplitude** > **0** > **dBm**を押します。
- 3. **RF On/Off**を押します。

ユーザ定義NADC信号がRF OUTPUTコネクタから出力されます。

## <span id="page-137-0"></span>カスタムTDMAディジタル変調ステートの記録

この手順では、カスタム・ディジタル変調ステートを不揮発性メモリに記録する方法を説明します。

カスタム単一搬送波ディジタル変調ステートをまだ作成していない場合、123[ページの「カスタム](#page-136-3)TDMAディ [ジタル変調ステートの作成」の](#page-136-3)手順を実行してください。

- 1. トップレベルのディジタル変調メニューに戻ります。このメニューの最初のソフトキーは**Digital Modulation Off On**です。
- 2. **Digital Mod Define** > **Store Custom Dig Mod State** > **Store To File**を押します。

Catalog of DMOD Filesのファイル名がアクティブ入力エリアに表示されている場合には、以下 のキーを押します。

#### **Edit Keys** > **Clear Text**

- 3. 英字キーとテンキーを使って、ファイル名(例えばNADCQPSK)を入力します。
- 4. **Enter**を押します。

ユーザ定義単一搬送波ディジタル変調ステートが不揮発性メモリに記録されます。

注記 RF出力の振幅、周波数、オペレーティング・ステートの設定は、ユーザ定義ディジタル変調 ステート・ファイルに記録されません。

## カスタムTDMAディジタル変調ステートのリコール

この手順では、カスタム・ディジタル変調ステートを信号不揮発性メモリからリコールする方法を説明します。

ユーザ定義単一搬送波ディジタル変調ステートの作成と記録をまだ行っていない場合は123[ページの「カスタ](#page-136-3) ムTDMA[ディジタル変調ステートの作成」](#page-136-3)と124ページの「カスタムTDMA[ディジタル変調ステートの記録」](#page-137-0) の手順を実行したあと、本器を初期設定して揮発性任意波形メモリに記録されたユーザ定義ディジタル変調

波形をクリアします。

- 1. **Mode** > **Custom** > **ARB Waveform Generator**を押します。
- 2. **Setup Select** > **More (1 of 2)** > **Custom Digital Mod State**を押します。
- 3. 目的のファイル(例えばNADCQPSK)を強調表示します。
- 4. **Select File**を押します。
- 5. **Digital Modulation Off On**を押してOnを強調表示します。

カスタム・ディジタル変調波形がファームウェアによって揮発性メモリに生成されます。波形生成が終わる と、カスタム・ディジタル変調波形がRF出力の変調に使用できるようになります。

RF出力の構成方法については、124ページの「RF[出力の構成」](#page-137-1)を参照してください。

## カスタム・マルチキャリアTDMAディジタル変調ステートの作成

この手順では、カスタム3搬送波EDGEディジタル変調ステートを作成することで、定義済みのマルチキャリ ア・ディジタル変調設定をカスタマイズする方法を説明します。

このセクションでは、以下の作業を実行する方法を説明します。

- **•** [「マルチキャリア・ディジタル変調設定の作成」](#page-138-0)125ページ
- **•** [「搬送波周波数オフセットの変更」](#page-138-1)125ページ
- **•** [「搬送波パワーの変更」](#page-139-0)126ページ
- **•** [「波形の生成」](#page-139-1)126ページ
- **•** 「RF[出力の構成」](#page-139-2)126ページ

#### <span id="page-138-0"></span>マルチキャリア・ディジタル変調設定の作成

- 1. **Preset**を押します。
- 2. **Mode** > **Custom** > **Arb Waveform Generator**を押します。
- 3. **Multicarrier Off On**を押します。
- 4. **Multicarrier Define** > **Initialize Table** > **Carrier Setup** > **EDGE** > **Done**を押します。

#### <span id="page-138-1"></span>搬送波周波数オフセットの変更

- 1. 行2の搬送波のFreq Offsetの値(500.000 kHz)を強調表示します。
- 2. **Edit Item** > –**625** > **kHz**を押します。

## <span id="page-139-0"></span>搬送波パワーの変更

- 1. 行2の搬送波のPowerの値(0.00 dB)を強調表示します。
- 2. **Edit Item** > –**10** > **dB**を押します。

下図のように、周波数オフセットが–625 kHzでパワー・レベルが–10.00 dBmの搬送波を持つカスタム2搬 送波EDGE波形が得られます。

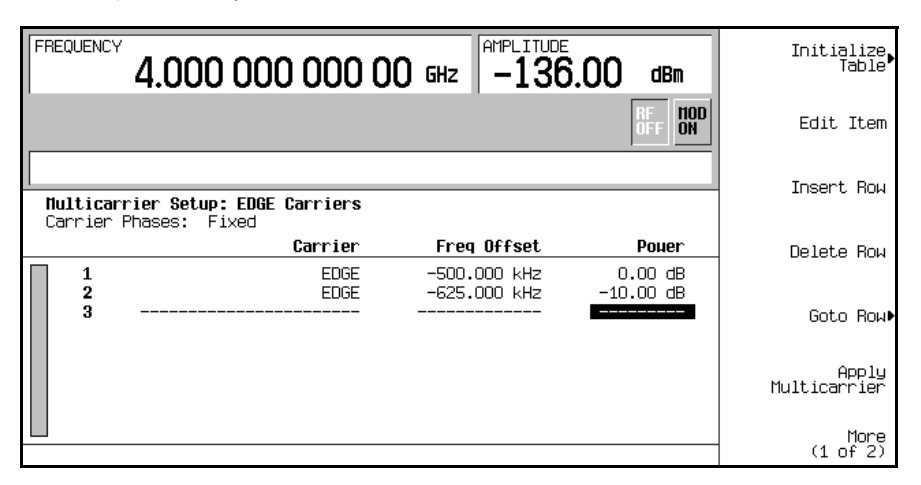

#### <span id="page-139-1"></span>波形の生成

#### **Return** > **Digital Modulation Off On**を押します。

これにより、前のセクションで作成したカスタム・マルチキャリアEDGEステートを使って波形が生成され ます。ディスプレイはDig Mod Setup: Multicarrier (Modified)に変わります。波形生成中に はDIGMODおよびI/Qインジケータが表示され、新しいカスタム・マルチキャリアEDGEステートが揮発性 メモリに記録されます。これで、RF搬送波が波形によって変調されるようになります。

このカスタム・マルチキャリアEDGEステートを不揮発性メモリに記録する方法については、127[ページの](#page-140-0) 「カスタム・マルチキャリアTDMA[ディジタル変調ステートの記録」](#page-140-0)を参照してください。

#### <span id="page-139-2"></span>RF出力の構成

- 1. **Frequency** > **890.01** > **MHz**を押します。
- 2. **Amplitude** > –**10** > **dBm**を押します。
- 3. **RF On/Off**を押します。

カスタム・マルチキャリアEDGE信号がRF OUTPUTコネクタから出力されます。

# <span id="page-140-0"></span>カスタム・マルチキャリアTDMAディジタル変調ステートの記録

この手順では、カスタム・マルチキャリアTDMAディジタル変調ステートを不揮発性メモリに記録する方法 を説明します。

カスタム・マルチキャリア・ディジタル変調ステートをまだ作成していない場合、127[ページの「カスタム・](#page-140-0) マルチキャリアTDMA[ディジタル変調ステートの記録」の](#page-140-0)手順を実行してください。

- 1. トップレベルのディジタル変調メニューに戻ります。このメニューの最初のソフトキーは**Digital Modulation Off On**です。
- 2. **Multicarrier Define** > **More (1 of 2)** > **Load/ Store** > **Store To File**を押します。

Catalog of MDMOD Filesのファイル名がアクティブ入力エリアに表示されている場合には、以下 のキーを押します。

**Edit Keys** > **Clear Text**

- 3. 英字キーとテンキーを使って、ファイル名(例えばEDGEM1)を入力します。
- 4. **Enter**を押します。
- ユーザ定義マルチキャリア・ディジタル変調ステートが不揮発性メモリに記録されます。
- 注記 RF 出力の振幅、周波数、オペレーティング・ステートの設定は、ユーザ定義ディジタル変 調ステート・ファイルに記録されません。

# アクティブなマルチキャリアTDMAディジタル変調ステートへの変更の適用

ディジタル変調フォーマットの使用中(**Digital Modulation Off On**がOnに設定されているとき)に Multicarrier Setupテーブル・エディタで変更を行った場合、変更を適用して更新された波形を生成 させる必要があります。

Multicarrier Setupテーブル・エディタで**Apply Multicarrier**を押して、変更を適用し、更新された値 に基づく新しいカスタム・マルチキャリア・ディジタル変調波形を生成します。

# レシーバ・テスト用ディジタル変調

# W-CDMAダウンリンク変調

このセクションでは、移動機レシーバ・デザインのテストのためのリアルタイムW-CDMAダウンリンク変調 を作成する方法を説明します。変調は本器の内部ベースバンド・ジェネレータから生成されます。このセク ションの各手順は相互に依存しており、順番に実行することが想定されています。

# 基地局設定の構成

- 1. **Preset**を押します。
- 2. **Mode** > **W-CDMA** > **Real Time W-CDMA** > **BS Setup**を押します。

これにより、シミュレートされた基地局のフィルタリング・タイプ、チップ・レート、スクランブリン グ・コードを調整するためのメニューが表示されます(図[5-1](#page-143-0)参照)。

# <span id="page-143-0"></span>図5-1 基地局設定

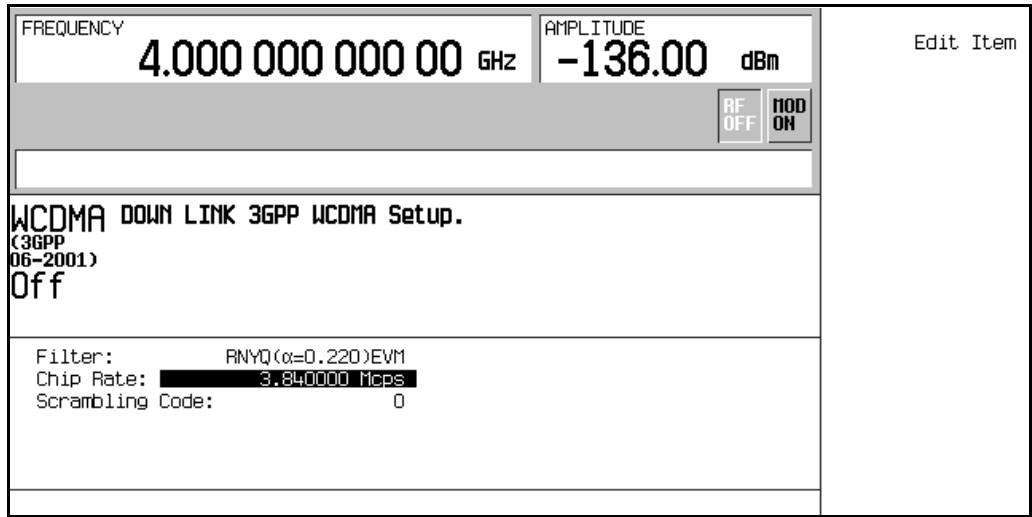

矢印キーまたはノブを使って、編集するデータ・フィールドを強調表示します。フィールドを強調表示 したら、**Edit Item**ソフトキーを押すことにより値を変更できます。
## 物理レイヤの構成

この手順の各ステップは、前の手順を前提としています。

- 1. **Return** > **Link Control** > **5** > **Enter**を押します。
- 2. **PhyCH Setup**を押します。
- 3. カーソルを移動して、DPCHデータ・チャネル2のOn/Off値を強調表示します。
- 4. **Edit Item**を押してチャネルをオンにします。

**Edit Item**を押すたびにデータ・チャネルのステートが変化します。このあとカーソルを移動して他のデー タ・チャネルのフィールドを編集することもできます。

- 5. **Return**を押します。
- 6. **Channel State Off On**を押してOffにします。

チャネル・ステートを切り替えると、選択した物理チャネル(この例ではDPCH)だけでなく、テーブル・ エディタに示されているそのすべてのデータ・チャネルのオン/オフも切り替わります。個々のデータ・ チャネルのオン/オフを切り替えるには、ステップ2~4を繰り返します。

- 7. **Channel State Off On**を押してOnにします。
- 8. **6** > **Enter**を押します(または右矢印キーを押します)。
- 9. **Channel State On Off** をOn > **PhyCH Setup**を押します。

OCNS物理チャネルがアクティブになり、その16のデータ・チャネルがすべてオンになり、テーブル・エ ディタが表示されます[。図](#page-145-0)5-2を参照してください。

# レシーバ・テスト用ディジタル変調 W-CDMAダウンリンク変調

<span id="page-145-0"></span>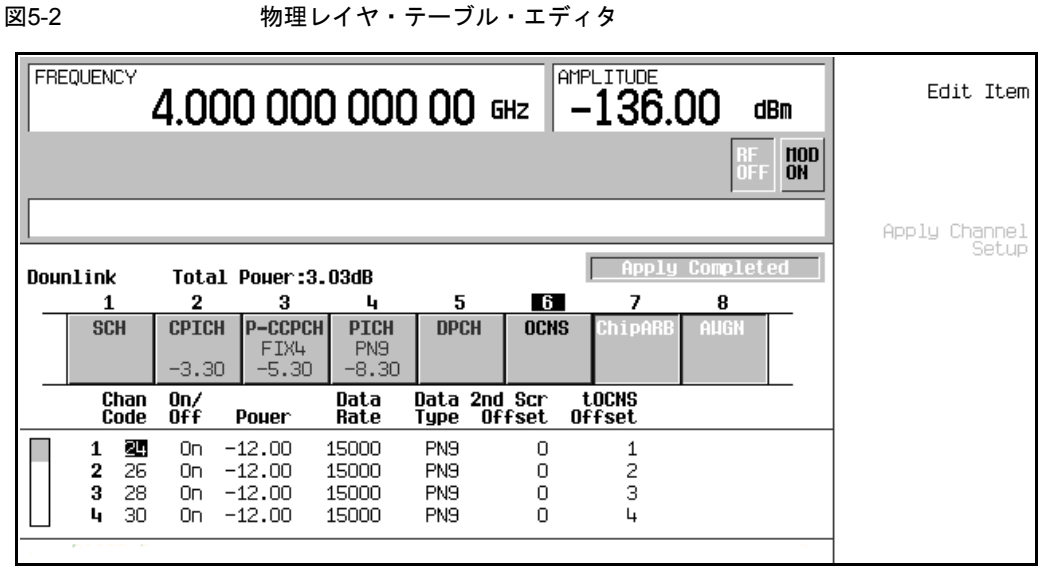

一部のファンクション・テストを実行するために、各データ・チャネルを編集して異なる設定を持たせるこ とができます。例えば、3GPP TS25.101で要求されているように、異なる時間オフセットを持たせることがで きます。

矢印キーまたはノブを使って、編集するデータ・フィールドを強調表示します。フィールドを強調表示した ら、**Edit Item**ソフトキーを押すことにより値を変更できます。

# トランスポート・レイヤの構成

この手順の各ステップは、前の手順を前提としています。

- 1. **Return** > **5** > **Enter**を押します(または、左矢印キーを押します)。
- 2. **Transport Setup** > **TrCH Setup**を押します。

Downlink Transport typeテーブル・エディタが表示されます[。図](#page-146-0)5-3を参照してください。

<span id="page-146-0"></span>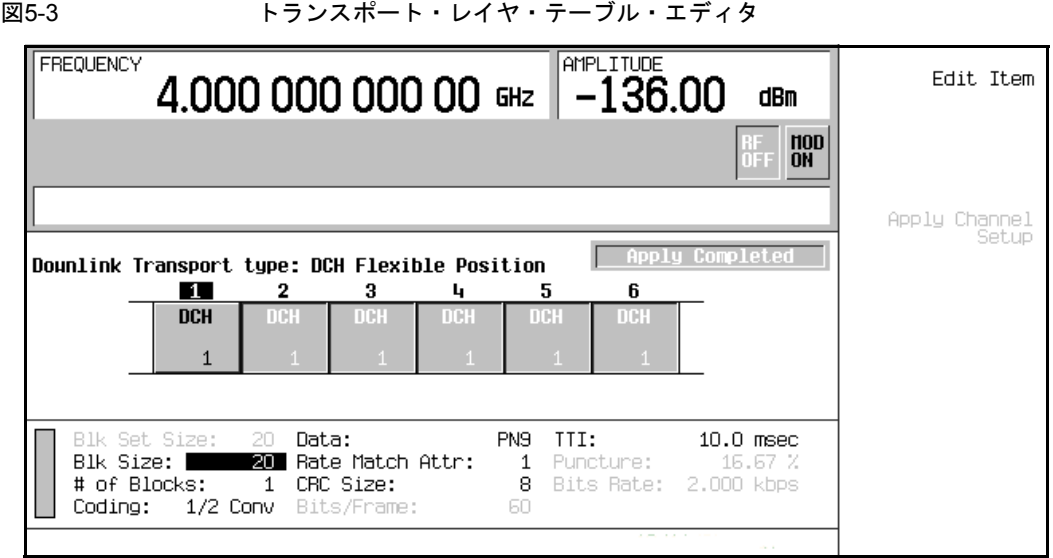

矢印キーまたはノブを使って、編集するデータ・フィールドを強調表示します。フィールドを強調表示した ら、**Edit Item**ソフトキーを押すことにより値を変更できます。

# コード・ドメイン・パワーの調整

この手順の各作業は、前の手順を前提としています。この手順では、以下の作業の実行方法を説明します。

- **•** 「0 dB[にスケーリング」](#page-147-1)134ページ
- **•** [「等しいチャネル・パワーの設定」](#page-148-0)135ページ

## <span id="page-147-1"></span>0 dBにスケーリング

チャネルの相対パワー・レベルを変更すると、本器は各チャネルの相対パワー・レベルを一定に保ったまま、 全パワーを0 dBにスケーリングします。チャネル・パワーを調整すると、表示される全パワーの値は変化し ますが、実際の全パワーは0 dBに保たれます。表示されるチャネル・パワー・レベルはユーザ指定の値のま ま変わらないので、ユーザは相対パワー調整を正常に実行できます。この作業では、設定を完了した後で表 示を更新して各チャネルの正規化された相対チャネル・パワーを表示する方法を説明します。

1. **Mode Setup**を押してトップレベルのリアルタイムW-CDMAメニューに戻ります。

2. **Link Control** > **Adjust Code Domain Power** > **Scale to 0 dB**を押します。

各チャネルのパワー・レベル表示が変化して、正規化された相対チャネル・パワーが示されます[。図](#page-147-0)5-4の値 は、このセクションの前の方で説明したようにOCNSチャネルをアクティブにした結果です。**Scale to 0 dB** ソフトキーを押す前と後のパワー・レベル表示の変化に注意してください。

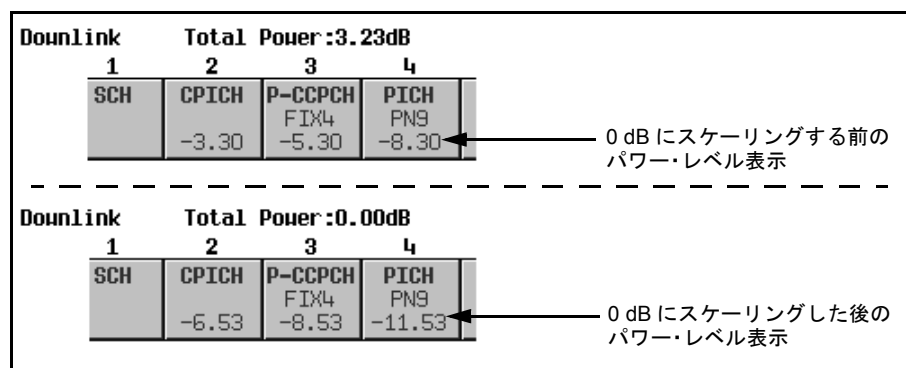

<span id="page-147-0"></span>図5-4 0 dBにスケーリング

# レシーバ・テスト用ディジタル変調 W-CDMAダウンリンク変調

## <span id="page-148-0"></span>等しいチャネル・パワーの設定

この作業では、すべてのアクティブ・チャネルの相対パワー・レベルを等しく設定し、全パワー・レベルを 0 dBにする方法を説明します。各チャネルの正規化された相対パワー・レベルは、アクティブ・チャネルの 数によって決まります。この作業は0 dBにスケーリングする代わりの方法です。

#### **Adjust Code Domain Power** > **Equal Powers**を押します。

これですべてのアクティブ・チャネルのパワーが等しく設定されます[。図](#page-148-1)5-5は、7つのアクティブ・チャネ ルが存在する状態で**Equal Powers**ソフトキーを押した後の正規化された相対パワー・レベルの表示です。な お、全パワーの表示には、小数点以下の丸めに起因する残留値0.02 dBが示されています。

<span id="page-148-1"></span>図5-5 等しいパワー

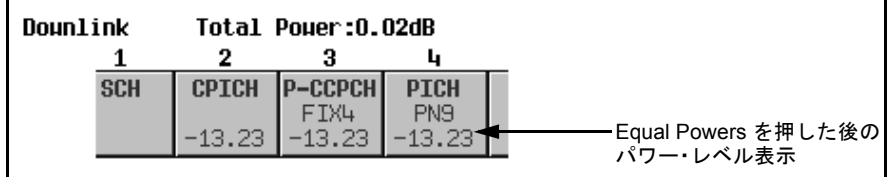

## 雑音の管理

この手順の作業は、前の手順を前提としています。

以下の作業では、ダウンリンクW-CDMA設定の全体の搬送波対雑音(C/N)比を設定し、個々の物理チャネル のEcNo値を設定する方法を説明します。

- **•** [「搬送波対雑音比の設定」](#page-148-2)135ページ
- **•** 「EcNo[の設定」](#page-149-0)136ページ

<span id="page-148-2"></span>搬送波対雑音比の設定

- 1. **Mode Setup**を押してトップレベルのリアルタイムW-CDMAメニューに戻ります。
- 2. **Link Control** > **8** > **Enter** > **Channel State Off On**を押してOnにします。
- 3. **PhyCH Setup**を押します。
- 4. カーソルを移動してC/N値フィールドを強調表示します。
- 5. **10** > **dB**を押します。

注記 10 dB未満の雑音値はスペクトラム・アナライザで観察できない場合があります。

# レシーバ・テスト用ディジタル変調 W-CDMAダウンリンク変調

全体の搬送波対雑音比が10 dBに設定され、雑音がオンになりました。これはチャネル空間全体に識別可能な レベルの雑音を供給することを目的としています。

#### <span id="page-149-0"></span>EcNoの設定

- 1. カーソルを移動してEc Refフィールドを強調表示します。
- 2. **Edit Item** > **DPCH 2**を押します。
- 3. カーソルを移動してEc/No値フィールドを強調表示します。

4. **15** > **dB**を押します。

注記 0 dB未満の雑音値はスペクトラム・アナライザで観察できない場合があります。

DYPCH 2チャネルのEcNo値が15 dBに設定されました。なお、チャネルのEcNo値を変更すると、全体の搬送 波対雑音比と、他のすべてのアクティブ・チャネルのEcNo値も変化します。手計算でEcNo値を求めたり検 証したりする場合、信頼できる結果を得るには、まずコード・ドメイン・パワーを0 dBにスケーリングし、 正規化された相対チャネル・パワー・レベルを表示することをお勧めします(134[ページの「](#page-147-1)0 dBにスケーリ [ング」を](#page-147-1)参照)。

## ベースバンド信号の生成

この手順は前の手順を前提としています。

**Mode Setup** > **W-CDMA Off On**を押してOnにします。

これにより、リアルタイム・ダウンリンクW-CDMA信号が生成されます。本器が信号を作成するには数秒間 かかる場合があります。この間は、ディスプレイにBaseband Reconfiguringと表示されます。再構 成が終了すると、ディスプレイにWCDMA Onと表示され、WCDMAおよびI/Qインジケータが点灯します。こ れで、RF搬送波が信号によって変調されるようになります。

信号の構成データは揮発性メモリ上にあり、本器を初期設定したり、電源を入れ直したり、信号生成を再構 成したりすると失われます。

#### 新しい設定の適用

この手順の各ステップは、前の手順を前提としています。

- 1. **Link Control** > **5** > **Enter**を押します。
- 2. **PhyCH Setup**を押します。
- 3. カーソルを移動して、DPCHデータ・チャネル2のOn/Off値を強調表示します。
- 4. **Edit Item**を押してチャネルをオフに切り替えます。

パーソナリティはすでにオンになっているので、データ・チャネル・パラメータを変更すると、Apply Neededインジケータがただちに点灯します(図[5-6](#page-150-0)参照)。これは、アクティブなベースバンド信号に新 しい設定がまだ反映されていないことを示します。

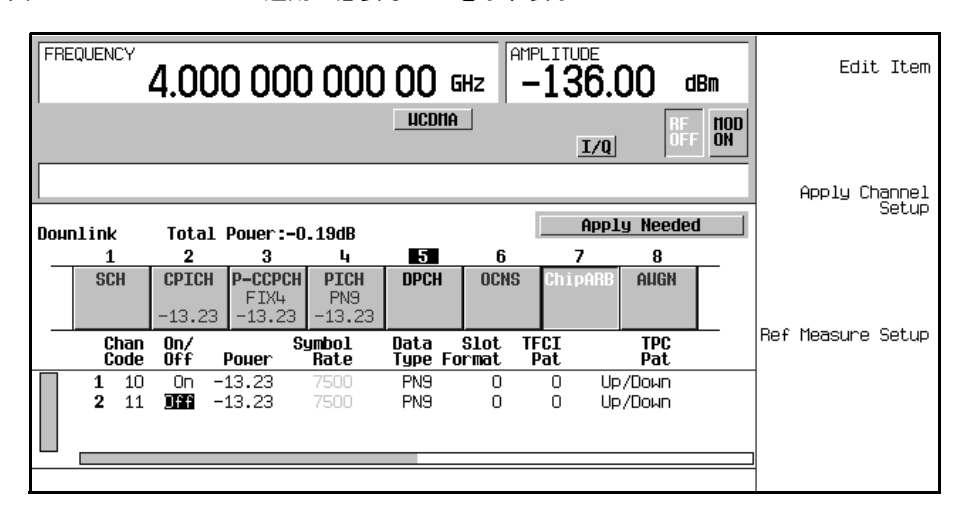

<span id="page-150-0"></span>図5-6 適用が必要なことを示す表示

5. **Apply Channel Setup**を押します。

DPCHデータ・チャネルの新しい設定がベースバンド信号に適用されます。Apply Neededインジケータ の代わりににApply Completedが表示されることを確認してください。

# RF出力の構成

この手順の各ステップは、前の手順を前提としています。

- 1. **Frequency** > **2.11** > **GHz**を押します。
- 2. **Amplitude** > –**10** > **dBm**を押します。
- 3. **RF On/Off**を押してOnにします。

ユーザ定義のリアルタイム・ダウンリンクW-CDMA信号が本器のRF OUTPUTコネクタから出力されます。

このリアルタイムI/Qベースバンド・ディジタル変調ステートを機器ステート・レジスタに記録する方法につ いては、183ページの「リアルタイムI/Q[ベースバンド・ディジタル変調ステートの記録」](#page-196-0)を参照してください。

リアルタイムI/Qベースバンド・ディジタル変調ステートをリコールする方法については、183[ページの「リ](#page-196-1) アルタイムI/Q[ベースバンド・ディジタル変調ステートのリコール」](#page-196-1)を参照してください。

# W-CDMAアップリンク変調

このセクションでは、基地局レシーバ・デザインのテストのための完全にコード化されたW-CDMAアップリ ンク変調を作成する方法を説明します。変調は本器の内部ベースバンド・ジェネレータから生成されます。 このセクションの各手順は相互に依存しており、順番に実行することが想定されています。

# ユーザ機器設定の構成

- 1. **Preset**を押します。
- 2. **Mode** > **W-CDMA** > **Real Time W-CDMA** > **Link Down Up**を押してUPにします。
- 3. **UE Setup**を押します。

これにより、シミュレートされたユーザ機器のフィルタリング・タイプ、チップ・レート、スクランブ リング・コード、PRACHスクランブリング・コードを調整するためのメニューが表示されます(図[5-7](#page-151-0)参 照)。矢印キーまたはノブを使って、編集するデータ・フィールドを強調表示します。**Edit Item**を押して、 必要なユーザ機器パラメータの値を変更します。

# <span id="page-151-0"></span>図5-7 コーザ機器設定

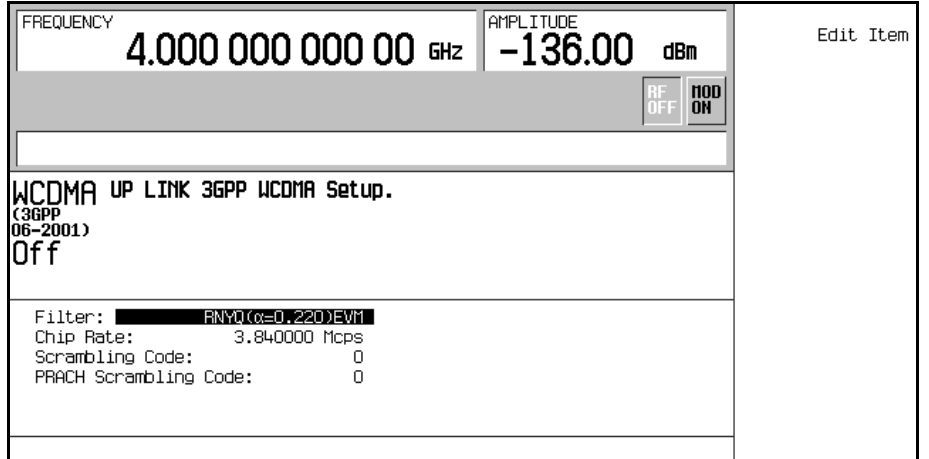

### PRACHの構成

この手順の作業は、前の手順を前提としています。

本器は、物理ランダム・アクセス・チャネル(PRACH)または専用物理制御チャネル(DPCCH)を使ってW-CDMA アップリンク変調を生成できます。この手順では、以下の作業によってPRACH設定を実行する方法を説明し ます。

- **•** [「物理レイヤの変更」](#page-152-0)139ページ
- **•** [「トランスポート・レイヤの変更」](#page-152-1)139ページ

#### <span id="page-152-0"></span>物理レイヤの変更

この作業には、パワー・ランプの設定の例が含まれています。信頼できる結果を得るには、パワー・サーチ が必要な場合があります。以下の手順を実行する前に、300[ページの「圧縮モードの](#page-313-0)DPCCH/DPDCHまたは PRACH[を使用する際の特殊なパワー制御に関する考慮事項」](#page-313-0)を参照してください。

- 1. **Mode Setup**を押してトップレベルのリアルタイムW-CDMAメニューに戻ります。
- 2. **Link Control** > **PhyCH Type** > **PRACH**を押します。
- 3. **PhyCH Setup** > **PRACH Setup Code Pwr Time**を押してPwrにします。
- 4. カーソルを移動してMax Pwrフィールドを強調表示します。
- 5. –**50** > **dBm**を押します。
- 6. カーソルを移動してRamp Stepフィールドを強調表示します。
- 7. **1** > **dB**を押します。
- 8. カーソルを移動してNum of Preフィールドを強調表示します。
- 9. **4** > **Enter**を押します。
- 10. **PRACH Setup Code Pwr Time**を押してTimeにします。
- 11. カーソルを移動してTp-pフィールドを強調表示します。
- 12. **4** > **Enter**を押します。

PRACH物理チャネルのパラメータが変更され、4個のプリアンブルが送信されるようになります。各プリア ンブルごとにパワーが1 dBずつ増加し、1個のプリアンブルの先頭から次のプリアンブルの先頭までのタイミ ングは4アクセス・スロットです。

#### <span id="page-152-1"></span>トランスポート・レイヤの変更

トランスポート・チャネルが使用できるのは、PRACH物理チャネルのデータ・タイプがTrChに設定されてい る場合です。この作業では、トランスポート・レイヤのパラメータを変更する方法を説明します。

# レシーバ・テスト用ディジタル変調 W-CDMAアップリンク変調

- 1. **Return**を押します。
- 2. カーソルを移動して、ディスプレイ中央のPRACHチャネル・ダイアグラムのMsg Data部を強調表示し ます(図[5-8](#page-153-1)を参照)。

<span id="page-153-1"></span>図5-8 PRACHデータ部

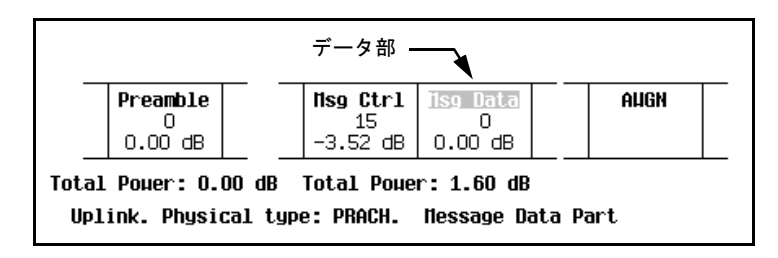

### 3. **Transport Setup** > **TrCH Setup**を押します。

- 4. カーソルを移動してBlk Sizeフィールドを強調表示します。
- 5. **168** > **Enter**を押します(値がすでに168ならこのステップは飛ばします)。
- 6. カーソルを移動してTTIフィールドを強調表示します。
- 7. **10** > **msec**を押します。

ブロック・サイズ168、伝送時間間隔10 msが設定されました[。図](#page-153-0)5-9に、この作業が終了した時点でのディス プレイの状態を示します。

# <span id="page-153-0"></span>図5-9 トランスポート・レイヤ設定

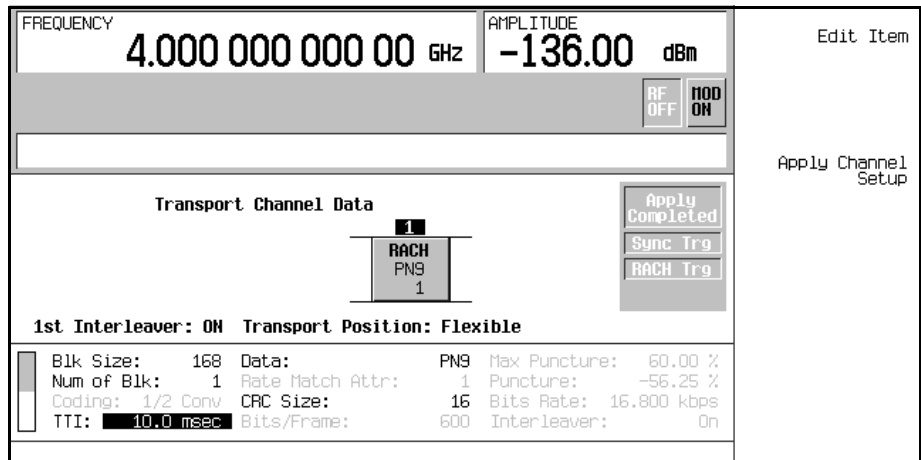

## DPCCH/DPDCHの構成

この手順の作業は、前の手順を前提としています。

本器は、物理ランダム・アクセス・チャネル(PRACH)または専用物理制御チャネル(DPCCH)を使ってW-CDMA アップリンク変調を生成できます。この手順では、以下の作業によってDPCCH設定を実行する方法を説明し ます。

- **•** [「基準測定チャネルの選択」](#page-154-0)141ページ
- **•** [「物理レイヤの変更」](#page-155-0)142ページ
- **•** [「トランスポート・レイヤの変更」](#page-156-0)143ページ
- **•** [「圧縮モードの設定」](#page-157-0)144ページ

### <span id="page-154-0"></span>基準測定チャネルの選択

本器には、3GPP W-CDMAの基準測定チャネル(RMC)仕様に基づいて、ソフトキー 1つでトランスポート・レ イヤのコーディングを構成する方法が用意されています。

- 1. **Mode Setup**を押してトップレベルのリアルタイムW-CDMAメニューに戻ります。
- 2. **Link Control**を押します。
- 3. **PhyCH Type** > **DPCCH**を押します。
- 4. **2** > **Enter**を押してチャネル2(DPDCH)を強調表示します。
- 5. **Ref Measure Setup** > **RMC 384 kbps (25.141 V3.4)**を押します。

これにより、3GPP 25.141 v3.4標準に適合する定義済みの384 kbps基準測定チャネル設定が選択されました。 基準測定チャネルの詳細については、282[ページの「基準測定チャネル」を](#page-295-0)参照してください。

レシーバ・テスト用ディジタル変調 W-CDMAアップリンク変調

## <span id="page-155-0"></span>物理レイヤの変更

- 1. **PhyCH Setup**を押します。
- 2. カーソルを移動してPowerフィールドを強調表示します。
- 3. –**5** > **dB**を押します。
- 4. カーソルを移動してTrCH BERフィールドを強調表示します。
- 5. **8** > **Enter**を押します。
- 6. **Return**を押します。

PDCHチャネルのパラメータが変更され、パワー・レベルが–5 dB、トランスポート・チャネルのビット・エ ラー・レートが12.5%になります。図[5-10](#page-155-1)に、この作業が終了した時点でのディスプレイの状態を示します。

# <span id="page-155-1"></span>図5-10 物理レイヤ設定

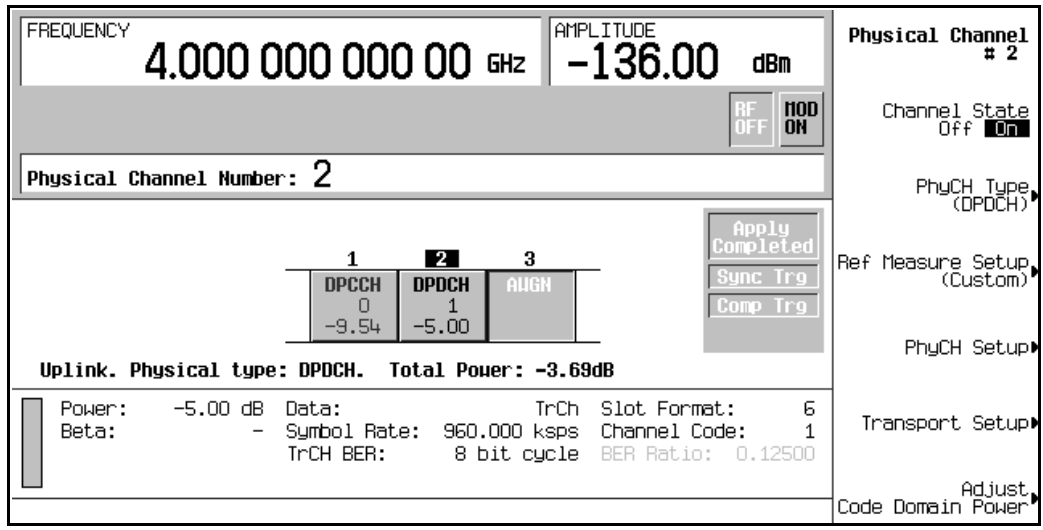

## <span id="page-156-0"></span>トランスポート・レイヤの変更

DPDCHデータ・タイプをTrChに設定した場合、最大6個のトランスポート・データ・チャネルがDPDCHで使 用できます。この作業では、トランスポート・レイヤのパラメータを変更する手順を説明します。

- 1. **Transport Setup**を押します。
- 2. **3** > **Enter**を押してチャネル3を強調表示します。
- 3. **TrCH State Off On**を押してOnにします。
- 4. **TrCH Setup**を押します。
- 5. カーソルを移動してCodingフィールドを強調表示します。
- 6. **Edit Item** > **1/3 Conv**を押します。
- 7. カーソルを移動してRate Match Attrフィールドを強調表示します。

8. **256** > **Enter**を押します。

9. **Return**を押します。

3番目のトランスポート・チャネルがオンになり、レート・マッチ属性が256で、1/3コンボリューショナル・ エンコーディングを使用するように構成されました。図[5-11](#page-156-1)に、この作業が終了した時点でのディスプレイ の状態を示します。

#### <span id="page-156-1"></span>図5-11 トランスポート・レイヤ設定

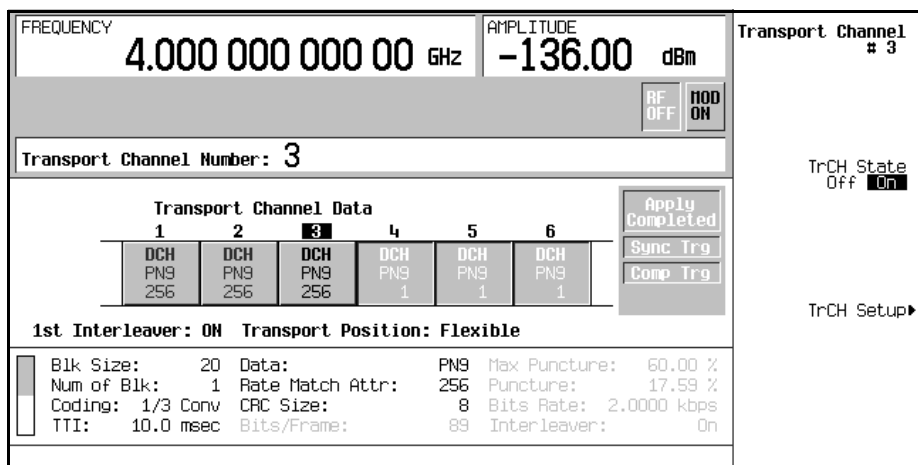

# レシーバ・テスト用ディジタル変調 W-CDMAアップリンク変調

## <span id="page-157-0"></span>圧縮モードの設定

以下の作業では、圧縮フレーム・モードを設定する方法を説明します[。表](#page-157-1)5-1に、圧縮モードで使用可能なパ ラメータの定義を示します。

<span id="page-157-1"></span>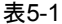

アップリンク圧縮モードのパラメータ

| 名前                | 定義                                                                                                    |
|-------------------|----------------------------------------------------------------------------------------------------|
| <b>TGPRC</b>      | 伝送ギャップ・パターン繰返し数(Transmission Gap Pattern Repetition Count)。<br>伝送ギャップ・パターン・シーケンス内の伝送ギャップ・パターンの数。                                 |
| <b>TGCFN</b>      | 伝送ギャップ・コネクション・フレーム番号(Transmission Gap Connection Frame Number)。<br>伝送ギャップ・パターン・シーケンス内の最初のパターンの最初の無線フレームのCFN。                     |
| <b>TGSN</b>       | 伝送ギャップ・スロット番号(Transmission Gap Slot Number)。伝送ギャップ・パターン<br>の最初の無線フレームの最初の伝送ギャップ・スロットのスロット番号。                                     |
| TGL1              | 伝送ギャップ長1(Transmission Gap Length 1)。<br>伝送ギャップ・パターンの最初の伝送ギャップの持続時間。                                                              |
| TGL <sub>2</sub>  | 伝送ギャップ長2(Transmission Gap Length 2)。<br>伝送ギャップ・パターンの2番目の伝送ギャップの持続時間。                                                             |
| <b>TGD</b>        | 伝送ギャップ持続時間(Transmission Gap Duration)。<br>伝送ギャップ・パターン内の連続する2個の伝送ギャップの開始スロットの持続時間。                                                |
| TGPL1             | 伝送ギャップ・パターン長1(Transmission Gap Pattern Length 1)。<br>最初の伝送ギャップ・パターンの持続時間。                                                        |
| TGPL <sub>2</sub> | 伝送ギャップ・パターン長2(Transmission Gap Pattern Length 2)。<br>2番目の伝送ギャップ・パターンの持続時間。                                                       |
| <b>TGPS</b>       | 伝送ギャップ・パターン・サポート(Transmission Gap Pattern Support)。<br>圧縮フレームのサポートの有効/無効。                                                        |
| Stop CFN          | ストップ・コネクション・フレーム番号(Stop Connection Frame Number)。<br>最後の無線フレームのCFN。                                                              |
| <b>TGPSI</b>      | 伝送ギャップ・パターン・シーケンス識別子(Transmission Gap Pattern Sequence Identifier)。<br>圧縮モードのパターン・シーケンスの参照を可能にします(現時点ではTGPSIは1つしか<br>サポートされません)。 |

- 1. **Return** > **PhyCH Setup** > **Compressed Mode Setup**を押します。
- 2. カーソルを移動してPwrOffsフィールドを強調表示します。
- 3. **6** > **dB**を押します。
- 4. カーソルを移動してTGSNフィールドを強調表示します。
- 5. **8** > **Enter**を押します。

# レシーバ・テスト用ディジタル変調 W-CDMAアップリンク変調

- 6. カーソルを移動してTGPL1フィールドを強調表示します。
- 7. **6** > **Enter**を押します。
- 8. カーソルを移動してTGPL2フィールドを強調表示します。
- 9. **4** > **Enter**を押します。
- 10. カーソルを移動してTGL1フィールドを強調表示します。
- 11. **14** > **Enter**を押します。
- 12. カーソルを移動してTGL2フィールドを強調表示します。
- 13. **3** > **Enter**を押します。
- 14. カーソルを移動してTGDフィールドを強調表示します。
- 15. **37** > **Enter**を押します。
- 16. カーソルを移動してTGPSフィールドを強調表示します。
- 17. **Edit Item** > **Active**を押します。

これで本器は圧縮フレームを送信できるようになりますが、外部トリガが受信されるか、**Compressed Mode Start Trigger**ソフトキーが押されるまでは、通常のフレームを送信し続けます。同様に、**Compressed Mode Stop Trigger**ソフトキーを押すと、圧縮フレームの送信は停止します。図[5-12](#page-158-0)に、この作業が終了した時点 でのディスプレイの状態を示します。最初のギャップ(TGL1)ではダブル・フレーム法、2番目のギャップ (TLG2)ではシングル・フレーム法が用いられています。

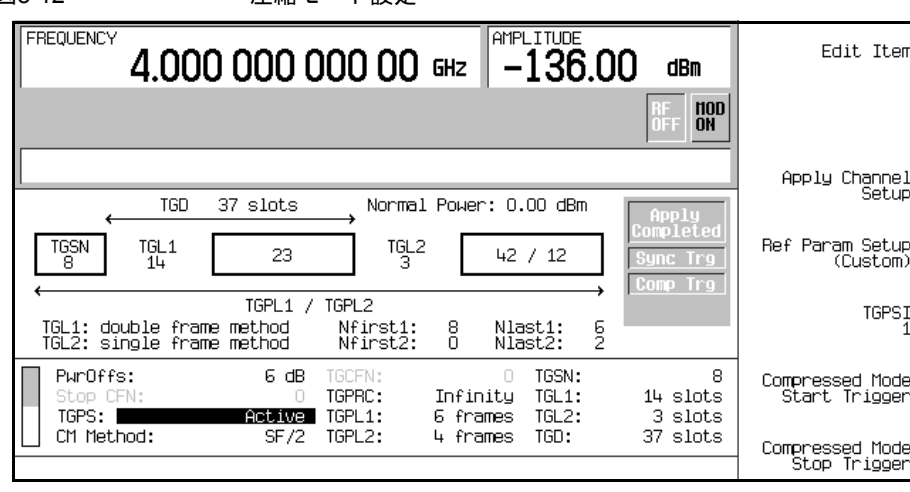

<span id="page-158-0"></span>図5-12 圧縮モード設定

# コード・ドメイン・パワーの調整

この手順の各作業は、前の手順を前提としています。この手順では、以下の作業の実行方法を説明します。

- **•** 「0 dB[にスケーリング」](#page-159-1)146ページ
- **•** [「等しいチャネル・パワーの設定」](#page-160-0)147ページ

## <span id="page-159-1"></span>0 dBにスケーリング

チャネルの相対パワー・レベルを変更すると、本器は各チャネルの相対パワー・レベルを一定に保ったまま、 全パワーを0 dBにスケーリングします。チャネル・パワーを調整すると、表示される全パワーの値は変化し ますが、実際の全パワーは0 dBに保たれます。表示されるチャネル・パワー・レベルはユーザ指定の値のま ま変わらないので、ユーザは相対パワー調整を正常に実行できます。この作業では、設定を完了した後で表 示を更新して各チャネルの正規化された相対チャネル・パワーを表示する方法を説明します。

1. **Mode Setup**を押してトップレベルのリアルタイムW-CDMAメニューに戻ります。

2. **Link Control** > **Adjust Code Domain Power** > **Scale to 0 dB**を押します。

各チャネルのパワー・レベル表示が変化して、正規化された相対チャネル・パワーが示されます。図[5-13](#page-159-0)の 値は、このセクションの前の方で説明したようにDPDCHチャネルを変更した結果です。**Scale to 0 dB**ソフ トキーを押す前と後のパワー・レベル表示の変化に注意してください。

<span id="page-159-0"></span>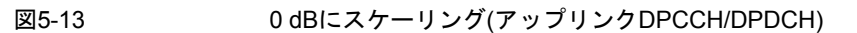

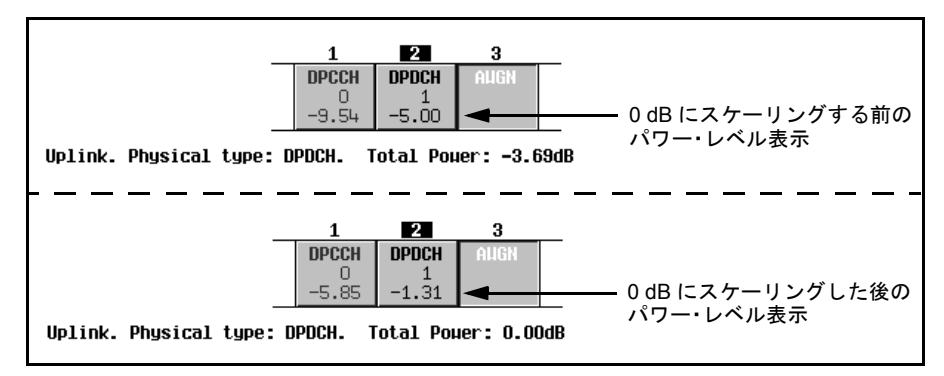

# レシーバ・テスト用ディジタル変調 W-CDMAアップリンク変調

## <span id="page-160-0"></span>等しいチャネル・パワーの設定

この作業では、すべてのアクティブ・チャネルの相対パワー・レベルを等しく設定し、全パワー・レベルを 0 dBにする方法を説明します。各チャネルの正規化された相対パワー・レベルは、アクティブ・チャネルの 数によって決まります。この作業は0 dBにスケーリングする代わりの方法です。

#### **Adjust Code Domain Power** > **Equal Powers**を押します。

これですべてのアクティブ・チャネルのパワーが等しく設定されます。図[5-14](#page-160-1)は、2つのアクティブ・チャネ ルが存在する状態で**Equal Powers**ソフトキーを押した後の正規化された相対パワー・レベルの表示です。入 力したチャネル・パワーによっては、全パワーの表示に小数点以下の丸めに起因する小さい残留値(0.02 dB など)が示されることがあります。

<span id="page-160-1"></span>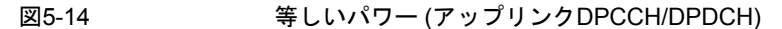

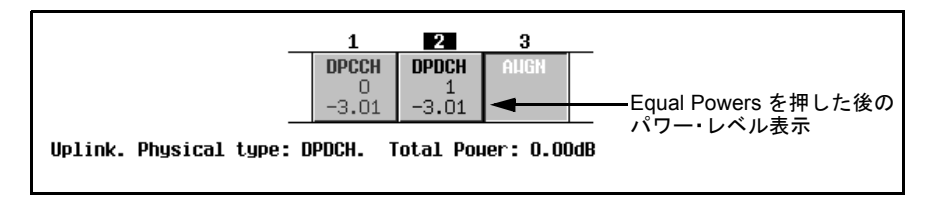

## 雑音の管理

この手順の作業は、前の手順を前提としています。

以下の作業では、アップリンクW-CDMA設定の全体の搬送波対雑音(C/N)比を設定し、個々の物理チャネル のEbNo値を設定する方法を説明します。

- **•** [「搬送波対雑音比の設定」](#page-160-2)147ページ
- **•** 「EbNo[の設定」](#page-161-0)148ページ

#### <span id="page-160-2"></span>搬送波対雑音比の設定

- 1. **Mode Setup**を押してトップレベルのリアルタイムW-CDMAメニューに戻ります。
- 2. **Link Control** > **3** > **Enter** > **Channel State Off On**を押してOnにします。
- 3. **PhyCH Setup**を押します。
- 4. カーソルを移動してC/N valueフィールドを強調表示します。
- 5. **10** > **dB**を押します。

注記 10 dB未満の雑音値はスペクトラム・アナライザで観察できない場合があります。

# レシーバ・テスト用ディジタル変調 W-CDMAアップリンク変調

全体の搬送波対雑音比が10 dBに設定され、雑音がオンになりました。これはチャネル空間全体に識別可能な レベルの雑音を供給することを目的としています。

#### <span id="page-161-0"></span>EbNoの設定

- 1. カーソルを移動してEb Refフィールドを強調表示します。
- 2. **Edit Item** > **DPDCH**を押します。
- 3. カーソルを移動してEb/No valueフィールドを強調表示します。

4. **15** > **dB**を押します。

注記 10 dB未満の雑音値はスペクトラム・アナライザで観察できない場合があります。

DPDCHチャネルのEbNoが15 dBに設定されました。なお、チャネルのEbNo値を変更すると、全体の搬送波対 雑音比と、他のすべてのアクティブ・チャネルのEbNo値も変化します。手計算でEbNo値を求めたり検証し たりする場合、信頼できる結果を得るには、まずコード・ドメイン・パワーを0 dBにスケーリングし、正規 化された相対チャネル・パワー・レベルを表示することをお勧めします(146ページの「0 dB[にスケーリング」](#page-159-1) を参照)。

#### ベースバンド信号の生成

この手順の各ステップは、前の手順を前提としています。

- 1. **Mode Setup**を押してトップレベルのリアルタイムW-CDMAメニューに戻ります。
- 2. **W-CDMA Off On**を押してOnにします。

これにより、リアルタイム・アップリンクW-CDMA信号が生成されます。本器が信号を作成するには数秒間 かかる場合があります。この間は、ディスプレイにBaseband Reconfiguringと表示されます。再構 成が終了すると、ディスプレイにWCDMA Onと表示され、WCDMAおよびI/Qインジケータが点灯します。こ れで、RF搬送波が信号によって変調されるようになります。

信号の構成データは揮発性メモリ上にあり、本器を初期設定したり、電源を入れ直したり、信号生成を再構 成したりすると失われます。

#### 新しい設定の適用

この手順の各ステップは、前の手順を前提としています。

- 1. **Link Control** > **2** > **Enter**を押します。
- 2. **PhyCH Setup**を押します。
- 3. カーソルを移動してPowerフィールドを強調表示します。

4. –**10** > **dB**を押します。

パーソナリティはすでにオンになっているので、チャネル・パラメータを変更すると、Apply Needed インジケータがただちに点灯します(図[5-15](#page-162-0)参照)。これは、アクティブなベースバンド信号に新しい設定 がまだ反映されていないことを示します。

<span id="page-162-0"></span>図5-15 滴用が必要なことを示す表示

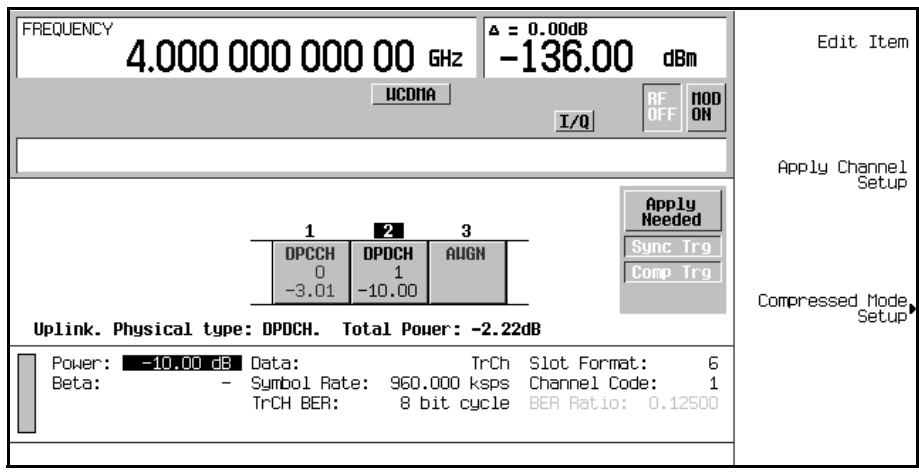

## 5. **Apply Channel Setup**を押します。

DPDCHチャネルの新しい設定がベースバンド信号に適用されます。Apply Neededインジケータの代わり ににApply Completedが表示されることを確認してください。

## RF出力の構成

この手順の各ステップは、前の手順を前提としています。

- 1. **Frequency** > **1.92** > **GHz**を押します。
- 2. **Amplitude** > –**10** > **dBm**を押します。
- 3. **RF On/Off**を押してOnにします。

ユーザ定義のリアルタイム・アップリンクW-CDMA信号が本器のRF OUTPUTコネクタから出力されます。

このリアルタイムI/Qベースバンド・ディジタル変調ステートを機器ステート・レジスタに記録する方法につ いては、183ページの「リアルタイムI/Q[ベースバンド・ディジタル変調ステートの記録」](#page-196-0)を参照してください。

レシーバ・テスト用ディジタル変調

W-CDMAアップリンク変調

リアルタイムI/Qベースバンド・ディジタル変調ステートをリコールする方法については、183[ページの「リ](#page-196-1) アルタイムI/Q[ベースバンド・ディジタル変調ステートのリコール」](#page-196-1)を参照してください。

# cdma2000フォワード・リンク変調

このセクションでは、移動機レシーバ・デザインのテストのためのcdma2000フォワード・リンク信号を作成 する方法を説明します。信号は内部リアルタイムIQベースバンド・ジェネレータから生成されます。このセ クションの各手順は相互に依存しており、順番に実行することが想定されています。

## 基地局設定の編集

- 1. **Preset**を押します。
- 2. **Mode** > **CDMA** > **Real Time CDMA2000**を押します。

注記 フォワード・リンクはリンク方向のデフォルト設定なので、設定は不要です。

- 3. **BaseStation Setup**を押します。
- 4. カーソルを移動してfilterフィールドを強調表示します。
- 5. **Edit Item** > **Select** > IS-95 and IS-2000 > **IS-95**を押します。
- 6. **Return** > **Return**を押します。
- 7. **BaseStation Setup**を押します。
- 8. カーソルを移動してPN Offsetフィールドを強調表示します。

9. **9** > **Enter**を押します。

cdma2000フォワード・リンクのグローバル・パラメータが変更され、IS-95フィルタとPNオフセット9が用い られるようになりました。

## チャネル設定の編集

この手順の各作業は、前の手順を前提としています。この手順では、以下の作業の実行方法を説明します。

- **•** [「チャネル・ステートの変更」](#page-165-0)152ページ
- **•** [「チャネル・パラメータの変更」](#page-165-1)152ページ

#### <span id="page-165-0"></span>チャネル・ステートの変更

この作業では、フォワード・リンク・チャネルのオペレーティング・ステートを簡単に構成する方法を説明 します。

1. **Mode Setup**を押してトップレベルのリアルタイムcdma2000メニューに戻ります。

#### 2. **Link Control** > **Channel State Quick Presets** > **All (Except FQPCH)**を押します。

これで、フォワード・リンク・クイック・ページング・チャネル(F-QPCH)を除くすべてのフォワード・リン ク・チャネルがオンになりました。Channel State Quick Presetsメニューを使えば、キーを1回押すだけですべ てのチャネルのオペレーティング・ステートを構成できます。また、選択したチャネルのオペレーティング・ ステートを変更するには、**Channel State Off On**ソフトキーを使うか、Channel Setupパラメータの中のState フィールドを編集します。

#### <span id="page-165-1"></span>チャネル・パラメータの変更

この作業では、選択したチャネルのパラメータを編集する方法を説明します。

- 1. カーソルを移動して、フォワード基本チャネル(F-FCH)を強調表示します。
- 2. **Channel Setup**を押します。
- 3. カーソルを移動してRadio Configフィールドを強調表示します。
- 4. **4** > **Enter**を押します。

# 注記 従来のESGモデルからの重要な変更点として、基本チャネルと補助チャネルの無線構成が互 いに独立になっています。

5. カーソルを移動してDataフィールドを強調表示します。

- 6. **Edit Item** > **FIX4** > **1010** > **Enter** > **Return**を押します。
- 7. カーソルを移動してPowerフィールドを強調表示します。
- 8. –**10** > **dB**を押します。

9. カーソルを移動してEbNoフィールドを強調表示します。

#### 10. **12** > **dB** > **Return**を押します。

フォワード基本チャネルのパラメータが変更され、無線構成が4、データが固定の4ビット・パターン1010、 相対チャネル・パワーが–10 dB、EbNo値が12 dBになりました。図[5-16](#page-166-0)に、この作業が終了した時点でのディ スプレイの状態を示します。

### <span id="page-166-0"></span>図5-16 フォワード基本チャネル(F-FCH)設定

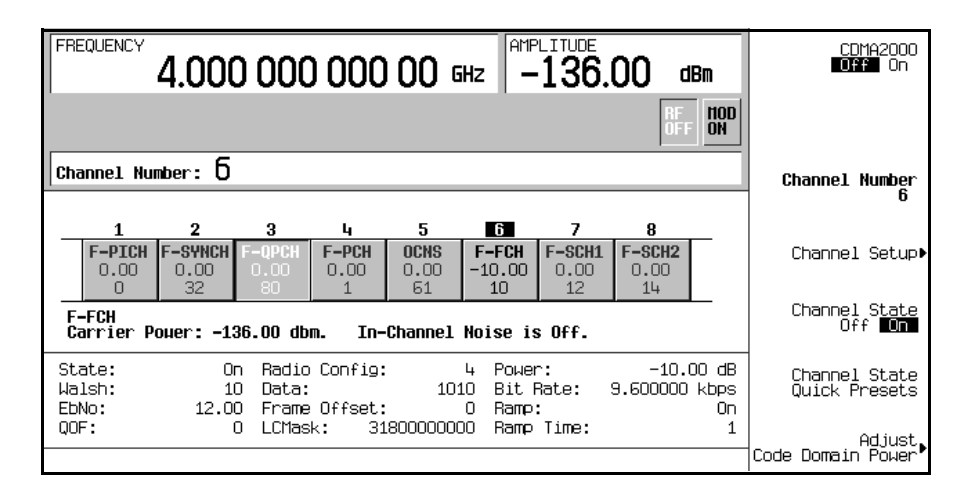

本器では各アクティブ・チャネルの相対チャネル・パワーを設定できます。設定が終了した後で正規化され た相対チャネル・パワーを表示するには、154[ページの「コード・ドメイン・パワーの調整」](#page-167-0)の手順を実行す ることをお勧めします。また、1つのチャネルのEbNo値を変更すると、すべてのアクティブ・チャネルのEbNo 値が影響を受けます。最終的な雑音調整の方法については、155[ページの「雑音の管理」](#page-168-0)を参照してください。

レシーバ・テスト用ディジタル変調 cdma2000フォワード・リンク変調

# <span id="page-167-0"></span>コード・ドメイン・パワーの調整

この手順の各作業は、前の手順を前提としています。この手順では、以下の作業の実行方法を説明します。

- **•** 「0 dB[にスケーリング」](#page-167-2)154ページ
- **•** [「等しいチャネル・パワーの設定」](#page-168-1)155ページ

### <span id="page-167-2"></span>0 dBにスケーリング

チャネルの相対パワー・レベルを変更すると、本器は各チャネルの相対パワー・レベルを一定に保ったまま、 全パワーを0 dBにスケーリングします。表示されるパワー・レベルは変わらないので、ユーザは相対パワー 調整を正常に実行できます。この作業では、設定を完了した後で表示を更新して各チャネルの正規化された 相対チャネル・パワーを表示する方法を説明します。

- 1. **Mode Setup**を押してトップレベルのリアルタイムcdma2000メニューに戻ります。
- 2. **Link Control** > **Adjust Code Domain Power** > **Scale to 0 dB**を押します。

各チャネルのパワー・レベル表示が変化して、正規化された相対チャネル・パワーが示されます。図[5-17](#page-167-1)は、 **Scale to 0 dB**ソフトキーを押す前と後のパワー・レベル表示を示します。

<span id="page-167-1"></span>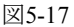

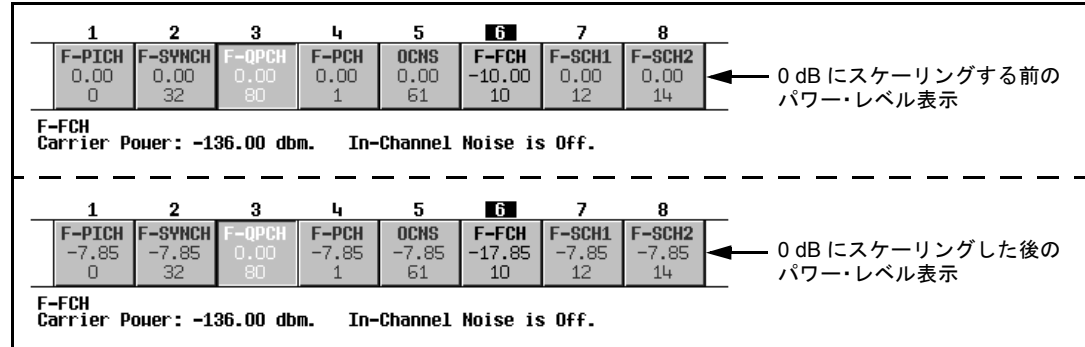

### <span id="page-168-1"></span>等しいチャネル・パワーの設定

この作業では、すべてのアクティブ・チャネルの相対パワー・レベルを等しく設定し、全パワー・レベルを 0 dBにする方法を説明します。各チャネルの正規化された相対パワー・レベルは、アクティブ・チャネルの 数によって決まります。この作業は0 dBにスケーリングする代わりの方法です。

#### **Adjust Code Domain Power** > **Equal Powers**を押します。

これですべてのアクティブ・チャネルのパワーが等しく設定されます。図[5-18](#page-168-2)は、7つのアクティブ・チャネ ルが存在する状態で**Equal Powers**ソフトキーを押した後の正規化された相対パワー・レベルの表示です。

#### <span id="page-168-2"></span>図5-18

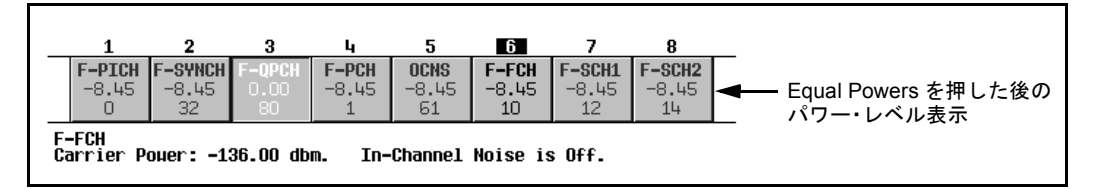

### <span id="page-168-0"></span>雑音の管理

この手順の作業は、前の手順を前提としています。

以下の作業では、フォワード·リンクcdma2000設定の全体の搬送波対雑音(C/N)比を設定し、個々の物理チャ ネルのEbNo値を設定する方法を説明します。

- **•** [「搬送波対雑音比の設定」](#page-168-3)155ページ
- **•** 「EbNo[の設定」](#page-168-4)155ページ

#### <span id="page-168-3"></span>搬送波対雑音比の設定

- 1. **Mode Setup**を押してトップレベルのリアルタイムcdma2000メニューに戻ります。
- 2. **Noise Setup** > **C/N** > **10** > **dB**を押します。
- 3. **Noise Off On**を押してOnにします。

全体の搬送波対雑音比が10 dBに設定され、雑音がオンになりました。これはチャネル空間全体に識別可能な レベルの雑音を供給することを目的としています。

#### <span id="page-168-4"></span>EbNoの設定

EbNoの設定は、Noise SetupメニューまたはChannel Setupテーブル・エディタで行います(152[ページの「チャ](#page-165-1) [ネル・パラメータの変更」を](#page-165-1)参照)。この作業では、Noise Setupメニューの**EbNo**ソフトキーを使ってEbNoを 簡単に調整する方法を説明します。

1. **Channel Number**を押し、カーソルを移動してフォワード基本チャネル(F-FCH)を強調表示します。

2. **EbNo** > **20** > **dB**を押します。

F-FCHチャネルのEbNo値が20 dBに設定されました。なお、チャネルのEbNo値を変更すると、全体の搬送波 対雑音比と、他のすべてのアクティブ・チャネルのEbNo値も変化します。手計算でEbNo値を求めたり検証 したりする場合、信頼できる結果を得るには、まずコード・ドメイン・パワーを0 dBにスケーリングし、正 規化された相対チャネル・パワー・レベルを表示することをお勧めします(154ページの「0 dB[にスケーリン](#page-167-2) [グ」を](#page-167-2)参照)。

## ベースバンド信号の生成

この手順は前の手順を前提としています。

**CDMA2000 Off On**を押してOnにします。

これにより、リアルタイム・フォワード・リンクcdma2000信号が生成されます。本器が信号を作成するには 数秒間かかる場合があります。この間は、ディスプレイにBaseband Reconfiguringと表示されます。 再構成が終了すると、ディスプレイにCDMA2000 Onと表示され、CDMA2KおよびI/Qインジケータが点灯 します。これで、RF搬送波が信号によって変調されるようになります。

信号の構成データは揮発性メモリ上にあり、本器を初期設定したり、電源を入れ直したり、信号生成を再構 成したりすると失われます。

## RF出力の構成

この手順の各ステップは、前の手順を前提としています。

- 1. **Frequency** > **2.14** > **GHz**を押します。
- 2. **Amplitude** > –**30** > **dBm**を押します。
- 3. **RF On/Off**を押してOnにします。

ユーザ定義のリアルタイム・フォワード・リンクcdma2000信号が本器のRF OUTPUTコネクタから出力され ます。

このリアルタイムI/Qベースバンド・ディジタル変調ステートを機器ステート・レジスタに記録する方法につ いては、183ページの「リアルタイムI/Q[ベースバンド・ディジタル変調ステートの記録」](#page-196-0)を参照してください。

リアルタイムI/Qベースバンド・ディジタル変調ステートをリコールする方法については、183[ページの「リ](#page-196-1) アルタイムI/Q[ベースバンド・ディジタル変調ステートのリコール」](#page-196-1)を参照してください。

# cdma2000リバース・リンク変調

このセクションでは、基地局レシーバ・デザインのテストのためのcdma2000リバース・リンク信号を作成す る方法を説明します。信号は内部リアルタイムIQベースバンド・ジェネレータから生成されます。このセク ションの各手順は相互に依存しており、順番に実行することが想定されています。

### 移動機設定の編集

- 1. **Preset**を押します。
- 2. **Mode** > **CDMA** > **Real Time CDMA2000** > **Link Forward Reverse**を押してReverseにします。
- 3. **Mobile Setup**を押します。
- 4. カーソルを移動してfilterフィールドを強調表示します。
- 5. **Edit Item** > **Select** > **IS-95 and IS-2000** > **IS-95**を押します。
- 6. **Return** > **Return**を押します。
- 7. **Mobile Setup**を押します。
- 8. カーソルを移動してLong Code Maskフィールドを強調表示します。
- 9. **3FFF0000000** > **Enter**を押します。

cdma2000リバース・リンクのグローバル・パラメータが変更され、IS-95フィルタとロング・コード・マスク 3FFF0000000が用いられるようになりました。

# チャネル設定の編集

この手順の各作業は、前の手順を前提としています。この手順では、以下の作業の実行方法を説明します。

- **•** [「動作モードの変更」](#page-170-0)157ページ
- **•** [「チャネル・ステートの変更」](#page-171-1)158ページ
- **•** [「チャネル・パラメータの変更」](#page-171-0)158ページ

#### <span id="page-170-0"></span>動作モードの変更

この作業では、定義済みのリバース・リンク・チャネル構成を選択する方法を説明します。

1. **Mode Setup**を押してトップレベルのリアルタイムcdma2000メニューに戻ります。

# レシーバ・テスト用ディジタル変調 cdma2000リバース・リンク変調

### 2. **Link Control** > **Operating Mode** > **RadioConfig 1/2 Access**を押します。

ディスプレイには1個のリバース・アクセス・チャネルが表示されます。これはIS-2000の標準チャネル構 成の1つです。練習のために、デフォルトの動作モードであるRadioConfig 3/4 Trafficに戻します。

### 3. **Operating Mode** > **RadioConfig 3/4 Traffic**を押します。

RadioConfig 3/4 Trafficが現在の動作モードとして選択されました。

### <span id="page-171-1"></span>チャネル・ステートの変更

この作業では、リバース・リンク・チャネルのオペレーティング・ステートを簡単に構成する方法を説明し ます。

#### **Channel State Quick Presets** > **All**を押します。

これで、すべてのリバース・リンク・チャネルがオンになりました。Channel State Quick Presetsメニューを使 えば、キーを1回押すだけですべてのチャネルのオペレーティング・ステートを構成できます。リバース・リ ンクの場合、このメニューが使用できるのは、動作モードとしてRadioConfig 3/4 Trafficが選択されていると きだけです。また、選択したチャネルのオペレーティング・ステートを変更するには、**Channel State Off On**ソフトキーを使うか、Channel Setupパラメータの中のStateフィールドを編集します。

## <span id="page-171-0"></span>チャネル・パラメータの変更

この作業では、選択したチャネルのパラメータを編集する方法を説明します。

- 1. カーソルを移動して、リバース基本チャネル(R-FCH)を強調表示します。
- 2. **Channel Setup**を押します。
- 3. カーソルを移動してRadio Configフィールドを強調表示します。
- 4. **4** > **Enter**を押します。

# 注記 従来のESGモデルからの重要な変更点として、基本チャネルと補助チャネルの無線構成が互 いに独立になっています。

5. カーソルを移動してDataフィールドを強調表示します。

- 6. **Edit Item** > **FIX4** > **1010** >**Enter** > **Return**を押します。
- 7. カーソルを移動してPowerフィールドを強調表示します。
- 8. –**10** > **dB**を押します。
- 9. カーソルを移動してEbNoフィールドを強調表示します。

#### 10. **12** > **dB** > **Return**を押します。

リバース基本チャネルのパラメータが変更され、無線構成が4、データが固定の4ビット・パターン1010、相 対チャネル・パワーが–10 dB、EbNo値が12 dBになりました。図[5-19](#page-172-0)に、この作業が終了した時点でのディス プレイの状態を示します。

### <span id="page-172-0"></span>図5-19 リバース基本チャネル(R-FCH)設定

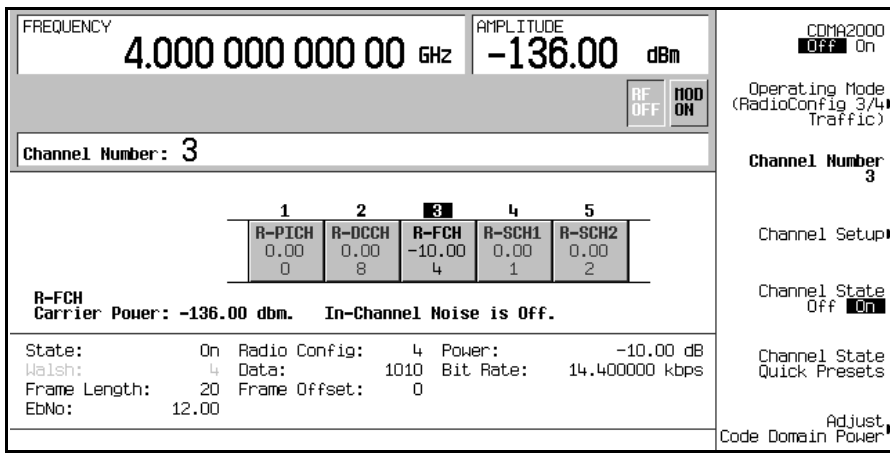

本器では各アクティブ・チャネルの相対チャネル・パワーを設定できます。設定が終了した後で正規化され た相対チャネル・パワーを表示するには、159[ページの「コード・ドメイン・パワーの調整」](#page-172-1)の手順を実行す ることをお勧めします。また、1つのチャネルのEbNo値を変更すると、すべてのアクティブ・チャネルのEbNo 値が影響を受けます。最終的な雑音調整の方法については、161[ページの「雑音の管理」](#page-174-0)を参照してください。

# <span id="page-172-1"></span>コード・ドメイン・パワーの調整

この手順の各作業は、前の手順を前提としています。この手順では、以下の作業の実行方法を説明します。

- **•** 「0 dB[にスケーリング」](#page-172-2)159ページ
- **•** [「等しいチャネル・パワーの設定」](#page-173-0)160ページ

#### <span id="page-172-2"></span>0 dBにスケーリング

チャネルの相対パワー・レベルを変更すると、本器は各チャネルの相対パワー・レベルを一定に保ったまま、 全パワーを0 dBにスケーリングします。表示されるパワー・レベルは変わらないので、ユーザは相対パワー 調整を正常に実行できます。この作業では、設定を完了した後で表示を更新して各チャネルの正規化された

# レシーバ・テスト用ディジタル変調 cdma2000リバース・リンク変調

相対チャネル・パワーを表示する方法を説明します。

1. **Mode Setup**を押してトップレベルのリアルタイムcdma2000メニューに戻ります。

#### 2. **Link Control** > **Adjust Code Domain Power** > **Scale to 0 dB**を押します。

各チャネルのパワー・レベル表示が変化して、正規化された相対チャネル・パワーが示されます。図[5-20](#page-173-1)は、 **Scale to 0 dB**ソフトキーを押す前と後のパワー・レベル表示を示します。

<span id="page-173-1"></span>図5-20

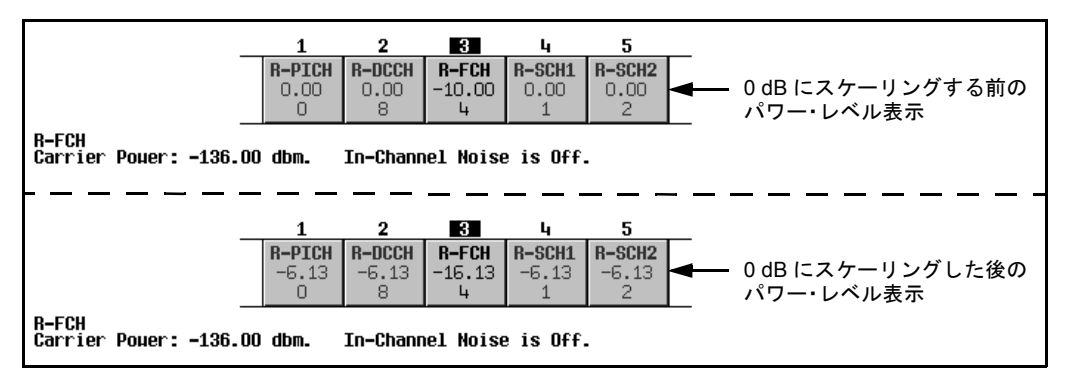

## <span id="page-173-0"></span>等しいチャネル・パワーの設定

この作業では、すべてのアクティブ・チャネルの相対パワー・レベルを等しく設定し、全パワー・レベルを 0 dBにする方法を説明します。各チャネルの正規化された相対パワー・レベルは、アクティブ・チャネルの 数によって決まります。この作業は0 dBにスケーリングする代わりの方法です。

## **Adjust Code Domain Power** > **Equal Powers**を押します。

これですべてのアクティブ・チャネルのパワーが等しく設定されます。図[5-21](#page-174-1)は、5つのアクティブ・チャネ ルが存在する状態で**Equal Powers**ソフトキーを押した後の正規化された相対パワー・レベルの表示です。

<span id="page-174-1"></span>図5-21

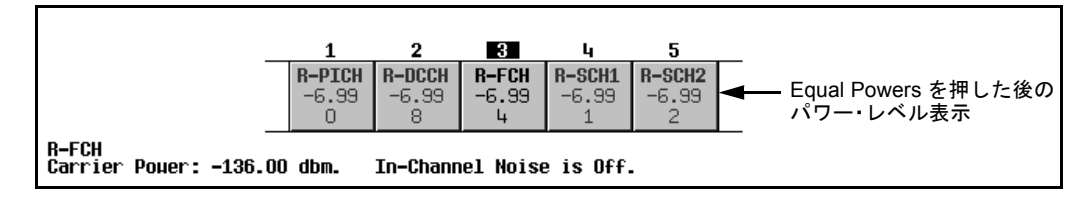

## <span id="page-174-0"></span>雑音の管理

この手順の作業は、前の手順を前提としています。

以下の作業では、リバース・リンクcdma2000設定の全体の搬送波対雑音(C/N)比を設定し、個々の物理チャネ ルのEbNo値を設定する方法を説明します。

- **•** [「搬送波対雑音比の設定」](#page-174-2)161ページ
- **•** 「EbNo[の設定」](#page-174-3)161ページ

#### <span id="page-174-2"></span>搬送波対雑音比の設定

- 1. **Mode Setup**を押してトップレベルのリアルタイムcdma2000メニューに戻ります。
- 2. **Noise Setup** > **C/N** > **10** > **dB**を押します。
- 3. **Noise Off On**を押してOnにします。

全体の搬送波対雑音比が10 dBに設定され、雑音がオンになりました。これはチャネル空間全体に識別可能な レベルの雑音を供給することを目的としています。

#### <span id="page-174-3"></span>EbNoの設定

EbNoの設定は、Noise SetupメニューまたはChannel Setupテーブル・エディタで行います(158[ページの「チャ](#page-171-0) [ネル・パラメータの変更」を](#page-171-0)参照)。この作業では、Noise Setupメニューの**EbNo**ソフトキーを使ってEbNoを 簡単に調整する方法を説明します。

- 1. **Channel Number**を押し、カーソルを移動してリバース基本チャネル(R-FCH)を強調表示します。
- 2. **EbNo** > **20** > **dB**を押します。

R-FCHチャネルのEbNo値が20 dBに設定されました。なお、チャネルのEbNo値を変更すると、全体の搬送波 対雑音比と、他のすべてのアクティブ・チャネルのEbNo値も変化します。手計算でEbNo値を求めたり検証 したりする場合、信頼できる結果を得るには、まずコード・ドメイン・パワーを0 dBにスケーリングし、正 規化された相対チャネル・パワー・レベルを表示することをお勧めします(159ページの「0 dB[にスケーリン](#page-172-2) [グ」を](#page-172-2)参照)。

# ベースバンド信号の生成

この手順は前の手順を前提としています。

## **CDMA2000 Off On**を押してOnにします。

これにより、リアルタイム・リバース・リンクcdma2000信号が生成されます。本器が信号を作成するには数 秒間かかる場合があります。この間は、ディスプレイにBaseband Reconfiguringと表示されます。再 構成が終了すると、ディスプレイにCDMA2000 Onと表示され、CDMA2KおよびI/Qインジケータが点灯し ます。これで、RF搬送波が信号によって変調されるようになります。

信号の構成データは揮発性メモリ上にあり、本器を初期設定したり、電源を入れ直したり、信号生成を再構 成したりすると失われます。

# RF出力の構成

この手順の各ステップは、前の手順を前提としています。

- 1. **Frequency** > **2.14** > **GHz**を押します。
- 2. **Amplitude** > –**30** > **dBm**を押します。
- 3. **RF On/Off**を押してOnにします。

ユーザ定義のリアルタイム・リバース・リンクcdma2000信号が本器のRF OUTPUTコネクタから出力されます。

このリアルタイムI/Qベースバンド・ディジタル変調ステートを機器ステート・レジスタに記録する方法につ いては、183ページの「リアルタイムI/Q[ベースバンド・ディジタル変調ステートの記録」](#page-196-0)を参照してください。

リアルタイムI/Qベースバンド・ディジタル変調ステートをリコールする方法については、183[ページの「リ](#page-196-1) アルタイムI/Q[ベースバンド・ディジタル変調ステートのリコール」](#page-196-1)を参照してください。

# Bluetooth信号

以下の手順の実行には、オプション406が必要です。

この手順では、相加性白色ガウス雑音(AWGN)を含む雑音を伴うサンプルBluetoothパケットを、本器のフロ ントパネル・キーを使って設定する方法を説明します。このセクションの各手順は相互に依存しており、順 番に実行することが想定されています。

## Bluetooth設定メニューの表示

1. **Preset**を押し、**Mode** > **More (1 of 2)** > **Wireless Networking** > **Bluetooth**を押します。

注記 このセクションでは、周波数と振幅はBluetoothの代表的な値に設定されます。

2. **Frequency** > **2.402** > **GHz** > **Amplitude** > **10** > **dBm** > **Mode Setup**を押します。

下の図は、Bluetoothメニューの表示を示します。

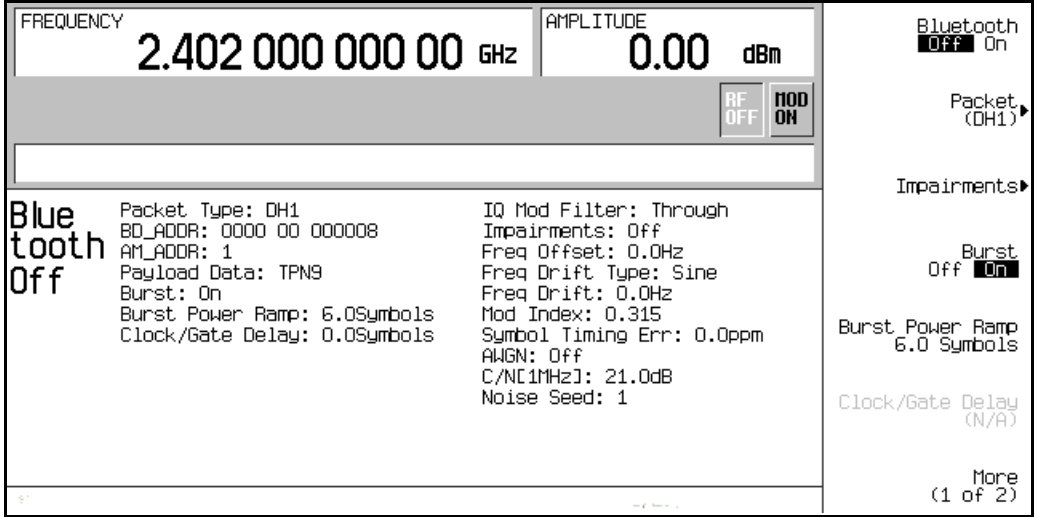

# レシーバ・テスト用ディジタル変調 Bluetooth信号

# パケット・パラメータの設定

この手順の各ステップは、前の手順を前提としています。

本器はBluetoothフォーマットのDH1(データ・ハイ・レート)パケットを使用します。DH1パケットは、ピコ ネット内で伝送される情報の1つのまとまりであり、1個のタイムスロットを占有します。このパケットは、 アクセス・コード、ヘッダ、ペイロードの3つのエンティティから構成されます。

次の例では、DH1パケットのパラメータを設定します。

#### 1. **Packet (DH1)**を押します。

パケット・パラメータを設定するためのメニューが表示されます。

下の図はパケット・メニューを示します。

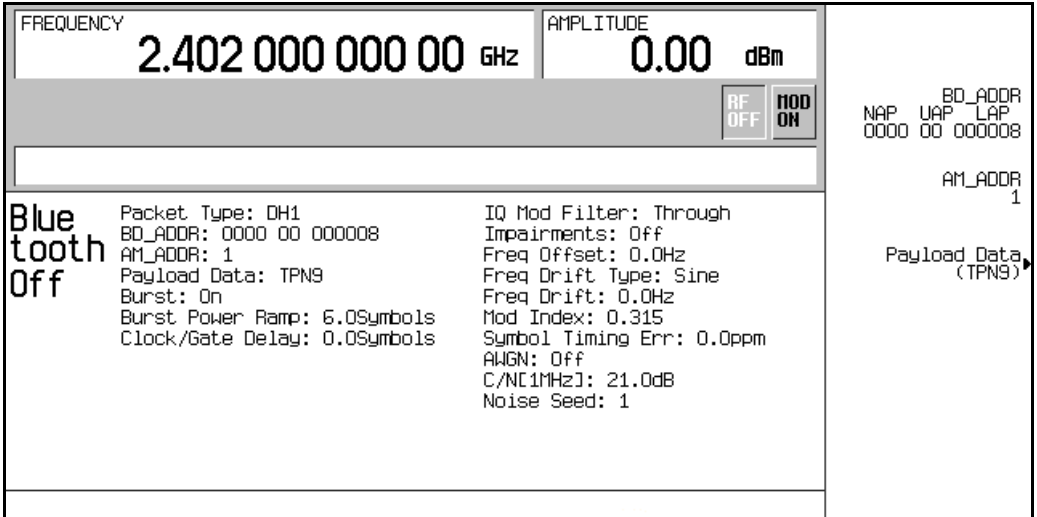

#### 2. **BD\_ADDR** > **000000 00 1000** > **Enter**を押します。

これにより、Bluetoothデバイスの16進数のアドレスが変更されます。Bluetoothトランシーバにはそれぞ れ固有の48ビットのBluetoothデバイス・アドレスが割り当てられています。このアドレスはIEEE802標準 から導かれます。

アルファベットが入ったアドレスを入力するときは、テンキーに加えてソフトキーも使用します。

3. **AM\_ADDR** > **4** > **Enter**を押します。

これによりアクティブ・メンバ・アドレスが設定され、ピコネットに参加しているアクティブ・メンバ 同士を区別するために用いられます。

注記 すべて0のAM\_ADDRはブロードキャスト・メッセージ用に予約されています。

#### 4. **Payload Data** > **8 Bit Pattern** > **10101010** > **Enter**を押します。

これにより、ペイロード・データとして8ビット・パターンの繰返しが選択されます。

下の図は新しいパケット・パラメータを示します。

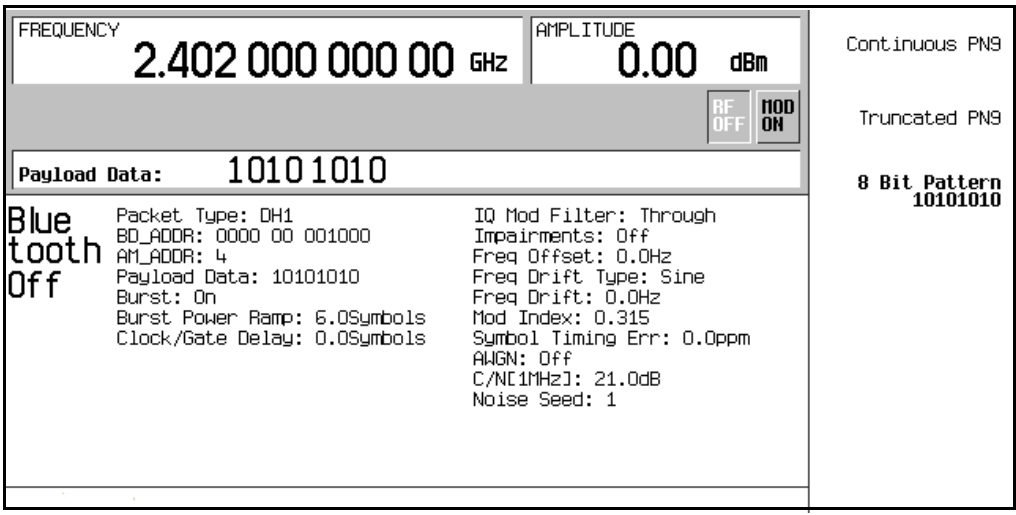

# 雑音の設定

この手順の各ステップは、前の手順を前提としています。この手順では、雑音機能のためのパラメータを設 定する方法を説明します。

1. **Return** > **Return** > **Impairments**を押します。

雑音を設定するためのメニューが表示されます。

- 2. **Freq Offset** > **25** > **kHz**を押します。
- 3. **Freq Drift Type Linear Sine**を押します。

周波数ドリフト・タイプがリニアに設定されます。リニア周波数ドリフトは、パケット長と無関係に、フ ルにロードされたDH1パケット1個分の長さに等しい時間だけ発生します。デフォルト設定は、搬送波中 心周波数からプラスまたはマイナスの正弦波ドリフト偏移です。

# レシーバ・テスト用ディジタル変調 Bluetooth信号

4. **Drift Deviation** > **25** > **kHz**を押します。

搬送波周波数の周波数ドリフトの最大偏移が設定されます。

5. **Mod Index** > **.325** > **Enter**を押します。

変調指数は、p-p周波数偏移とビット・レートの比と定義されます。Mod Indexパラメータを変更すると、 p-p周波数偏移だけが変更されます。

6. **Symbol Timing Err** > **1** > **ppm**を押します。

シンボル・タイミング・エラーがppm単位で設定されます。

7. **AWGN**を押します。

Bluetooth信号に雑音として付加する相加性白色ガウス雑音(AWGN)のパラメータを選択するメニューが 表示されます。以下のパラメータはAWGNがオフの状態でも変更できますが、適用されるのは**AWGN**と **Impairments**が共にオンになったときだけです。

a. **C/N [1MHz]** > **20** > **dB**を押します。

1 MHz帯域幅の搬送波対雑音比が設定されます。

b. **Noise Seed** > **2** > **Enter**を押します。

基本Bluetooth信号に付加する雑音のシーケンスを生成するための雑音シード値が設定されます。雑音 シードは、雑音生成に用いられる16ビット・シフト・レジスタを初期化する役割を果たします。異な る雑音シードからは、異なる雑音の組合わせが生じます。

c. **AWGN Off On**を押してOnにします。

AWGNがBluetoothに対する雑音としてオンになります。

8. **Return** > **Impairments Off On**を押してOnにします。

これによりImpairmentsメニューに戻り、雑音機能がオンになります。
下の図は雑音パラメータを示します。

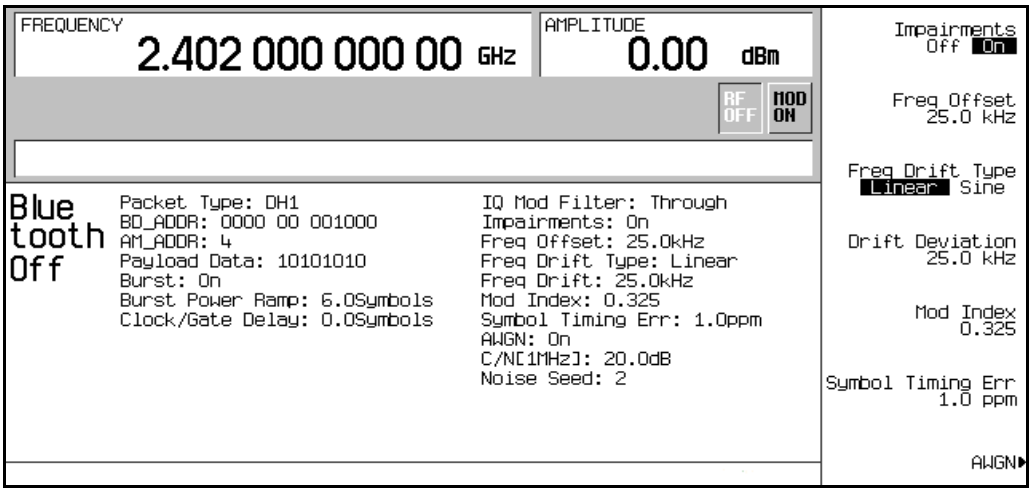

### バーストの使用

この手順の各ステップは、前の手順を前提としています。

1. **Return**を押してトップレベルのBluetoothメニューに戻ります。

2. **Burst Off On**がOnに設定されていることを確認します。

バーストをオンにすると、パケット・データを送信する前に信号パワーが増加し、パケット送信の終了時に 減少します。バーストをオフにすると、送信パケットはパワーの増減なしに1列につながります。デフォルト のバースト設定はオンですが、トラブルシューティングの際にはオフにした方がよい場合があります。

この例では、バーストをオンのままにしておきます。

# バースト・パワー・ランプの設定

この手順は前の手順を前提としています。

### **Burst Power Ramp** > **4** > **Symbols**を押します。

パケットの最初のシンボルを送信する前のパワー・ランプの持続時間が4シンボルに設定されます。

# レシーバ・テスト用ディジタル変調 Bluetooth信号

# クロック/ゲート遅延の使用

この手順の各ステップは、前の手順を前提としています。

この機能は、ペイロード・データが連続PN9の場合のみ使用でき、ビット・エラー・レート(BER)テストのた めに用意されています。

1. **Packet (DH1)** > **Payload Data** > **Continuous PN9** > **Return**を押します。

Bluetooth信号を基準としたクロックおよびゲート信号を生成する構成がアクティブになります。

2. **Clock/Gate Delay** > **4** > **Symbols**を押します。

BERアナライザの入力で被試験デバイス(DUT)からの復調データ信号と同期するために、クロックおよび ゲートが4シンボル分遅延されます。

# Bluetooth信号をオンにする

この手順は前の手順を前提としています。

**Bluetooth Off On**を押してOnにします。

Bluetooth信号発生器のオペレーティング・ステートがオンになります。

フロントパネルのI/QおよびBLUETTHインジケータが点灯し、信号が作成されます。

下の図はBluetooth信号のパラメータを示します。

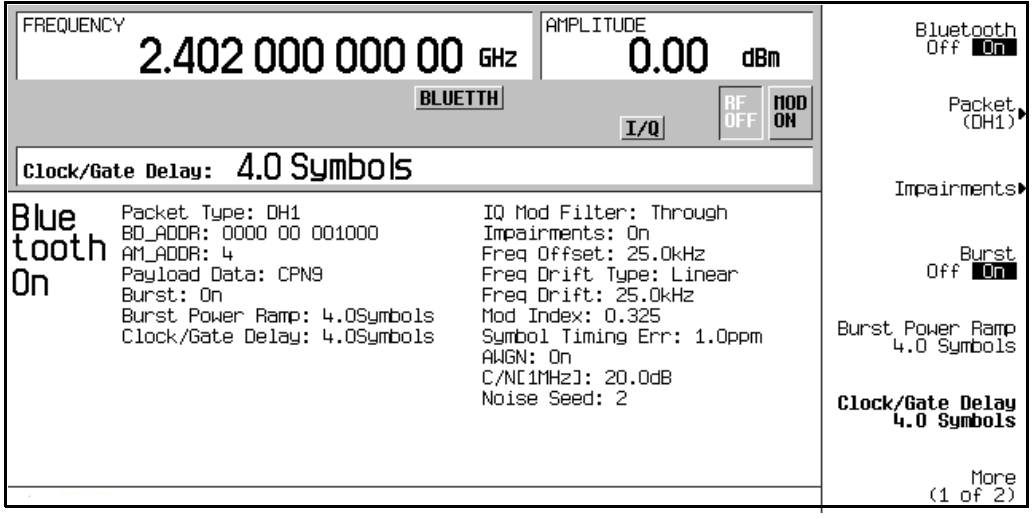

# <span id="page-182-0"></span>EDGEフレームド変調

この例では、レシーバ・デザインのテストのためのフレームド・リアルタイムI/Qベースバンド生成EDGE変 調を作成する方法を説明します。このセクションの各手順は相互に依存しており、順番に実行することが想 定されています。

### フレームド・データ・フォーマットのアクティブ化

- 1. **Preset**を押します。
- 2. **Mode** > **Real Time TDMA** > **EDGE** > **Data Format Pattern Framed**を押します。

### 最初のタイムスロットの構成

- 1. **Configure Timeslots** > **Timeslot Type** > **Custom**を押します。
- 2. **Configure Custom** > **Data** > **FIX4**を押します。
- 3. **1010** > **Enter** > **Return** > **Return**を押します。

### 第2タイムスロットの構成

- 1. **Timeslot #** > **1** > **Enter**を押します。
- 2. **Configure Normal** > **TS** > **TSC1** > **Return**を押します。
- 3. **Timeslot Off On**をOn > **Return**を押します。

# ベースバンド信号の生成

### **EDGE Off On**を押してOnにします。

これにより、アクティブ・カスタム・タイムスロット(#0)とアクティブ・ノーマル・タイムスロット(#1)を持 つEDGE信号が生成されます。本器が信号を作成するには数秒間かかる場合があります。この間は、ディス プレイにBaseband Reconfiguringと表示されます。再構成が終了すると、ディスプレイにEDGE On と表示され、EDGE、ENVLP、I/Qの各インジケータが点灯します。これで、RF搬送波が信号によって変調 されるようになります。

信号の構成データは揮発性メモリ上にあり、本器を初期設定したり、電源を入れ直したり、信号生成を再構 成したりすると失われます。

レシーバ・テスト用ディジタル変調 EDGEフレームド変調

# RF出力の構成

- 1. **Frequency** > **891** > **MHz**を押します。
- 2. **Amplitude** > –**5** > **dBm**を押します。
- 3. **RF On/Off**を押してOnにします。

ユーザ定義のEDGE信号が本器のRF OUTPUTコネクタから出力されます。

このリアルタイムI/Qベースバンド・ディジタル変調ステートを機器ステート・レジスタに記録する方法につ いては、183ページの「リアルタイムI/Q[ベースバンド・ディジタル変調ステートの記録」](#page-196-0)を参照してください。

リアルタイムI/Qベースバンド・ディジタル変調ステートをリコールする方法については、183[ページの「リ](#page-196-1) アルタイムI/Q[ベースバンド・ディジタル変調ステートのリコール」](#page-196-1)を参照してください。

# GSMフレームド変調

この例では、レシーバ・デザインのためのフレームド・リアルタイムI/Qベースバンド生成GSM変調を作成す る方法を説明します。このセクションの各手順は相互に依存しており、順番に実行することが想定されてい ます。

フレームド・データ・フォーマットのアクティブ化

- 1. **Preset**を押します。
- 2. **Mode** > **Real Time TDMA** > **GSM** > **Data Format Pattern Framed**を押します。

# 最初のタイムスロットの構成

- 1. **Configure Timeslots** > **Timeslot Type** > **Access**を押します。
- 2. **Configure Access** > **E** > **FIX4**を押します。
- 3. **1010** > **Enter** > **Return** > **Return**を押します。

第2タイムスロットの構成

- 1. **Timeslot #** > **1** > **Enter**を押します。
- 2. **Timeslot Type** > **Custom**を押します。
- 3. **Configure Custom** > **Other Patterns** > **8 1's & 8 0's**を押します。
- 4. **Timeslot Off On**をOn > **Return**を押します。

# ベースバンド信号の生成

# **GSM Off On**を押してOnにします。

これにより、アクティブ・アクセス・タイムスロット(#0)とアクティブ・カスタム・タイムスロット(#1)を持 つGSM信号が生成されます。本器が信号を作成するには数秒間かかる場合があります。この間は、ディスプ レイにBaseband Reconfiguringと表示されます。再構成が終了すると、ディスプレイにGSM Onと 表示され、GSM、ENVLP、I/Qの各インジケータが点灯します。これで、RF搬送波が信号によって変調さ れるようになります。

信号の構成データは揮発性メモリ上にあり、本器を初期設定したり、電源を入れ直したり、信号生成を再構 成したりすると失われます。

レシーバ・テスト用ディジタル変調 GSMフレームド変調

# RF出力の構成

- 1. **Frequency** > **891** > **MHz**を押します。
- 2. **Amplitude** > –**5** > **dBm**を押します。
- 3. **RF On/Off**を押してOnにします。

ユーザ定義のGSM信号が本器のRF OUTPUTコネクタから出力されます。

このリアルタイムI/Qベースバンド・ディジタル変調ステートを機器ステート・レジスタに記録する方法につ いては、183ページの「リアルタイムI/Q[ベースバンド・ディジタル変調ステートの記録」](#page-196-0)を参照してください。

リアルタイムI/Qベースバンド・ディジタル変調ステートをリコールする方法については、183[ページの「リ](#page-196-1) アルタイムI/Q[ベースバンド・ディジタル変調ステートのリコール」](#page-196-1)を参照してください。

# DECTフレームド変調

この例では、レシーバ・デザインのテストのためのフレームド・リアルタイムI/Qベースバンド生成DECT変 調を作成する方法を説明します。このセクションの各手順は相互に依存しており、順番に実行することが想 定されています。

# フレームド・データ・フォーマットのアクティブ化

- 1. **Preset**を押します。
- 2. **Mode** > **Real Time TDMA** > **More (1 of 2)** > **DECT** > **Data Format Pattern Framed**を押します。

### 最初のタイムスロットの構成

- 1. **Configure Timeslots** > **Timeslot Type** > **Custom**を押します。
- 2. **Configure Custom** > **Other Patterns** > **8 1's & 8 0's**を押します。

### 第2タイムスロットの構成

- 1. **Timeslot #** > **1** > **Enter**を押します。
- 2. **Timeslot Type** > **Traffic Bearer**を押します。
- 3. **Configure Traffic Bearer** > **B field** > **Other Patterns** > **4 1's & 4 0's**を押します。
- 4. **Return** > **Timeslot Off On**をOn > **Return**を押します。

# ベースバンド信号の生成

### **DECT Off On**を押してOnにします。

これにより、アクティブ・カスタム・タイムスロット(#0)とアクティブ・トラヒック・ベアラ・タイムスロッ ト(#1)を持つDECT信号が生成されます。本器が信号を作成するには数秒間かかる場合があります。この間 は、ディスプレイにBaseband Reconfiguringと表示されます。再構成が終了すると、ディスプレイ にDECT Onと表示され、DECT、ENVLP、I/Qの各インジケータが点灯します。これで、RF搬送波が信号 によって変調されるようになります。

信号の構成データは揮発性メモリ上にあり、本器を初期設定したり、電源を入れ直したり、信号生成を再構 成したりすると失われます。

レシーバ・テスト用ディジタル変調 DECTフレームド変調

# RF出力の構成

- 1. **Frequency** > **1.89** > **GHz**を押します。
- 2. **Amplitude** > –**10** > **dBm**を押します。
- 3. **RF On/Off**を押してOnにします。

ユーザ定義のDECT信号が本器のRF OUTPUTコネクタから出力されます。

このリアルタイムI/Qベースバンド・ディジタル変調ステートを機器ステート・レジスタに記録する方法につ いては、183ページの「リアルタイムI/Q[ベースバンド・ディジタル変調ステートの記録」](#page-196-0)を参照してください。

リアルタイムI/Qベースバンド・ディジタル変調ステートをリコールする方法については、183[ページの「リ](#page-196-1) アルタイムI/Q[ベースバンド・ディジタル変調ステートのリコール」](#page-196-1)を参照してください。

# PHSフレームド変調

この例では、レシーバ・デザインのテストのためのフレームド・リアルタイムI/Qベースバンド生成PHS変調 を作成する方法を説明します。このセクションの各手順は相互に依存しており、順番に実行することが想定 されています。

### フレームド・データ・フォーマットのアクティブ化

- 1. **Preset**を押します。
- 2. **Mode** > **Real Time TDMA** > **PHS** > **Data Format Pattern Framed**を押します。

### 最初のタイムスロットの構成

- 1. **Configure Timeslots** > **Timeslot Type** > **Custom**を押します。
- 2. **Configure Custom** > **FIX4**を押します。
- 3. **1010** > **Enter** > **Return**を押します。

### 第2タイムスロットの構成

- 1. **Control Channel Dnlink Uplink**を押します。
- 2. **Timeslot Type** > **Custom**を押します。
- 3. **Configure Custom** > **Other Patterns** > **4 1's & 4 0's**を押します。
- 4. **Return**を押します。

# ベースバンド信号の生成

### **PHS Off On**を押してOnにします。

これにより、アクティブ・ダウンリンク・カスタム・タイムスロット(#1)とアクティブ・アップリンク・カ スタム・タイムスロット(#1)を持つPHS信号が生成されます。本器が信号を作成するには数秒間かかる場合が あります。この間は、ディスプレイにBaseband Reconfiguringと表示されます。再構成が終了する と、ディスプレイにPHS Onと表示され、PHS、ENVLP、I/Qの各インジケータが点灯します。これで、RF 搬送波が信号によって変調されるようになります。

信号の構成データは揮発性メモリ上にあり、本器を初期設定したり、電源を入れ直したり、信号生成を再構 成したりすると失われます。

レシーバ・テスト用ディジタル変調 PHSフレームド変調

RF出力の構成

- 1. **Frequency** > **1.89515** > **GHz**を押します。
- 2. **Amplitude** > **0** > **dBm**を押します。
- 3. **RF On/Off**を押してOnにします。

ユーザ定義のPHS 信号が本器のRF OUTPUTコネクタから出力されます。

このリアルタイムI/Qベースバンド・ディジタル変調ステートを機器ステート・レジスタに記録する方法につ いては、183ページの「リアルタイムI/Q[ベースバンド・ディジタル変調ステートの記録」](#page-196-0)を参照してください。

リアルタイムI/Qベースバンド・ディジタル変調ステートをリコールする方法については、183[ページの「リ](#page-196-1) アルタイムI/Q[ベースバンド・ディジタル変調ステートのリコール」](#page-196-1)を参照してください。

# PDCフレームド変調

この例では、レシーバ・デザインのテストのためのフレームド・リアルタイムI/Qベースバンド生成PDC変調 を作成する方法を説明します。このセクションの各手順は相互に依存しており、順番に実行することが想定 されています。

# フレームド・データ・フォーマットのアクティブ化

- 1. **Preset**を押します。
- 2. **Mode** > **Real Time TDMA** > **PDC** > **Data Format Pattern Framed**を押します。

# 最初のタイムスロットの構成

- 1. **Configure Timeslots** > **Timeslot Type** > **Down TCH**を押します。
- 2. **Configure Down TCH** > **TCH** > **FIX4**を押します。
- 3. **1010** > **Enter** > **Return** > **Return**を押します。

# 第2タイムスロットの構成

- 1. **Rate Full Half**を押します。
- 2. **Timeslot** > **3** > **Enter**を押します。
- 3. **Timeslot Type** > **Down TCH**を押します。
- 4. **Configure Down TCH** > **TCH** > **Other Patterns** > **4 1's & 4 0's**を押します。
- 5. **Return** > **Timeslot Off On**をOn > **Return**を押します。

# ベースバンド信号の生成

**PDC Off On**を押してOnにします。

これにより、アクティブ・ダウンリンク・トラヒック・チャネル・タイムスロット(#0)とアクティブ・ダウン リンク・トラヒック・チャネル・タイムスロット(#3)を持つハーフ・レートPDC信号が生成されます。本器が 信号を作成するには数秒間かかる場合があります。この間は、ディスプレイにBaseband Reconfiguring と表示されます。再構成が終了すると、ディスプレイにPDC Onと表示され、PDC、ENVLP、I/Qの各イン ジケータが点灯します。これで、RF搬送波が信号によって変調されるようになります。

# レシーバ・テスト用ディジタル変調

# PDCフレームド変調

信号の構成データは揮発性メモリ上にあり、本器を初期設定したり、電源を入れ直したり、信号生成を再構 成したりすると失われます。

# RF出力の構成

- 1. **Frequency** > **832** > **MHz**を押します。
- 2. **Amplitude** > **0** > **dBm**を押します。
- 3. **RF On/Off**を押してOnにします。

ユーザ定義のPDC信号が、本器のRF OUTPUTコネクタから出力されます。

このリアルタイムI/Qベースバンド・ディジタル変調ステートを機器ステート・レジスタに記録する方法につ いては、183ページの「リアルタイムI/Q[ベースバンド・ディジタル変調ステートの記録」](#page-196-0)を参照してください。

リアルタイムI/Qベースバンド・ディジタル変調ステートをリコールする方法については、183[ページの「リ](#page-196-1) アルタイムI/Q[ベースバンド・ディジタル変調ステートのリコール」](#page-196-1)を参照してください。

# NADCフレームド変調

この例では、レシーバ・デザインのテストのためのフレームド・リアルタイムI/Qベースバンド生成NADC変 調を作成する方法を説明します。このセクションの各手順は相互に依存しており、順番に実行することが想 定されています。

# フレームド・データ・フォーマットのアクティブ化

- 1. **Preset**を押します。
- 2. **Mode** > **Real Time TDMA** > **NADC** > **Data Format Pattern Framed**を押します。

# 最初のタイムスロットの構成

- 1. **Configure Timeslots** > **Timeslot Type** > **Down TCH**を押します。
- 2. **Configure Down TCH** > **Data** > **FIX4**を押します。
- 3. **1010** > **Enter** > **Return** > **Return**を押します。

# 第2タイムスロットの構成

- 1. **Rate Full Half**を押します。
- 2. **Timeslot** > **4** > **Enter**を押します。
- 3. **Timeslot Type** > **Down TCH**を押します。
- 4. **Configure Down TCH** > **Data** > **Other Patterns** > **4 1's & 4 0's**を押します。
- 5. **Return** > **Timeslot Off On**をOn > **Return**を押します。

# ベースバンド信号の生成

### **NADC Off On**を押してOnにします。

これにより、アクティブ・ダウンリンク・トラヒック・チャネル・タイムスロット(#1)とアクティブ・ダウン リンク・トラヒック・チャネル・タイムスロット(#4)を持つハーフ・レートNADC信号が生成されます。本器が 信号を作成するには数秒間かかる場合があります。この間は、ディスプレイにBaseband Reconfiguring と表示されます。再構成が終了すると、ディスプレイにNADC Onと表示され、NADC、ENVLP、I/Qの各 インジケータが点灯します。これで、RF搬送波が信号によって変調されるようになります。

# レシーバ・テスト用ディジタル変調

# NADCフレームド変調

信号の構成データは揮発性メモリ上にあり、本器を初期設定したり、電源を入れ直したり、信号生成を再構 成したりすると失われます。

# RF出力の構成

- 1. **Frequency** > **835** > **MHz**を押します。
- 2. **Amplitude** > **0** > **dBm**を押します。
- 3. **RF On/Off**を押してOnにします。

ユーザ定義のNADC信号が本器のRF OUTPUTコネクタから出力されます。

このリアルタイムI/Qベースバンド・ディジタル変調ステートを機器ステート・レジスタに記録する方法につ いては、183ページの「リアルタイムI/Q[ベースバンド・ディジタル変調ステートの記録」](#page-196-0)を参照してください。

リアルタイムI/Qベースバンド・ディジタル変調ステートをリコールする方法については、183[ページの「リ](#page-196-1) アルタイムI/Q[ベースバンド・ディジタル変調ステートのリコール」](#page-196-1)を参照してください。

# TETRAフレームド変調

この例では、レシーバ・デザインのテストのためのフレームド・リアルタイムI/Qベースバンド生成TETRA 変調を作成する方法を説明します。このセクションの各手順は相互に依存しており、順番に実行することが 想定されています。

### フレームド・データ・フォーマットのアクティブ化

- 1. **Preset**を押します。
- 2. **Mode** > **Real Time TDMA** > **More (1 of 2)** > **TETRA** > **Data Format Pattern Framed**を押します。

### 最初のタイムスロットの構成

- 1. **Configure Timeslots** > **Timeslot Type** > **Up Control 1**を押します。
- 2. **Configure Up Control 1** > **Data** > **FIX4**を押します。
- 3. **1010** > **Enter** > **Return** > **Return**を押します。

### 第2タイムスロットの構成

- 1. **Timeslot** > **2** > **Enter**を押します。
- 2. **Timeslot Type** > **Up Custom**を押します。
- 3. **Configure Up Custom** > **Other Patterns** > **4 1's & 4 0's**を押します。
- 4. **Timeslot Off On**をOn > **Return**を押します。

### ベースバンド信号の生成

### **TETRA Off On**を押してOnにします。

これにより、アクティブ・アップリンク・コントロール1タイムスロット(#1)とアクティブ・アップリンク・ カスタム・タイムスロット(#2)を持つTETRA信号が生成されます。本器が信号を作成するには数秒間かかる 場合があります。この間は、ディスプレイにBaseband Reconfiguringと表示されます。再構成が終 了すると、ディスプレイにTETRA Onと表示され、TETRA、ENVLP、I/Qの各インジケータが点灯します。 これで、RF搬送波が信号によって変調されるようになります。

信号の構成データは揮発性メモリ上にあり、本器を初期設定したり、電源を入れ直したり、信号生成を再構 成したりすると失われます。

レシーバ・テスト用ディジタル変調 TETRAフレームド変調

RF出力の構成

- 1. **Frequency** > **1.894880** > **MHz**を押します。
- 2. **Amplitude** > **0** > **dBm**を押します。
- 3. **RF On/Off**を押してOnにします。

ユーザ定義のTETRA信号が本器のRF OUTPUTコネクタから出力されます。

このリアルタイムI/Qベースバンド・ディジタル変調ステートを機器ステート・レジスタに記録する方法につ いては、183ページの「リアルタイムI/Q[ベースバンド・ディジタル変調ステートの記録」](#page-196-0)を参照してください。

リアルタイムI/Qベースバンド・ディジタル変調ステートをリコールする方法については、183[ページの「リ](#page-196-1) アルタイムI/Q[ベースバンド・ディジタル変調ステートのリコール」](#page-196-1)を参照してください。

# ディジタル変調ステートに対する機器ステート・レジスタの使用

機器ステート・レジスタは、メモリの一部を10個のシーケンス(番号0~9)に分けて、それぞれに100個のレジ スタ(番号00~99)を配置したものです。RF出力振幅、周波数、ディジタル変調設定を記録し、リコールする ことができます。異なる信号構成を切り替えるためには、フロントパネルやSCPIコマンドを使うよりも簡単 な方法です。機器ステートを一度保存しておけば、周波数、振幅、変調のすべての設定を簡単にリコールで きます。

### <span id="page-196-0"></span>リアルタイムI/Qベースバンド・ディジタル変調ステートの記録

この例では、アクティブなリアルタイム・ディジタル変調を含む機器ステートを記録する方法を説明します。 アクティブなリアルタイム・ディジタル変調ステートをまだ作成していない場合は、169[ページの「](#page-182-0)EDGEフ [レームド変調」の](#page-182-0)手順を実行してください。

- 1. **Save**ハードキーを押します。
- 2. **Select Reg:**を押し、レジスタ番号の隣に(available)が表示されるまでノブを回します。
- 3. **SAVE**ソフトキーを押します。

Saved Statesのカタログでレジスタ番号が強調表示されます。

- 4. **Add Comment To**を押します。
- 5. 英字キーとテンキーを使って、説明のコメント(EDGE1など)を入力します。
- 6. **Enter**を押します。

リアルタイムI/Qベースバンド・ディジタル変調ステートが機器ステート・レジスタに記録されます。

### <span id="page-196-1"></span>リアルタイムI/Qベースバンド・ディジタル変調ステートのリコール

この例では、アクティブ・リアルタイムI/Qベースバンド・ディジタル変調を含む機器ステートをリコールす る方法を説明します。リアルタイムI/Qベースバンド・ディジタル変調ステートの作成と記録をまだ行ってい ない場合は、169ページの「EDGE[フレームド変調」と](#page-182-0)183[ページの「リアルタイム](#page-196-1)I/Qベースバンド・ディジ [タル変調ステートのリコール」の](#page-196-1)手順を実行してください。

1. **Recall** > **RECALL Reg**を押します。

# レシーバ・テスト用ディジタル変調 ディジタル変調ステートに対する機器ステート・レジスタの使用

2. テンキーを使ってレジスタ番号(例えば01)を入力します。

3. **Enter**を押します。

選択したレジスタで定義されるリアルタイムI/Qベースバンド・ディジタル変調ステートのパラメータが本器 に再び設定されます。

# 機器ステート・レジスタのコメントの編集

Edit Comment Inソフトキーを使うと、使用中のレジスタに付けられたコメントを編集することができます。 フロントパネルの矢印キーまたはRPGノブを使って、編集するレジスタに移動します。レジスタ番号がディ スプレイのテキスト・エリアのリストに表示され、レジスタ番号のすぐ隣にコメントが表示されます。

# ビット・ファイル・エディタの使用

この手順では、ビット・ファイル・エディタを使って、リアルタイムI/Qベースバンド・ディジタル変調での データ伝送に使用するユーザ定義ファイルを作成、編集、記録する方法を説明します。この例では、カスタ ム・ディジタル通信フォーマットの中にユーザ・ファイルを定義します。

ユーザ・ファイル(ユーザ定義データ・ファイル)は、リモート・コンピュータで作成して本器に転送するこ とも、本器のビット・ファイル・エディタを使って作成、変更することもできます。

作成したユーザ・ファイルは、フレームドTDMA変調のデータとして送信したり、アクティブTDMAフォー マットのプロトコルに基づく連続したアンフレームド・データ・ストリームとして送信したり、カスタム変 調フォーマットまたはリアルタイムCDMAフォーマットのデータとして送信したりできます。デュアル任意 波形信号発生器から生成される信号に対してユーザ・ファイルを使用することはできません。

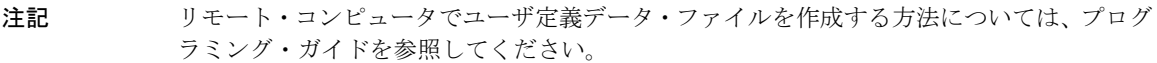

# <span id="page-198-1"></span>ユーザ・ファイルの作成

このセクションでは、以下の作業を実行する方法を説明します。

- **•** [「テーブル・エディタの表示」](#page-198-0)185ページ
- **•** [「ビット値の入力」](#page-200-0)187ページ

# <span id="page-198-0"></span>テーブル・エディタの表示

- 1. **Preset**を押します。
- 2. **Mode** > **Custom** > **Real Time I/Q Baseband** > **Data** > **User File** > **Create File**を押します。

これにより、ビット・ファイル・エディタがオープンします。ビット・ファイル・エディタには、Offset、 Binary Data、Hex Dataの3つの列と、カーソル位置(Position)およびファイル名(Name)のイン ジケータがあります。下の図を参照してください。

レシーバ・テスト用ディジタル変調 ビット・ファイル・エディタの使用

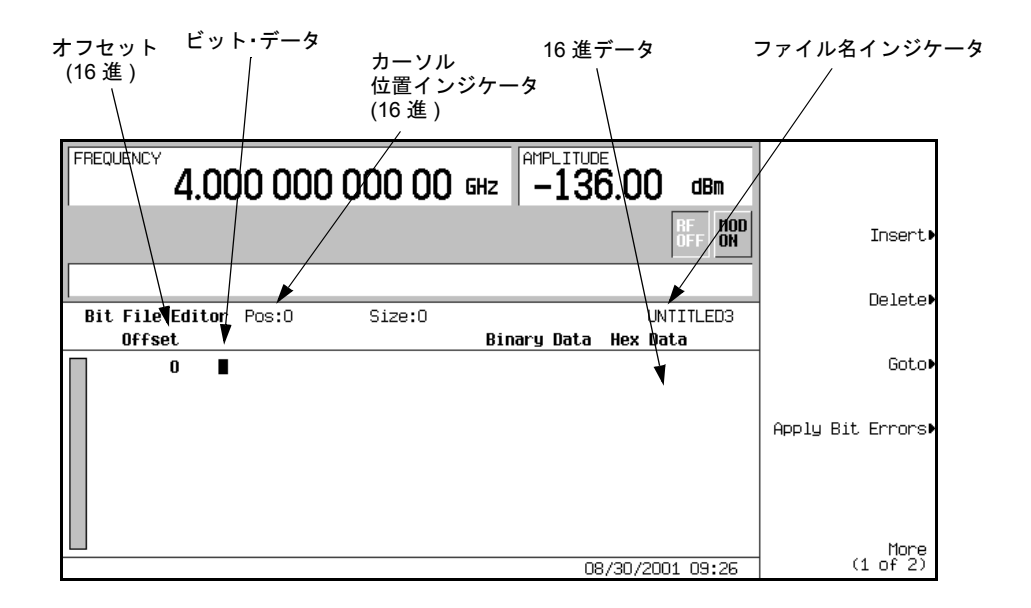

注記 新しいファイルを作成したときには、UNTITLED、UNTITLED1 といったデフォルトの名 前が表示されます。これは前のファイルを上書きしないためです。

### <span id="page-200-0"></span>ビット値の入力

1. 下の図を参照してください。

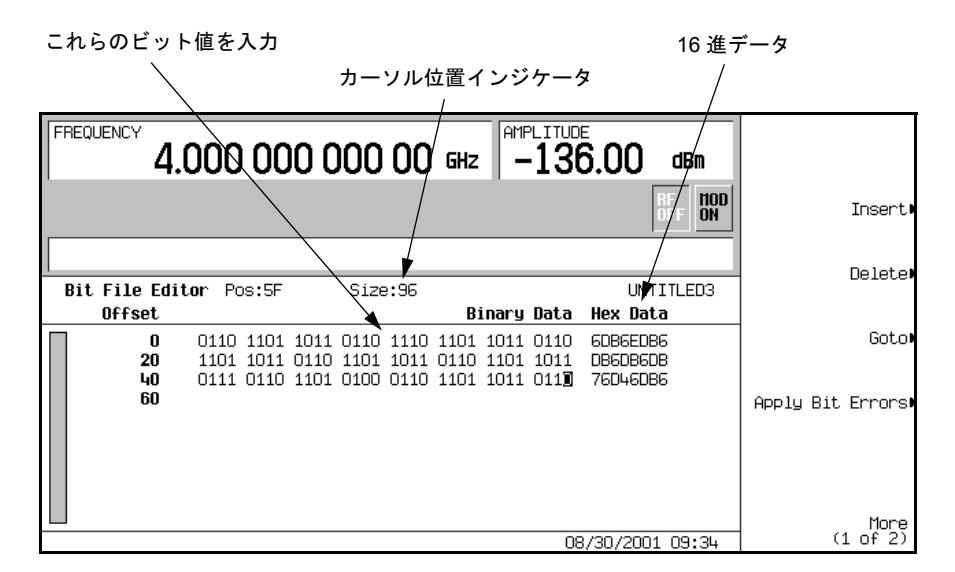

2. 32ビットの値を示されたとおりに入力します。

テーブル・エディタではビット・データを1ビット形式で入力します。バイナリ・データの16進値がHex Data列に表示され、カーソル位置が(16進で)Positionインジケータに表示されます。

### <span id="page-200-1"></span>ユーザ・ファイルの名前変更と保存

この例では、ユーザ・ファイルを記録する方法を説明します。ユーザ・ファイルをまだ作成していない場合、 185[ページの「ユーザ・ファイルの作成」の](#page-198-1)手順を実行してください。

- 1. **More (1 of 2)** > **Rename** > **Editing Keys** > **Clear Text**を押します。
- 2. 英字キーとテンキーを使ってファイル名(例えばUSER1)を入力します。
- 3. **Enter**を押します。

ユーザ・ファイルの名前が変更され、USER1という名前でBitメモリ・カタログに記録されました。

# <span id="page-201-0"></span>ユーザ・ファイルのリコール

この例では、ユーザ定義データ・ファイルをメモリ・カタログからリコールする方法を説明します。ユーザ 定義データ・ファイルの作成と記録をまだ行っていない場合は、185[ページの「ユーザ・ファイルの作成」](#page-198-1)と 187[ページの「ユーザ・ファイルの名前変更と保存」の](#page-200-1)手順を実行してください。

1. **Preset**を押します。

- 2. **Mode** > **Custom** > **Real Time I/Q Baseband** > **Data** > **User File**を押します。
- 3. ファイルUSER1を強調表示します。
- 4. **Edit File**を押します。

ファイルUSER1がビット・ファイル・エディタでオープンされます。

# 既存のユーザ・ファイルの変更

この例では、既存のユーザ定義データ・ファイルを変更する方法を説明します。ユーザ定義データ・ファイ ルの作成、記録、リコールをまだ行っていない場合、185[ページの「ユーザ・ファイルの作成」、](#page-198-1)187[ページの](#page-200-1) [「ユーザ・ファイルの名前変更と保存」、](#page-200-1)188[ページの「ユーザ・ファイルのリコール」](#page-201-0)の手順を実行してくだ さい。

このセクションでは、以下の作業を実行する方法を説明します。

- **•** [「ビット値への移動」](#page-201-1)188ページ
- **•** [「ビット値の反転」](#page-202-0)189ページ

<span id="page-201-1"></span>ビット値への移動

**Goto** > **4** > **C** > **Enter**を押します。

下の図のように、テーブルのビット位置4Cにカーソルが移動します。

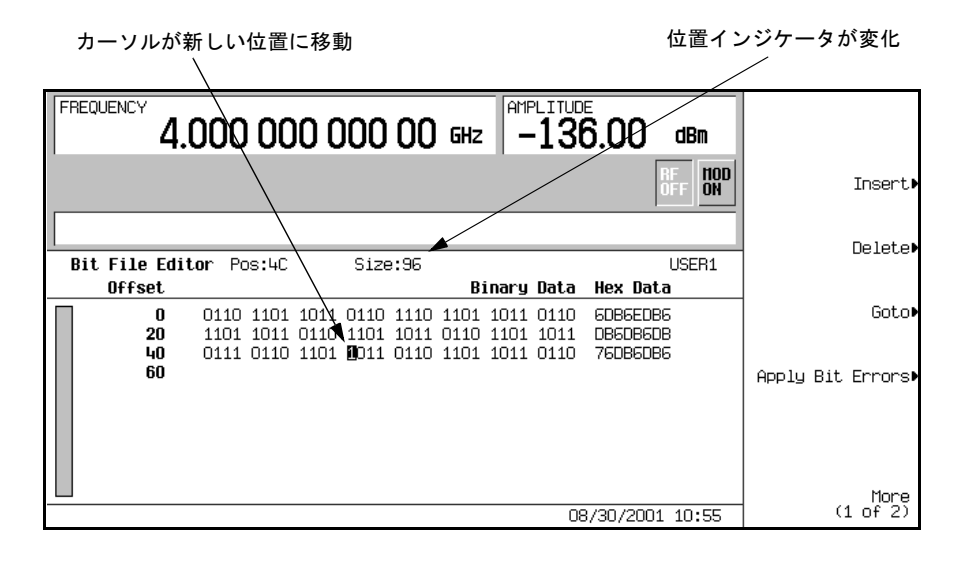

### <span id="page-202-0"></span>ビット値の反転

1. **1011**を押します。

4Cから4Fまでのビット値が反転します。下の図のように、この行の16進データが76DB6DB6に変わって います。

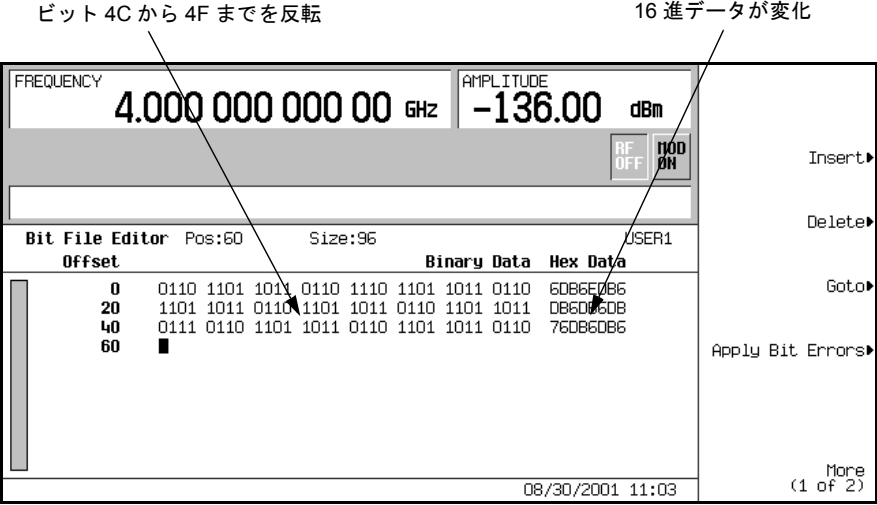

# ユーザ・ファイルへのビット・エラーの適用

この例では、ユーザ定義データ・ファイルにビット・エラーを適用する方法を説明します。ユーザ定義デー タ・ファイルの作成と記録をまだ行っていない場合は、185[ページの「ユーザ・ファイルの作成」](#page-198-1)と187[ペー](#page-200-1) [ジの「ユーザ・ファイルの名前変更と保存」](#page-200-1)の手順を実行してください。

- 1. **Apply Bit Errors**を押します。
- 2. **Bit Errors** > **5** > **Enter**を押します。
- 3. **Apply Bit Errors**を押します。
- 2つの**Bit Errors**ソフトキーは連動しているため、共に値が変わります。

# 特殊なディジタル変調

# AWGN波形

AWGNメニューを使うことにより、相加性白色ガウス雑音波形を定義して生成することができます。AWGN 波形はデュアル任意波形発生器から生成されます。

# AWGNジェネレータの構成

- 1. **Preset**を押します。
- 2. **Mode** > **More (1 of 2)** > **AWGN** > **Arb Waveform Generator AWGN**を押します。
- 3. **Bandwidth** > **1.25** > **MHz**を押します。
- 4. **Waveform Length** > **131072**を押します。
- 5. **Noise Seed Fixed Random**を押してRandomを強調表示します。

これにより、帯域幅が1.25 MHzで波形長が131072ビットの、ランダムなシードのAWGN波形が構成されます。

### 波形の生成

**AWGN Off On**を押してOnを強調表示します。

これにより、前のセクションで定義されたパラメータのAWGN波形が生成されます。波形生成中にはAWGN およびI/Qインジケータが表示され、揮発性任意波形メモリにAWGN波形が記録されます。これで、RF搬送 波が波形によって変調されるようになります。

# RF出力の構成

- 1. **Frequency** > **500** > **MHz**を押します。
- 2. **Amplitude** > –**10** > **dBm**を押します。
- 3. **RF On/Off**を押します。

AWGN波形が本器のRF OUTPUTコネクタから出力されます。

# マルチトーン波形

Multitone Setupテーブル・エディタを使って、ユーザ定義のマルチトーン波形の定義、変更、記録が 可能です。マルチトーン波形はデュアル任意波形発生器から生成されます。

# <span id="page-206-2"></span>カスタム・マルチトーン波形の作成

このセクションでは、以下の作業を実行する方法を説明します。

- **•** 「Multitone Setup[テーブル・エディタの初期化」](#page-206-0)193ページ
- **•** [「トーン・パワーとトーン位相の構成」](#page-206-1)193ページ
- **•** [「トーンの削除」](#page-207-0)194ページ
- **•** [「波形の生成」](#page-207-1)194ページ
- **•** 「RF[出力の構成」](#page-207-2)194ページ

#### <span id="page-206-0"></span>Multitone Setupテーブル・エディタの初期化

- 1. **Preset**を押します。
- 2. **Mode** > **More (1 of 2)** > **Multitone**を押します。
- 3. **Initialize Table** > **Number of Tones** > **5** > **Enter**を押します。
- 4. **Freq Spacing** > **20** > **kHz**を押します。
- 5. **Done**を押します。

20 kHz間隔の5個のトーンを持つマルチトーン設定が得られます。中心トーンは搬送波周波数にあり、他の4 個のトーンは中心トーンから20 kHz刻みで上下に離れた周波数にあります。

#### <span id="page-206-1"></span>トーン・パワーとトーン位相の構成

- 1. 行2のトーンのPower列の値(0 dB)を強調表示します。
- 2. **Edit Item** > –**4.5** > **dB**を押します。
- 3. 行2のトーンのPhase列の値(0)を強調表示します。
- 4. **Edit Item** > **123** > **deg**を押します。

特殊なディジタル変調 マルチトーン波形

#### <span id="page-207-0"></span>トーンの削除

- 1. 行4のトーンのState列の値(On)を強調表示します。
- 2. **Toggle State**を押します。

#### <span id="page-207-1"></span>波形の生成

**Multitone Off On**を押してOnを強調表示します。

これにより、前のセクションで定義されたパラメータのマルチトーン波形が生成されます。波形生成中には M-TONEおよびI/Qインジケータが表示され、揮発性任意波形メモリにマルチトーン波形が記録されます。 これで、RF搬送波が波形によって変調されるようになります。

#### <span id="page-207-2"></span>RF出力の構成

- 1. **Frequency** > **100** > **MHz**を押します。
- 2. **Amplitude** > **0** > **dBm**を押します。
- 3. **RF On/Off**を押します。

マルチトーン波形が本器のRF OUTPUTコネクタから出力されます。

### アクティブなマルチトーン信号への変更の適用

マルチトーン・ジェネレータの使用中(**Multitone Off On**がOnに設定されているとき)にMultitone Setup テーブル・エディタで変更を行った場合、変更を適用して更新された波形を生成させる必要があります。

Multitone Setupテーブル・エディタで以下のキーを押して、変更を適用し、更新された値に基づくマ ルチトーン波形を生成します。

#### **Apply Multitone**

### <span id="page-207-3"></span>マルチトーン波形の記録

この例では、マルチトーン波形を記録する方法を説明します。マルチトーン波形をまだ作成していない場合、 193[ページの「カスタム・マルチトーン波形の作成」の](#page-206-2)手順を実行してください。

#### 1. **More (1 of 2)** > **Load/Store** > **Store To File**を押します。

Catalog of MTONE Filesのファイル名がアクティブ入力エリアに表示されている場合には、以下 のキーを押します。

### **Edit Keys** > **Clear Text**

- 2. 英字キーとテンキーを使って、ファイル名(例えば5TONE)を入力します。
- 3. **Enter**を押します。

マルチトーン波形がCatalog of MTONE Filesに記録されます。

注記 RF出力の振幅、周波数、オペレーティング・ステートの設定は、マルチトーン波形ファイル に記録されません。

#### マルチトーン波形のリコール

この手順では、本器のメモリ・カタログからマルチトーン波形をリコールする方法を説明します。

マルチトーン波形の作成と記録をまだ行っていない場合は、193[ページの「カスタム・マルチトーン波形の作](#page-206-2) [成」](#page-206-2)と194[ページの「マルチトーン波形の記録」の](#page-207-3)手順を実行したあと、本器を初期設定して揮発性任意波形 メモリに記録されたマルチトーン波形をクリアします。

- 1. **Mode** > **Multitone**を押します。
- 2. **More (1 of 2)** > **Load/Store**を押します。
- 3. 目的のファイル(例えば5TONE)を強調表示します。
- 4. **Load From Selected File** > **Confirm Load From File**を押します。
- 5. **More (2of 2)** > **Multitone Off On**を押してOnを強調表示します。

マルチトーン波形がファームウェアによって任意波形メモリに生成されます。波形生成が終わると、マルチ トーン波形がRF出力の変調に使用できるようになります。

RF出力の構成方法については、194ページの「RF[出力の構成」](#page-207-2)を参照してください。

# カスタム変調

カスタム・フォーマットを使えば、ユーザ定義のデータ、フィルタリング、シンボル・レート、変調タイプ、 バースト形状、差分データ・エンコーディング、その他のフォーマット・パラメータを持つアンフレームド・ ディジタル変調を作成することができます。

選択したディジタル変調標準によってフィルタリング、シンボル・レート、変調タイプが定義される定義済 みモードと、ユーザ定義のカスタム変調とが選択できます。

### 定義済みカスタム変調モードの選択

- 1. **Preset**を押します。
- 2. **Mode** > **Custom** > **Real Time I/Q Base Band**を押します。
- 3. **More (1 of 3)** > **More (2 of 3)** > **Predefined Mode** > **APCO 25 w/C4FM**を押します。
- 4. **More (3 of 3)**を押します。

これにより、フィルタリング、シンボル・レート、変調タイプがAPCO 25 w/C4FMディジタル変調標準に よって定義される定義済みモードが選択され、トップレベルのカスタム変調メニューに戻ります。デー タ、バースト形状、差分データ・エンコーディングの各パラメータを構成する方法については、次のセ クション[「ユーザ定義カスタム変調の作成」](#page-209-0)を参照してください。

この定義済みカスタム変調を出力するには、198[ページの「波形の生成」](#page-211-0)と198ページの「RF[出力の構成」](#page-211-1) の手順を実行します。

注記 定義済みモードの選択を解除するには、以下のキーを押します。

**Mode** > **Custom** > **Real Time I/Q Base Band** > **More (1 of 3)** > **More (2 of 3)** > **Predefined Mode** > **None**

# <span id="page-209-0"></span>ユーザ定義カスタム変調の作成

このセクションでは、以下の作業を実行する方法を説明します。

- **•** [「データの選択」](#page-210-0)197ページ
- **•** [「フィルタの構成」](#page-210-1)197ページ
- **•** [「シンボル・レートの選択」](#page-210-2)197ページ
- **•** [「変調タイプの選択」](#page-210-3)197ページ
- **•** 「バースト立上がり/[立下がりパラメータの構成」](#page-210-4)197ページ
- **•** [「差分データ・エンコーディングのアクティブ化」](#page-211-2)198ページ
- **•** [「波形の生成」](#page-211-0)198ページ
- **•** 「RF[出力の構成」](#page-211-1)198ページ

### <span id="page-210-0"></span>データの選択

- 1. **Preset**を押します。
- 2. **Mode** > **Custom** > **Real Time I/Q Base Band** > **Data** > **FIX4**を押します。
- 3. **1010** > **Enter** > **Return**を押します。

#### <span id="page-210-1"></span>フィルタの構成

- 1. **Filter** > **Select** > **Gaussian**を押します。
- 2. **Filter BbT**を押します。
- 3. **.45** > **Enter** > **Return**を押します。
- <span id="page-210-2"></span>シンボル・レートの選択
- 1. **Symbol Rate**を押します。
- 2. **25** > **ksps** > **Return**を押します。

#### <span id="page-210-3"></span>変調タイプの選択

#### **Modulation Type** > **Select** > **QAM** > **32QAM** > **Return**を押します。

ユーザ定義I/Qマッピングについては、199[ページの「ユーザ定義](#page-212-0)I/Qマップ」を参照してください。ユーザ定 義FSK変調については、203[ページの「ユーザ定義](#page-216-0)FSK変調」を参照してください。

### <span id="page-210-4"></span>バースト立上がり/立下がりパラメータの構成

- 1. **Burst Shape** > **Rise Time**を押します。
- 2. **5.202** > **bits**を押します。
- 3. **Rise Delay** > **.667** > **bits**を押します。
- 4. **Fall Time** > **4.8** > **bits**を押します。
- 5. **Fall Delay** > **.667** > **bits**を押します。

# 特殊なディジタル変調 カスタム変調

これにより、カスタム・リアルタイムI/Qベースバンド・ディジタル変調フォーマットのバースト形状が構成 されます。ユーザ定義バースト形状曲線の作成と適用の方法については、226[ページの「カスタマイズされた](#page-239-0) [バースト形状曲線の使用」を](#page-239-0)参照してください。

### <span id="page-211-2"></span>差分データ・エンコーディングのアクティブ化

**Return**を押します。

**More (1 of 3)** > **Diff Data Encode Off On**を押します。

これにより、現在のリアルタイムI/Qベースバンド・ディジタル変調フォーマットで、差分データ・エンコー ディングがアクティブになります。詳細については、320[ページの「差分データ・エンコーディング」](#page-333-0)を参照 してください。

カスタム・ディジタル変調を生成して出力するには、以下のセクションの手順を実行します。

### <span id="page-211-0"></span>波形の生成

**More (2 of 3)** > **More (3 of 3)**を押します。

**Custom Off On**を押してOnを強調表示します。

これにより、前のセクションで定義されたパラメータのカスタム・リアルタイムI/Qベースバンド波形が生成 されます。波形生成中にはCUSTOMおよびI/Qインジケータが表示され、パターンRAMにカスタム波形が記 録されます。これで、RF搬送波が波形によって変調されるようになります。

### <span id="page-211-1"></span>RF出力の構成

- 1. **Frequency** > **500** > **MHz**を押します。
- 2. **Amplitude** > **0** > **dBm**を押します。
- 3. **RF On/Off**を押します。

カスタム・リアルタイムI/Qベースバンド波形が本器のRF OUTPUTコネクタから出力されます。

# <span id="page-212-0"></span>ユーザ定義I/Qマップ

標準で定義された変調方式(TDMAやCDMAなど)では、I/Q平面のデフォルトの位置にシンボルが出現します。 I/Q Valuesテーブル・エディタを使えば、いくつかのシンボルの位置を変更して、独自のシンボル・マッ プを定義できます。I/Q Valuesテーブル・エディタは、カスタム・リアルタイムI/Qベースバンド・ジェ ネレータ波形とリアルタイムI/Qベースバンド・ジェネレータTDMA波形に対して使用できます。デュアル任 意波形発生器から生成される波形に対しては使用できません。

# ユーザ定義I/Qマップの作成

このセクションでは、以下の作業を実行する方法を説明します。

- **•** 「I/Q[テーブル・エディタの表示とクリア」](#page-212-1)199ページ
- **•** 「I値とQ[値の入力」](#page-213-1)200ページ
- 「I/Q[マップの表示」](#page-213-0)200ページ

以下の手順で、4シンボル不平衡QPSK変調を作成して記録します。

### <span id="page-212-1"></span>I/Qテーブル・エディタの表示とクリア

- 1. **Preset**を押します。
- 2. フォーマット・タイプに応じて、以下の順でキーを押します。

カスタム・フォーマットの場合

**Mode** > **Custom** > **Real Time I/Q Base Band** > **Modulation Type** > **Define User I/Q** > **More (1 of 2)** > **Delete All Rows** > **Confirm Delete All Rows**を押します。

TMDAフォーマットの場合

**Mode** > **TDMA** > *desired format* > **More (1 of 2)** > **Modify Standard** > **Modulation Type** > **Define User I/Q** > **More (1 of 2)** > **Delete All Rows** > **Confirm Delete All Rows**を押します。

これにより、デフォルトの4QAM I/Q変調がロードされ、I/Q Valuesテーブル・エディタがクリアさ れます。

特殊なディジタル変調 ユーザ定義I/Qマップ

### <span id="page-213-1"></span>I値とQ値の入力

下の表に示すI値とQ値を入力します。

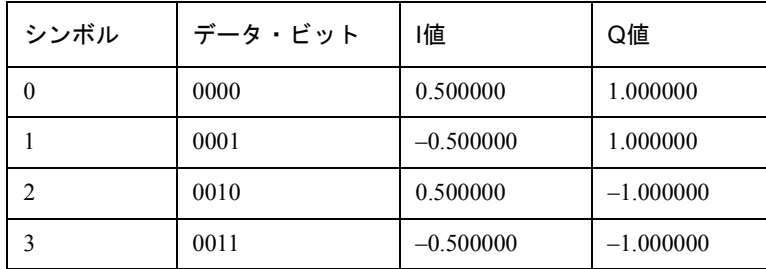

1. **.5** > **Enter**を押します。

2. **1** > **Enter**を押します。

3. 残りのI値とQ値を入力します。

I値が更新されると、強調表示は最初のQエントリに移動し(同時にデフォルト値0が設定され)、最初の行の下 に空のデータ行が追加されます。Q値が更新されると、強調表示は次のI値に移動します。テンキーを押すと、 アクティブ入力エリアに数字が表示されます。入力を間違えたときは、バックスペース・キーで削除して入 力し直します。

Distinct Valuesのリストの最初のエントリが0.000000であり、0.500000と1.000000がリスト に表示されていることを確認してください。

#### <span id="page-213-0"></span>I/Qマップの表示

1. **Return** > **Display I/Q Map**を押します。

I/Q Valuesテーブル・エディタの現在の値を使って生成されたI/Qマップが表示されます。

この例のマップには4個のシンボルがあります。このマップでは、0.5、1.0、–0.5、1.0という4つの固有の 値を使って4個のシンボルが作られています。マップにシンボルが何個存在するかを決めるのは、値の数 ではなく、値がどのように組み合わせられるかです。

2. **Return**を押します。

テーブル・エディタの内容が記録されていない場合、ディスプレイにはI/Q Values (UNSTORED) と表示されます。次のセクションの手順に従って、カスタムI/Qテーブルを記録します。

### <span id="page-213-2"></span>ユーザ定義I/Qマップ・ファイルの記録

この例では、ユーザ定義I/Qマップを記録する方法を説明します。ユーザ定義I/Qマップをまだ作成していな

い場合は、199ページの「I/Q[テーブル・エディタの表示とクリア」と](#page-212-1)200[ページの「](#page-213-1)I値とQ値の入力」の手順 を実行してください。

1. **More (1 of 2)** > **Load/Store** > **Store To File**を押します。

Catalog of IQ Filesのファイル名がアクティブ入力エリアに表示されている場合には、以下の キーを押します。

#### **Edit Keys** > **Clear Text**

- 2. 英字キーとテンキーを使って、ファイル名(例えばNEW4QAM)を入力します。
- 3. **Enter**を押します。

ユーザ定義I/QマップがCatalog of IQ Filesに記録されます。

### I/Qシンボルの移動

このセクションでは、以下の作業を実行する方法を説明します。

- **•** 「デフォルトの4QAM I/Q[マップのロード」](#page-214-0)201ページ
- **•** 「I値とQ[値の編集」](#page-215-0)202ページ
- **•** 「I/Q[マップの表示」](#page-215-1)202ページ

以下の手順でシンボル位置を操作することにより、位相エラーと振幅エラーをシミュレートします。この例 では、4QAMのコンスタレーションを編集して、1個のシンボルを原点に近づけます。

#### <span id="page-214-0"></span>デフォルトの4QAM I/Qマップのロード

- 1. **Preset**を押します。
- 2. フォーマット・タイプに応じて、以下の順でキーを押します。

カスタム・フォーマットの場合

**Mode** > **Custom** > **Real Time I/Q Base Band** > **Modulation Type** > **Define User I/Q** > **More (1 of 2)** > **Load Default I/Q Map** > **QAM** > **4QAM**を押します。

TMDAフォーマットの場合

**Mode** > **TDMA** > *desired format* > **More (1 of 2)** > **Modify Standard** > **Modulation Type** > **Define User I/Q** > **More (1 of 2)** > **Load Default I/Q Map** > **QAM** > **4QAM**を押します。

これにより、I/Q Valuesテーブル・エディタにデフォルトの4QAM I/Q変調がロードされます。

特殊なディジタル変調 ユーザ定義I/Qマップ

### <span id="page-215-0"></span>I値とQ値の編集

- 1. **.235702** > **Enter**を押します。
- 2. **.235702** > **Enter**を押します。

テンキーで数字を入力すると、アクティブ入力エリアに数字が表示されます。入力を間違えたときは、 バックスペース・キーで削除して入力し直します。I値が更新され、強調表示が最初のQエントリに移動 します。次にQ値が更新され、強調表示が次のIエントリに移動します。

<span id="page-215-1"></span>I/Qマップの表示

### **More (2 of 2)** > **Display I/Q Map**を押します。

図のように1個のシンボルが移動しています。

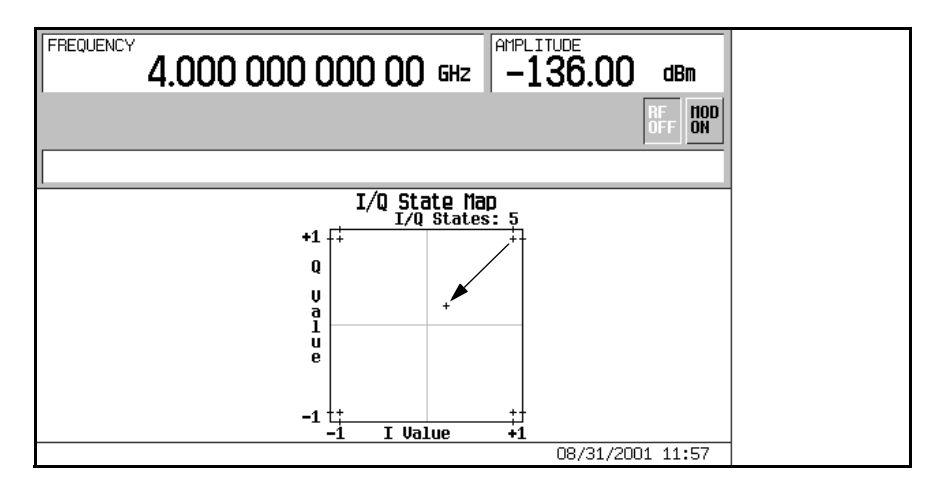

この変更したI/Qマップを本器のメモリ・カタログに記録する方法については、200[ページの「ユーザ定義](#page-213-2)I/Q [マップ・ファイルの記録」を](#page-213-2)参照してください。
# ユーザ定義FSK変調

Frequency Valuesテーブル・エディタを使って、ユーザ定義の周波数シフト・キーイング変調の定義、 変更、記録が可能です。

Frequency Valuesテーブル・エディタは、カスタム・リアルタイムI/Qベースバンド・ジェネレータ波 形とリアルタイムI/Qベースバンド・ジェネレータTDMA波形に対して使用できます。デュアル任意波形発生 器から生成される波形に対しては使用できません。

## <span id="page-216-1"></span>デフォルトのFSK変調の変更

この例では、デフォルトのFSK変調にエラーを付加する方法を説明します。

このセクションでは、以下の作業を実行する方法を説明します。

- **•** [「デフォルトの](#page-216-0)4レベルFSKのロード」203ページ
- **•** [「周波数偏移値の変更」](#page-217-0)204ページ

### <span id="page-216-0"></span>デフォルトの4レベルFSKのロード

- 1. **Preset**を押します。
- 2. フォーマット・タイプに応じて、以下の順でキーを押します。

カスタム・フォーマットの場合

**Mode** > **Custom** > **Real Time I/Q Base Band** > **Modulation Type** > **Define User FSK** > **More (1 of 2)** > **Load Default FSK**を押します。

TMDAフォーマットの場合

**Mode** > **TDMA** > *desired format* > **More (1 of 2)** > **Modify Standard** > **Modulation Type** > **Define User FSK** > **More (1 of 2)** > **Load Default FSK**を押します。

- 3. **Freq Dev** > **1.8** > **kHz**を押します。
- 4. **4-Lvl FSK**を押します。

これにより周波数偏移が設定され、Frequency Valuesテーブル・エディタがオープンして4レベル FSKのデフォルト値が表示されます。データ0000の周波数値が強調表示されています。

### <span id="page-217-0"></span>周波数偏移値の変更

- 1. –**1.81** > **kHz**を押します。
- 2. –**590** > **Hz**を押します。
- 3. **1.805** > **kHz**を押します。
- 4. **610** > **Hz**を押します。

周波数偏移値を変更すると、カーソルが次のデータ行に移動します。カスタム4レベルFSKファイルに対する 周波数偏移値のファイルが、記録されていない状態で作成されます。ファイルを記録する方法については、 次のセクションを参照してください。

## <span id="page-217-2"></span>FSK変調の記録

この例では、FSK変調を記録する方法を説明します。FSK変調をまだ作成していない場合、203[ページの「デ](#page-216-1) フォルトのFSK[変調の変更」の](#page-216-1)手順を実行してください。

1. **Load/Store** > **Store To File**を押します。

Catalog of FSK Filesのファイル名がアクティブ入力エリアに表示されている場合には、以下の キーを押します。

### **Edit Keys** > **Clear Text**

- 2. 英字キーとテンキーを使って、ファイル名(例えばNEWFSK)を入力します。
- 3. **Enter**を押します。

ユーザ定義のFSK変調がCatalog of FSK Filesに記録されます。

## ユーザ定義FSK変調の作成

このセクションでは、以下の作業を実行する方法を説明します。

- **•** [「テーブル・エディタの表示とクリア」](#page-217-1)204ページ
- **•** [「周波数偏移値の入力」](#page-218-0)205ページ

### <span id="page-217-1"></span>テーブル・エディタの表示とクリア

1. **Preset**を押します。

2. フォーマット・タイプに応じて、以下の順でキーを押します。

カスタム・フォーマットの場合

**Mode** > **Custom** > **Real Time I/Q Base Band** > **Modulation Type** > **Define User FSK** > **More (1 of 2)** > **Delete All Rows** > **Confirm Delete All Rows**を押します。

TMDAフォーマットの場合

**Mode** > **TDMA** > *desired format* > **More (1 of 2)** > **Modify Standard** > **Modulation Type** > **Define User FSK** > **More (1 of 2)** > **Delete All Rows** > **Confirm Delete All Rows**を押します。

Frequency Valuesテーブル・エディタが表示され、以前の値がクリアされます。

#### <span id="page-218-0"></span>周波数偏移値の入力

- 3. **600** > **Hz**を押します。
- 4. **1.8** > **kHz**を押します。
- 5. –**600** > **Hz**を押します。
- 6. –**1.8** > **kHz**を押します。

これにより、データ0000、0001、0010、0011の周波数偏移が設定され、ユーザ定義のFSK変調が構成 されます。値を入力するたびに、Data列が次の2進数値に増加し、全部で最大16のデータ値(0000~1111) が用いられます。

このユーザ定義FSK変調をメモリ・カタログに記録する方法については、204ページの「FSK[変調の記録」](#page-217-2)を 参照してください。

特殊なディジタル変調 ユーザ定義FSK変調

**マンディジタル変調出力の制御** 

## 波形シーケンサの使用

波形シーケンサを使えば、いくつかの波形を決まった順番で続けて再生できます。波形はデュアル任意波形 発生器から生成され、「波形セグメント」と名前を変えてユーザ定義波形シーケンスに組み込まれ、RF出力 を変調します。リアルタイムI/Qベースバンド・ジェネレータから生成される波形に対しては、波形シーケン サは使用できません。

波形シーケンサの機能としては、波形クリッピング、マーカ、および信号発生器の出力と他のデバイスを同 期させるために便利なトリガ機能があります。

## <span id="page-221-0"></span>波形セグメントの作成

波形シーケンサが使用する波形セグメントを供給するには2つの方法があります。1つはリモート・インタ フェース経由で波形をダウンロードする方法で、もう1つはデュアル任意波形発生器から波形を生成する方法 です。リモート・インタフェース経由で波形をダウンロードする方法については、プログラミング・ガイド を参照してください。

以下の手順では、IS-95A CDMA波形を使って波形セグメントを作成する方法を説明します。他のディジタル 通信フォーマットを使って波形を生成する方法については、73ページの第4[章「コンポーネント・テスト用](#page-86-0) [ディジタル変調」を](#page-86-0)参照してください。AWGNおよびマルチトーン波形の生成方法については、191[ページ](#page-204-0) の第6[章「特殊なディジタル変調」を](#page-204-0)参照してください。

この例では、2個のIS-95A CDMA波形セグメント、定義済みの64チャネル・フォワードCDMAステート、定 義済みの9チャネル・フォワードCDMAステートを生成します。2個の波形セグメントに名前を付けて任意波 形メモリに記録した後、次のセクションでこれらを使って波形シーケンスを作成します。

このセクションでは、以下の作業を実行する方法を説明します。

- **•** [「最初の波形の生成」](#page-222-0)209ページ
- **•** [「最初の波形セグメントの作成」](#page-222-1)209ページ
- **•** 「2[番目の波形の生成」](#page-222-2)209ページ
- **•** 「2[番目の波形セグメントの作成」](#page-223-0)210ページ

<span id="page-222-0"></span>最初の波形の生成

- 1. **Preset**を押します。
- 2. **Mode** > **CDMA** > **Arb IS-95A**を押します。
- 3. **Setup Select** > **64 Ch Fwd**を押します。
- 4. **CDMA Off On**を押して**On**を強調表示します。

これにより、前のセクションで作成された定義済みの64チャネル・フォワードCDMAステートの波形が 生成されます。波形生成中にはCDMAおよびI/Qインジケータがオンになります。次のセクションで見る ように、64チャネル・フォワード波形がデフォルトのファイル名AUTOGEN WAVEFORMで揮発性任意波 形メモリに記録されます。

注記 任意波形メモリには一度に1つのAUTOGEN WAVEFORM波形しか存在できません。

したがって、次のCDMA波形を記録できるように、このファイルの名前を変更する必要があ ります。

#### <span id="page-222-1"></span>最初の波形セグメントの作成

- 1. **Return** > **Return** > **Dual ARB**を押します。
- 2. **Waveform Segments**を押します。
- 3. **Load Store** を押して**Store**を強調表示します。
- 4. デフォルトのセグメントAUTOGEN WAVEFORMを強調表示します。
- 5. **More (1 of 2)** > **Rename Segment** > **Editing Keys** > **Clear Text**を押します。
- 6. Enter英字キーとテンキーを使って、ファイル名(例えば64CHF)を入力します。
- 7. **Enter**を押します。

#### <span id="page-222-2"></span>2番目の波形の生成

- 1. **Mode** > **CDMA** > **Arb IS-95A**を押します。
- 2. **Setup Select** > **9 Ch Fwd**を押します。

**CDMA Off On**が**On**に設定されているので、本器は定義済みの9チャネル・フォワードCDMAステートを使っ て新しい波形を自動的に生成します。波形生成中にはCDMAおよびI/Qインジケータがオンになります。9 チャネル・フォワード波形がデフォルトのファイル名AUTOGEN\_WAVEFORMで揮発性任意波形メモリに記 録されます。

<span id="page-223-0"></span>2番目の波形セグメントの作成

- 1. **Return** > **Return** > **Dual ARB**を押します。
- 2. **Waveform Segments**を押します。
- 3. **Load Store**を押して**Store**を強調表示します。
- 4. デフォルトのセグメントAUTOGEN WAVEFORMを強調表示します。
- 5. **More (1 of 2)** > **Rename Segment** > **Editing Keys** > **Clear Text**を押します。
- 6. 英字キーとテンキーを使って、ファイル名(例えば9CHF)を入力します。
- 7. **Enter**を押します。

これで、波形セグメント(例えば64CHFと9CHF)が揮発性任意波形セグメントに記録されています。

## <span id="page-223-2"></span>波形シーケンスの作成

この例では、2個の波形セグメントを使って波形シーケンスを作成する方法を説明します。波形シーケンスの 作成に使用する波形セグメントをまだ作成していない場合は、208[ページの「波形セグメントの作成」](#page-221-0)の手順 を実行してください。

このセクションでは、以下の作業を実行する方法を説明します。

- **•** [「波形セグメントを使って波形シーケンスを作成」](#page-223-1)210ページ
- **•** [「波形セグメントの繰返しの編集」](#page-224-0)211ページ

### <span id="page-223-1"></span>波形セグメントを使って波形シーケンスを作成

- 1. **Mode** > **Dual ARB** > **Waveform Sequences**を押します。
- 2. **Build New Waveform Sequence** > **Insert Waveform**を押します。
- 3. 最初の波形セグメント(例えば64CHF)を強調表示します。
- 4. **Insert Selected Waveform**を押します。
- 5. 2番目の波形セグメント(例えば9CHF)を強調表示します。
- 6. **Insert Selected Waveform**を押します。
- 7. **Done Inserting**を押します。
- 8. **Name and Store**を押します。
- 9. 英字キーとテンキーを使って、ファイル名(例えば64CHF+9CHF)を入力します。
- 10. **Enter**を押します。
- 11. **Return** > **Return** > **Select Waveform**を押します。
- 12. 作成した波形シーケンス(例えば64CHF+9CHF)を強調表示します。
- 13. **Select Waveform**を押します。
- 14. **ARB Off On**を押して**On**を強調表示します。
- 15. **Waveform Segments** > **Load Store** > **Waveform Utilities** > **Set Markers** > **Set Marker On First Point**を 押します。
- 16. **Return** > **Scale Waveform Data** > **Scaling** > **98** > **%** > **Apply to Waveform**を押します。
- 17. **Clipping** > **Clip |I+jQ| To** > **98** > **%** > **Apply to Waveform**を押します。
- 18. **Return** > **Return**を押します。

64チャネル・フォワードCDMA波形セグメントの1回の繰返しの後に、9チャネル・フォワードCDMA波形セ グメントの1回の繰返しがあるシーケンスが定義されました。

マーカが設定されたときに2番目の波形が強調表示されていたので、2番目の波形セグメントの最初のポイン トでマーカ1がEVENT 1コネクタに出力されるように設定されています。2番目の波形のスケールはフルス ケール値の98%に設定され、2番目の波形は最高ピークの98%でクリッピングされています。

波形マーカの設定、波形スケーリング、波形クリッピングの詳細については、216[ページの「波形マーカの使](#page-229-0) [用」、](#page-229-0)概念の章の「波形スケーリング」、214[ページの「波形クリッピングの使用」を](#page-227-0)参照してください。

#### <span id="page-224-0"></span>波形セグメントの繰返しの編集

- 1. **Select Waveform**を押します。
- 2. 最初の波形シーケンス・エントリ(例えばARB:64CHF+9CHF)を強調表示します。
- 3. **Return** > **Waveform Sequences** > **Edit Selected Waveform Sequence**を押します。
- 4. 最初の波形シーケンス・エントリ(例えばWFM:64CHF)を強調表示します。
- 5. **Edit Repetitions** > **100** > **Enter**を押します。
- 6. **Edit Repetitions** > **200** > **Enter**を押します。

T最初の波形シーケンス・エントリの繰返し回数が100に変わり、カーソルが次のシーケンス・エントリに 移動して、そこに200が入力されます。最初の波形セグメントの100回の繰返しの後に、2番目の波形セグメン トが200回繰り返されるように、波形シーケンスが定義されます。

## <span id="page-225-0"></span>波形シーケンスの記録

この例では、波形シーケンスを記録する方法を説明します。波形セグメントの作成と、それらを使った波形 シーケンスの作成をまだ行っていない場合は、208[ページの「波形セグメントの作成」と](#page-221-0)210[ページの「波形](#page-223-2) [シーケンスの作成」の](#page-223-2)手順を実行してください。

1. **Name And Store**を押します。

Catalog of Seq Filesのファイル名がアクティブ入力エリアに表示されている場合には、以下の キーを押します。

### **Editing Keys** > **Clear Text**

- 2. 英字キーとテンキーを使って、ファイル名(例えば64CHF100\_9CHF200)を入力します。
- 3. **Enter**を押します。

本器のメモリ・カタログのCatalog of Seq Filesにシーケンスが記録されます。

## 波形シーケンスの再生

この例では、波形シーケンスを再生する方法を学びます。波形セグメントの作成と、それらを使った波形シー ケンスの作成と記録をまだ行っていない場合は、208[ページの「波形セグメントの作成」](#page-221-0)、210[ページの「波形](#page-223-2) [シーケンスの作成」、](#page-223-2)212[ページの「波形シーケンスの記録」](#page-225-0)の各手順を実行してください。

このセクションでは、以下の作業を実行する方法を説明します。

- **•** [「波形シーケンスの選択」](#page-225-1)212ページ
- **•** [「波形の生成」](#page-226-0)213ページ
- **•** 「RF[出力の構成」](#page-226-1)213ページ

### <span id="page-225-1"></span>波形シーケンスの選択

- 1. **Return** > **Return** > **Select Waveform**を押します。
- 2. Select WaveformカタログのSequence列で波形(例えば64CHF100\_9CHF200)を強調表示します。
- 3. **Select Waveform**を押します。

現在選択されている波形がディスプレイに表示されます(例えばSelected Waveform: SEQ:64CHF100\_9CHF200)。

### <span id="page-226-0"></span>波形の生成

### **ARB Off On**を押して**On**を強調表示します。

これにより、前のセクションで作成された波形シーケンスが生成されます。波形シーケンスの生成中にはARB およびI/Qインジケータが表示され、揮発性任意波形メモリにシーケンスが記録されます。これで、RF搬送 波が波形によって変調されるようになります。

### <span id="page-226-1"></span>RF出力の構成

- 1. **Frequency** > **890.01** > **MHz**を押します。
- 2. **Amplitude** > –**10** > **dBm**を押します。
- 3. **RF On/Off**ハードキーを押します。

波形シーケンスが本器のRF OUTPUTコネクタから出力されます。

# <span id="page-227-0"></span>波形クリッピングの使用

クリッピングとは、IデータとQデータをそれぞれの最高ピークの一定の割合に切りつめることにより、波形 セグメントのパワーのピークを制限することです。コンポジットI/Qデータのクリッピング(IデータとQデー タが同じだけクリッピングされる)を円形クリッピングと定義します。IデータとQデータを独立にクリッピン グすることを方形クリッピングと定義します。詳細については、303[ページの「波形クリッピング」](#page-316-0)を参照し てください。

このセクションでは、波形セグメントをクリッピングする方法を説明します。波形セグメントをまだ作成し ていない場合、208[ページの「波形セグメントの作成」の](#page-221-0)手順を実行してください。

## 円形クリッピングの構成

- 1. **Mode** > **Dual ARB** > **Waveform Segments**を押します。
- 2. **Load Store**を押します。
- 3. 最初の波形セグメント(例えば64CHF)を強調表示します。
- 4. **Waveform Utilities** > **Clipping**を押します。
- 5. **Clip |I+jQ| To** > **80** > **%**を押します。

波形生成中に、IデータとQデータがどちらも80%にクリッピングされます。**Clip |I+jQ| To**ソフトキーの 下に80.0%と表示されます。

6. **Return** > **Return** > **Return** > **Arb Off On**を押して**On**を強調表示し、クリッピングされた波形セグメント を生成します。

## 方形クリッピングの構成

- 1. **Mode** > **Dual ARB** > **Waveform Segments**を押します。
- 2. **Load Store**を押します。
- 3. 2番目の波形セグメント(例えば9CHF)を強調表示します。
- 4. **Waveform Utilities** > **Clipping**を押します。
- 5. **Clipping Type |I+jQ| |I|,|Q|**を押します。

これにより、IデータとQデータの方形(独立)クリッピングを実行するための**Clip |I| To**および**Clip |Q| To** ソフトキーが表示されます。

- 6. **Clip |I| To** > **80** > **%**を押します。
- 7. **Clip |Q| To** > **40** > **%**を押します。
- 8. **Return** > **Return** > **Return** > **Arb Off On**を押して**On**を強調表示し、クリッピングされた波形セグメント を生成します。

## アクティブな波形シーケンスへのクリッピング変更の適用

波形セグメントの使用中(**ARB Off On**が**On**に設定されているとき)にクリッピング値を変更した場合、変更 を適用して更新された波形を生成させる必要があります。

**Apply To Waveform**を押します。

これにより変更されたクリッピング値が適用され、更新された値に基づいて新しい波形セグメントが生成さ れます。

# <span id="page-229-0"></span>波形マーカの使用

波形マーカは、波形セグメントと同期した補助出力信号を供給する役割を果たします。波形セグメントに配 置できるマーカが2個用意されています。マーカを使うことにより、波形の特定の部分に他の機器を同期させ るためのトリガとなる出力信号を作成できます。

マーカを波形シーケンスに配置することもできます。波形シーケンスの作成時に配置することも、既存の波 形シーケンスに配置することも可能です。

## <span id="page-229-1"></span>波形セグメントの最初のポイントにマーカを配置

波形セグメントをまだ作成していない場合、209[ページの「最初の波形の生成」と](#page-222-0)209[ページの「最初の波形](#page-222-1) [セグメントの作成」の](#page-222-1)手順を実行してください。

- 1. **Mode** > **Dual ARB** > **Waveform Segments**を押します。
- 2. **Load Store**を押します。
- 3. 波形セグメント(例えば64CHF)を強調表示します。
- 4. **Waveform Utilities** > **Set Markers** > **Set Marker On First Point**を押します。

選択した波形セグメントの最初のポイントにマーカ1(デフォルトで選択)が設定されます。マーカの動作を確 認する方法については、221[ページの「マーカ動作の確認」を](#page-234-0)参照してください。

## 波形セグメントのポイント範囲にマーカを配置

波形セグメントをまだ作成していない場合、209[ページの「最初の波形の生成」と](#page-222-0)209[ページの「最初の波形](#page-222-1) [セグメントの作成」の](#page-222-1)手順を実行してください。

- 1. **Mode** > **Dual ARB** > **Waveform Segments**を押します。
- 2. **Load Store**を押します。
- 3. 波形セグメント(例えば64CHF)を強調表示します。
- 4. **Waveform Utilities** > **Set Markers** > **Set Marker On Range Of Points**を押します。
- 5. **First Mkr Point** > **10** > **Enter**を押します。
- 6. **Last Mkr Point** > **163830** > **Enter**を押します。
- 7. **Apply To Waveform**を押します。
- 注記 最初のマーカ・ポイントまたは最後のマーカ・ポイントに入力された値が、最初のマーカ・ ポイントが最後のポイントよりも後に来るようなものだった場合、最後のマーカ・ポイント が最初のマーカ・ポイントに一致するように自動的に変更されます。

選択した波形セグメントの9番目のポイントと163831番目のポイントの間にマーカ1(デフォルトで選択)が設 定されます。

マーカの動作を確認する方法については、221[ページの「マーカ動作の確認」を](#page-234-0)参照してください。

### 波形セグメント内に等間隔でマーカを配置

波形セグメントをまだ作成していない場合、209[ページの「最初の波形の生成」と](#page-222-0)209[ページの「最初の波形](#page-222-1) [セグメントの作成」の](#page-222-1)手順を実行してください。

- 1. **Mode** > **Dual ARB** > **Waveform Segments**を押します。
- 2. **Load Store**を押します。
- 3. 波形セグメント(例えば64CHF)を強調表示します。
- 4. **Waveform Utilities** > **Set Markers** > **Set Marker On Range Of Points**を押します。
- 5. **First Mkr Point** > **10** > **Enter**を押します。
- 6. **Last Mkr Point** > **163830** > **Enter**を押します。
- 7. **# Skipped Points** > **2** > **Enter**を押します。
- 8. **Apply To Waveform**を押します。

注記 最初のマーカ・ポイントまたは最後のマーカ・ポイントに入力された値が、最初のマーカ・ ポイントが最後のポイントよりも後に来るようなものだった場合、最後のマーカ・ポイント が最初のマーカ・ポイントに一致するように自動的に変更されます。

選択した波形セグメントの9番目のポイントと163831番目のポイントの間で2ポイントおきにマーカ1(デフォ ルトで選択)が設定されます。

マーカの動作を確認する方法については、221[ページの「マーカ動作の確認」を](#page-234-0)参照してください。

## マーカ2を使ってRF出力を消去

波形セグメントをまだ作成していない場合、209[ページの「最初の波形の生成」と](#page-222-0)209[ページの「最初の波形](#page-222-1) [セグメントの作成」の](#page-222-1)手順を実行してください。

- 注記 マーカ2によるRF出力の消去は、マーカ2のみの機能です。マーカ1でRF出力を消去すること はできません。詳細については、311[ページの「波形マーカ」を](#page-324-0)参照してください。
- 1. **Preset**を押します。
- 2. **Mode** > **Dual ARB** > **Select Waveform**を押します。
- 3. 波形セグメント(例えば64CHF)を強調表示します。
- 4. **Select Waveform**を押します。
- 5. **Mode** > **Dual ARB** > **ARB Setup** > **Marker Polarity Neg Pos** > **Marker 2 To RF Blank Off On**を 押します。
- 注記 マーカ極性を正のままにしておいた場合、マーカがハイになるまでRFが消去されます。詳細 については、303[ページの「波形クリッピング」を](#page-316-0)参照してください。
- 6. **Return** > **Arb On Off**を押して**On**を強調表示します。
- 7. **Waveform Segments** > **Load Store** > **Waveform Utilities** > **Set Markers** > **Marker 1 2** > **Set Marker On Range of Points**を押します。
- 8. **First Mkr Point** > **10** > **Enter**を押します。
- 9. **Last Mkr Point** > **163830** > **Enter**を押します。
- 10. **Apply To Waveform**を押します。

マーカの動作を確認する方法については、221[ページの「マーカ動作の確認」を](#page-234-0)参照してください。

### 既存の波形シーケンスに対するマーカのオン/オフ

波形シーケンスに対して、各波形セグメントのマーカのオペレーティング・ステートを独立に切り替えるこ とができます。波形シーケンスを作成する際に、各セグメントのマーカは、最後に使用されたマーカ・オペ レーティング・ステートに設定されます。

この例では、既存の波形シーケンスに対してマーカをオン/オフする手順を説明します。波形セグメントの作

成、それらを使った波形シーケンスの作成、波形シーケンスの記録、波形シーケンスに対するマーカの構成 をまだ行っていない場合は、208[ページの「波形セグメントの作成」](#page-221-0)、210[ページの「波形シーケンスの作成」](#page-223-2)、 212[ページの「波形シーケンスの記録」](#page-225-0)、216[ページの「波形セグメントの最初のポイントにマーカを配置」](#page-229-1)の 各手順を実行してください。

- 1. **Mode** > **Dual ARB** > **Waveform Sequences**を押します。
- 2. 目的の波形シーケンス(例えば64CHF\_9CHF)を強調表示します。
- 3. **Edit Selected Waveform Sequence**を押します。
- 4. 目的の波形セグメント(例えばWFM1:64CHF)を強調表示します。
- 5. **Toggle Markers** > **Toggle Marker 1**または**Toggle Marker 2**を押します。
- 6. 次の目的の波形セグメントを強調表示します。
- 7. **Toggle Marker 1**または**Toggle Marker 2**を押します。
- 8. 目的の波形セグメントの変更が終わるまでステップ6と7を繰り返します。
- 9. **Return**を押します。

選択に応じてマーカのオン/オフが切り替わります。

Mk列のエントリ(1、2、または12)は、マーカがアクティブであることを示します。この列にエントリがな い場合は、両方のマーカがオフであることを表します。

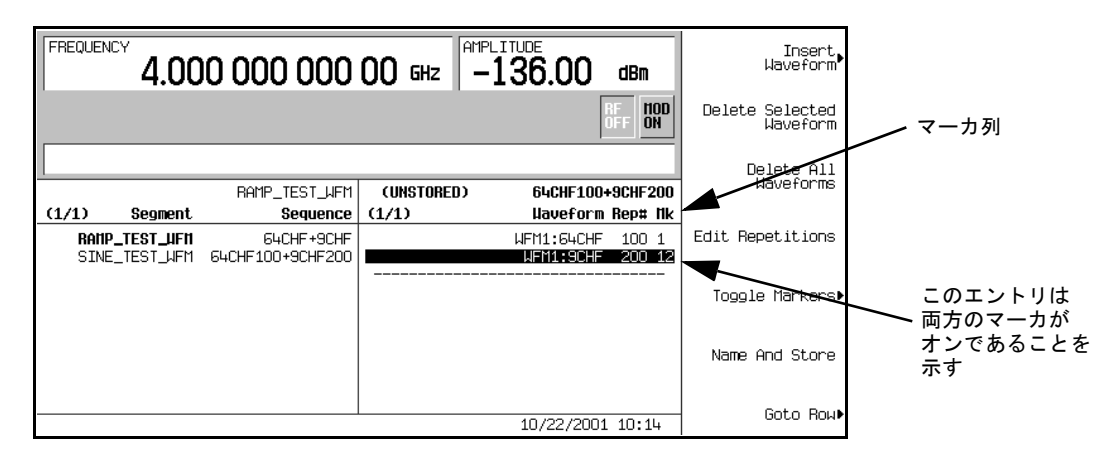

変更した波形シーケンスを保存する方法については、212[ページの「波形シーケンスの記録」](#page-225-0)を参照してくだ さい。

## 波形シーケンス作成時にマーカをオン/オフ

波形セグメントを組み合わせて波形シーケンスを作成する際に、各波形セグメントのマーカのオン/オフを独 立に切り替えることができます。

この例では、波形シーケンス作成中にマーカのオン/オフを切り替える方法を説明します。波形セグメントを まだ作成していない場合、208[ページの「波形セグメントの作成」の](#page-221-0)手順を実行してください。波形セグメン トをまだ作成していない場合、208[ページの「波形セグメントの作成」の](#page-221-0)手順を実行してください。

- 1. **Mode** > **Dual ARB** > **Waveform Sequences** > **Build New Waveform Sequence**を押します。
- 2. **Insert Waveform**を押します。
- 3. 目的の波形セグメント(例えば64CHF)を強調表示します。
- 4. **Insert Selected Waveform** > **Insert Selected Waveform** > **Insert Selected Waveform** > **Done Inserting**を押します。
- 5. 最初の波形セグメントを強調表示します。

Mk列のエントリ(1、2、または12)は、マーカがアクティブであることを示します。この列にエントリが ない場合は、両方のマーカがオフであることを表します。

- 6. **Toggle Markers** > **Toggle Marker 1**を押します。
- 7. 次の波形セグメントを強調表示します。
- 8. **Toggle Marker 2**を押します。
- 9. **Return**を押します。

最初の波形セグメントではマーカ2、2番目の波形セグメントではマーカ1がオンです。3番目の波形セグメン トではマーカ1と2がオンです。

## <span id="page-234-0"></span>マーカ動作の確認

この例では、マーカの動作を確認する方法を説明します。波形セグメントの作成とマーカの適用をまだ行っ ていない場合は、208[ページの「波形セグメントの作成」と](#page-221-0)216[ページの「波形セグメントの最初のポイント](#page-229-1) [にマーカを配置」の](#page-229-1)手順を実行してください。

波形セグメントにマーカを設定すると、EVENT 1またはEVENT 2コネクタ(この例ではEVENT 1)でマーカ・ パルスを検出することができるようになります。

- 1. 目的の波形セグメントを強調表示します。
- 2. **Return** > **Return**を押して、Dual ARBソフトキー・メニューを表示します。
- 3. **ARB Off On**を押して**On**を強調表示します。
- 4. EVENT 1コネクタにオシロスコープの入力を接続し、イベント1信号でトリガします。

マーカが存在する場合、オシロスコープにマーカ・パルスが表示されます。

# 波形トリガの使用

デュアル任意波形発生器には、シングル、ゲート、セグメント・アドバンス、外部といったいくつかのトリ ガ・オプションが用意されています。

## セグメント・アドバンス・トリガの使用

この手順では、セグメント・アドバンス・トリガを使って2個の波形セグメントのシーケンス再生を制御する 方法を説明します。

波形シーケンスの作成と記録をまだ行っていない場合は、208[ページの「波形セグメントの作成」](#page-221-0)、210[ページ](#page-223-2) [の「波形シーケンスの作成」、](#page-223-2)212[ページの「波形シーケンスの記録」](#page-225-0)の各手順を実行してください。

このセクションでは、以下の作業を実行する方法を説明します。

- **•** 222[ページの「波形シーケンスのリコール」](#page-235-0)
- **•** 222[ページの「波形シーケンス・トリガの構成」](#page-235-1)
- **•** 223[ページの「波形シーケンスの生成」](#page-236-0)
- **•** 223ページの「RF[出力の構成」](#page-236-1)
- **•** 223[ページの「現在の波形のモニタ」](#page-236-2)
- **•** 223ページの「2[番目の波形のトリガ」](#page-236-3)

#### <span id="page-235-0"></span>波形シーケンスのリコール

- 1. **Preset**を押します。
- 2. **Mode** > **Dual ARB** > **Select Waveform**を押します。
- 3. 波形シーケンス・ファイル64CHF100 9CHF200を強調表示します。
- 4. **Select Waveform**を押します。

#### <span id="page-235-1"></span>波形シーケンス・トリガの構成

- 1. **Trigger** > **Segment Advance**を押します。
- 2. **Trigger** > **Trigger Setup** > **Trigger Source** > **Trigger Key**を押します。

これにより、フロントパネルの**Trigger**ハードキーからのトリガが受信されたときに、現在の波形セグメ ントの再生を停止し、シーケンス内の次の波形セグメントの再生を開始するように、シーケンサがプロ グラムされます。

## <span id="page-236-0"></span>波形シーケンスの生成

## **Return** > **Return** > **ARB Off On**を押します。

シーケンス内の最初の波形(64CHF)が再生され、RF搬送波を変調します。

## <span id="page-236-1"></span>RF出力の構成

- 1. **Frequency** > **890.01** > **MHz**を押します。
- 2. **Amplitude** > –**10** > **dBm**を押します。
- 3. **RF On/Off**を押します。

## <span id="page-236-2"></span>現在の波形のモニタ

- 1. 信号アナライザの入力を信号発生器の出力に接続します。
- 2. 信号発生器の最初の波形セグメントの出力全体が見やすく表示されるように画面を調整します。

## <span id="page-236-3"></span>2番目の波形のトリガ

- 1. **Trigger**ハードキーを押します。
- 2. シーケンス内の2番目の波形セグメント(9CHF)が再生されていることを確認します。

**Trigger**ハードキーをさらに押し続けると、現在の波形の再生が停止し、他の波形の再生が開始されます。

## 外部トリガの使用

この手順では、外部ファンクション・ジェネレータを使って、カスタム・マルチキャリアCDMA波形に遅延 シングル・トリガを供給する方法を説明します。

このセクションでは、以下の作業を実行する方法を説明します。

- **•** 224[ページの「機器の接続」](#page-237-0)
- **•** 224[ページの「カスタム・マルチキャリア](#page-237-1)CDMAステートの構成」
- **•** 224[ページの「波形トリガの構成」](#page-237-2)
- **•** 224[ページの「ファンクション・ジェネレータの構成」](#page-237-3)
- **•** 225[ページの「波形の生成」](#page-238-0)
- **•** 225ページの「RF[出力の構成」](#page-238-1)

## ディジタル変調出力の制御 波形トリガの使用

## 必要機器

Agilent 33120Aファンクション・ジェネレータ

## <span id="page-237-0"></span>機器の接続

図[7-1](#page-237-4)のように信号発生器をファンクション・ジェネレータに接続します。

<span id="page-237-4"></span>図7-1

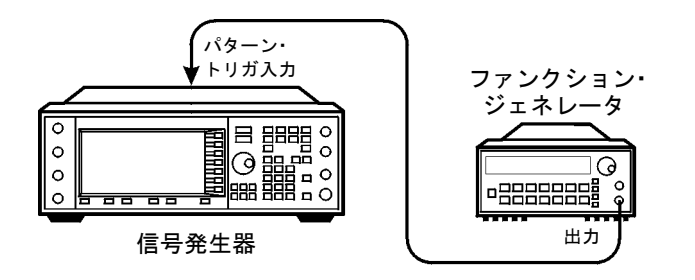

pk719b

<span id="page-237-1"></span>カスタム・マルチキャリアCDMAステートの構成

- 1. **Preset**を押します。
- 2. **Mode** > **CDMA** > **Arb IS-95A**を押します。
- 3. **Multicarrier Off On**を押します。
- 4. **Setup Select** > **4 Carriers**を押します。

<span id="page-237-2"></span>波形トリガの構成

- 1. **More (1 of 2)** > **Trigger** > **Single**を押します。
- 2. **Trigger** > **Trigger Setup** >**Trigger Source** > **Ext**を押します。
- 3. **Ext Polarity Neg Pos**を押してPosを強調表示します。
- 4. **Ext Delay Off On**を押します。
- 5. **Ext Delay Time** > **100** > **msec**を押します。

リアパネルのPATT TRIG INコネクタのTTLステートがローからハイに遷移したことを検出すると、波形は100 ミリ秒後に1回トリガします。

### <span id="page-237-3"></span>ファンクション・ジェネレータの構成

出力レベル0~5 Vの0.1 Hz方形波を生成するようにファンクション・ジェネレータを設定します。

### <span id="page-238-0"></span>波形の生成

### **Mode** > **CDMA** > **Arb IS-95A** > **CDMA Off On**を押します。

これにより、前のセクションで構成されたカスタム・マルチキャリアCDMAステートの波形が生成されます。 ディスプレイはMulticarrier Setup: 4CARRIERSに変わります。波形生成中にはCDMAおよびI/Q インジケータがオンになり、新しいカスタム・マルチキャリアCDMAステートが揮発性任意波形メモリに記 録されます。これで、RF搬送波が波形によって変調されるようになります。

### <span id="page-238-1"></span>RF出力の構成

- 1. **Frequency** > **890.01** > **MHz**を押します。
- 2. **Amplitude** > –**10** > **dBm**を押します。
- 3. **RF On/Off**を押します。

ファンクション・ジェネレータの出力からPATT TRIG INに供給されるTTLステートがローからハイに遷移し たことを検出すると、100 ms後に本器のRF OUTPUTコネクタから外部シングル・トリガ・カスタム・マルチ キャリアCDMA波形が出力されます。

# カスタマイズされたバースト形状曲線の使用

Rise ShapeおよびFall Shapeエディタを使用することにより、立上がり曲線と立下がり曲線の形状を 調整することができます。それぞれのエディタでは、等しい時間間隔の値を最大256個入力することにより、 曲線の形状を定義することができます。これらの値は再サンプリングされ、すべてのサンプリング・ポイン トを通る3次スプラインが生成されます。

Rise ShapeおよびFall Shapeテーブル・エディタは、カスタム・リアルタイムI/Qベースバンド・ジェ ネレータ波形とリアルタイムI/Qベースバンド・ジェネレータTDMA波形に対して使用できます。デュアル任 意波形発生器から生成される波形に対しては使用できません。

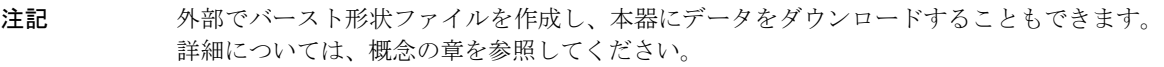

立上がり時間と立下がり時間および遅延の変更方法については、197[ページの「バースト立上がり](#page-210-0)/立下がり [パラメータの構成」を](#page-210-0)参照してください。

## <span id="page-239-1"></span>ユーザ定義バースト形状曲線の作成

この手順では、立上がり形状のサンプル値を入力し、立下がり形状の値に反転してコピーすることにより、 対称的なバースト形状を作成する方法を説明します。

このセクションでは、以下の作業を実行する方法を説明します。

- **•** [「テーブル・エディタの表示」](#page-239-0)226ページ
- **•** [「サンプル値の入力」](#page-240-0)227ページ

## <span id="page-239-0"></span>テーブル・エディタの表示

- 1. **Preset**を押します。
- 2. フォーマット・タイプに応じて、以下の順でキーを押します。

カスタム・フォーマットの場合

**Mode** > **Custom** > **Real Time I/Q Base Band** > **Burst Shape**を押します。

TMDAフォーマットの場合

**Mode** > **Real Time TDMA** > *desired format* > **More (1 of 2)** > **Modify Standard** > **Burst Shape**を押します。

## 3. **Define User Burst Shape** > **More (1 of 2)** > **Delete All Rows** > **Confirm Delete Of All Rows**を押します。

## <span id="page-240-0"></span>サンプル値の入力

下の表のサンプル値を使用します。

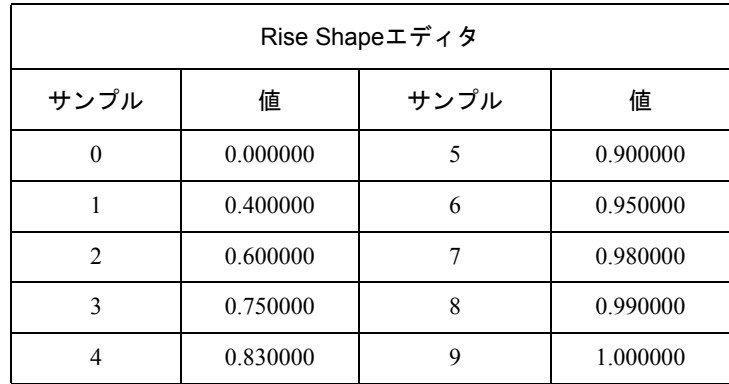

- 1. サンプル1の値(1.000000)を強調表示します。
- 2. **.4** > **Enter**を押します。
- 3. **.6** > **Enter**を押します。
- 4. 上の表のサンプル3から9までの残りの値を入力します。
- 5. **More (2 of 2)** > **Edit Fall Shape** > **Load Mirror Image of Rise Shape** > **Confirm Load Mirror Image Of Rise Shape**を押します。

228[ページの図](#page-241-0)7-2に示すように、立下がり形状の値が立上がり形状の値の逆順に変更されます。

# ディジタル変調出力の制御 カスタマイズされたバースト形状曲線の使用

## <span id="page-241-0"></span>図7-2

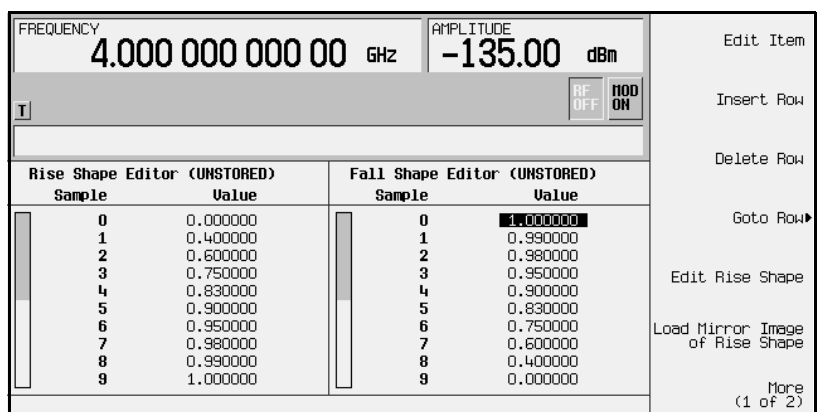

## バースト形状の表示

## **More (1 of 2)** > **Display Burst Shape**を押します。

波形の立上がりおよび立下がり特性のグラフィック表現が図[7-3](#page-241-1)のように表示されます。

## <span id="page-241-1"></span>図7-3

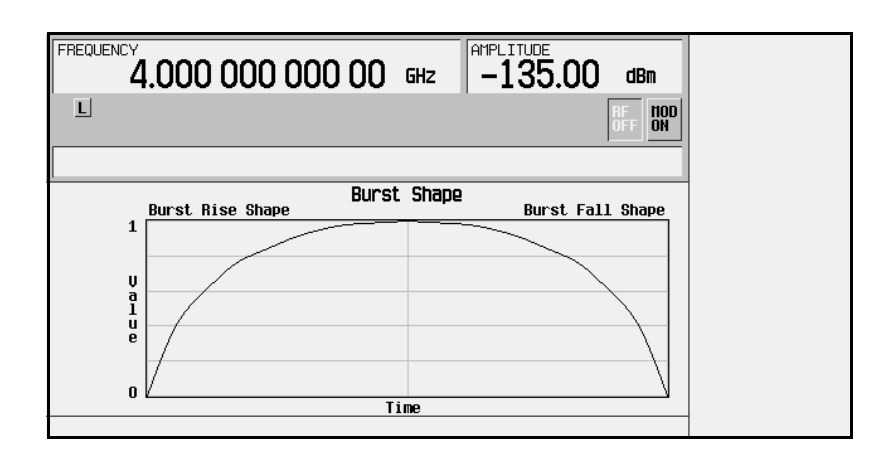

バーストをデフォルトの状態に戻すには、以下のキーを押します。

## **Return** > **Return** > **Confirm Exit From Table Without Saving** > **Restore Default Burst Shape**

### <span id="page-242-0"></span>ユーザ定義バースト形状曲線の記録

1. **Define User Burst Shape** > **More (1 of 2)** > **Load/Store** > **Store To File**を押します。

Catalog of SHAPE Filesのファイル名がアクティブ入力エリアに表示されている場合には、以下 のキーを押します。

#### **Editing Keys** > **Clear Text**

- 2. 英字キーとテンキーを使って、ファイル名(例えばNEWBURST)を入力します。
- 3. **Enter**を押します。

現在のRise ShapeおよびFall Shapeテーブル・エディタの内容がCatalog of SHAPE Filesに 記録されます。記録したバースト形状は、変調のカスタマイズに使用したり、新しいバースト形状のデザイ ンの基礎として使用したりできます。

### ユーザ定義バースト形状曲線のリコール

メモリに記録されているユーザ定義バースト形状ファイルをリコールして、リアルタイムI/Qベースバンド・ ジェネレータによるディジタル変調に使用することができます。

この例では、ユーザ定義バースト形状ファイルがメモリに記録されている必要があります。ユーザ定義バー スト形状ファイルの作成と記録をまだ行っていない場合は、226[ページの「ユーザ定義バースト形状曲線の作](#page-239-1) [成」と](#page-239-1)229[ページの「ユーザ定義バースト形状曲線の記録」の](#page-242-0)手順を実行してください。

- 1. **Preset**を押します。
- 2. フォーマット・タイプに応じて、以下の順でキーを押します。

カスタム・フォーマットの場合

**Mode** > **Custom** > **Real Time I/Q Base Band** > **Burst Shape** > **Burst Shape Type** > **User File**を 押します。

TMDAフォーマットの場合

**Mode** > **Real Time TDMA** > *desired format* > **More (1 of 2)** > **Modify Standard** > **Burst Shape** > **Burst Shape Type** > **User File**を押します。

- 3. 目的のバースト形状ファイル(例えばNEWBURST)を強調表示します。
- 4. **Select File**を押します。

選択したバースト形状ファイルが、現在のリアルタイムI/Qベースバンド・ディジタル変調ステートに適 用されます。

# ディジタル変調出力の制御 カスタマイズされたバースト形状曲線の使用

## 波形の生成

フォーマット・タイプに応じて、以下の順でキーを押します。

カスタム・フォーマットの場合

**Return** > **Custom Off On**を押します。

TMDAフォーマットの場合

**Return** > **Return** > **More (2 of 2)** > *desired format* **Off On**を押します。

これにより、前のセクションで作成されたユーザ定義バースト形状を持つカスタム変調またはTDMAステー トが生成されます。波形生成中にはCUSTOM(または該当するTDMA)およびI/Oインジケータがオンになり ます。これで、RF搬送波が波形によって変調されるようになります。

## RF出力の構成

- 1. **Frequency** > **800** > **MHz**を押します。
- 2. **Amplitude** > –**10** > **dBm**を押します。
- 3. **RF On/Off**を押します。

ユーザ定義バースト形状を持つ現在のリアルタイムI/Qベースバンド・ディジタル変調フォーマットが本器の RF OUTPUTコネクタから出力されます。

# 有限インパルス応答(FIR)フィルタの使用

有限インパルス応答フィルタを作成して、デュアル任意波形発生器で生成される波形とリアルタイム・ベー スバンド・ジェネレータで生成される波形の両方に使用できます。この例では、IS-95A CDMAディジタル通 信フォーマットの、デュアル任意波形発生器で生成されるステートにフィルタを定義します。

## <span id="page-244-1"></span>ユーザ定義FIRフィルタの作成

この手順では、FIR Valuesテーブル・エディタを使って、オーバサンプリング比が4の8シンボル・ウィ ンドウsinc関数フィルタを作成して記録します。

このセクションでは、以下の作業を実行する方法を説明します。

- **•** [「テーブル・エディタの表示」](#page-244-0)231ページ
- **•** 「最初の16[個の係数値の入力」](#page-245-0)232ページ
- **•** 「最初の16[個の係数値の複製」](#page-245-1)232ページ
- **•** [「オーバサンプリング比の設定」](#page-245-2)232ページ
- **•** [「フィルタのグラフィック表現の表示」](#page-246-0)233ページ

## <span id="page-244-0"></span>テーブル・エディタの表示

- 1. **Preset**を押します。
- 2. **Mode** > **CDMA** > **Arb IS-95A**を押します。
- 3. **CDMA Define** > **Filter** > **Define User FIR**を押します。

FIR Valuesテーブル・エディタが表示されます。FIR Valuesテーブル・エディタは、入力した係 数値を元にフィルタを作成するために使います。係数0のValueフィールドが強調表示されています。

## <span id="page-245-0"></span>最初の16個の係数値の入力

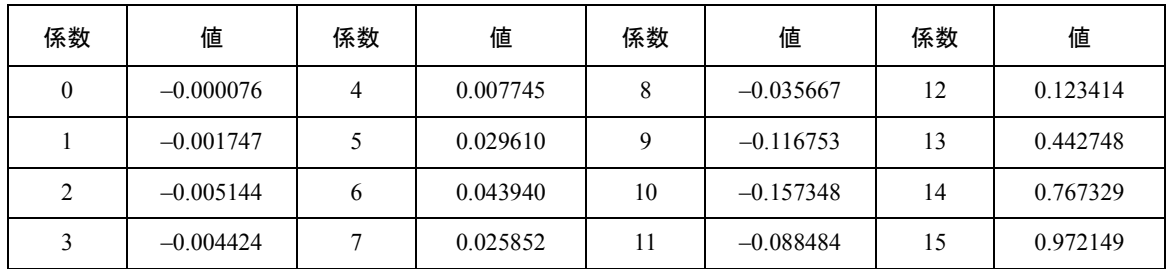

### 1. –**.000076** > **Enter**を押します。

テンキーを押すと、アクティブ入力エリアに数字が表示されます。入力を間違えたときは、バックスペー ス・キーで削除して入力し直します。

2. 表の係数値を引き続き入力し、16個すべてを入力します。

ウィンドウsinc関数フィルタでは、係数の後ろ半分は前半分の順序を逆にしたものと一致します。本器に は、既存の係数値を逆順でコピーするミラー・テーブル機能が用意されています。

### <span id="page-245-1"></span>最初の16個の係数値の複製

### **Mirror Table**を押します。

後半の16個の係数が自動的に生成され、そのうちの最初の係数(16番)が強調表示されます。

### <span id="page-245-2"></span>オーバサンプリング比の設定

### **Oversample Ratio** > **4** > **Enter**を押します。

オーバサンプリング比(OSR)とは、シンボルあたりのフィルタのタップ数です。使用可能な値の範囲は1~32 です。シンボルとオーバサンプリング比の組合わせの最大値は1024です。ただし、本器のハードウェアの実 際の制限値は、32シンボル、オーバサンプリング比4~16、256係数です。256個を超える係数を入力した場合 (ただしシンボル数が32個以下の場合)、本器はフィルタがOSRの制限内になるように再サンプリングします。 オーバサンプリング比が内部的に選択された最適値と異なる場合、フィルタは最適なオーバサンプリング比 に再サンプリングされます。

CDMA用に選択できるFIRフィルタの係数は最大512個までなので、シンボル数とオーバサンプリング比もそ れに応じて選択する必要があります。

#### <span id="page-246-0"></span>フィルタのグラフィック表現の表示

1. **More (1 of 2)** > **Display FFT**を押します。

高速フーリエ変換を使って計算されたフィルタの周波数応答特性が表示されます。

2. **Return** > **Display Impulse Response**を押します。

フィルタの時間領域のインパルス応答が表示されます。

3. **Return**を押します。

### <span id="page-246-1"></span>ユーザ定義FIRフィルタの記録

この例では、ユーザ定義FIRフィルタを記録する方法を説明します。ユーザ定義バースト形状FIRフィルタを まだ作成していない場合、231[ページの「ユーザ定義](#page-244-1)FIRフィルタの作成」の手順を実行してください。

1. **Load/Store** > **Store To File**を押します。

Catalog of FIR Filesのファイル名がアクティブ入力エリアに表示されている場合には、以下の キーを押します。

#### **Editing Keys** > **Clear Text**

- 2. 英字キーとテンキーを使って、ファイル名(例えばNEWFIR1)を入力します。
- 3. **Enter**を押します。

現在のFIRテーブル・エディタの内容がCatalog of FIR Filesに記録されます。記録したフィルタは、 変調のカスタマイズに使用したり、新しいフィルタのデザインの基礎として使用したりできます。

### ユーザ定義FIRフィルタのリコールとCDMAステートへの適用

メモリに記録したフィルタは、リコールしてディジタル変調フォーマットで使用することができます。この 例では、FIRフィルタ・ファイルがCatalog of FIR Filesに記録されている必要があります。FIRフィ ルタ・ファイルの作成と記録をまだ行っていない場合は、231[ページの「ユーザ定義](#page-244-1)FIRフィルタの作成」と 233[ページの「ユーザ定義](#page-246-1)FIRフィルタの記録」の手順を実行してください。

このセクションでは、以下の作業を実行する方法を説明します。

- **•** 「ユーザ定義FIR[フィルタの選択」](#page-247-0)234ページ
- **•** [「オーバサンプリング比の設定」](#page-247-1)234ページ
- **•** [「波形の生成」](#page-247-2)234ページ
- **•** 「RF[出力の構成」](#page-247-3)234ページ

# ディジタル変調出力の制御 有限インパルス応答(FIR)フィルタの使用

## <span id="page-247-0"></span>ユーザ定義FIRフィルタの選択

- 1. **Preset**を押します。
- 2. **Mode** > **CDMA** > **Arb IS-95A** > **CDMA Define** > **Filter** > **Select** > **User FIR**を押します。

IS-95A CDMAディジタル変調フォーマットの中からCatalog of FIR Filesがオープンします。

- 3. FIRファイルNEWFIR1を強調表示します。
- 4. **Select File**を押します。

強調表示されたフィルタが選択され、IS-95A CDMA変調で用いられます。

<span id="page-247-1"></span>オーバサンプリング比の設定

**Return** > **More (1 of 2)** > **Oversample Ratio** > **4** > **Enter**を押します。

### <span id="page-247-2"></span>波形の生成

## **Return** > **CDMA Off On**を押します。

これにより、前のセクションで作成されたユーザ定義FIRフィルタを使ったカスタムCDMAステートが生成 されます。波形生成中にはCDMAおよびI/Qインジケータがオンになります。これで、RF搬送波が波形によっ て変調されるようになります。

### <span id="page-247-3"></span>RF出力の構成

- 1. **Frequency** > **890.01** > **MHz**を押します。
- 2. **Amplitude** > –**10** > **dBm**を押します。
- 3. **RF On/Off**を押します。

ユーザ定義FIRフィルタを使ったカスタムCDMA波形が本器のRF OUTPUTコネクタから出力されます。

# ディジタル変調出力の制御 有限インパルス応答(FIR)フィルタの使用

## デフォルトのFIRフィルタの変更

本器のメモリに記録されたFIRフィルタは、FIRテーブル・エディタを使って簡単に変更できます。本器のメ モリに記録されたユーザ定義FIRファイルまたはデフォルトのFIRフィルタの1つから、FIRテーブル・エディ タに係数値をロードすることができます。その後、値を変更して新しいファイルに記録できます。この例で は、デフォルトのガウシアン・フィルタの値をFIRテーブル・エディタにロードして変更します。

このセクションでは、以下の作業を実行する方法を説明します。

- **•** [「デフォルトのガウシアン](#page-248-0)FIRフィルタのロード」235ページ
- **•** [「窓関数を使ってデフォルト](#page-248-2)FIRフィルタを変更」235ページ
- **•** [「係数の変更」](#page-248-1)235ページ

### <span id="page-248-0"></span>デフォルトのガウシアンFIRフィルタのロード

- 1. **Preset**を押します。
- 2. **Mode** > **CDMA** > **Arb IS-95A**を押します。
- 3. **CDMA Define** > **Filter** > **Define User FIR** > **Oversample Ratio** > **4** > **Enter**を押します。
- 4. **More (1 of 2)** > **Load Default FIR** > **Gaussian**を押します。

#### <span id="page-248-2"></span>窓関数を使ってデフォルトFIRフィルタを変更

- 1. **Window** > **Hann**を押します。
- 2. **Generate**を押します。

FIRテーブル・エディタに、指定されたガウシアン・フィルタの係数値がHann窓関数を使って設定されます。

#### <span id="page-248-1"></span>係数の変更

- 1. 係数15のValue項目(1.000000)を強調表示します。
- 2. **0** > **Enter**を押します。
- 3. **Display Impulse Response**を押します。

変更の結果が236[ページの図](#page-249-0)7-4のように表示されます。

<span id="page-249-0"></span>図7-4

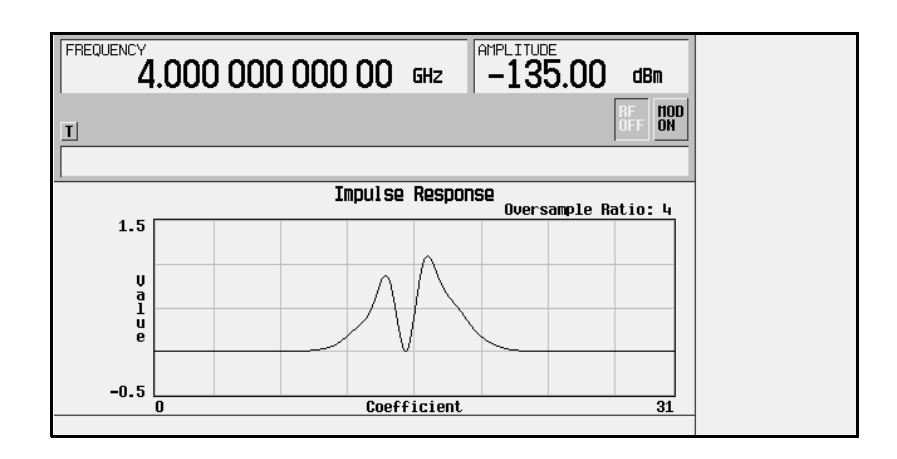

グラフィック表示はトラブルシューティングのための有力なツールとなります(この例では、正しいガウ シアン応答のための係数が1つ欠けていることがわかります)。

- 4. **Return** > **More (2 of 2)**を押します。
- 5. 係数15のValue項目(0.000000)を強調表示します。
- 6. **Edit Item** > **.95** > **Enter**を押します。

このユーザ定義FIRフィルタを記録する方法については、233[ページの「ユーザ定義](#page-246-1)FIRフィルタの記録」を 参照してください。

# 差分エンコーディングの使用

差分エンコーディングはディジタル・エンコーディング手法の1つで、特定の信号ステートではなく信号の変 化によってバイナリ値を表現する方法です。この手法は、カスタム・リアルタイムI/Qベースバンド・ジェネ レータ波形とリアルタイムI/Qベースバンド・ジェネレータTDMA波形に対して使用できます。デュアル任意 波形発生器で生成される波形には使用できません。

Differential State Mapテーブル・エディタを使うことにより、ユーザ定義I/Qおよびユーザ定義FSK 変調に対応する差分ステート・マップを変更できます。この手順では、ユーザ定義I/Q変調を作成し、その ユーザ定義変調に対して差分エンコーディングを構成し、アクティブにして適用します。詳細については、 316[ページの「差分エンコーディング」を](#page-329-0)参照してください。

このセクションでは、以下の作業を実行する方法を説明します。

- **•** 「ユーザ定義I/Q[変調の構成」](#page-250-0)237ページ
- **•** 「Differential State Map[テーブル・エディタの表示」](#page-251-0)238ページ
- **•** [「差分ステート・マップの編集」](#page-252-0)239ページ
- **•** [「カスタム差分エンコーディングの適用」](#page-253-0)240ページ

### <span id="page-250-0"></span>ユーザ定義I/Q変調の構成

- 1. **Preset**を押します。
- 2. フォーマット・タイプに応じて、以下の順でキーを押します。

カスタム・フォーマットの場合

**Mode** > **Custom** > **Real Time I/Q Base Band** > **Modulation Type** > **Define User I/Q** > **More (1 of 2)** > **Load Default I/Q Map** > **QAM** > **4QAM**を押します。

TMDAフォーマットの場合

**Mode** > **Real Time TDMA** > *desired format* > **More (1 of 2)** > **Modify Standard** > **Modulation Type** > **Define User I/Q** > **More (1 of 2)** > **Load Default I/Q Map** > **QAM** > **4QAM**を押します。

デフォルトの4QAM I/Q変調がロードされ、I/Qテーブル・エディタに表示されます。

# ディジタル変調出力の制御 差分エンコーディングの使用

デフォルトの4QAM I/Q変調には、2個の相異なる値(1.000000と–1.000000)によってI/Q平面にマッピングされ た4個のシンボル(00、01、10、11)を表すデータが含まれます。これら4個のシンボルは、各データ・シンボ ルに対応するシンボル・テーブル・オフセット値によって変調の過程で移動されます[。図](#page-251-1)7-5を参照してくだ さい。

## <span id="page-251-1"></span>図7-5

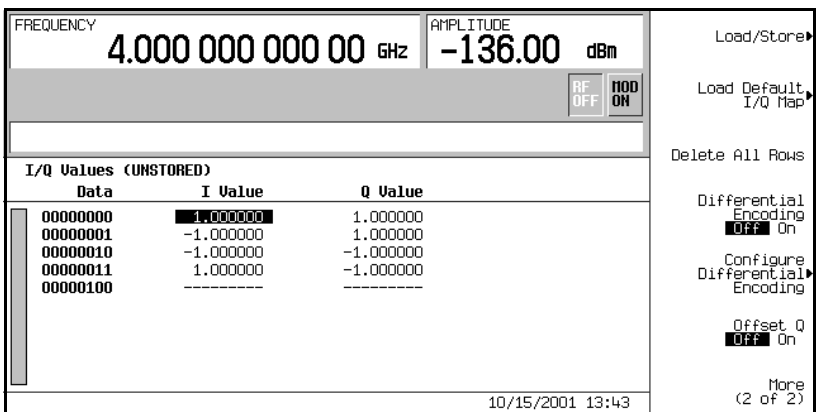

## <span id="page-251-0"></span>Differential State Mapテーブル・エディタの表示

## **Configure Differential Encoding**を押します。

図のように、Differential State Mapテーブル・エディタがオープンします。この時点で、最初の シンボル(00000000)のデータが表示され、オフセット値を入力する位置にカーソルが配置されます。ユーザ 定義のデフォルト4QAM I/Q変調に対するカスタム差分エンコーディングをこれから作成することができま す。239[ページの図](#page-252-1)7-6を参照してください。
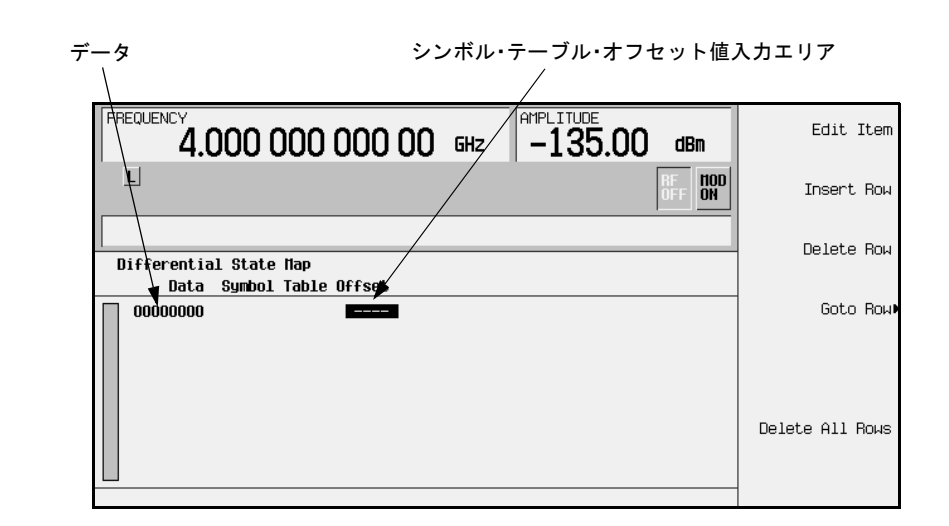

#### 差分ステート・マップの編集

1. **1** > **Enter**を押します。

図7-6

シンボル・テーブル・オフセット1が追加され、最初のシンボルがエンコードされます。データ値0が変 調された場合、シンボルはステート・マップ上で値1だけ順方向に回転します。

2. **+/-** > **1** > **Enter**を押します。

シンボル・テーブル・オフセット–1が追加され、2番目のシンボルがエンコードされます。データ値1が 変調された場合、シンボルはステート・マップ上で値1だけ逆方向に回転します。

注記 この時点で、変調はシンボルあたり1ビットです。最初の2個のデータ値(00000000と0000001) では、最後のビット(0と1)だけが有意味です。

3. **2** > **Enter**を押します。

シンボル・テーブル・オフセット2が追加され、3番目のシンボルがエンコードされます。データ値10が 変調された場合、シンボルはステート・マップ上で値2だけ順方向に回転します。

4. **0** > **Enter**を押します。

シンボル・テーブル・オフセット0が追加され、4番目のシンボルがエンコードされます。データ値11が 変調された場合、シンボルはステート・マップ上で回転しません。

注記 この時点で、変調はシンボルあたり2ビットです。データ値00000000、00000001、00000010、 00000011において、シンボル値はそれぞれ00、01、10、11です。

# カスタム差分エンコーディングの適用

#### **Return** > **Differential Encoding Off On**を押します。

カスタム差分エンコーディングがユーザ定義変調に適用されます。

注記 ディスプレイ上のDifferential State Mapの隣に(UNSTORED)と表示されているこ とに注意してください。差分ステート・マップは、作成の対象となったユーザ定義変調と対 応付けられています。 カスタム差分ステート・マップを保存するには、対象となったユーザ定義変調を記録する必 要があります。記録しなかった場合、I/QまたはFSKテーブル・エディタを終了するときに **Confirm Exit From Table Without Saving**ソフトキーを押した時点で、シンボル・テーブ ル・オフセット・データは削除されます。

# ビット・エラー・レート・テスト

# PHS無線機に対するビット・エラー・レート・テストの設定

この手順では、Agilent Technologies ESG信号発生器とオプションUN7を使って、PHS無線機に対するBER測定 を実行します。このセクションでは、以下の作業について説明します。

- **•** [「試験用機器の接続」](#page-256-0)
- **•** [「搬送波周波数とパワー・レベルの設定」](#page-256-1)
- **•** [「無線データ・フォーマットの選択」](#page-257-0)
- **•** [「無線機をレシーバ・モードに設定」](#page-258-0)
- **•** 「BERT[データ・パターンおよび全ビット数の選択」](#page-258-1)
- **•** 「BERT[トリガの選択」](#page-258-2)
- **•** 「BERT[測定の開始」](#page-258-3)

#### 必要機器

BER測定には以下の機器が必要です。

- **•** ESG信号発生器モデルE4433C
- **•** 被試験無線機を制御するための外部コントローラ
- **•** 無線信号の仕様が信号発生器のものと異なる場合に、被試験無線機と信号発生器との間のインタフェー スに使用するインタフェース・レベル整合回路

#### <span id="page-256-0"></span>試験用機器の接続

図[8-1](#page-256-2)を参照してください

1. 無線機と信号発生器+オプションUN7とを下図のようにケーブルで接続します。

#### <span id="page-256-2"></span>図8-1 ビット・エラー・レート・テストのための設定

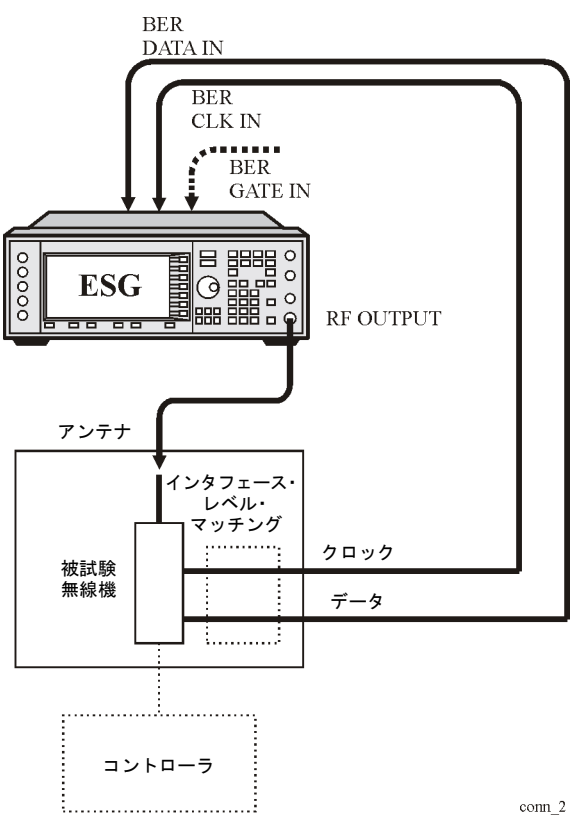

### <span id="page-256-1"></span>搬送波周波数とパワー・レベルの設定

1. フロントパネルの**Preset**ハードキーを押します。

これにより、本器は通常プリセット状態に初期設定されます。

2. フロントパネルの**Frequency**ハードキーを押します。

#### ビット・エラー・レート・テスト

#### PHS無線機に対するビット・エラー・レート・テストの設定

周波数がアクティブ機能になり、周波数の通常プリセット値がアクティブ入力エリアに表示されます。 テンキーを使って搬送波周波数(例えば1.89515 GHz)を入力し、ターミネータ・ソフトキーの1つを押しま す。新しい搬送波周波数がディスプレイの周波数エリアに表示されます。

3. フロントパネルの**Amplitude**ハードキーを押します。

振幅がアクティブ機能になり、振幅の通常プリセット値がアクティブ入力エリアに表示されます。

テンキーを使ってパワー・レベル(例えば–100 dBm)を入力し、ターミネータ・ソフトキーの1つを押しま す。新しいパワー・レベルがディスプレイの振幅エリアに表示されます。

#### <span id="page-257-0"></span>無線データ・フォーマットの選択

1. **Mode** > **Real Time TDMA** > **PHS**を押します。

PHS通信標準が選択されます。

2. **Data Format Pattern Framed**ソフトキーをFramedに切り替えます。

Framedを選択してフレーム・エンベロープのバーストを有効にすると、フレームド・データが送信され ます。すなわち、アクティブにしたタイムスロットはバースト送信され、オフのタイムスロットの間は RF搬送波が送信されません。

**Configure Timeslots**ソフトキーがアクティブなソフトキーになっていることを確認します。

ディスプレイを観察し、ダウンリンクのタイムスロット1の通常プリセット状態では、タイムスロットが オンでトラヒック・チャネル(TCH)として構成されていることを確認します。

3. **Configure Timeslots**を押します。

**Timeslot #**ソフトキーに、ダウンリンクのタイムスロット1がアクティブなタイムスロットとして選択さ れたことが示されます。**Timeslot Off On**ソフトキーに、ダウンリンクのタイムスロット1がオンになっ たことが示されます。**Timeslot Type**ソフトキーに、ダウンリンクのタイムスロット1がトラヒック・チャ ネルとして構成されたことが示されます。

4. **Configure TCH**を押します。

**TCH**ソフトキーに、データ・パターンとしてPN9が選択されたことが示されます。

5. **Return** > **Return** > **PHS Off On**を押します。

この時点で、ダウンリンクのタイムスロット1とアップリンクのタイムスロット1に対して構成した内部 データ・パターンが、内部ベースバンド・ジェネレータによって生成されます。このプロセスが実行さ れている間、メッセージが表示されます。また、PHS、I/Q、ENVLPの各ディスプレイ・インジケータ がオンになります。

# ビット・エラー・レート・テスト PHS無線機に対するビット・エラー・レート・テストの設定

6. **RF On/Off**を押してRFをオンにします。

ディスプレイ・インジケータがRF OFFからRF ONに変わります。変調された信号が RF OUTPUTコネ クタから出力されます。

#### <span id="page-258-0"></span>無線機をレシーバ・モードに設定

指定された搬送波周波数の信号とタイムスロット1を受信し、ビット・エラー・レート測定に使用するデータ を出力するようにPHS無線機を設定します。

#### <span id="page-258-1"></span>BERTデータ・パターンおよび全ビット数の選択

1. **Aux Fctn** > **BERT** > **Configure BERT**を押します。

**Data**ソフトキーに、データ・パターンとしてPN9が選択されたことが示されます。

2. **Total Bits** > **100000** > **Bits**を押します。

#### <span id="page-258-2"></span>BERTトリガの選択

- 1. **Return** > **Configure Trigger**を押します。 **BERT Trigger**ソフトキーのデフォルト設定でTrigger Keyがアクティブであることに注意してください。
- 2. **Return** > **BERT Off On**を押します。

#### <span id="page-258-3"></span>BERT測定の開始

フロントパネルの**Trigger**ハードキーを押して、BER測定を開始します。全ビット数、エラー・ビット数、 BERの測定結果がディスプレイに表示されます。

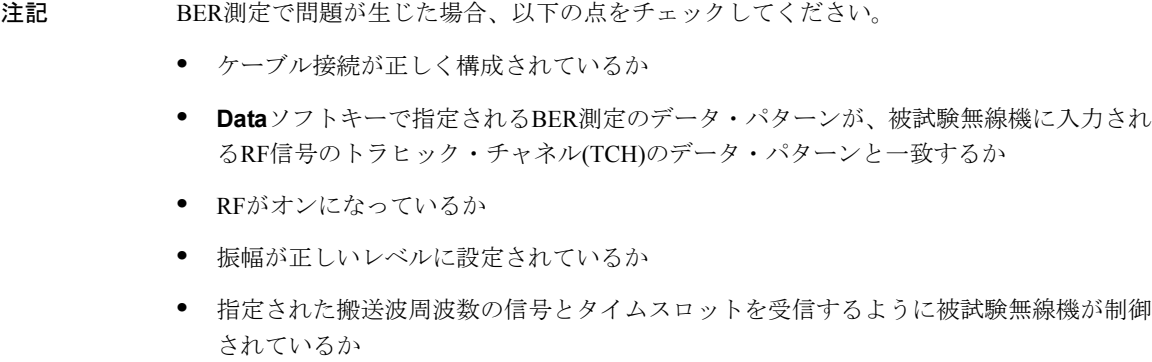

# オプション300を使ったRFループバックBERの測定

以下の手順では、無線基地局(BTS)からループバックされるデータを使って、試験用機器からのコード化され たデータを受信する際のBTSレシーバのビット・エラー比を測定します。予想されるタイミングでデータを 送受信するために、BTSと試験用機器との間でタイミング同期をあらかじめ確立しておく必要があります。 同期を確立する手段としては、受信したブロードキャスト・チャネル(BCH)、受信したGSMフォーマットの フル・レート音声トラヒック・チャネル(TCH)、EDGEフォーマットのパケット・データ・チャネル(PDCH) のいずれかが用いられます。

#### 必要機器

ループバックBER測定には以下の機器が必要です。

**•** VSAシリーズ・トランスミッタ・テスタ、モデルE4406Aと以下の必要オプション − オプションBAH - GSM測定パーソナリティ

#### 注記 EDGEサポートが必要な場合、オプションBAHの代わりにオプション202をVSAで使用します。

− オプション300 - 321.4 MHz IF出力

- **•** ESGベクトル信号発生器、モデルE4438C
	- − オプション300 GSM/EDGE基地局ループバックBERテスト機能(オプションUN7、001または002、 402が必要)

#### 試験用機器の接続

ESG、VSA、基地局の接続については[、図](#page-260-0)8-2を参照してください。

- 注意 基地局の出力パワーがVSAの入力パワー仕様(+30 dBm)よりも大きい場合、VSAのRF INPUT コネクタの前に外部アッテネータを挿入する必要があります。
- <span id="page-260-0"></span>図8-2 BTSループバック・テスト機器設定

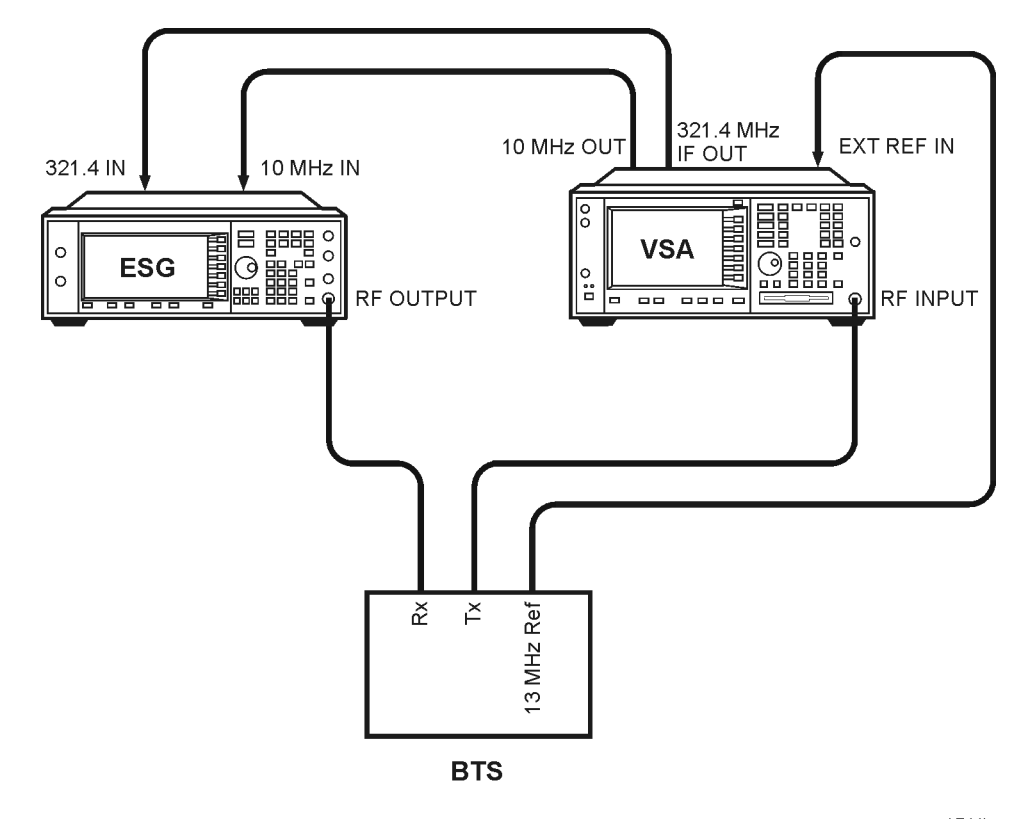

注記 この例では、BCHに124のARFCNを使用し、ARFCN 124のタイムスロット2のTCHミッドア ンブルに同期します。BTSに合わせて適当に変更してもかまいません。

すべてのキー操作は、初期設定時の工場設定状態を前提としています。

## <span id="page-261-0"></span>Agilent Technologies E4406A VSAシリーズ・トランスミッタ・テスタのGSMモードの構成

以下の手順は、ベクトル・シグナル・アナライザ(VSA)で同期の設定を行う手順を示します。

1. VSAの初期設定:

**Preset**を押します。

2. GSMモードの選択:

**MODE** > **GSM**を押します。

3. BTSテスト用にGSMモードを設定:

**Mode Setup** > **Radio** > **Band** > **P-GSM** > **Return**を押します。 **Device BTS MS**を押してBTSに下線を付けます。

**Freq Hopping On Off**を押してOffに下線を付けます。

4. 周波数の設定:

**FREQUENCY Channel** > **ARFCN 124**を押します。

Center Freqに959.800 MHzと表示されます。

**Burst Type** > **Normal**を選択します。

**TSC (Std)**を押してAutoに下線を付けます。

5. VSAとESGをBTSの13 MHz基準にロック:

**System** > **Reference** > **Freq Ref** > **13** > **MHz**を押します。 **Freq Ref Int Ext**を押してExtに下線を付けます。 **10 MHz Out Off On**を押してOnに下線を付けます。

#### <span id="page-262-1"></span>ESGベクトル信号発生器のGSMモードの構成

以下の手順では、信号発生器のGSMモードで、マルチフレーム・データのタイムスロットを構成し、トラ ヒック・チャネル1を設定し、周波数と振幅を設定する方法を説明します。

この手順でタイムスロットを構成する際には、以下の点に注意してください。

- **•** 同期の前に、テストするタイムスロットでマルチフレーム・データを生成するようにトランスミッタが 構成されている必要があります。
- **•** TCH 同期では、ESG のタイムスロット構成と基地局が送信するタイムスロットで、トレーニング・シー ケンスが一致する必要があります。ESGのデフォルトはTSC0ですが、変更も可能です。
- 1. **Preset**を押します。
- 2. **Aux Fctn** > **BERT** > **BTS BERT GSM Loopback** > **Configure Measurement** > **Transmit Settings**を押し ます。
- 3. **GSM On Off**をOn > **Data Format Pattern Framed**をFramed > **Configure Timeslots**を押します。

図[8-3](#page-262-0)を参照してください。GSMのタイムスロット・パターンが画面に表示されています。

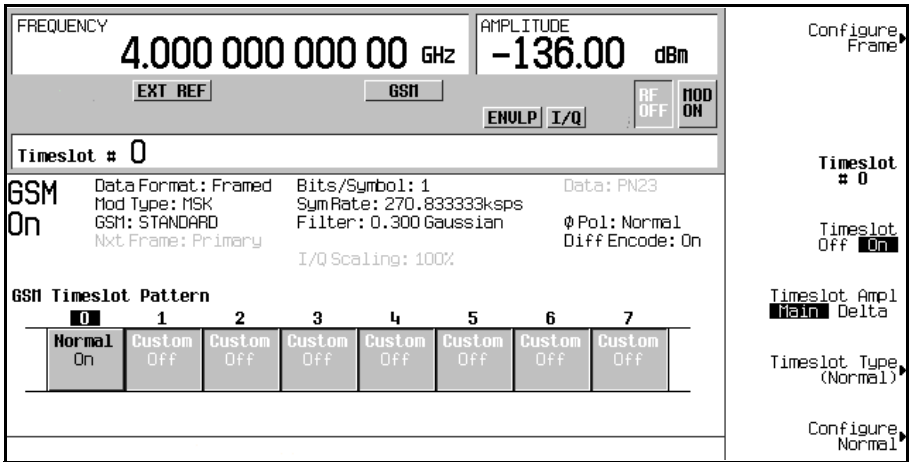

<span id="page-262-0"></span>図8-3

- 4. **Timeslot Off On**を押してOffにします。
- 5. **Timeslot #** > **2** > **Enter**を押します。

**Timeslot Type** > **Normal**を押します。

**Configure Normal** > **E** > **Multiframe Channel** > **TCH/FS** > **PN9** (または**PN15**)を押します。

注記 デフォルトのトレーニング・シーケンス(TSCO)と、BTSから送信されるトレーニング・シー ケンスとが一致しない場合、**Return** > **Return** > **TS**を押して適切なトレーニング・シーケン スを選択します。

- 6. **Return** > **Return** > **Return** > **Timeslot Off On**を押してOnにします。
- 7. **Timeslot #** > **1** > **Enter**を押します。

**Timeslot Type** > **Normal** > **Configure Normal** > **E** > **Multiframe Channel** > **TCH/FS** > **PN9** (または**PN15**)を押します。

**Return** > **Return** > **Return** > **Timeslot Ampl Main Delta**をDelta > **Timeslot Off On**を押してOnにします。

上記の手順をタイムスロット3に対して繰り返します。

- 8. **Amplitude** > **More (1 of 2)** > **Alternate Amplitude** > **Alt Ampl Delta** > **50** > **dB**を押します。
- 9. SMモードのトラヒック・チャネル124の設定:

**Frequency** > **More (1 of 2)** > **Freq Channels**を押します。

**Device (BTS MS)**をMS > **Channel Band** > **GSM/EDGE Bands** > **P-GSM Mobile**を押します。

**Freq Channels Off On**を押してOnにします。

**Channel Number** > **124** > **Enter**を押します。

図[8-4](#page-263-0)を参照してください。アクティブ入力エリアには以下のように表示されます。 Channel: 124 (914.80000000MHz)

<span id="page-263-0"></span>図8-4

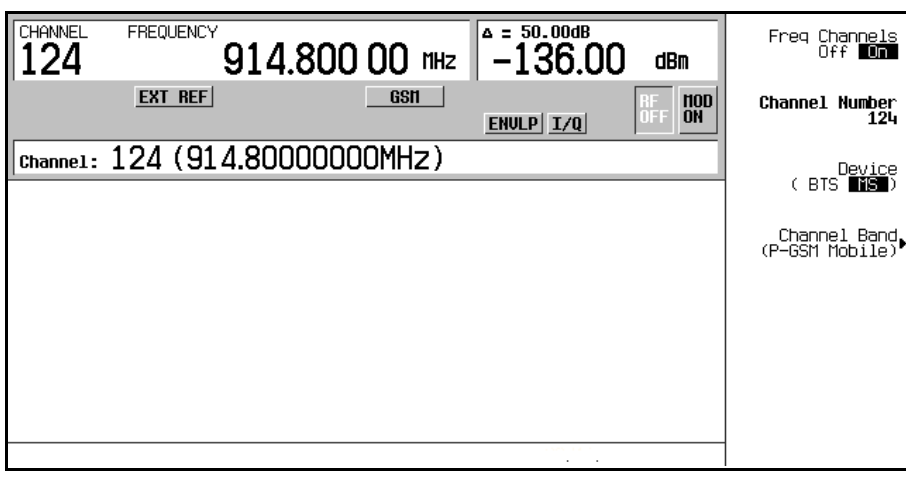

10. **Amplitude** > –**95** > **dBm**を押します。

#### 11. **Mode Setup** > **RF On/Off**を押します。

図[8-5](#page-264-0)を参照してください。画面上ではチャネル1、2、3がオンになっており、チャネル1と3は50 dBのオ ルタネート振幅設定になっています。また、RFインジケータが点灯しており、新しいパワー・レベルが ディスプレイの振幅エリアに表示されています。

<span id="page-264-0"></span>図8-5

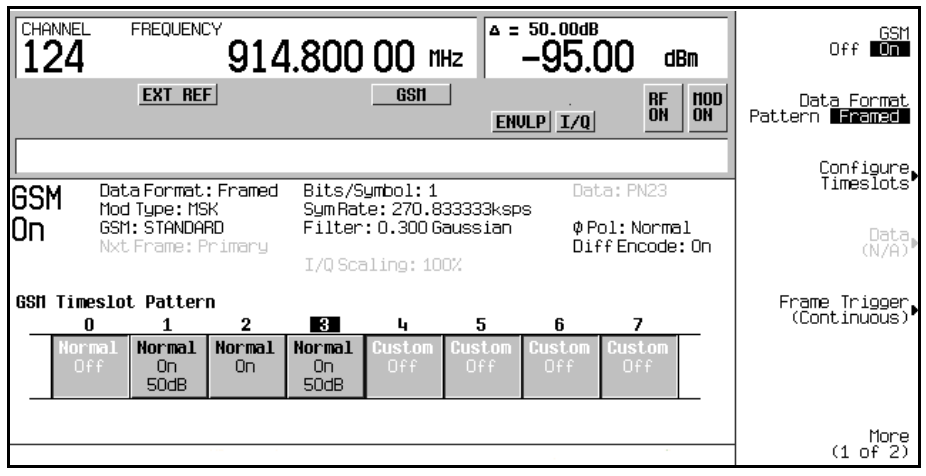

#### BCHとTCHへの同期

以下の手順では、ブロードキャスト・チャネル(BCH)に同期する方法を説明します。基地局を設定してBCH 信号の送信を開始します。BCHは同期論理チャネル(SCH)を伝送するためだけに必要です。

- 1. この章の「Agilent Technologies E4406A VSA[シリーズ・トランスミッタ・テスタの](#page-261-0)GSMモードの構成」と 「ESG[ベクトル信号発生器の](#page-262-1)GSMモードの構成」の手順に従って、試験用機器を同期可能な状態にします。
- 2. **Aux Fctn** > **BERT** > **BTS BERT GSM Loopback**を押します。
- 3. **Sync Source BCH TCH/PDCH**を押してBCHにします。
- 4. **GSM BERT Off On**をOn > **Synchronize to BCH/TCH/PDCH**を押します。252[ページの図](#page-265-0)8-6を参照してく ださい。ディスプレイ上でSynchronizing to BCHが一瞬点滅するのが見られます。

<span id="page-265-0"></span>図8-6

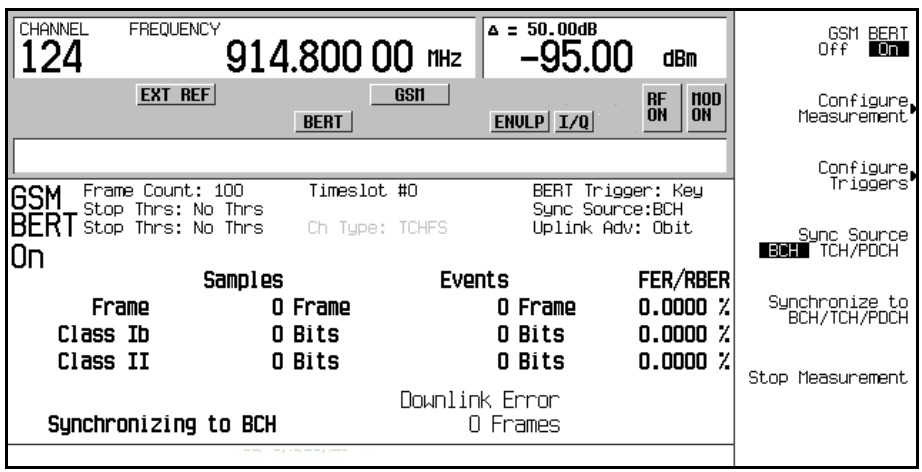

同期が確立されると、ESGはデコードするTCHの受信を待つ状態になり、Waiting for TCHという メッセージを表示します[。図](#page-265-1)8-7を参照してください。

<span id="page-265-1"></span>図8-7

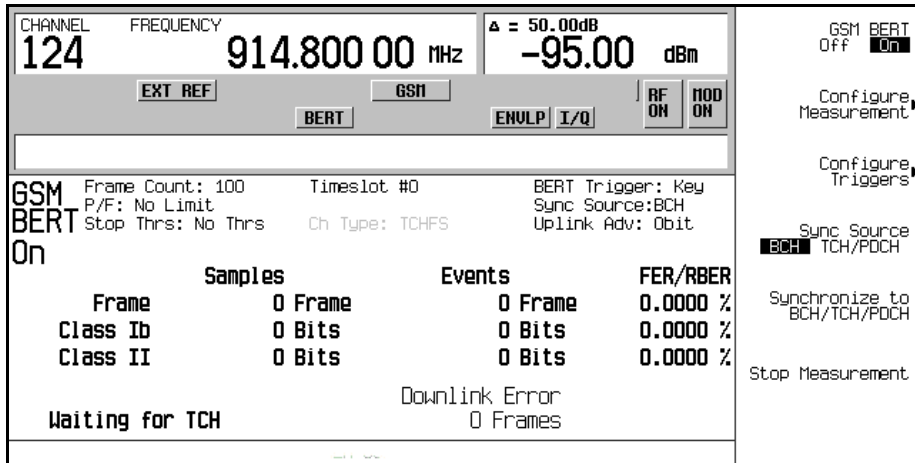

- 5. BCH信号をオフにし、TCH信号を送信するように基地局を設定します。
- 6. 基地局を設定してTCH信号の送信を開始します。TCHは有効なミッドアンブルを伝送するためだけに必 要です。

7. ESGで**Configure Measurement** > **Timeslot #** > **2** > **Enter**を押します。

ESGはタイムスロット2でTCHを待つ状態になります。

8. **Return** > **Synchronize to BCH/TCH/PDCH**を押して、TCHへの同期を開始します。

# 注記 EDGEフォーマットの場合、以下の手順でTCH Sync Lockを達成します。 **Configure Measurement** > **Timeslot #** > **2** > **Enter** > **Return** > **Adjust Gain**を押します。

ディスプレイ上でSynchronizing to TCHが点滅し、続いてSynchronizing to PNというメッ セージが表示されます。

同期が確立されると、Ready TCH Sync Lockメッセージが表示されます。図[8-8](#page-266-0)を参照してください。

#### <span id="page-266-0"></span>図8-8

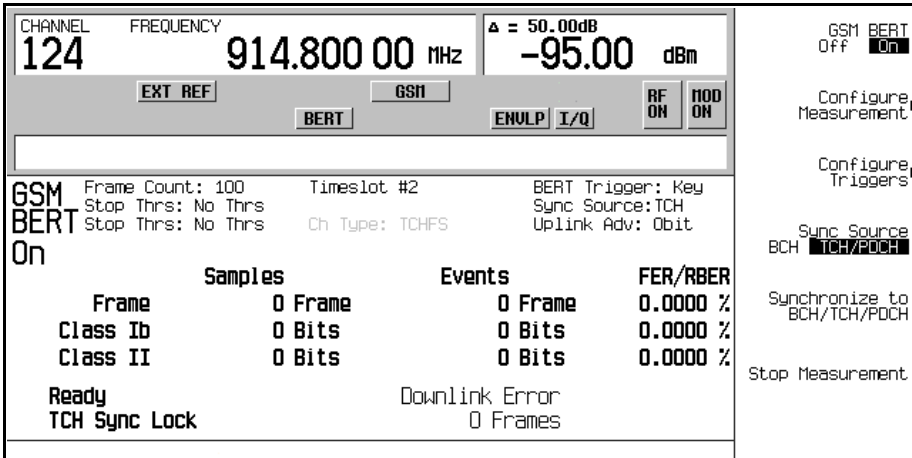

#### TCHへの同期

以下の手順では、トラヒック・チャネルに同期する方法を説明します。TCHは有効なミッドアンブルを伝送 するためだけに必要です。基地局によっては、あらかじめBCH同期を行わずにこの同期を実現できる場合も あります。

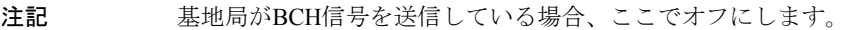

1. この章の「Agilent Technologies E4406A VSA[シリーズ・トランスミッタ・テスタの](#page-261-0)GSMモードの構成」と

「ESG[ベクトル信号発生器の](#page-262-1)GSMモードの構成」の手順に従って、試験用機器を同期可能な状態にします。

- 2. 基地局を設定してTCH信号の送信を開始します。TCHは有効なミッドアンブルを伝送するためだけに必 要です。
- 3. ESGで**Aux Fctn** > **BERT** > **BTS BERT GSM Loopback**を押します。
- 4. **Sync Source BCH TCH/PDCH**を押してTCH/PDCHにします。
- 5. **Configure Measurement** > **Timeslot #** > **2** > **Enter**を押します。

ESGはタイムスロット2でTCHを待つ状態になります。

6. **Return** > **GSM BERT Off On**を押して**On**にします。

注記 次のエラー・メッセージが表示される場合

522 Demodulator Unleveled; Input amplitude underrange

TCH信号が受信されていないことを示します。

7. **Synchronize to BCH/TCH/PDCH**を押してTCHへの同期を開始します。

ディスプレイ上でSynchronizing to TCHが点滅し、続いてSynchronizing to PNというメッ セージが表示されます。

同期が確立されると、Ready TCH Sync Lockメッセージが表示されます。図[8-9](#page-267-0)を参照してください。

<span id="page-267-0"></span>図8-9

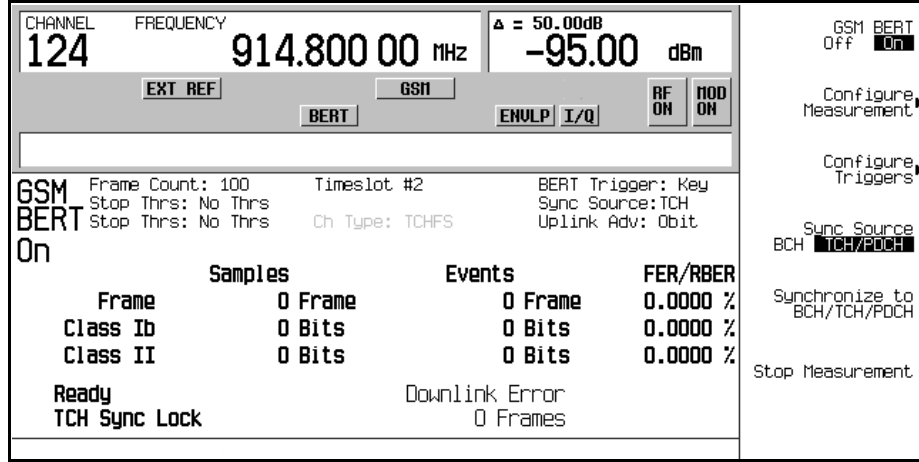

#### ループバックBER測定の実行

以下の手順では、ループバックBER測定のフレーム・カウントの構成、合否リミットの設定、早期停止基準 の設定方法を説明します。

- 1. **Configure Measurement** > **Measurement Mode BER/BLER% Search**を押してBER/BLER%にします。
- 2. **BER/BLER% Configure** > **BER% TCH/FS Configure**を押します。
- 3. **Frame Count** > **100** > **Enter**を押します。
- 4. **Pass/Fail Limits** > **Class II RBER** > **2** > **%**を押します。
- 5. **Return** > **Threshold # of Events to Stop** > **Class II Bit Error** > **300** > **Enter**を押します。

**Class II Bit Error**ソフトキーが強調表示され、ソフトキーの下に300 eventsと表示され、ディスプレイの ステータス・エリアにStop Thrs: CII(300)と表示されます。

図8-10

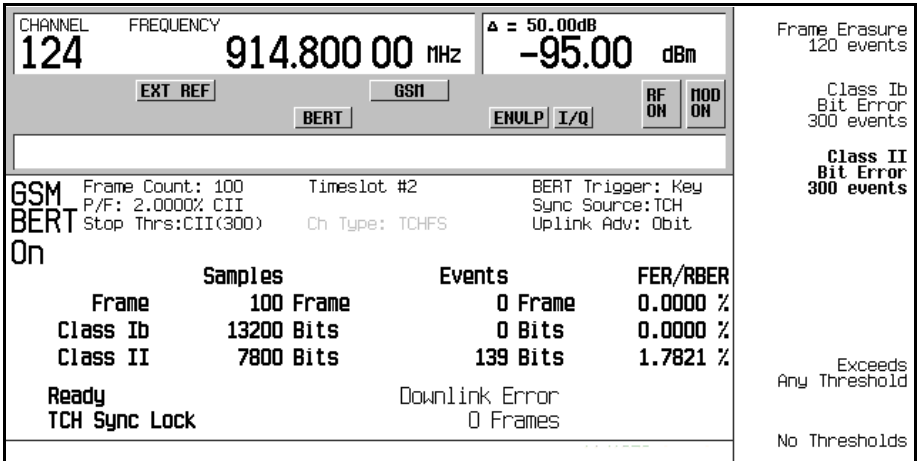

6. **Trigger**ハードキーを押して測定を開始します。

以下のどちらかの条件が満たされた場合、画面の左下隅にPassまたはFailが表示されます。

- **•** 測定が正常に終了した場合。この例では100フレーム後。
- **•** 停止基準で指定された数のイベントが発生したために、測定が早期に終了した場合。

256[ページの図](#page-269-0)8-11を参照してください。

<span id="page-269-0"></span>図8-11

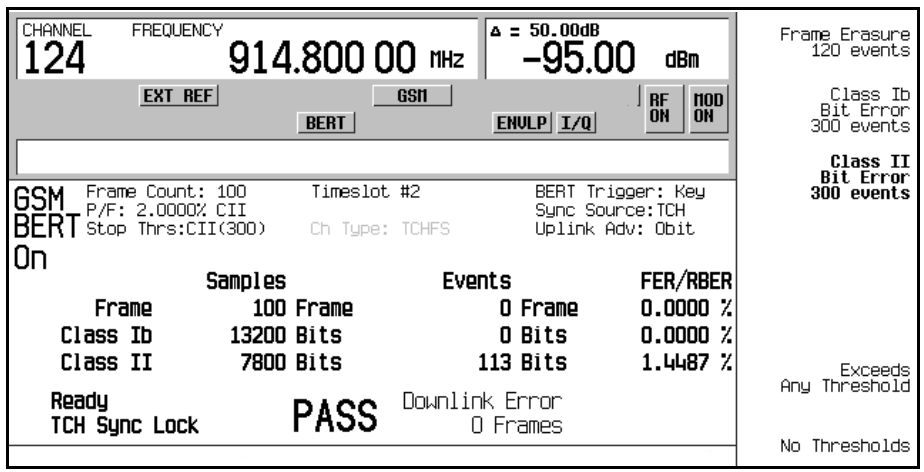

注記 その他のトリガ・モード(例えばImmediate)を選択する手順:

**Return**を3回押し、**Configure Triggers** > **BERT Trigger Source** > **Immediate**を 押します。

# 振幅感度サーチの使用

この手順では、振幅感度サーチの合格振幅と上下の振幅境界、ターゲット・エラー・パーセンテージ、およ びフレーム・カウントを設定する方法を説明します。

- 1. **Aux Fctn** > **BERT** > **BTS BERT GSM Loopback**を押します。
- 2. **Configure Measurement** > **Measurement Mode BER/BLER% Search**を押してSearchにします。 **Configure Sensitivity Search**および**Arm Sensitivity Search**ソフトキーが使用可能になります。
- 3. **Configure Sensitivity Search**を押して、感度サーチを構成するソフトキー・メニューを表示します。[257](#page-270-0) [ページの図](#page-270-0)8-12を参照してください。

<span id="page-270-0"></span>図8-12

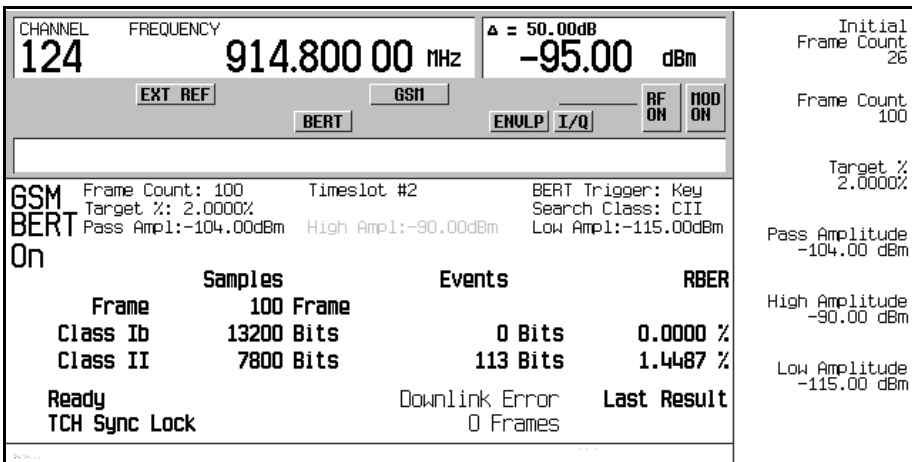

- 4. **Frame Count** > **100** > **Enter**を押します。
- 5. **Target %** > **2** > **%**を押します。
- 6. **Pass Amplitude** > –**95** > **dBm**を押します。
- 7. **High Amplitude** > –**86** > **dBm**を押します。
- 8. **Low Amplitude** > –**104** > **dBm**を押します。
- 9. **Return** > **Arm Sensitivity Search**を押します。感度サーチがアーミングされます。図[8-13](#page-271-0)を参照してく ださい。

<span id="page-271-0"></span>図8-13

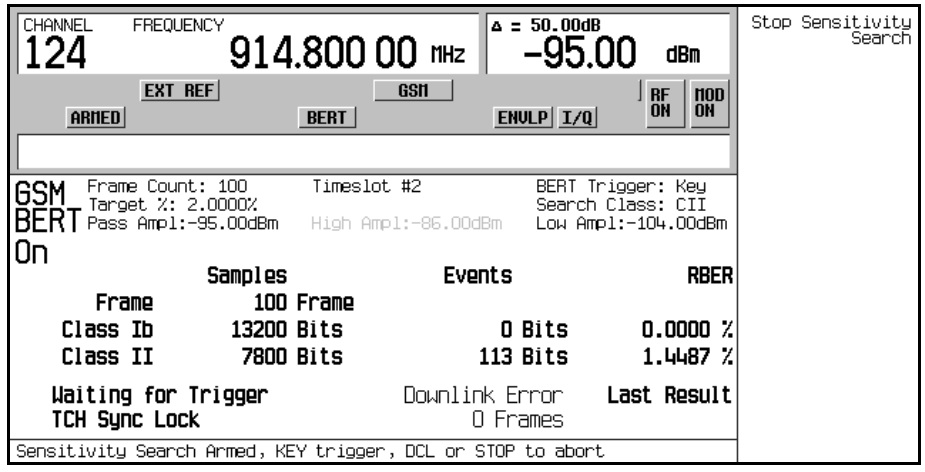

10. **Trigger**を押して測定を開始します。

サーチが終了すると、以下のどちらかの条件が満たされた場合に、画面の左下隅にPassまたはFailが 表示されます。

- **•** 上下の振幅範囲内で結果がターゲット・パーセント以下の場合。
- **•** ターゲット・パーセントのBER/RBERで上または下の振幅レベルを超えた場合。

図[8-14](#page-272-0)を参照してください。

<span id="page-272-0"></span>図8-14

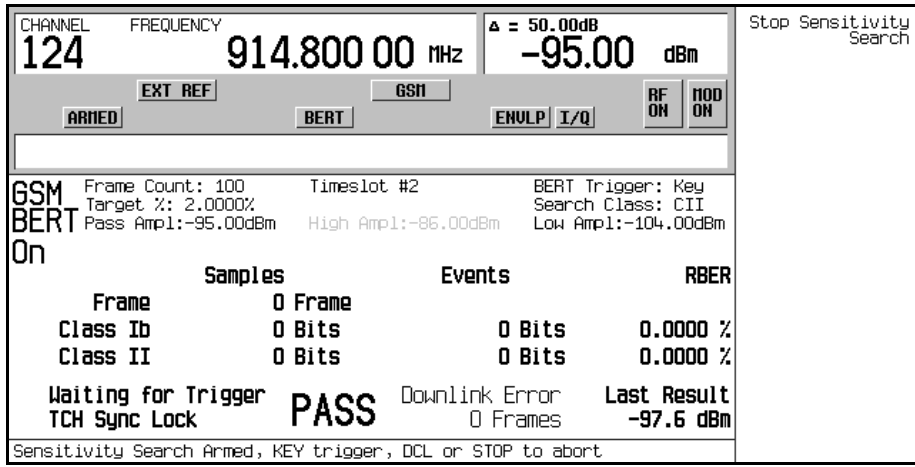

# 11. **Stop Sensitivity Search**を押して測定を終了します。

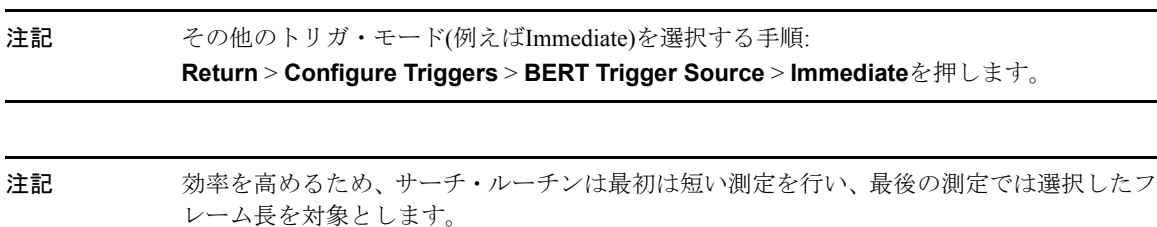

# EDGEフォーマットでの外部フレーム・トリガ機能の使用

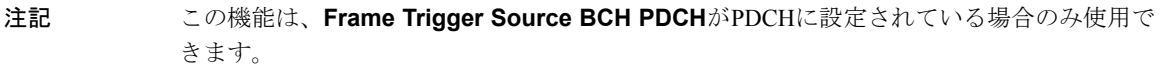

外部フレーム・トリガ機能は、PDCH同期のバースト・タイミングを調整するために使用します。このため には、遅延値を計算して初期値を調整する必要があります。

#### 初期遅延値の測定

1. BTSとVSAの設定を構成します。図[8-15](#page-273-0)を参照してください。

<span id="page-273-0"></span>図8-15 外部遅延値測定のためのシステム構成

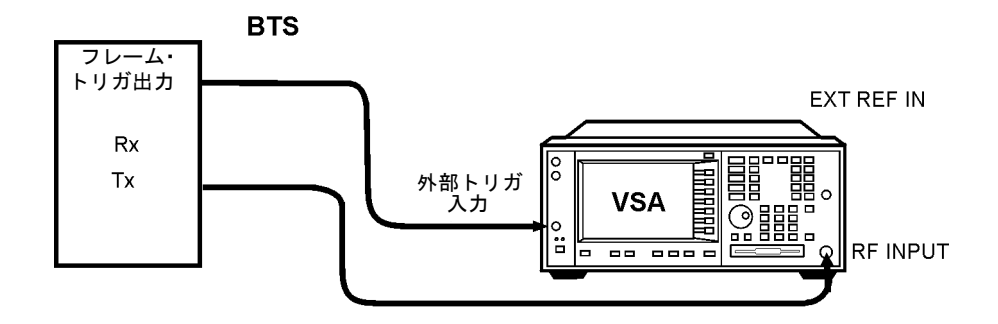

2. タイムスロット0でフレーム・トリガEDGEバーストを送信するようにBTSを設定します。

- 3. VSAで**Mode** > **EDGE w/GSM**を押します。
- 4. **Measure** > **Waveform (Time Domain)**を押します。
- 5. **Meas Setup** > **Trig Source** > **Ext Front**を押します。
- 6. **Makers**を押します。
- 7. マーカ機能を使って、BTSのフレーム・トリガとミッドアンブルの開始エッジとの間のオフセット値(D) をマイクロ秒単位で測定します。261[ページの図](#page-274-0)8-16を参照してください。

<span id="page-274-0"></span>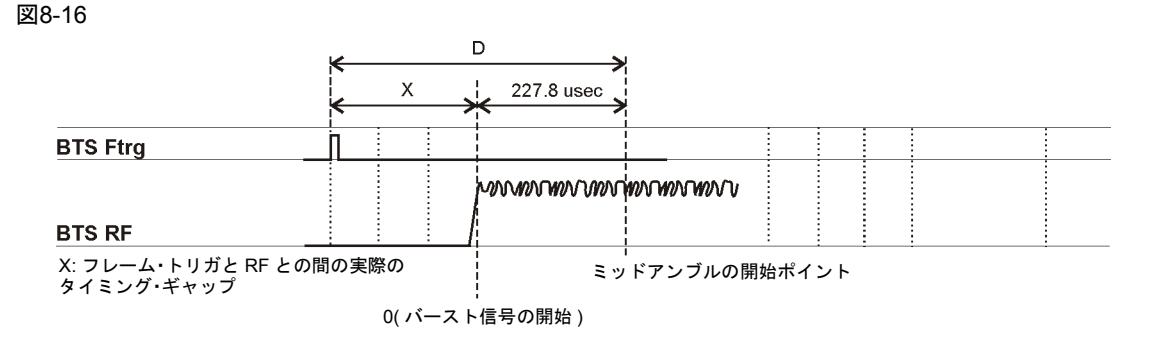

measure\_delay

8. 次の式を使ってオフセット値Xを計算します。

*X* (シンボル数) = (*D* – *227.8*) / *3.693*

ここで、EDGEモードでは、3.693 µsが1シンボルに相当します。

#### 遅延値の調整

1. ESG、BTS、VSAの設定を構成します。262[ページの図](#page-275-0)8-17を参照してください。

<span id="page-275-0"></span>図8-17

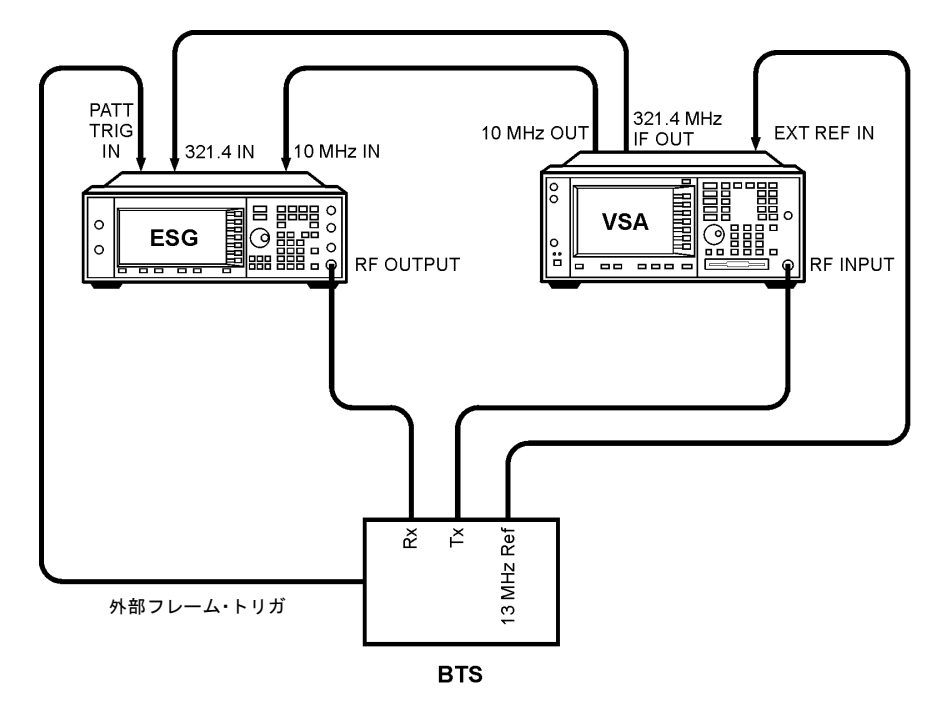

bts\_loopback

- 2. **Aux Fctn** > **BERT** > **BTS BERT EDGE Loopback**を押します。
- 3. **EDGE BERT**をOn > **Configure Triggers**を押します。
- 4. **Frame Trigger Source BCH PDCH** を押してPDCHにします。
- 5. **Configure Triggers** > **Frame Trigger Source Int Ext**を押してExtにします。
- 6. Ext Frame Trigger Delayを押し、前のセクションで計算したXの値を入力します。

注記 261[ページの図](#page-274-0)8-16のように、フレーム・トリガがタイムスロット0より前側にある場合、X は負の値で入力します。

#### 7. **Return** > **Synchronize to BCH/PDCH**を押します。

同期が達成され、Readyステータスが表示されます。ただし、Synchronizingが点滅し続ける場合 や、Readyステータスが1秒未満しか表示されない場合は、遅延値を2シンボル増やすかまたは減らして、 もう一度Synchronize to BCH/PDCHソフトキーを押します。Readyステータス(同期)が安定するまでこの 手順を繰り返します。

8. **Configure Triggers** > **Ext Frame Trigger Delay**を押します。

9. ノブをゆっくりと回して遅延値を変更し、Readyステータスが表示される遅延値の範囲を調べます。

注記 遅延値は0.25単位で入力できますが、実際のアップリンク・バースト位置は1.0シンボル単位 で変更できます。

10. ±3シンボルの範囲の遅延値でPDCHが同期される場合、中央の値をフレーム・トリガ遅延に設定します。

# 概念リファレンス

# W-CDMAのフレーム構造

このセクションでは、W-CDMAのフレーム構造のグラフィック表現と、対応する表を、ダウンリンクとアッ プリンクの両方のチャネルについて記載します。

# ダウンリンクPICHのフレーム構造

図9-1 PICHのフレーム構造

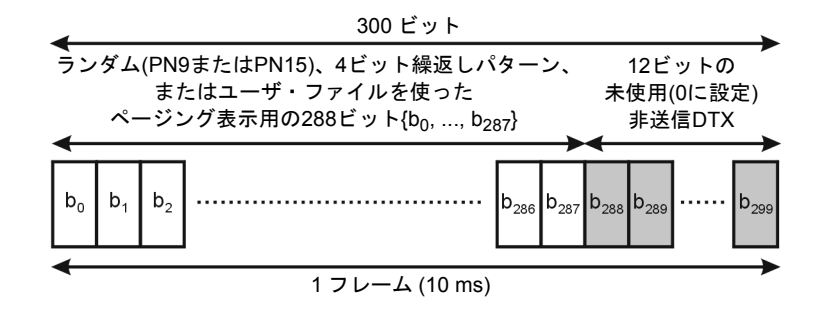

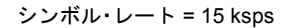

pk767b

# ダウンリンクPCCPCH + SCHのフレーム構造

図9-2 PCCPCH + SCHのフレーム構造

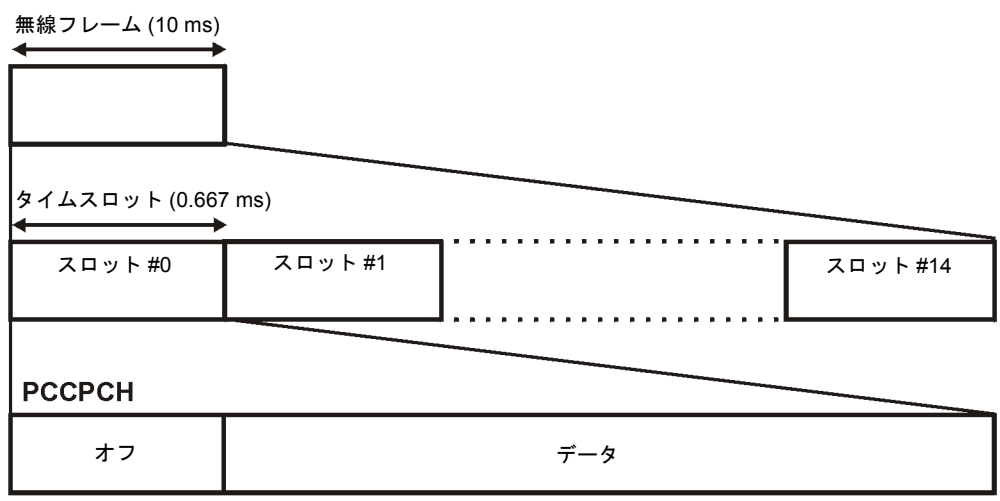

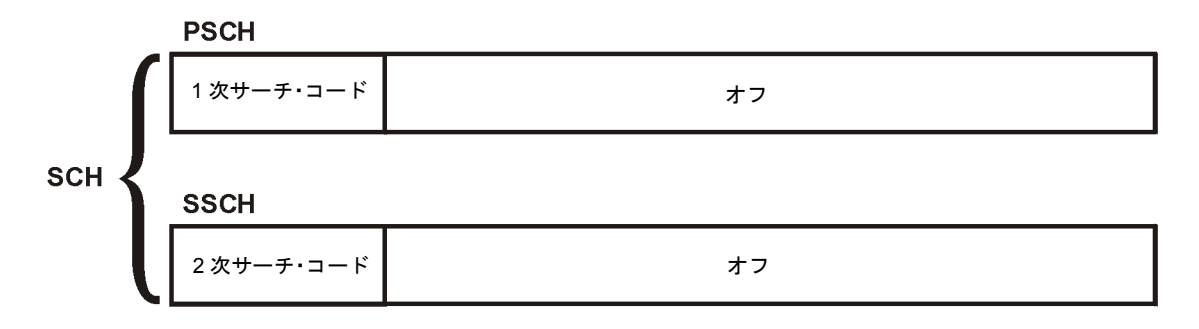

pk760b

表9-1 PCCPCH + SCHフィールドの長さ

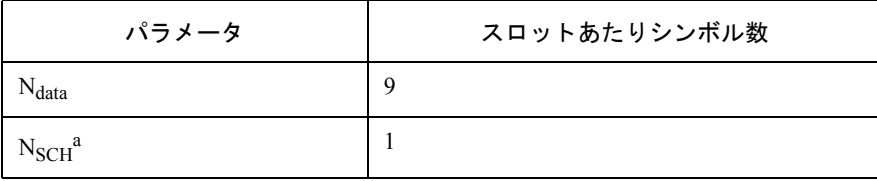

a. SCHはPSCHとSSCHを含みます。

# ダウンリンクDPCCH/DPDCHのフレーム構造

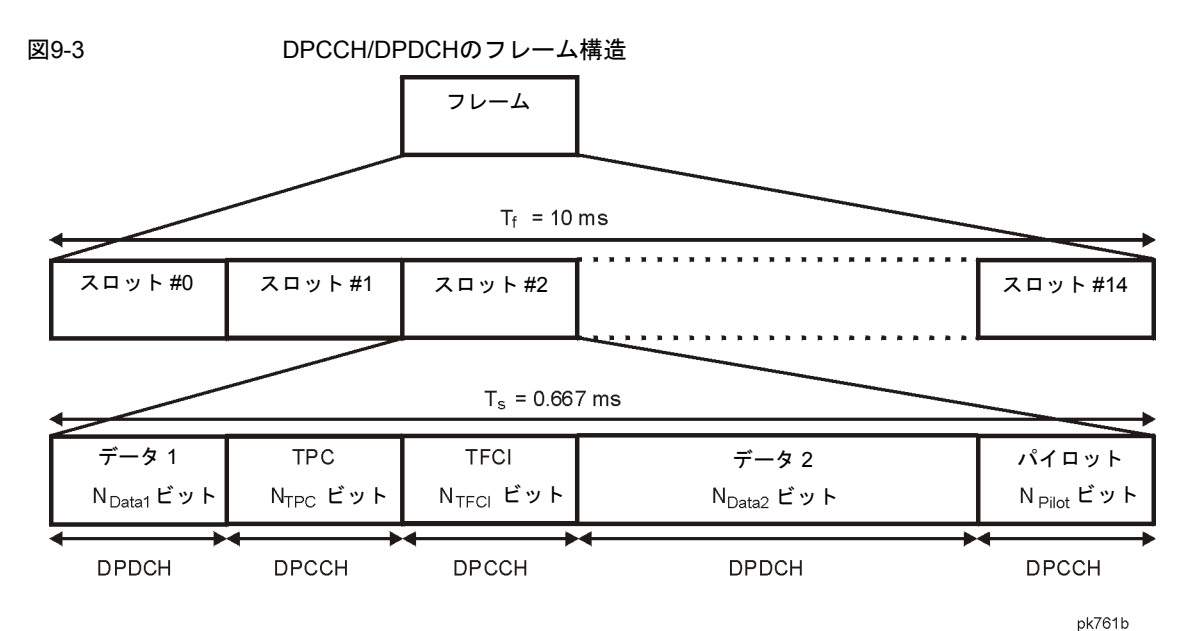

#### <span id="page-281-0"></span>表9-2 DPDCHとDPCCHのフィールド

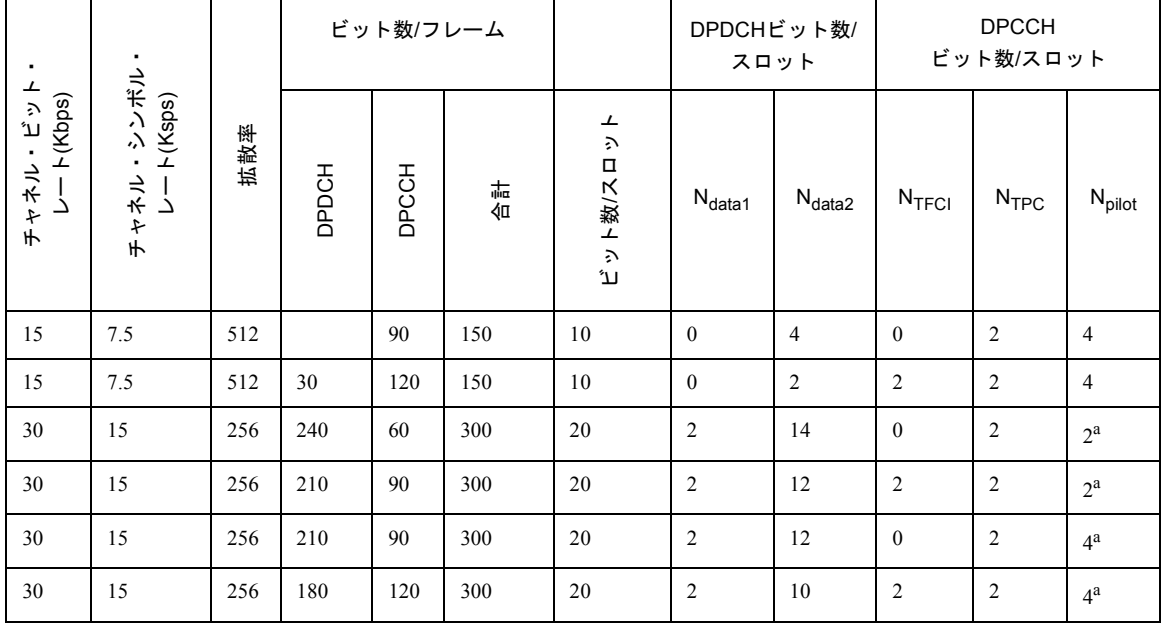

# 概念リファレンス W-CDMAのフレーム構造

表9-2 DPDCHとDPCCHのフィールド

| ᅩ<br>チャキラ・カット<br>フート(Kbps) | チャキラ・ツソボラ・<br>レート(Ksps) | 拡散率            | ビット数/フレーム |       |       |                                             | DPDCHビット数/<br>スロット |                    | <b>DPCCH</b><br>ビット数/スロット |                  |                    |
|----------------------------|-------------------------|----------------|-----------|-------|-------|---------------------------------------------|--------------------|--------------------|---------------------------|------------------|--------------------|
|                            |                         |                | DPDCH     | DPCCH | 結合    | ┷<br>$\mathfrak{D}$<br>$\Box$<br>ト数/ス<br>たい | $N_{data1}$        | $N_{\text{data2}}$ | N <sub>TFCI</sub>         | N <sub>TPC</sub> | N <sub>pilot</sub> |
| 30                         | 15                      | 256            | 150       | 150   | 300   | 20                                          | $\overline{2}$     | 8                  | $\mathbf{0}$              | $\overline{2}$   | ga                 |
| 30                         | 15                      | 256            | 120       | 180   | 300   | 20                                          | $\overline{2}$     | 6                  | $\overline{2}$            | $\overline{2}$   | 8 <sup>a</sup>     |
| 60                         | 30                      | 128            | 510       | 90    | 600   | 40                                          | 6                  | 28                 | $\mathbf{0}$              | $\overline{2}$   | 4 <sup>a</sup>     |
| 60                         | 30                      | 128            | 480       | 120   | 600   | 40                                          | 6                  | 26                 | $\overline{2}$            | $\overline{2}$   | 4 <sup>a</sup>     |
| 60                         | 30                      | 128            | 450       | 150   | 600   | 40                                          | 6                  | 24                 | $\mathbf{0}$              | $\overline{2}$   | ga                 |
| 60                         | 30                      | 128            | 420       | 180   | 600   | 40                                          | 6                  | 22                 | $\overline{2}$            | 2                | 8 <sup>a</sup>     |
| 120                        | 60                      | 64             | 900       | 300   | 1200  | 80                                          | 12                 | 48                 | 8 <sup>b</sup>            | $\overline{4}$   | 8                  |
| 240                        | 120                     | 32             | 2100      | 300   | 2400  | 160                                         | 28                 | 112                | 8 <sup>b</sup>            | $\overline{4}$   | 8                  |
| 480                        | 240                     | 16             | 4320      | 480   | 4800  | 320                                         | 56                 | 232                | 8 <sup>b</sup>            | 8                | 16                 |
| 960                        | 480                     | 8              | 9120      | 480   | 9600  | 640                                         | 120                | 488                | 8 <sup>b</sup>            | 8                | 16                 |
| 1920                       | 960                     | $\overline{4}$ | 18720     | 480   | 19200 | 1280                                        | 248                | 1000               | 8 <sup>b</sup>            | 8                | 16                 |

a. パイロット・ビット数は、チャネルのシンボル・レートが15 kspsか30 kspsかによって異なる可能性があります。

b. TFCIビットを使用しない場合、TFCIフィールドではDTX(不連続伝送)が用いられます。

# アップリンクDPCCH/DPDCHのフレーム構造

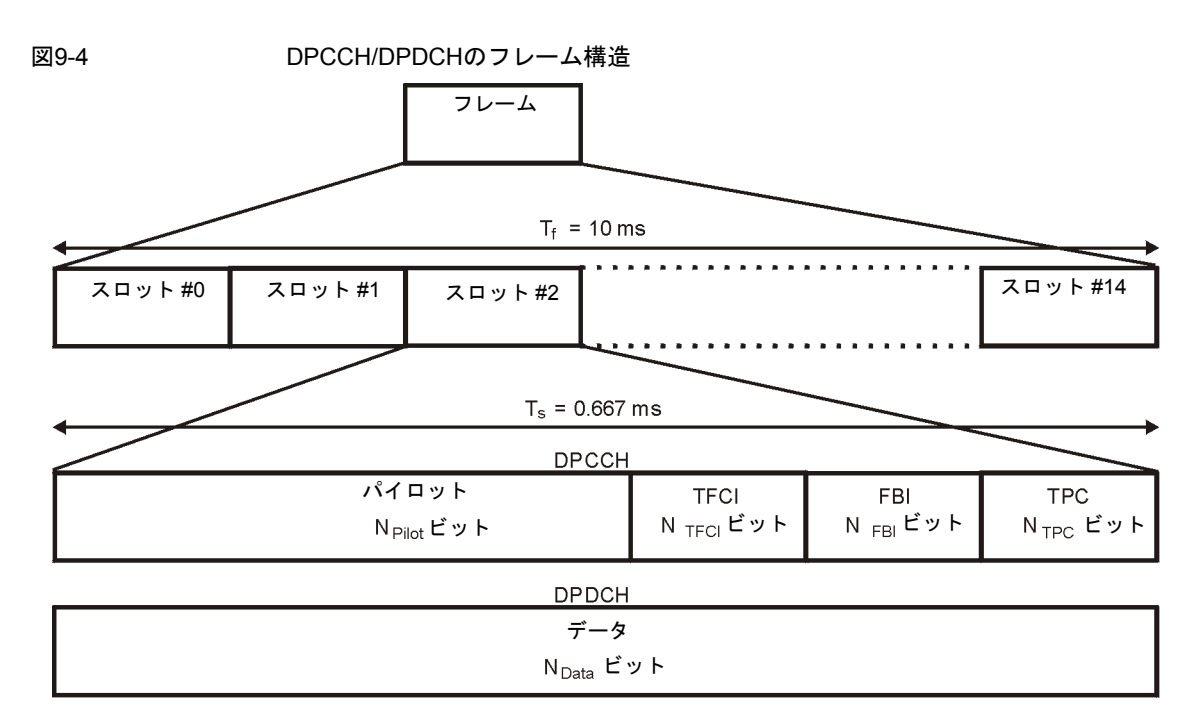

表9-3 DPDCHのフィールド

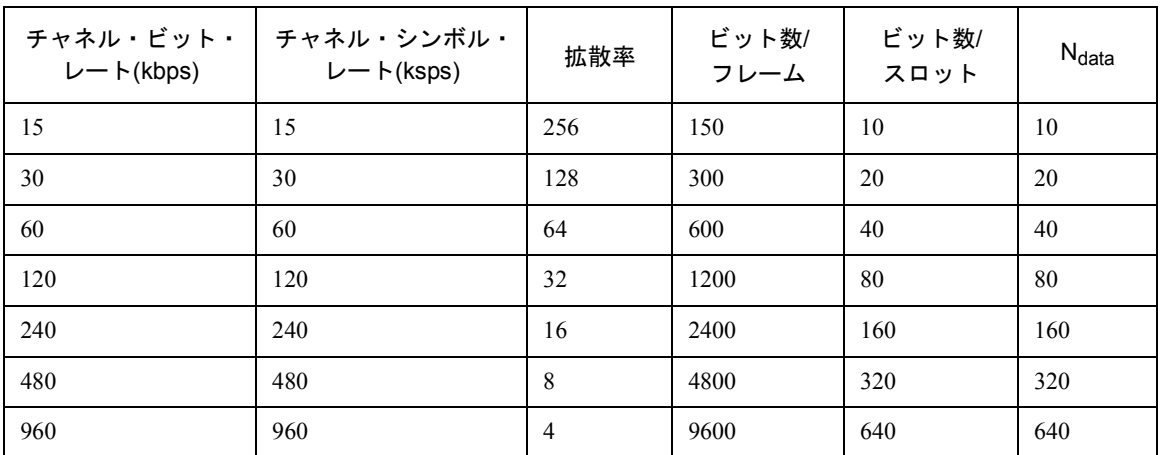

pk762b

# 概念リファレンス W-CDMAのフレーム構造

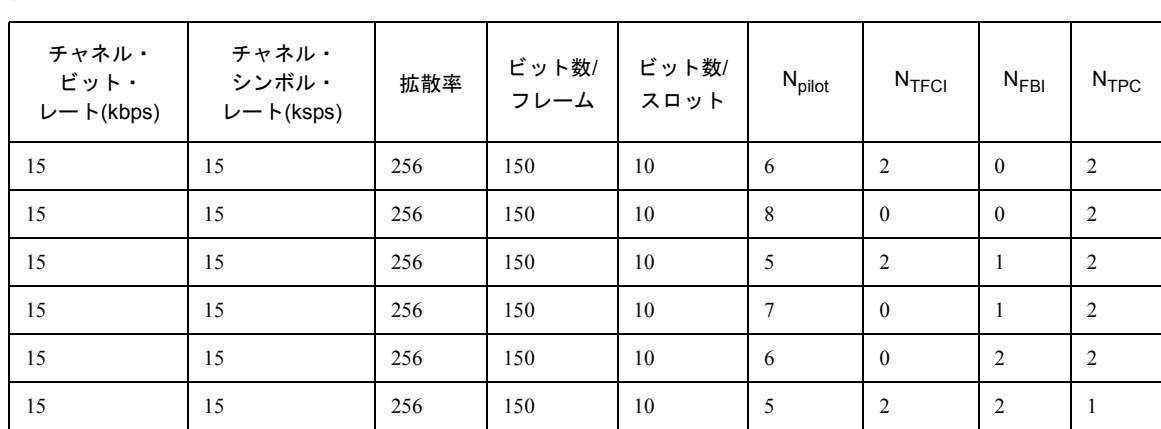

表9-4 DPCCHのフィールド

# コンポーネント・テスト用W-CDMA変調

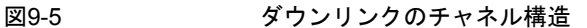

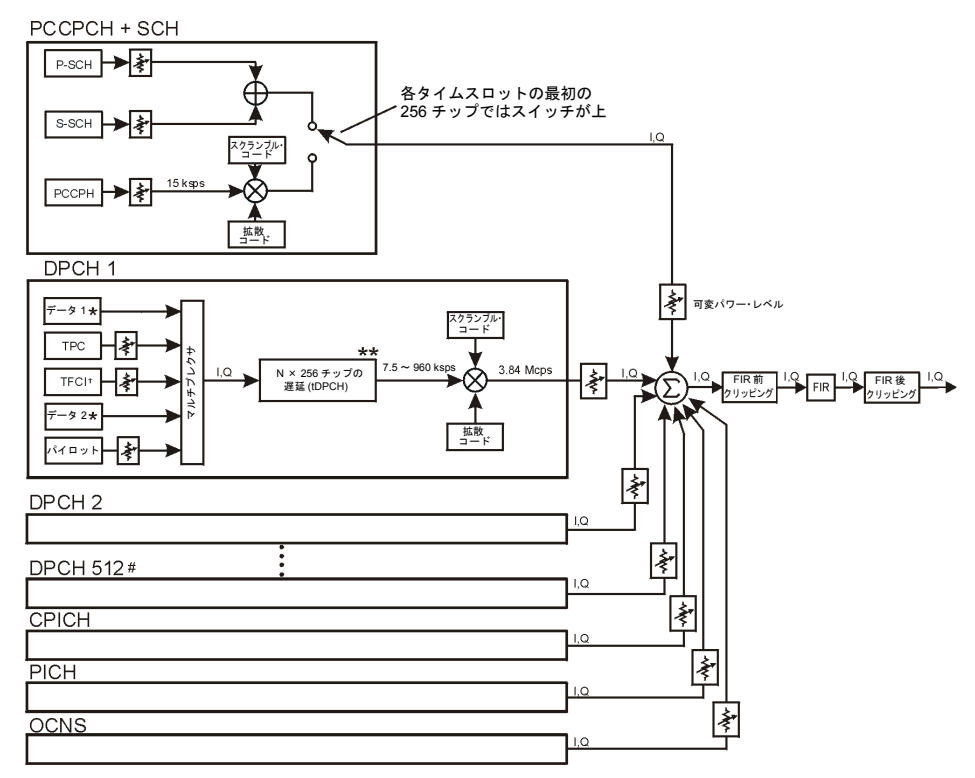

最大 512 のトラヒック・チャネル

\*\* シンボル・オフセットの範囲はチャネル・シンボル・レートに依存します。

伝送は TFC ありまたはなしの構成が可能で、パイロット・ビット数は可変です。

ランダム・データ、PN9、または 8 ビット繰返しパターン

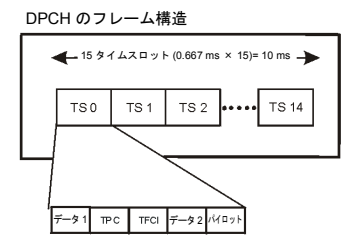

概念リファレンス コンポーネント・テスト用W-CDMA変調

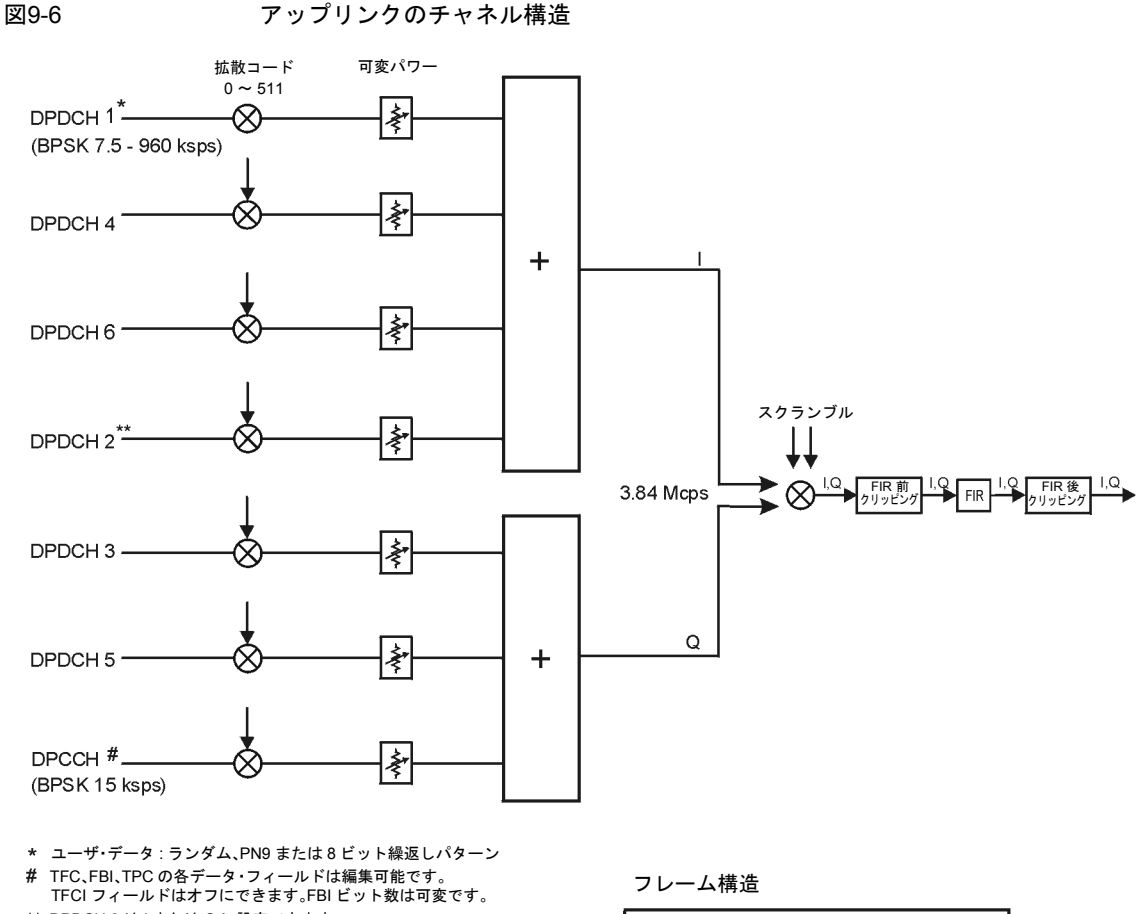

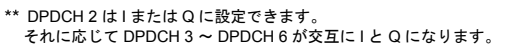

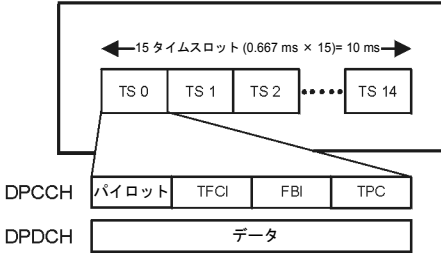

pk757b

# 概念リファレンス コンポーネント・テスト用W-CDMA変調

# TPC値の理解

TPC値は、受信した基地局または移動機の送信パワーがどのように変化するかを決定します。チャネル・テー ブル・エディタでは、TPC値は入力や変更に便利なように16進形式で表現されます[。図](#page-287-0)9-7のチャネル・テー ブル・エディタでは、TPC値7F80が強調表示されています。

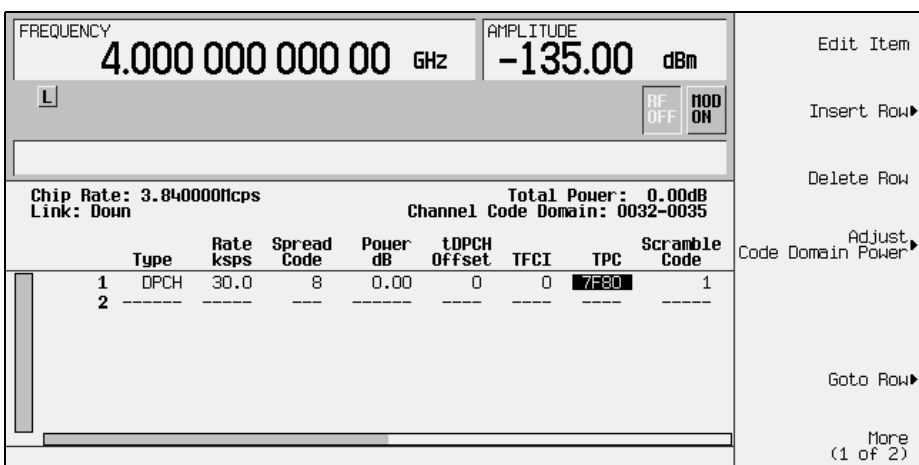

<span id="page-287-0"></span>図9-7 ついて 強調表示されたTPC値

16進数のTPC値は、対応する2進数に変換されます。この例では、値7F80が111 1111 1000 0000になります。2 進数のTPC値は15桁であることに注意してください。1個のフレームには15個のタイムスロットがあるので、 2進数の1桁が各タイムスロットに割り当てられます(275[ページの図](#page-288-0)9-8を参照)。この割り当てられたビット が、TPCビット・フィールドを埋めるのに必要な数だけ繰り返されます(表[9-2](#page-281-0)のN<sub>TPC</sub>の列を参照)[。図](#page-288-0)9-8の例 はタイムスロットあたり2個のTPCビットを使用するので、値は11または00です。

TPCビットが1の場合、受信した基地局または移動機は、W-CDMA標準で指定された値だけ送信パワーを増 加させます。同様に、TPCビットが0の場合、同じ値だけパワーが減少します。この例では、送信パワーはタ イムスロット0~7で増加し、タイムスロット8~14で減少します。
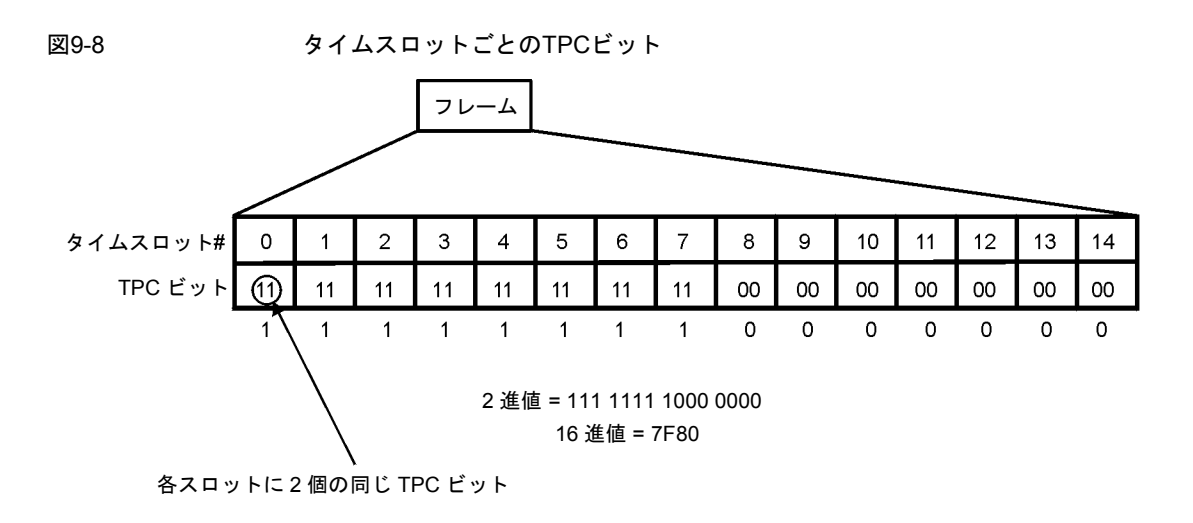

## TFCI、TPC、パイロット・パワー・オフセットの理解

ダウンリンク制御チャネル(DPCCH)に適用されるTFCI、TPCおよびパイロット・パワー・オフセット(PO)は、 データ・チャネル(DPDCH)の送信パワーを基準とします。通常、これらのオフセットは正の値に設定されま す(276[ページの図](#page-289-0)9-9を参照)。その目的は、移動機と基地局との間のリンクを維持するために、制御シンボル をデータ・シンボルよりも高いレベルで送信することです。DPCCHの送信パワーだけがオフセットされるの で、全送信パワーを最小限に抑えることができ、システムにおける雑音を減らす効果があります。

## 概念リファレンス コンポーネント・テスト用W-CDMA変調

<span id="page-289-0"></span>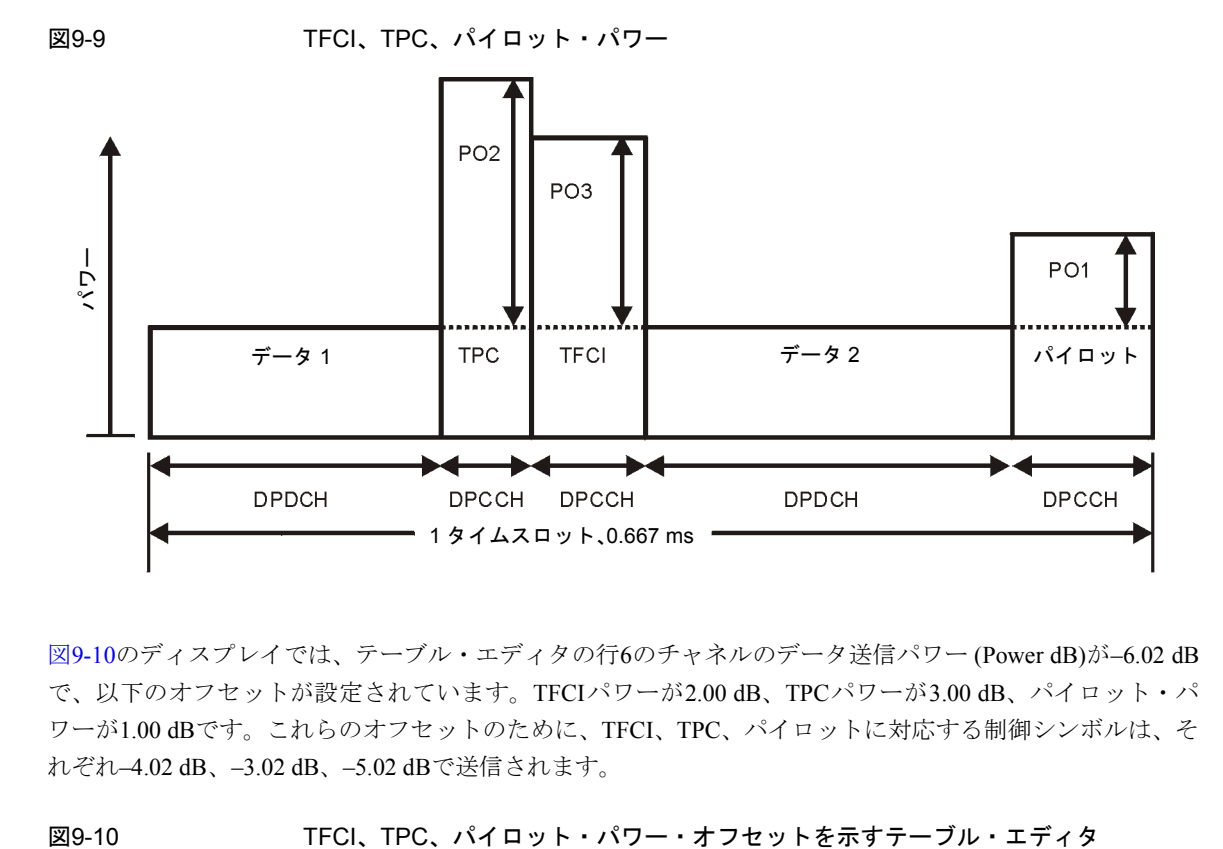

図[9-10](#page-289-1)のディスプレイでは、テーブル・エディタの行6のチャネルのデータ送信パワー (Power dB)が–6.02 dB で、以下のオフセットが設定されています。TFCIパワーが2.00 dB、TPCパワーが3.00 dB、パイロット・パ ワーが1.00 dBです。これらのオフセットのために、TFCI、TPC、パイロットに対応する制御シンボルは、そ れぞれ–4.02 dB、–3.02 dB、–5.02 dBで送信されます。

<span id="page-289-1"></span>

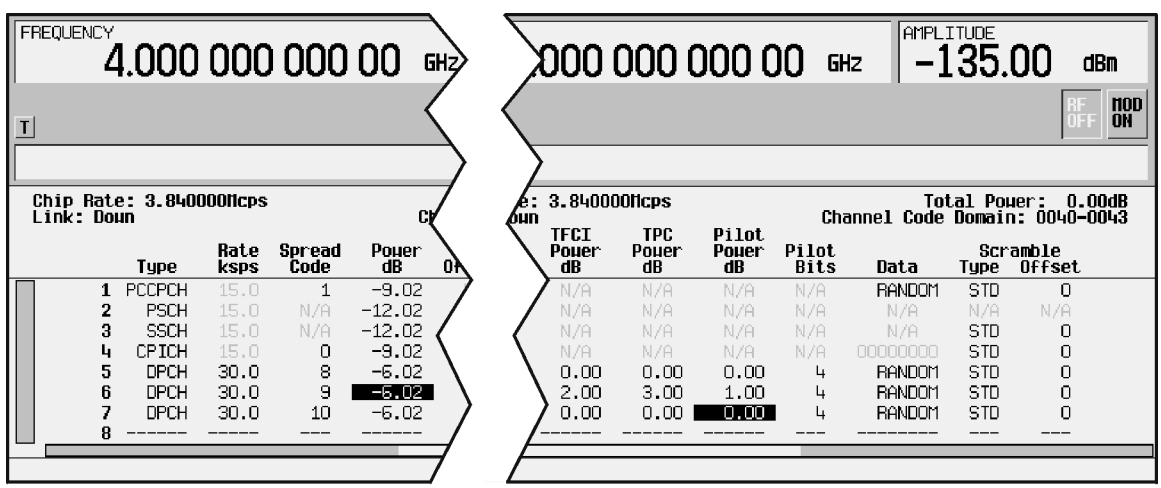

## ダウンリンク・スクランブル・コードの計算

オプション400信号発生器には、3GPP仕様に適合するダウンリンク・チャネルのスクランブリング・コード が実装されています。これは、ダウンリンクのEdit Channel Setupテーブル・エディタのScramble Code、 Scramble Type、Scramble Offsetの各フィールドで実現されています。これらのフィールドは連 動しているため、どれか1つのフィールドを設定すると、実際のスクランブル・コードが変化します。これら の関係を理解するには、次の式を参照してください。

## $n = (16 \times i) + k + m$

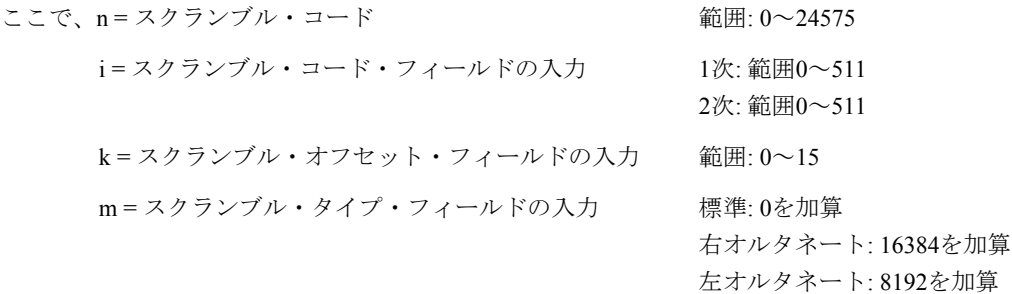

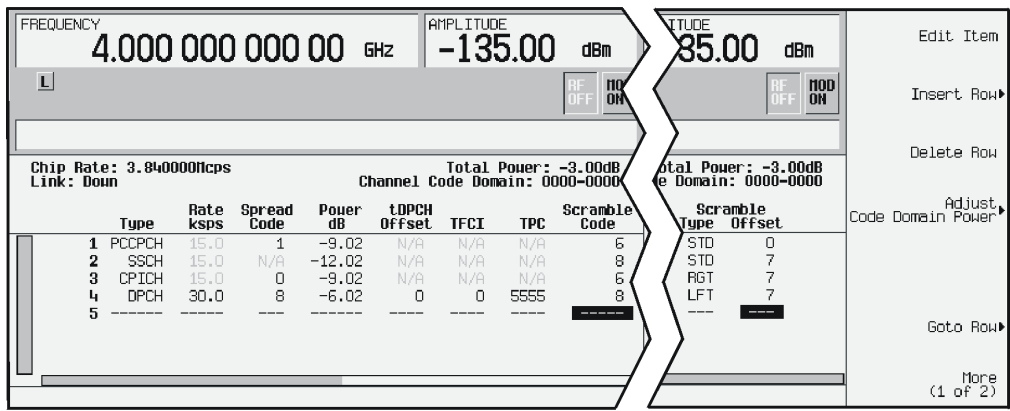

Scramble Codeフィールドには1次と2次の2つのセットがあり、それぞれフィールドの範囲は0~511で

## 概念リファレンス コンポーネント・テスト用W-CDMA変調

す。1次と2次のどちらのセットを使うかは、Scramble Offsetフィールドで決定されます。Scramble Offsetフィールドが0の場合、スクランブル・コードは1次セットにあります。0以外の値が指定されると、 2次セットが有効になります。Scramble Offsetフィールドの範囲は0~15です。

Scramble Typeフィールドには、標準、右オルタネート、左オルタネートの3つのモードがあります。標 準スクランブル・タイプは値が0で、スクランブル・コードに影響しません。右オルタネートを選択すると実 際のスクランブル・コードに16384が加算され、左オルタネートを選択すると8192が加算されます。

#### 標準スクランブル・タイプのスクランブル・コード

1次スクランブル・コードは、Scramble Codeフィールドの値と16の積です。したがって、1次スクラン ブル・コード・セットには0から8176までの16のすべての倍数が含まれます。

2次スクランブル・コードは、Scramble Offsetフィールドの0でない値と1次スクランブル・コードと の和です。2次スクランブル・コード・セットは16の倍数の間の数を使用します。

したがって、標準スクランブル・タイプを使用する場合、0から8191までのすべての数がスクランブル・コー ドとして使用できます。

1次と2次のセットから生成されるスクランブル・コードの例については、以下を参照してください。

#### $n = (16 \times i) + k + m$

$$
\texttt{Z} \texttt{Z} \texttt{C} n = \texttt{X} \texttt{Y} \texttt{D} \texttt{Y} \texttt{Y} \texttt{I} \cdot \texttt{I} - \texttt{N}
$$

i = スクランブル・コード・フィールドの入力 k = スクランブル・オフセット・フィールドの入力 m = スクランブル・タイプ・フィールドの入力

A: 1次セット B: 2次セット

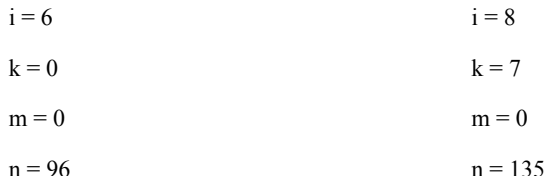

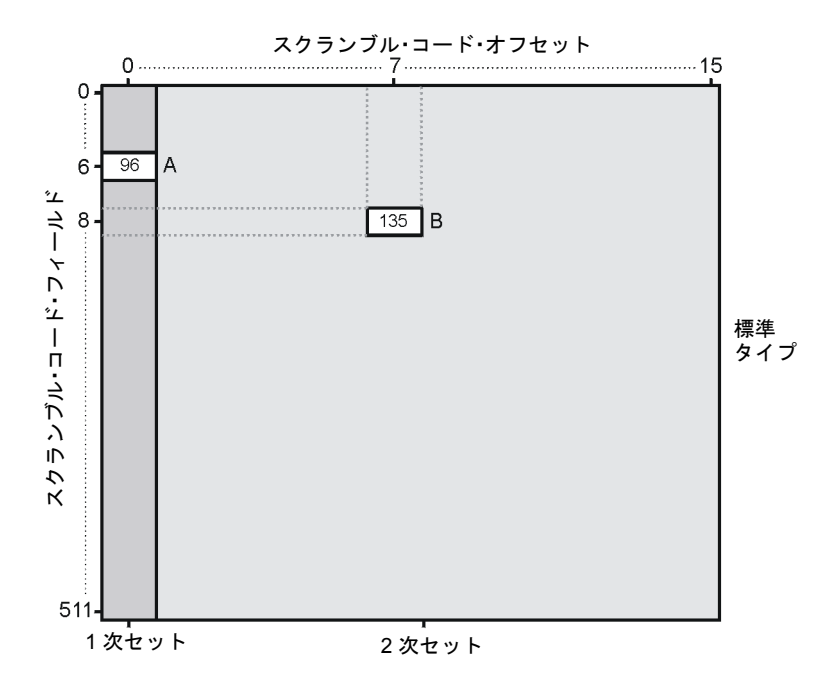

#### 右および左オルタネート・スクランブル・タイプのスクランブル・コード

右オルタネートでは16384、左オルタネートでは8192がスクランブル・コードに加算されることを念頭に置い て、以下に示す右オルタネートと左オルタネートの各スクランブル・タイプで生成されるスクランブル・コー ドの例を参照してください。

 $n = (16 \times i) + k + m$ 

ここでn = スクランブル・コード

i = スクランブル・コード・フィールドの入力 k = スクランブル・オフセット・フィールドの入力 m = スクランブル・タイプ・フィールドの入力

A: 1次セット + 左オルタネート B: 2次セット + 右オルタネート

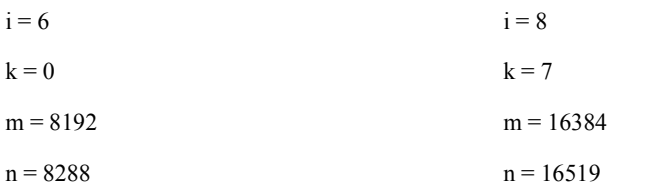

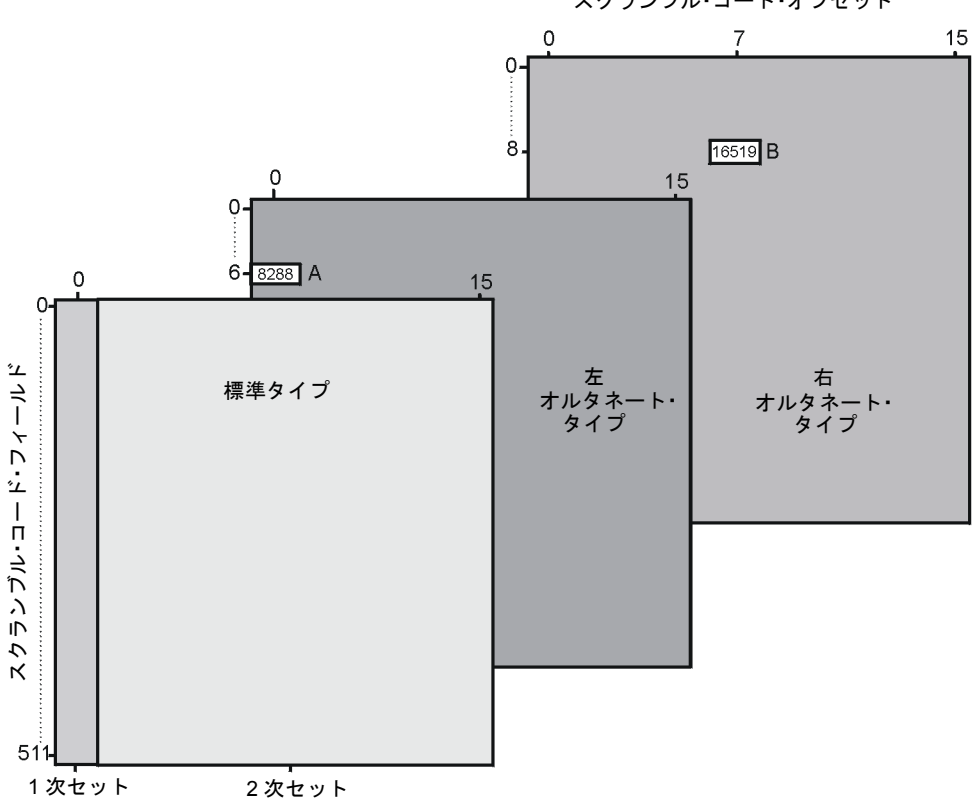

スクランブル・コード・オフセット

# レシーバ・テスト用W-CDMAダウンリンク変調

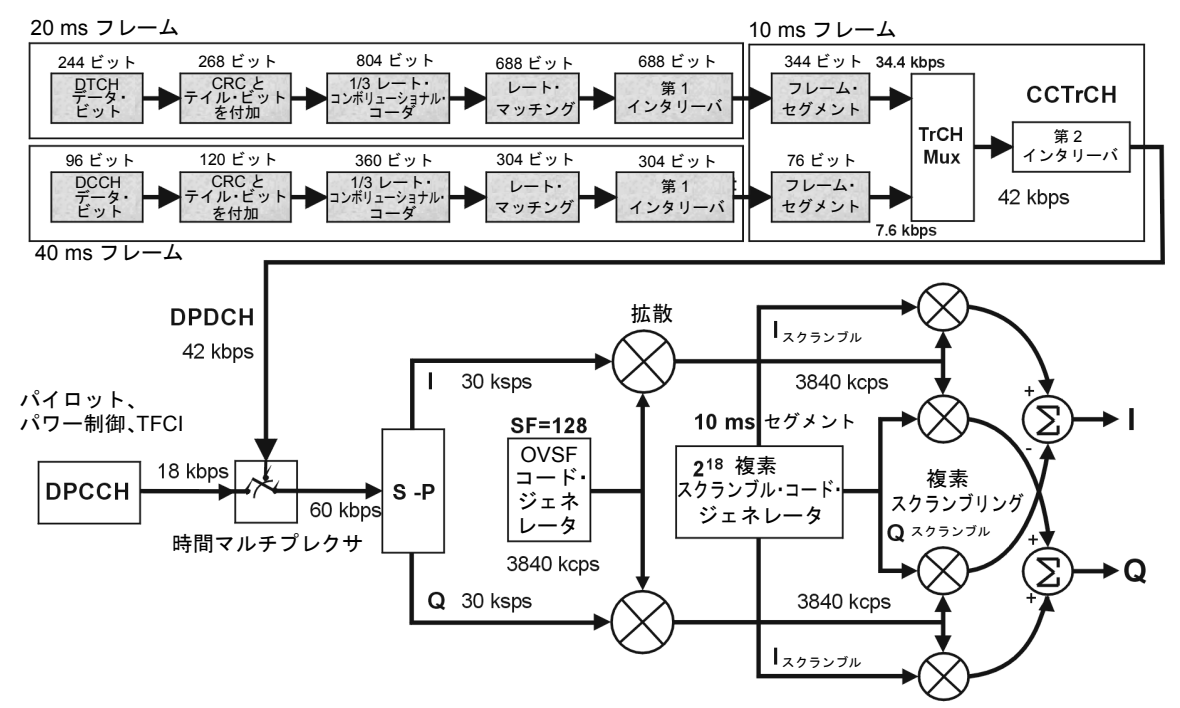

DPCHコーディングのブロック図

注記 : 図の陰影表示の部分は、ユーザの収集データおよびコーディング・パラメータに基づいてあらかじめ計算される値です。 多重化、スクランブリング、拡散はリアルタイムで行われます。

pk74c

#### 基準測定チャネル

リアルタイムI/QベースバンドW-CDMAパーソナリティには、12.2、64、144、384 kbpsの基準測定チャネルが 用意されています。このパーソナリティは、AMR 12.2(適応マルチレート)プロトコルのためのトランスポー ト・レイヤ・チャネライゼーションも提供します。

本器にはボタン1つでトランスポート・チャネルを構成できる機能があります。**Ref Measure Setup**ソフト キーを押す(または対応するSCPIコマンドを送信する)ことにより、専用物理チャネルDCH(ダウンリンク)が 定義済みの構成に設定されます。**Ref Measure Setup**ソフトキーを使用するには、最低1つの物理チャネルが DPCHに設定されている必要があります。また、**Config Transport**ソフトキーを使用するには、基準測定レー トの1つが選択されているか、DPCH Dataフィールドの値がTransport CHに設定されている必要があり ます。

表[9-5](#page-295-0)は、本器を初期設定した後で**Ref Measure Setup**ソフトキーを押すことにより生成されるダウンリンク 基準測定チャネル(RMC)の構成を示します。トランスポート・チャネルのパラメータをテーブル・エディタ で変更するには、**Config Transport**ソフトキーを押し、目的のデータ・フィールドにカーソルを移動して**Edit Item**を押します。DPCHの個々のパラメータをテーブル・エディタで変更するには、**PhyCH Setup**を押し、 目的のデータ・フィールドにカーソルを移動して**Edit Item**を押します。

<span id="page-295-0"></span>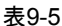

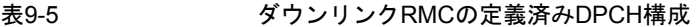

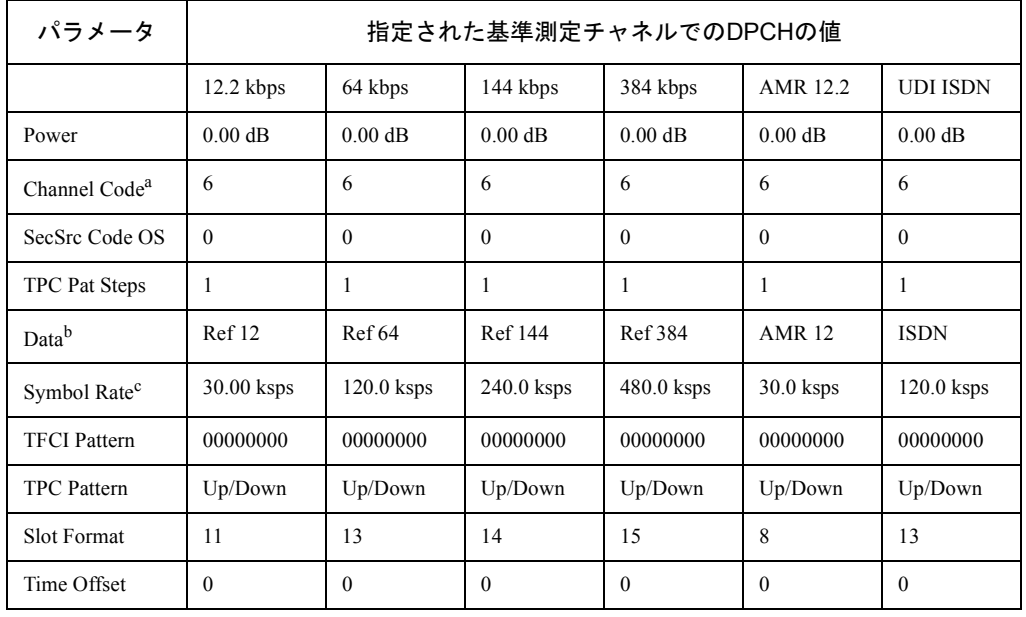

- a. ESGのチャネル1のデフォルトを示します。チャネル2~4のデフォルト・チャネル・コードは、 次の式で決まります。デフォルト・チャネル・コード = (チャネル番号) + 5
- b. **Config Transport**ソフトキーとテーブル・エディタを使ってトランスポート構成パラメータを変更 した場合、DataフィールドがTransport CHに変わり、指定された基準測定チャネルが含まれ なくなったことを示します。
- c. シンボル・レートはスロット・フォーマットと結びついており、ユーザが選択することはできませ ん。シンボル・レートを変更するには、対応するスロット・フォーマットを使用します。

## スクランブル・コード

リアルタイムI/Qベースバンド3GPP W-CDMAパーソナリティには、3GPP仕様に適合するダウンリンクOCNS およびDPCHチャネルのスクランブリング・コードが実装されています。これは、BS設定メニューにある Scramble Code(1次スクランブル・コード)フィールドと、OCNSおよびDPCH物理チャネル設定メニュー にあるSecScr Code OS(2次スクランブル・コード・オフセット)フィールドで実現されています。これら のフィールドは連動しているため、どれか1つのフィールドを設定すると、実際のスクランブル・コードが変 化します。これらの関係を理解するには、次の式を参照してください。

### $n = (16 \times i) + k$

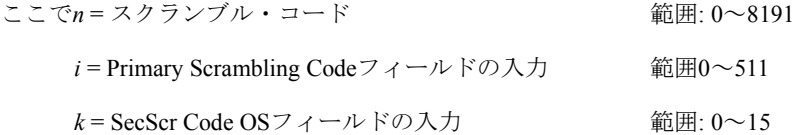

1次と2次のどちらのセットを使用するかは、SecScr Code OSフィールドの値で決まります。SecScr Code OSフィールドの値が0の場合、スクランブル・コードは1次セットにあります。0以外の値が指定され ると、2次セットが有効になります。SecScr Code OSフィールドの値の範囲は0~15です。

1次スクランブル・コードは、Scrambling Codeフィールドの値と16の積です。したがって、1次スクラ ンブル・コード・セットには0から8176までの16のすべての倍数が含まれます。

2次スクランブル・コードは、SecScr Code OSフィールドの0でない値と1次スクランブル・コードとの 和です。2次スクランブル・コード・セットは16の倍数の間の数を使用します。

したがって、0から8191までのすべての数がスクランブル・コードとして使用できます。

1次と2次のセットから生成されるスクランブル・コードの例については、以下を参照してください。

$$
n = (16 \times i) + k
$$

ここで*n* = スクランブル・コード

*i* = Scrambling Codeフィールドの入力

*k* = SecScr Code OSフィールドの入力

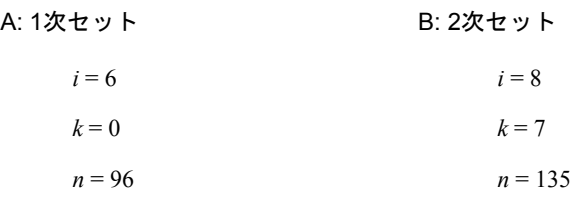

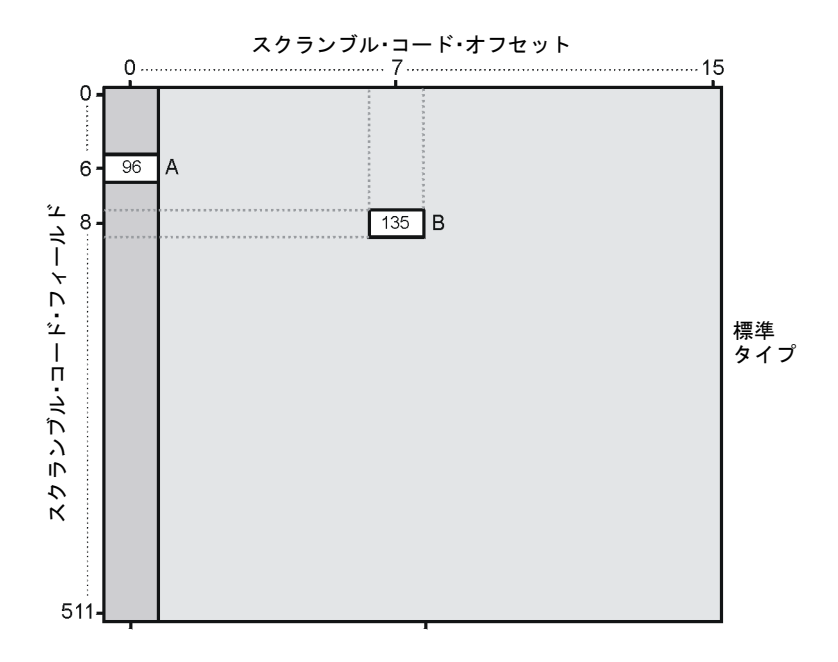

# レシーバ・テスト用W-CDMAアップリンク変調

## データ・チャネル・エア・インタフェースのブロック図

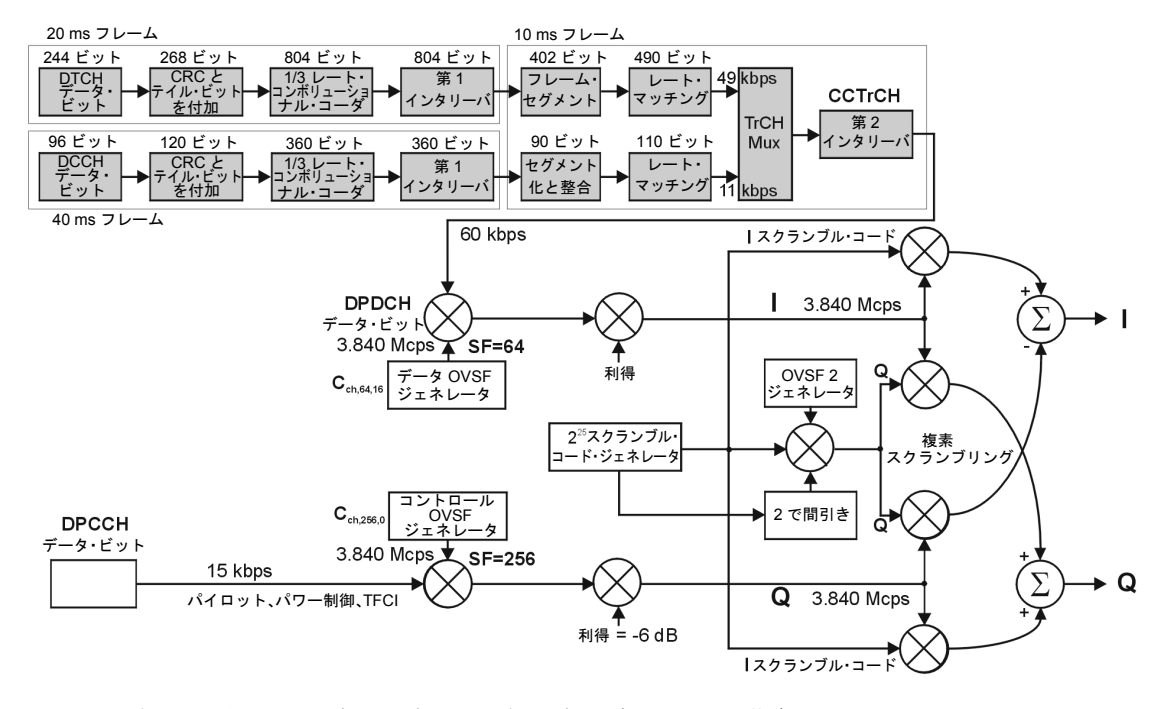

注記 : 図の陰影表示の部分は、ユーザの収集データおよびコーディング・パラメータに基づいて あらかじめ計算される値です。多重化と拡散はリアルタイムで行われます。

w\_ul\_air\_if

#### 基準測定チャネル

リアルタイムI/Qベースバンド3GPP W-CDMAオプションには、12.2、64、144、384 kbpsの基準測定チャネル が用意されています。このオプションは、AMR 12.2(適応マルチレート)およびUDI 64(非制限ディジタル情報) プロトコルのためのトランスポート・レイヤ・チャネライゼーションも提供します。

本器にはボタン1つでトランスポート・チャネルを構成できる機能があります。**Ref Measure Setup**ソフト キーを押す(または対応するSCPIコマンドを送信する)ことにより、専用物理チャネルDPDCHが定義済みの構 成に設定されます。**DPDCH**と**RMC 12.2 kbps**がそれぞれデフォルトの設定です。

表[9-6](#page-300-1)は、本器を初期設定した後で**Ref Measure Setup**ソフトキーを押すことにより生成されるアップリンク 基準測定チャネル(RMC)の構成を示します。トランスポート・チャネルのパラメータをテーブル・エディタ で変更するには、**Config Transport**ソフトキーを押し、目的のデータ・フィールドにカーソルを移動して**Edit Item**を押します。DPDCHの個々のパラメータをテーブル・エディタで変更するには、**PhyCH Setup**を押し、 目的のデータ・フィールドにカーソルを移動して**Edit Item**を押します。

<span id="page-300-1"></span>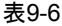

#### 表9-6 アップリンクRMCの定義済みDPDCH構成

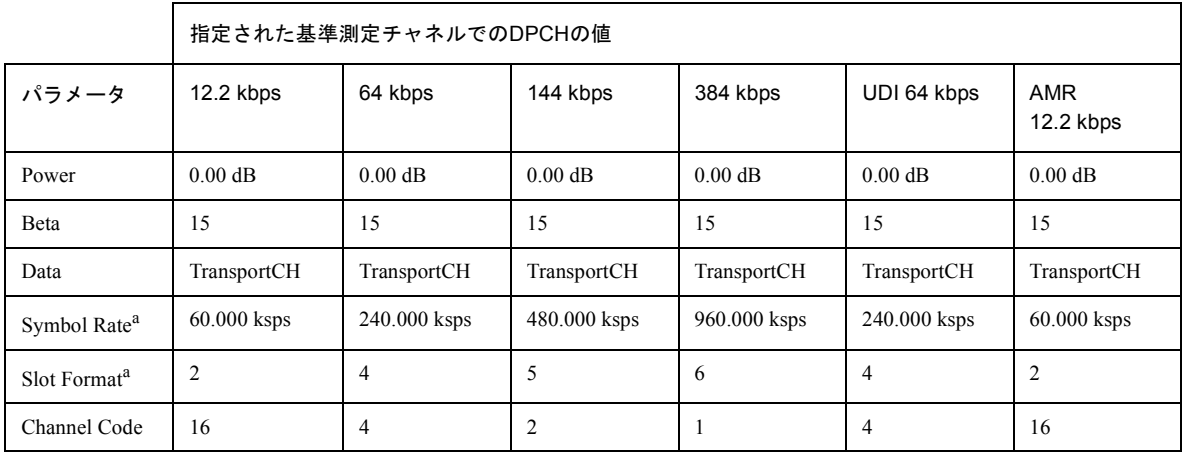

<span id="page-300-0"></span>a. ユーザ選択可能なシンボル・レートとスロット・フォーマットのパラメータは互いに連動しています。

## 通常フレームと圧縮フレームの間の遷移

DPCHチャネルでは、通常フレームと圧縮フレームの間の遷移にRFノッチが存在します(図[9-11](#page-301-0)参照)。CW信 号の場合、このノッチは長さ約5 µs、深さ(圧縮モードのピークと通常モードのピークの差)約7 dBです。

<span id="page-301-0"></span>図9-11 F縮モード遷移でのRFノッチ

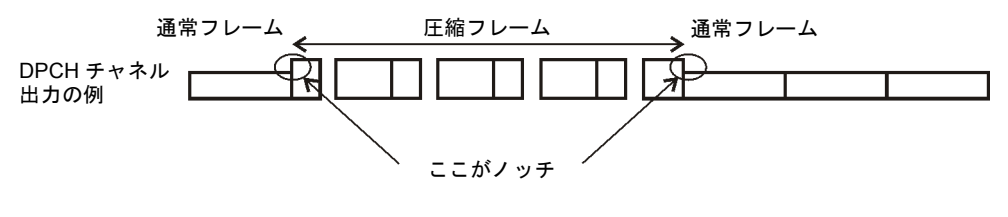

frames n-c

#### DPCH圧縮モードのユーザ・イベント中のセトリング時間

振幅や周波数の変更など、一部のユーザ・イベントが発生した場合、信号が一時的に予期しない振幅に飛躍 した後、予期されたパラメータに落ち着く場合があります。この遷移時間は約200 msです(図[9-12](#page-301-1)参照)。この ため、信号特性を変更する際にはこの時間を見込んでおくことが重要です。リモートSCPIコマンドで変更を 行う場合、プログラムにウェイト命令を挿入してください。このような不安定な遷移時間をもたらすイベン トとしては、下記のものがあります。

- **•** 振幅と周波数の変更
- **•** RFのオン/オフ切替え
- **•** 変調のオン/オフ切替え
- **•** ALCのオン/オフ切替え
- **•** ステートのセーブまたはリコール

<span id="page-301-1"></span>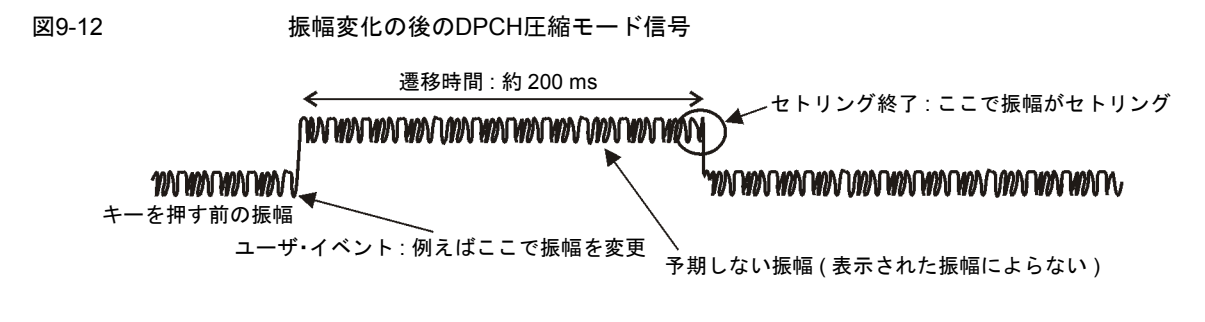

amplitude\_cmpr

## ケーブル接続と信号の説明

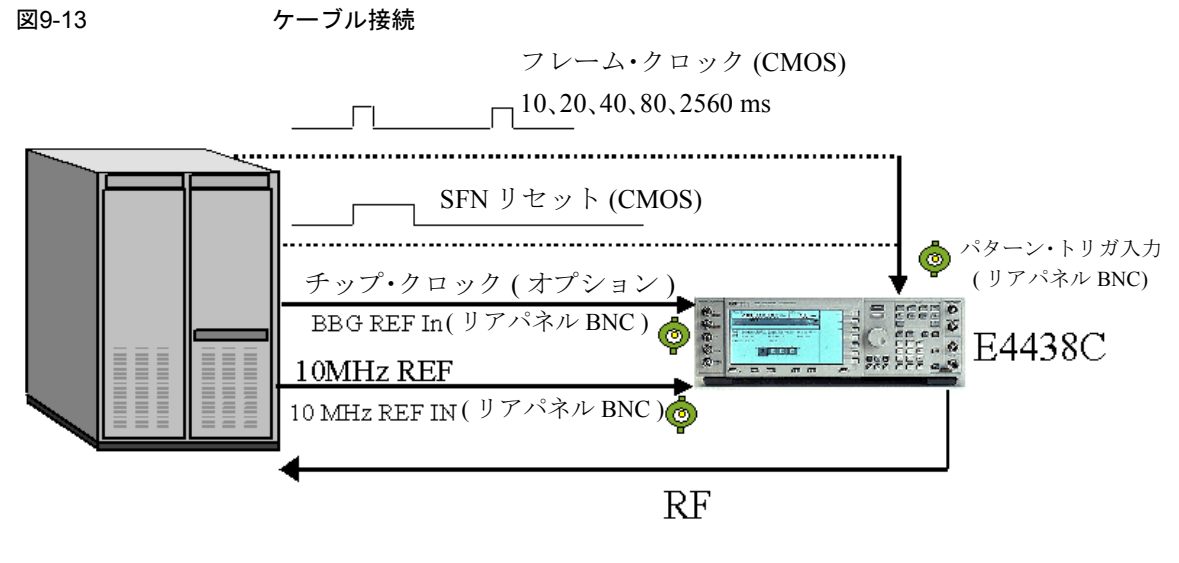

トリガ信号 (CMOS) PRACH トリガ : バースト・ゲート入力 (BNC) AICH トリガ : パターン・トリガ入力 2(AUX ピン 17) 圧縮モード開始トリガ : バースト・ゲート入力 (BNC) 圧縮モード終了トリガ : パターン・トリガ入力 2(AUX ピン 17)

### システム・トリガと同期

PATT TRIG INコネクタに入力されるシステム・フレーム番号リセット信号またはフレーム・クロックのどち らかを、システム・トリガ信号に設定できます。1024チップ(T0 = ダウンリンクとアップリンクの間の標準 時間オフセット)、タイミング・オフセット、タイムスロット・オフセット(SFNリセット信号使用時はさらに 10 msを加算)の和で決まる遅延時間の後、同期信号が生成され、他のすべての信号のタイミング合わせに用 いられます。RF出力信号は、ハードウェアの処理時間で決まる一定の遅延の後で生成されます。

測定確度をさらに改善するため、本器リアパネルの10 MHz OUT周波数基準をテスト・システム内の他の測 定器で使用することもできます。

#### I/O信号の説明

このセクションでは、リアパネル入力コネクタの信号の使用方法を説明します。

- PATT TRIG IN <br>
このBNCコネクタは、システム・リセット・トリガ入力に用いられ ます。入力信号は、**Sync Source FClk SFN**ソフトキーを切り替え ることによって、フレーム・クロックまたはシステム・フレーム番 号リセット信号のどちらかに設定できます。フレーム・クロックは 10、20、40、80、2560 msに設定できます。
- BASEBAND GEN REF IN <br />
このBNCコネクタは、外部データ・クロック・ソースを使用する際 に、チップ・クロック入力として用いられます。外部信号源をデー タ・クロック入力として使用するには、**BBG Data Clock Ext Int**を 押してExtを強調表示するか、対応するSCPIコマンドを送信します。 このクロック・レートは、**Ext Clock Rate**ソフトキーの設定により 2倍または4倍にできます。
- BURST GATE IN <br>
このBNCコネクタは、圧縮モード使用時に圧縮モード開始トリガと して用いられます。圧縮モード開始トリガは、圧縮モード・パター ンを開始するように本器に指示する役割を果たします。

また、物理チャネル設定でPRACHが選択されている場合、このコネ クタはPRACH開始トリガとして用いられます。PRACH開始トリガ は、PRACHパターンを開始するように本器に指示する役割を果たし ます。

PATT TRIG IN 2

(AUX I/O、ピン17) このコネクタ・ピンは、PRACHモードの動作の際にAICHトリガと して用いられます。AICHトリガは、メッセージ部を生成するように 本器に指示する役割を果たします。Message Partデータ・フィー ルドがAICHに設定されている必要があります。

> また、圧縮モード使用時には、このコネクタ・ピンは圧縮モード終 了トリガとしても用いられます。圧縮モード終了トリガは、Stop CFN#データ・フィールドで指定されたフレーム番号で圧縮モード・ パターンを終了するように本器に指示する役割を果たします。

## 同期ダイアグラム

#### デフォルトDPCHモードの信号アライメント

図[9-14](#page-304-0)は、DPCHモードのデフォルト信号割当てに関して、リアパネルのBNC入力コネクタと出力コネクタ の信号の間のタイミング関係を、RF Outputコネクタを基準に示したものです。信号ステートは、DATA CLK OUTコネクタに供給されるチップ・クロックを基準としています。

<span id="page-304-0"></span>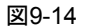

図9-14 デフォルトDPCHモードの信号アライメント

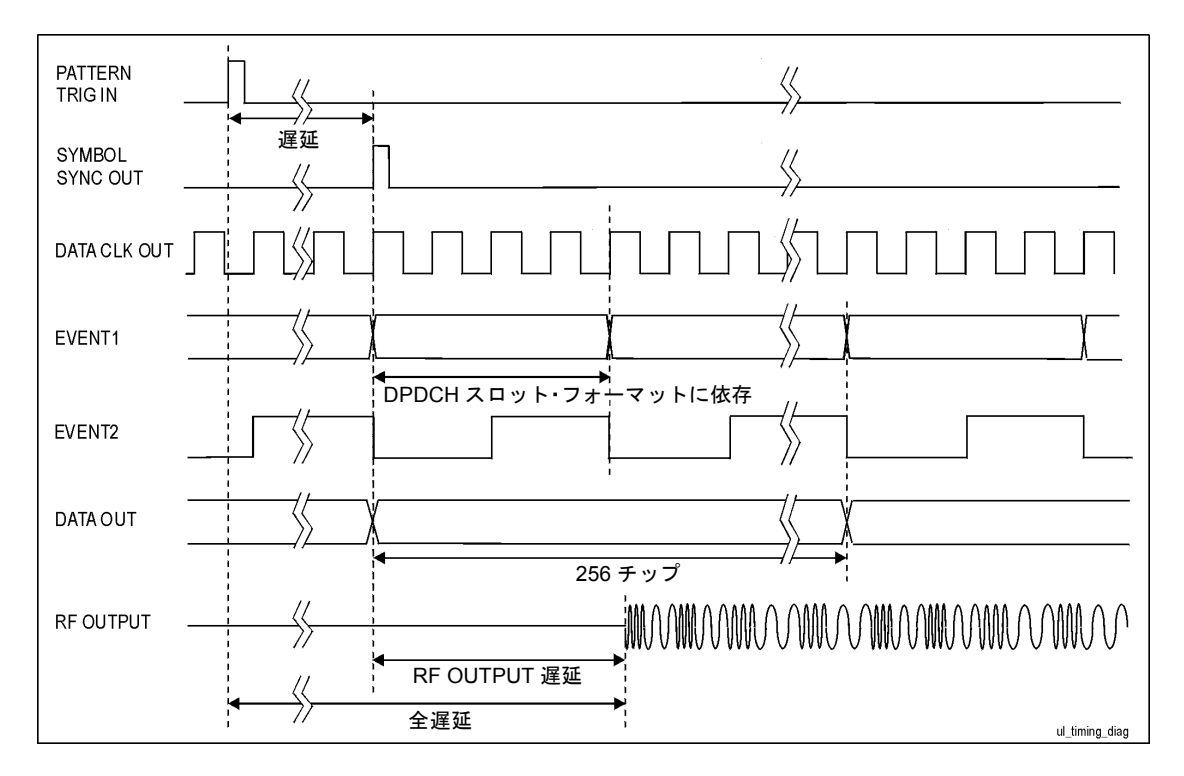

#### DPCHの同期

図[9-15](#page-305-0)は、DPCHチャネルのタイミング・アライメントを示します。遅延時間は、1024チップ(T0 = ダウンリ ンクとアップリンクの間の標準時間オフセット)、タイミング・オフセット、タイムスロット・オフセットの 和で決まります。

<span id="page-305-0"></span>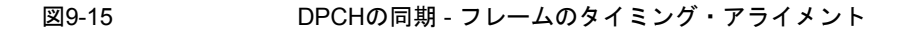

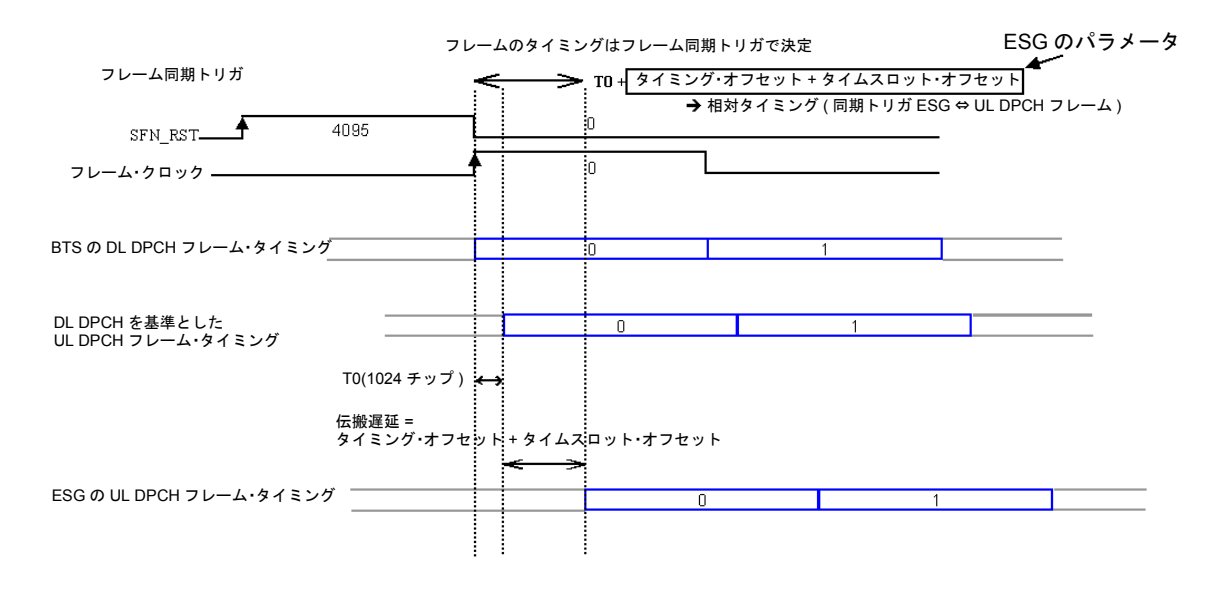

図[9-16](#page-306-0)は、DPCHチャネルのフレーム番号アライメントを示します。フレーム番号は、BTSからのフレーム同 期トリガ信号によってアライメントされます。フレーム・クロックを使用する場合は、フレーム・クロック 周期を最も長いトランスポート・チャネルTTI周期以上に設定します(10、20、40、80 msの中から選択)[。図](#page-306-0) [9-16](#page-306-0)で、基準測定チャネル12.2kで正しいフレーム番号アライメントを達成するには、20 msかそれより長い周 期のフレーム・クロックが必要です。10 msのフレーム・クロックを使用すると、トランスポート・チャネル TTI周期との間に予測できないフレーム・タイミング・アライメントが生じます。最善の結果を得るには、フ レーム・クロックを80または2560 msに設定するか、システム・フレーム番号リセット信号を使用します(本 器のTTI周期は、リアパネルのTTIフレーム・パルスで測定できます)。

<span id="page-306-0"></span>図9-16 DPCHの同期 - フレーム番号アライメント

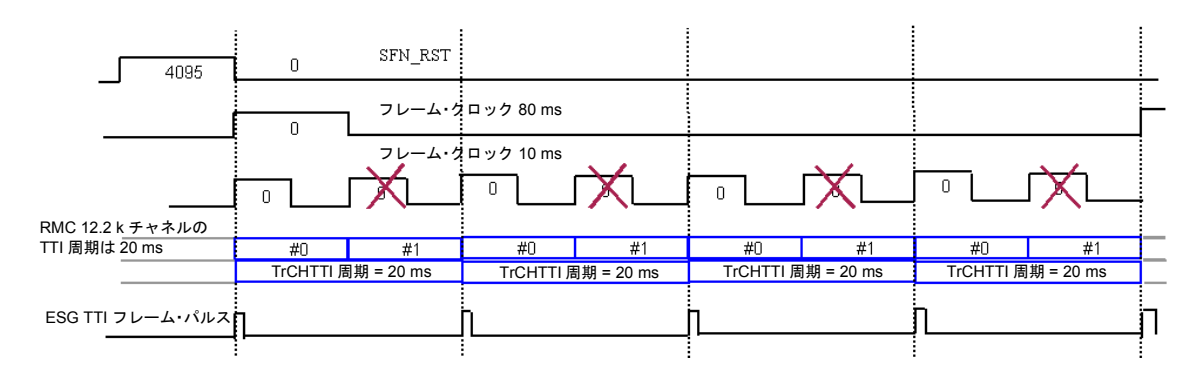

図[9-17](#page-307-0)は、TGPRCデータ・フィールドがInfinityに設定されている場合の圧縮モードのフレーム番号アライメ ントを示します。この場合、フレーム・クロック周期は圧縮モードの(TGパターン長)定義と等しいか、その 倍数である必要があります。

#### <span id="page-307-0"></span>図9-17 DPCHの同期 - 連続(無限)圧縮モードのフレーム番号アライメント

TGPRC を Infinity に設定した場合、フレーム・クロック周期は圧縮モードの (TG パターン長 ) 定義と 同じかその倍数でなければならない。

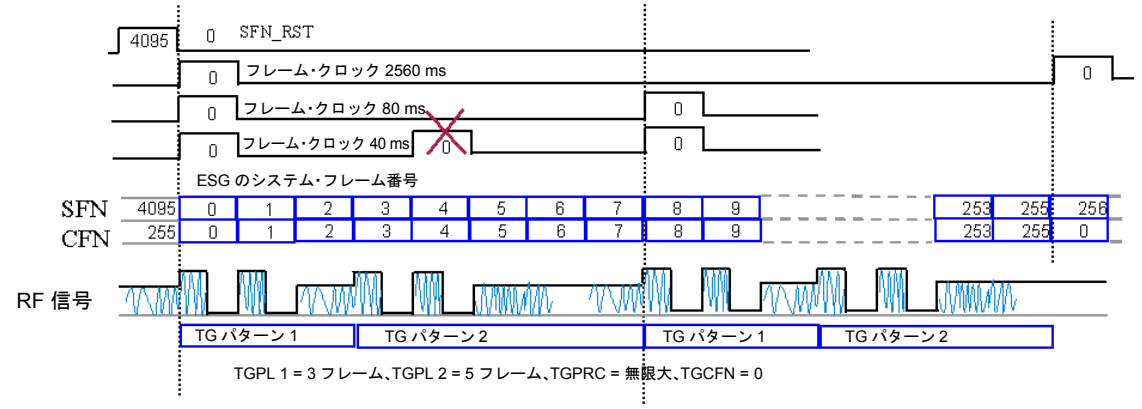

例 1、TG パターンはフレーム・クロック 80 ms とアライメントできるが、40 ms とはアライメントできない

図[9-18](#page-308-0)は、CFN番号のカウントとアライメントする必要がある場合の、圧縮モードのフレーム番号アライメ ントを示します。この動作モードでは、フレーム同期トリガとして2560 msのフレーム・クロックまたはシス テム・フレーム番号リセット信号が必要です。

<span id="page-308-0"></span>図9-18 DPCHの同期 - CFN番号カウントによる圧縮モードのフレーム番号アライメント

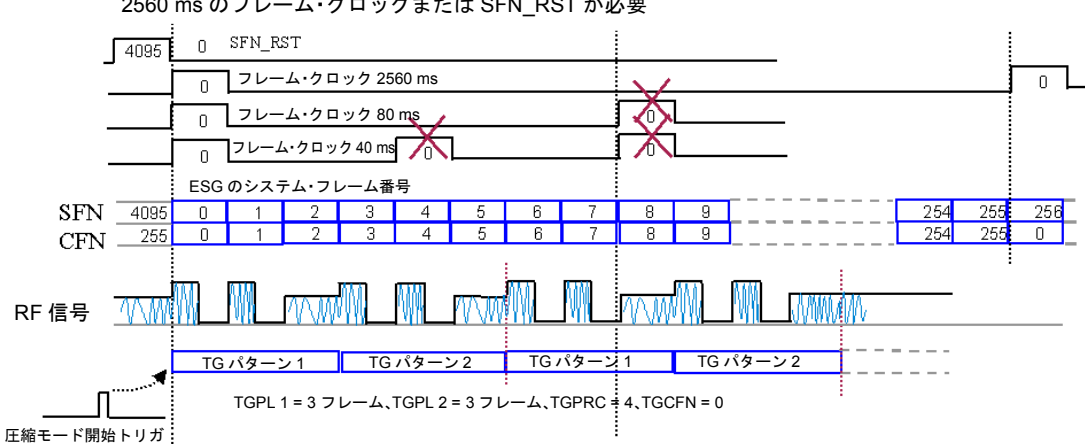

圧縮モードのトリガ動作では、CFN 番号カウントとアライメントするために 2560 ms のフレーム・クロックまたは SFN\_RST が必要

例 2、伝送ギャップ (圧縮)パターンは SFN\_RST または 2560 ms のフレーム・クロックと アライメントできるが、80 ms とはアライメントできない

#### PRACHの同期

図[9-19](#page-309-0)は、PRACHチャネルのフレーム・タイミング・アライメントを示します。遅延時間は、タイミング・ オフセットとタイムスロット・オフセットの和からTp-aの値を引いたもので決まります。

<span id="page-309-0"></span>図9-19 PRACHの同期 - フレーム・タイミング・アライメント

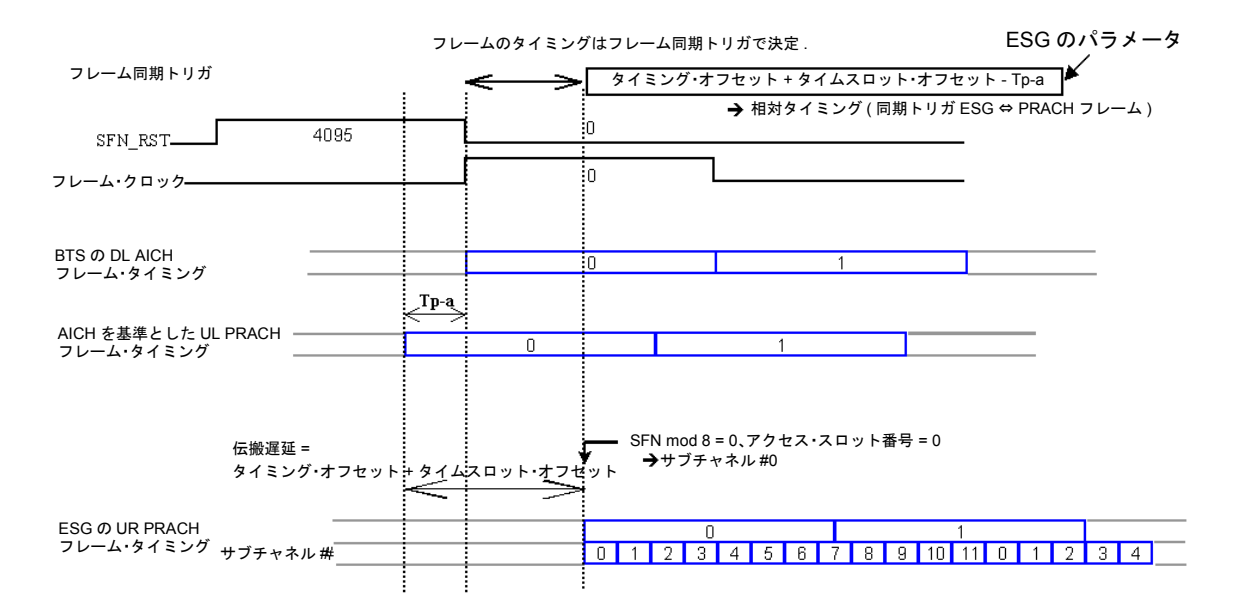

図[9-20](#page-310-0)は、PRACHチャネルのフレーム番号アライメントを示します。フレーム番号は、BTSからのフレーム 同期トリガ信号によってアライメントされます。最善の結果を得るには、フレーム・クロックを80または2560 msに設定するか、システム・フレーム番号リセット信号を使用します。同期トリガが10、20、40 msのいず れかのフレーム・クロックの場合、本器はフレーム・タイミングをアライメントできます。ただし、80 msの 周期でフレーム番号アライメントを達成するには、サブチャネル0のサイクルとフレーム境界に周期が一致す る必要があります(本器のフレーム番号アライメントを観察するには、リアパネルの80 msフレーム・パルス を使います)。

#### <span id="page-310-0"></span>図9-20 PRACHの同期 - フレーム番号アライメント

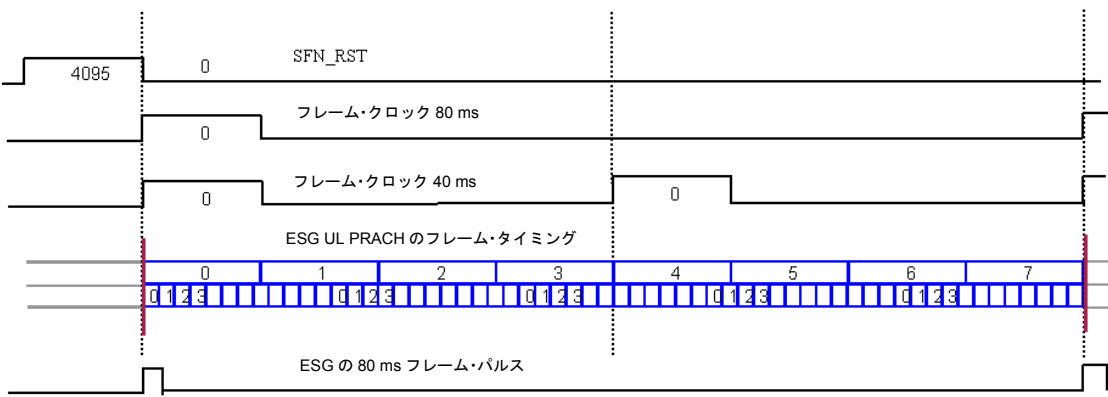

#### フレーム番号はフレーム同期トリガによっても決定

## フレーム同期トリガ・ステータス・インジケータ

本器のフレーム同期状態と、同期トリガの受信の有無を示すために、同期インジケータが用意されています。 図[9-21](#page-311-0)は、アップリンクのユーザ・インタフェースと同期インジケータを示します。現在のインジケータと してOut Syncの代わりにSync Trgが表示された場合、フレーム同期トリガが受信された(黒のテキスト) か受信されなかった(グレーのテキスト)かを表します。この状態は以下のように示されます。

Sync Trg(グレー表示):

トリガ・ステータスのリセット後にフレーム同期トリガが受信されなかった。

Sync Trg $(7777 + 77)$ :

トリガ・ステータスのリセット後にフレーム同期トリガが受信された。

Out Sync: 同期インジケータにOut Syncと表示される場合、本器が外部フレーム同期トリガと同 期していません。これが表示されるのは同期外れ状態が発生した場合だけです。このイ ンジケータは、次のフレーム同期トリガが受信されるまで表示されます。

<span id="page-311-0"></span>図9-21 フロントパネル・ディスプレイ

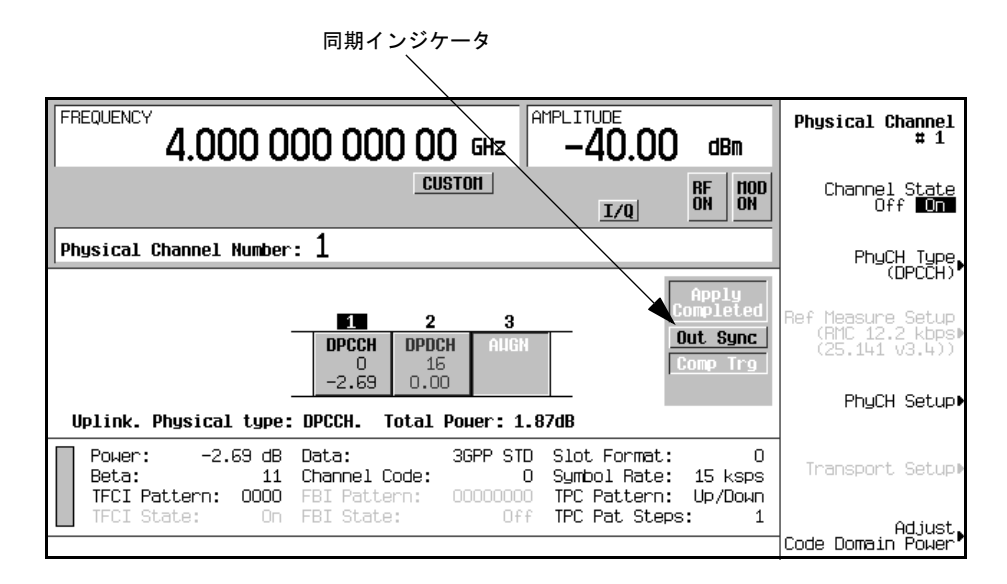

注記 フレーム同期トリガ・モードが変更されるか、**Apply Channel Setup**ソフトキーが押された 場合、トリガ・ステータス・リセットが自動的に実行されます。

Out Syncインジケータ

外部フレーム同期信号のタイミングが本器のフレーム生成と一致しない場合、Out Syncインジケータが表 示されます。このような場合、Sync Trgの代わりにOut Syncが表示されます。

本器のフレーム同期方法は、選択したトリガ・モードに依存します。

シングル・トリガ 最初のトリガでフレーム・タイミングが調整されます。最初以外のすべてのトリガは無 視され、本器のフレーム・タイミングには用いられません。

連続トリガ すべての外部トリガを使って本器のフレーム・タイミングが調整されます。

図[9-22](#page-312-0)は、トリガ・モードと同期パターンの関係を示します。

#### <span id="page-312-0"></span>図9-22 トリガ・モードと同期

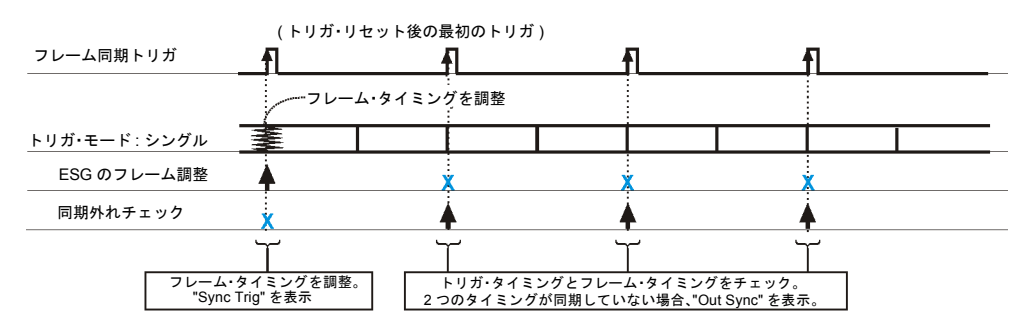

frm\_trig-single

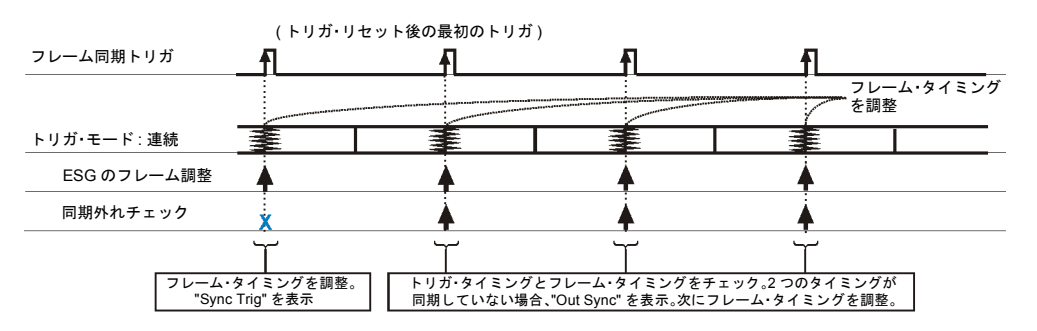

frm\_trig-cont

本器は外部トリガを受信すると、外部トリガと内部フレーム・タイミングのタイミングの差をチェックしま す。シングル・トリガ・モードが選択されている場合、最初のトリガを受信したときに外部トリガと内部フ レーム・タイミングのタイミングの差がチェックされます。連続トリガ・モードが選択されている場合、ト リガ信号を受信するたびにタイミングがチェックされます。どちらのモードでも、タイミングに差がある場 合、Out Syncインジケータが表示されます。

Out Syncが表示されたときの本器の動作は、使用するトリガ・モードに依存します[。表](#page-313-0)9-7に、各トリガ・ モードでの動作を示します。

#### <span id="page-313-0"></span>表9-7

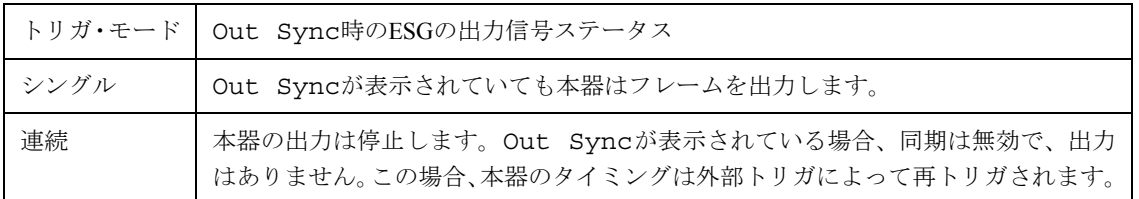

#### 圧縮モードのDPCCH/DPDCHまたはPRACHを使用する際の特殊なパワー制御に関する考慮事項

圧縮モードのDPCCH/DPDCHまたはPRACHを使用する場合、1つのパワー・レベルだけが用いられるわけで はありません。これら2つのチャネルのパワー・レベルが高速に変化するだけでなく、不連続伝送の期間(RF が送信されないギャップ)が存在します。このような場合、自動レベル制御(ALC)が高速なパワー変動を打ち 消すように働きます。これを避けるため、本器にはALCホールド・モードが用意されています。ただし、ALC ホールドをオンにしていても、RFギャップが5秒より長い場合、出力レベルが大幅に変動するおそれがあり ます。入力トリガを待っている場合など、条件によっては、RFギャップの長さが予測できないことがありま す。このような場合、本器はALCをオフにします[。表](#page-314-0)9-8に、ALCがオフになる圧縮モードのDPCCH/DPDCH またはPRACHの設定を示します。機械式アッテネータの場合、設定が異なることに注意してください。

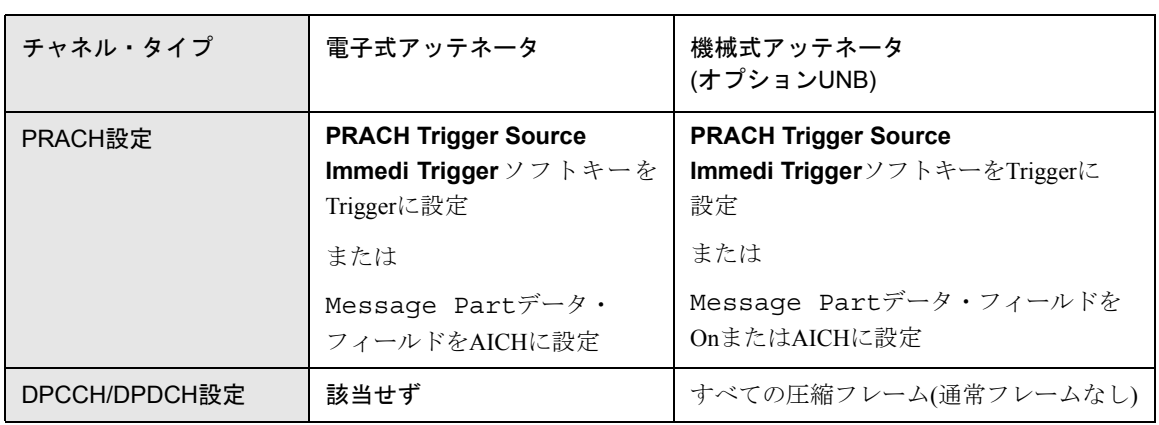

ALCがオフの場合、正しい出力パワー・レベルを得るために手動パワー・サーチを実行する必要があります。 このパワー・レベルは、温度が2~3度より大きく変化せず、本器の一部の設定が変更されない限り、数時間 にわたって安定です。

手動パワー・サーチは、前に説明したようなバースト条件では実行できません。このような場合、パワー基 準として非バースト性の信号を用意します。この信号の一般的特性は、目的の信号と一致する必要がありま す。このための最も簡単な方法を以下の手順に示します。

1. チャネルをDPCCH/DPDCHモードにします。

<span id="page-314-0"></span>表9-8 ALCがオフになる条件

- 2. 目的のRF振幅とC/N比(AWGNが必要な場合)を設定します。
- 3. 圧縮モードをオフにします(TGPSをInactiveにします)。
- 4. **Apply Channel Setup**を押します。
- これで非バースト性のパワー基準が用意されました。次に、パワー・サーチを実行します。
- 5. **Amplitude**キーの下のALCをオフにします。
- 6. **Power Search Manual Auto**をManualに設定します。

注記 自動パワー・サーチは使用できません。DPCCH/DPDCHの圧縮モードおよびPRACHに固有 のバースト条件で誤動作し、誤った結果をもたらすおそれがあるからです。

- 7. **Power Search Reference Fixed Mod**をModに設定します。
- 8. Returnを押して上のレベルのメニューに戻り、**Do Power Search**を押します。

パワー・サーチが終了したら、チャネル構成をDPCCH/DPDCHの圧縮モードまたはPRACHに戻してかまいま せん。

このパワー・サーチ手順は、以下の条件が発生するたびに繰り返す必要があります。

- **•** 表[9-8](#page-314-0)に示された条件が再設定された場合
- **•** 機器ステートをリコールした場合
- **•** W-CDMAパーソナリティをオンにした場合
- **•** 振幅または周波数の設定を変更した場合

## 波形クリッピング

CDMA波形では、パワーに大きいピークがあると、相互変調歪みが発生し、スペクトラム・リグロース(隣接 周波数帯域の信号と干渉する状態)が生じるおそれがあります。クリッピング機能は、パワーのピークを下げ る働きをします。

クリッピング機能は、Dual Arb、Arb IS-95A、Arb cdma2000、Arb W-CDMAの各パーソナリティだけで使用で きます。

## パワー・ピークが発生する仕組み

クリッピングによってパワーのピークが下がる仕組みを理解するには、信号が構築されるときにピークが生 じる理由を知っておく必要があります。

CDMA波形は、I波形とQ波形から構成されます。これらの波形は多くの場合複数のチャネルの和です(304[ペー](#page-317-0) [ジの図](#page-317-0)9-23を参照)。個々のチャネル波形のほとんどまたは全部で同じステート(ハイまたはロー)のビットが 同時に発生した場合、和の波形には異常に高い(負または正の)パワー・ピークが発生します。このようなこ とはあまり頻繁には起きません。各チャネルのビットのハイとローのステートはランダムなので、打ち消し 合う傾向があるからです。

概念リファレンス 波形クリッピング

<span id="page-317-0"></span>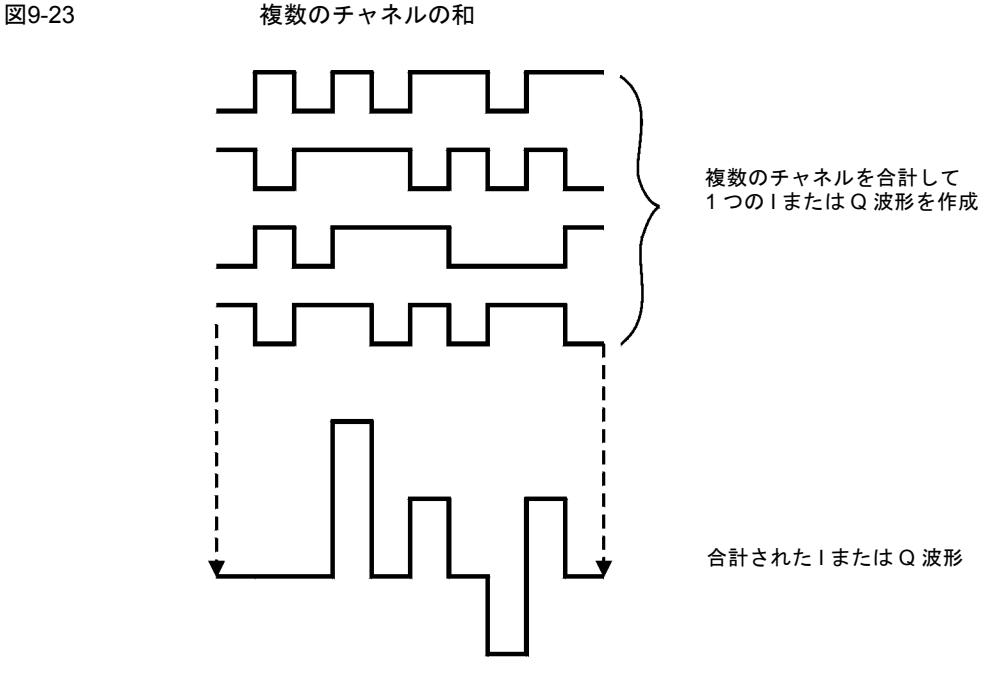

pk722b

I波形とQ波形はI/Q変調器で結合されてRF波形を生成します。RFエンベロープの振幅は、 $\int_{1}^{2}$ 」という式で 決まります。ここで、IとQの2乗は常に正の値になります。このため、IとQの波形に同時に正と負のピーク があると、互いに打ち消し合わず、結合されてさらに大きなピークになります(305[ページの図](#page-318-0)9-24を参照)。

<span id="page-318-0"></span>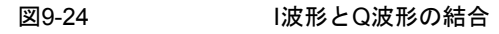

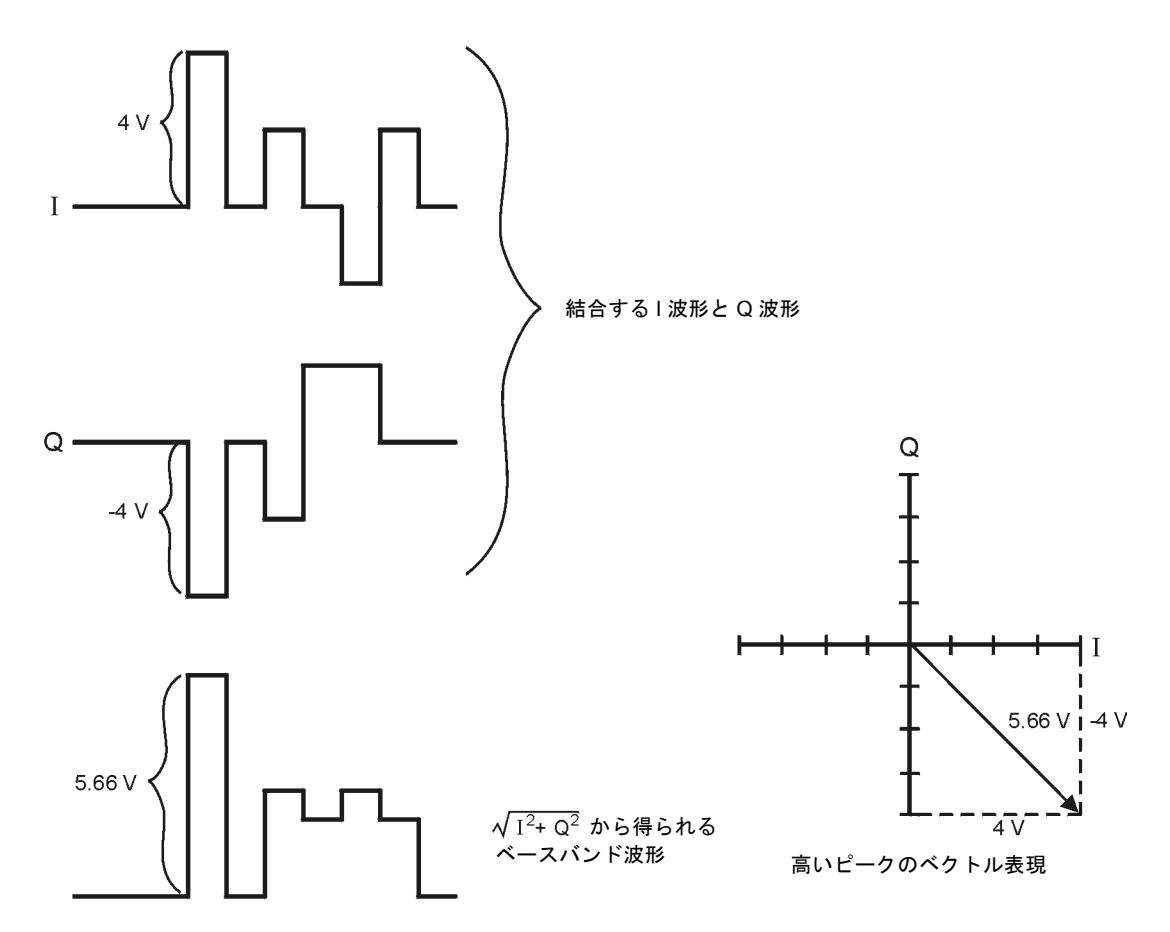

**Pk750b** 

## ピークからスペクトラム・リグロースが生じる仕組み

高いパワー・ピークは比較的まれなので、波形のピーク/平均比は大きくなります(図[9-25](#page-319-0)を参照)。送信機の パワーアンプの利得は特定の平均パワーを供給するように設定されているため、高いピークがあるとパワー アンプは飽和領域に近づきます。これにより相互変調歪みが生じ、スペクトラム・リグロースの原因となり ます。

<span id="page-319-0"></span>図9-25 CDMA波形のピーク/平均比

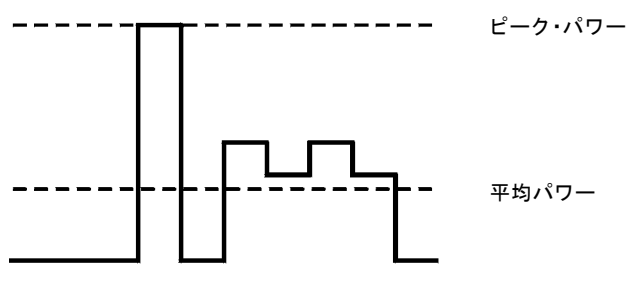

Pk724b

スペクトラム・リグロースとは、搬送波周波数の両側に生じ、隣接周波数帯域まで伸びる(側波帯に似た)周 波数レンジのことです(図[9-26](#page-319-1)を参照)。このため、スペクトラム・リグロースは隣接帯域の通信に干渉しま す。この問題はクリッピングによって解決できます。

<span id="page-319-1"></span>図9-26 隣接帯域に干渉するスペクトラム・リグロース

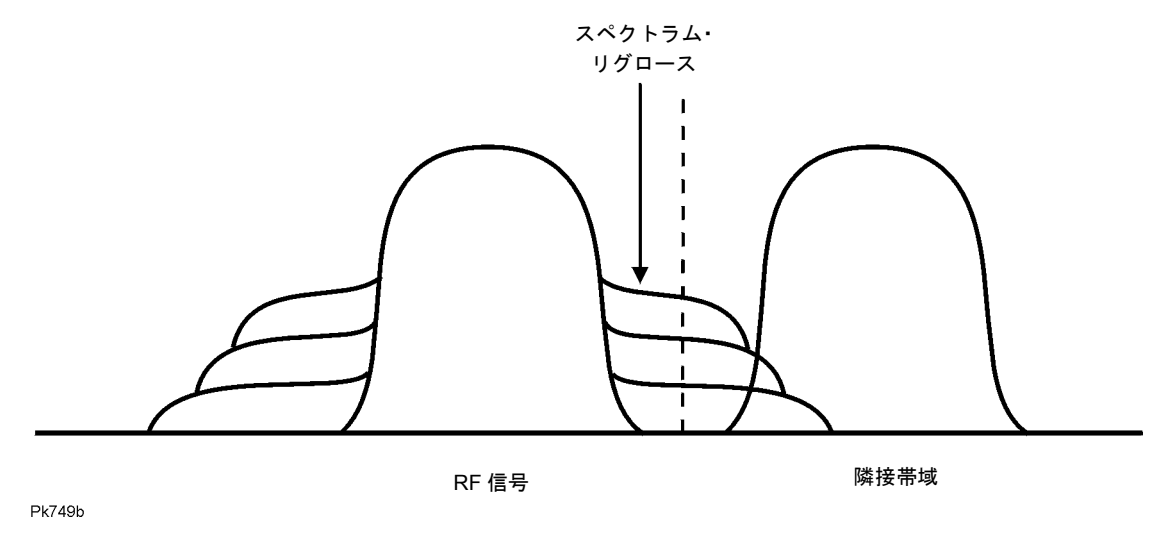

#### クリッピングによってピーク/平均パワー比が下がる仕組み

ピーク・パワーの一定の割合に波形をクリッピングすることにより、ピーク/平均パワー比を下げ、スペクト ラム・リグロースを減らすことができます。ESG信号発生器には、円形と方形の2つのクリッピング方法が用 意されています。

円形クリッピングでは、IとQの結合後のRF波形(|I + jQ|)にクリッピングが適用されます。図[9-27](#page-320-0)を見ると、ベ クトル表現のすべての位相に対してクリッピング・レベルが一定であり、円に見えることがわかります。方 形クリッピングでは、IとQの各波形(|I|、|Q|)に別々にクリッピングが適用されます。308[ページの図](#page-321-0)9-28を見 ると、IとQでクリッピング・レベルが異なるため、ベクトル表現で長方形に見えることがわかります。どち らの場合も、スペクトラム・リグロースを効果的に減少させるとともに、信号の完全性を損なわないような レベルに波形をクリッピングすることが目標となります。309[ページの図](#page-322-0)9-29では、2つの相補累積分布プロッ トを使って、RF波形に円形クリッピングを適用することによるピーク/平均パワー比の低下のようすを示します。

クリッピングの値を小さく設定するほど、通過するピークのパワーが低下します(すなわち、信号がより多く クリッピングされます)。多くの場合、ピークをクリッピングしても波形の他の部分には大きな影響を与えま せん。クリッピングの過程で失われるはずのデータは、コーディング方式に組み込まれたエラー訂正によっ て復元されます。ただし、クリッピングをあまり大きくすると、失われたデータを復元できなくなります。 いくつかのクリッピング設定を試してみて、正常に動作するパーセンテージを見つける必要があります。

<span id="page-320-0"></span>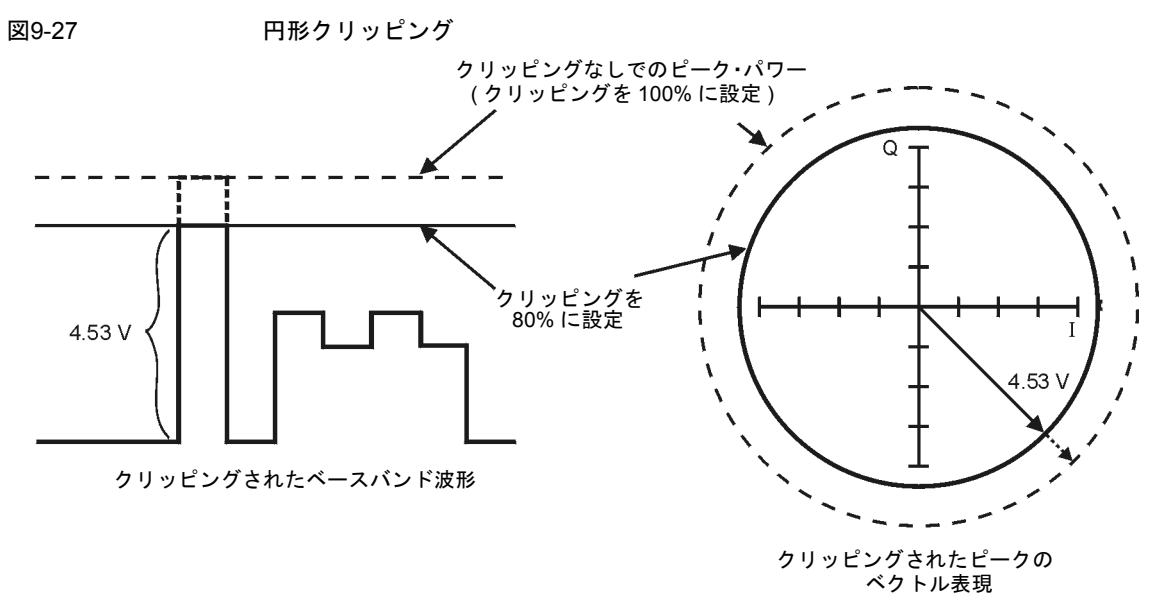

**Pk748h** 

概念リファレンス 波形クリッピング

<span id="page-321-0"></span>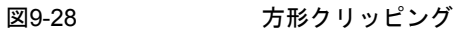

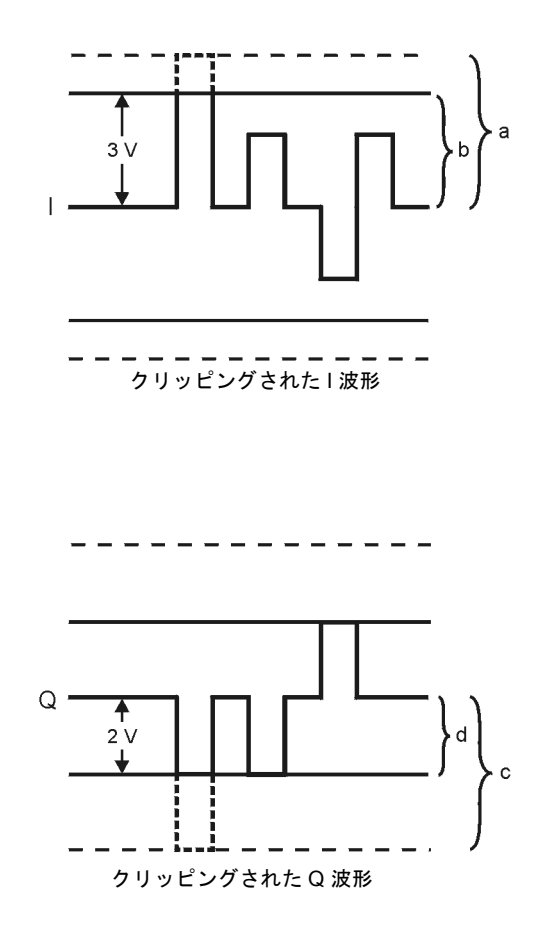

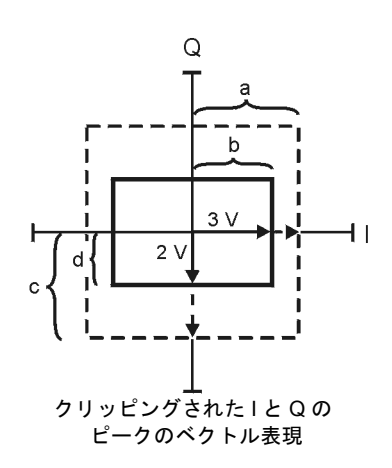

- a) || クリッピングを 100% に設定 (クリッピングなし)
- b) |I| クリッピングを最高ピークの 75% に設定
- c) |Q| クリッピングを 100% に設定 ( クリッピングなし )
- d) |Q| クリッピングを最高ピークの 50% に設定

pk751b

概念リファレンス 波形クリッピング

<span id="page-322-0"></span>図9-29 ピーク/平均パワー比の低下

相補累積分布

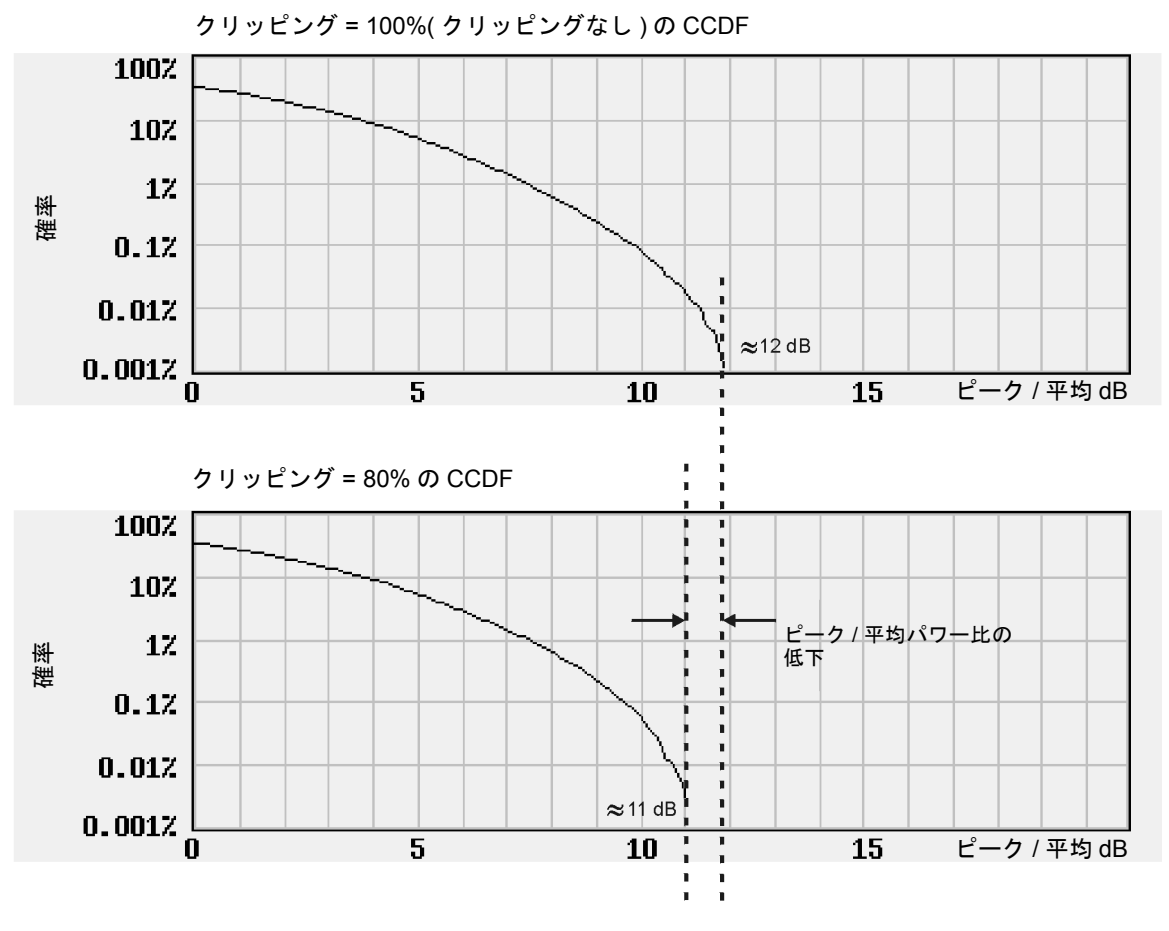

Pk734b

#### FIRフィルタリング・オプション

CDMAパーソナリティ(デュアル任意波形発生器以外)を使った場合、クリッピングをFIRフィルタリングの前 と後のどちらで行うかを選択できます。クリッピングされた波形には雑音の原因となる急峻な不連続部が存 在するため、FIRフィルタの前でクリッピングを行うことができます。FIRフィルタは、クリッピングされた 波形の不連続部を滑らかにして雑音を防ぐ効果があります。ただし、必要ならFIRフィルタの後でクリッピ ングを行うこともできます。

## クリッピングとW-CDMAのシンボル・オフセットとの違い

W-CDMA波形のパワー・ピークの問題を制御するためには、IまたはQ波形を含むチャネルのシンボル・オフ セット値を変更するという方法もあります。このためには、本器のW-CDMAチャネル・テーブル・エディタ を使います。クリッピングがすでに存在するピークを下げるのに対して、この方法はピークを予防すること を目的とします。

複数のチャネルにおいて、一部のビットが同じステートを持つようなフレーム構造が使用されている場合、 これらのビットが同じ位置で加算されてパワー・ピークが生じます。チャネルのシンボルにオフセットを指 定すると、これらのビットの位置がずれ、打ち消し合う効果が得られます。シンボル・オフセットを使う方 法をクリッピングと組み合わせて試してみてください。
## 波形マーカ

本器のデュアル任意波形発生器パーソナリティには、波形セグメントに配置する2個のマーカが用意されてい ます。マーカ1とマーカ2によって、波形セグメントに同期した補助出力信号が得られます。これらの出力信 号を使って、他の機器を波形の特定の部分に同期させるトリガ信号を実現することができます。

以下のタイミング図は、リアパネルのEVENT 1およびEVENT 2コネクタの信号ステートに対するマーカ1と2 の影響を示します。

マーカ1とEVENT 1

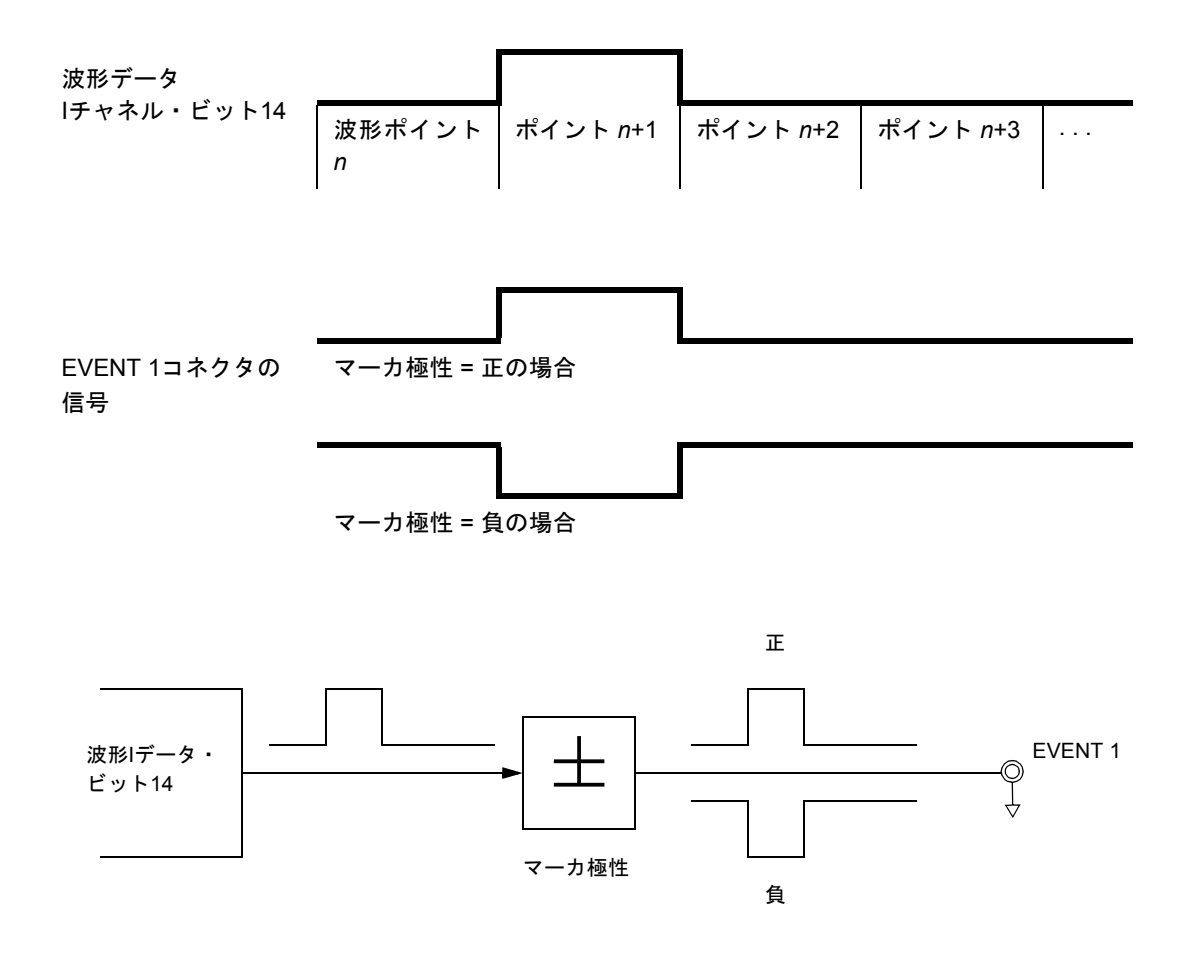

概念リファレンス 波形マーカ

マーカ2とEVENT 2

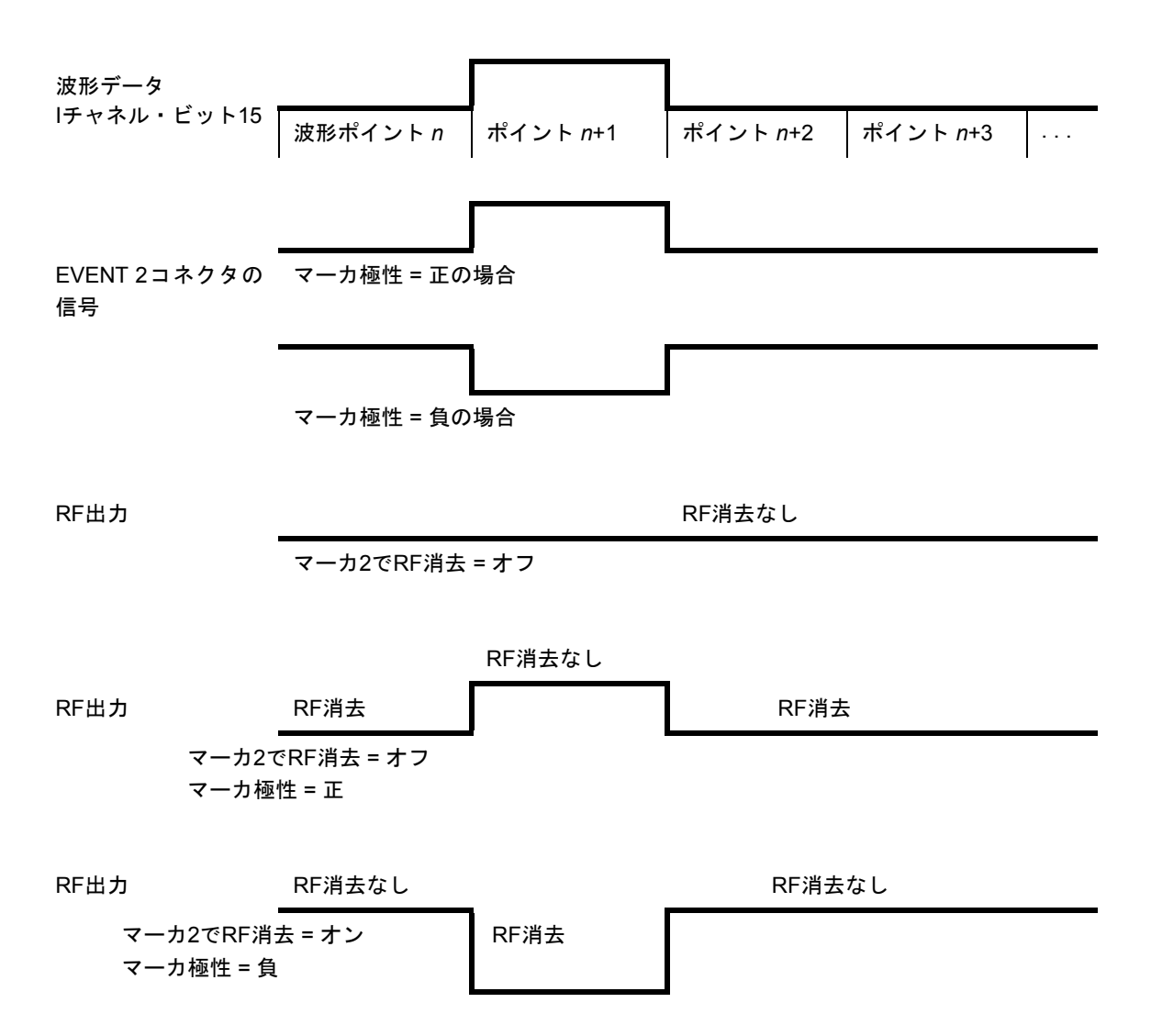

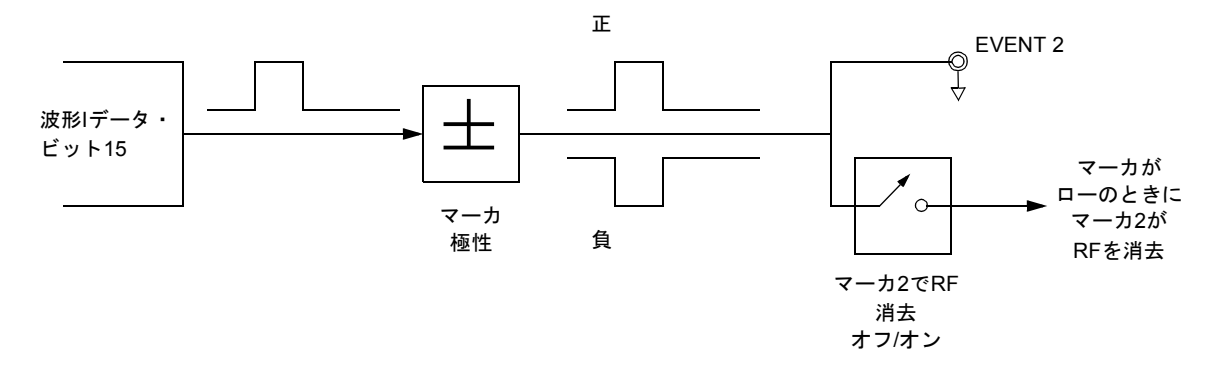

波形シーケンスはいくつかの波形セグメントから構成されます。セグメントを組み合わせてシーケンスを作 成する際に、セグメントごとにマーカ1とマーカ2のオン/オフを指定できます。

出力するシーケンスを選択する際に、そのシーケンスのどれかのセグメントに埋め込まれたマーカは、その セグメントに対してシーケンス・マーカがオンになっている場合に限って出力されます。これにより、シー ケンス内の一部のセグメントだけでマーカを出力することができます。

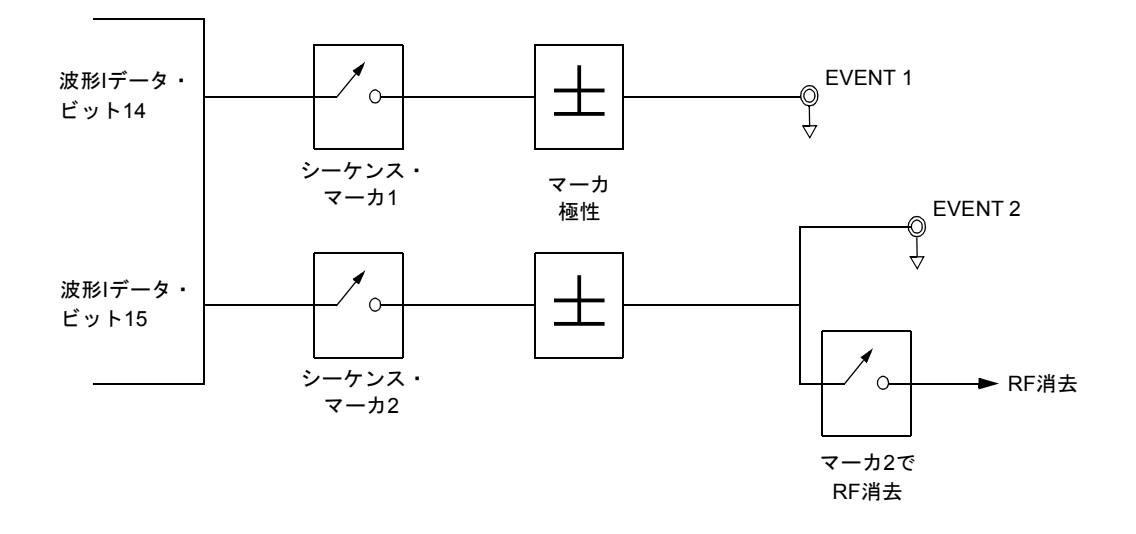

## バースト形状

各フォーマットのデフォルトのバースト形状は、選択したフォーマットの標準に従って実装されています。 ただし、バースト形状の以下の属性は変更できます。

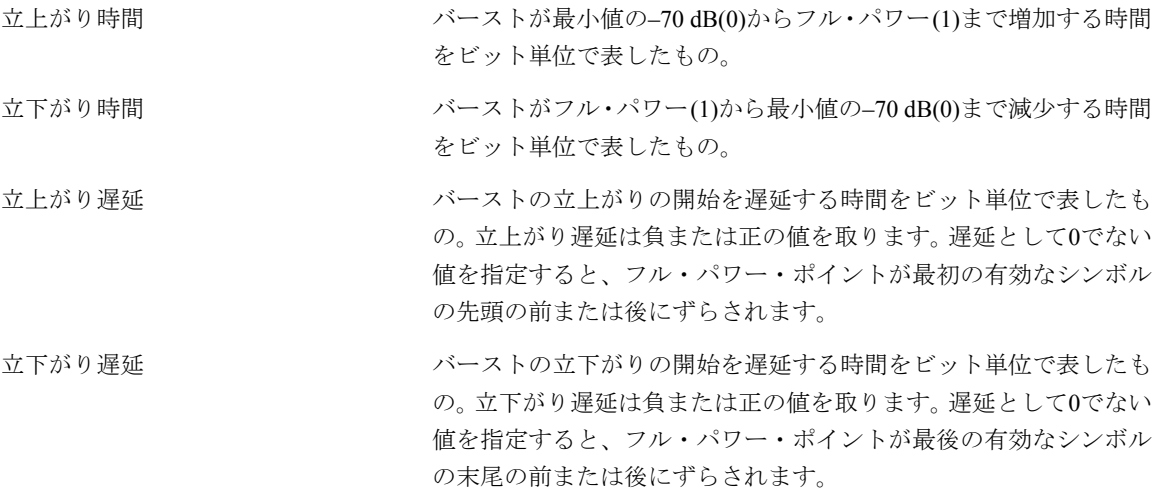

ユーザ定義バースト形状 おんじ 指定された立上がりまたは立下がり時間の曲線の形状を定義する、 最大256個のユーザ指定の値。値の範囲は0(パワーなし)から1(フル・ パワー )までで、直線スケールです。指定された値は必要に応じて 再サンプリングされ、すべてのサンプリング・ポイントを通る3次ス プラインが生成されます。

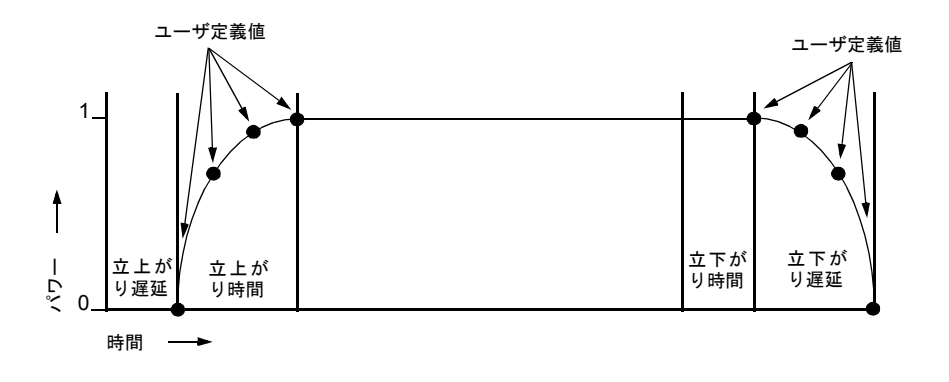

バースト形状の立上がり時間と立下がり時間の最大値は、以下の要因に影響されます。

- **•** シンボル・レート
- **•** 変調タイプ

立上がりおよび立下がり遅延が0に等しい場合、バースト形状は、タイムスロットの最初の有効なシンボルの 先頭と最後の有効なシンボルの末尾にバースト形状の最大パワーを同期させるように働きます。下の図は、 EDGEフレームのバースト信号で、立上がり遅延が0、立下がり遅延が+1ビットの場合を示します。

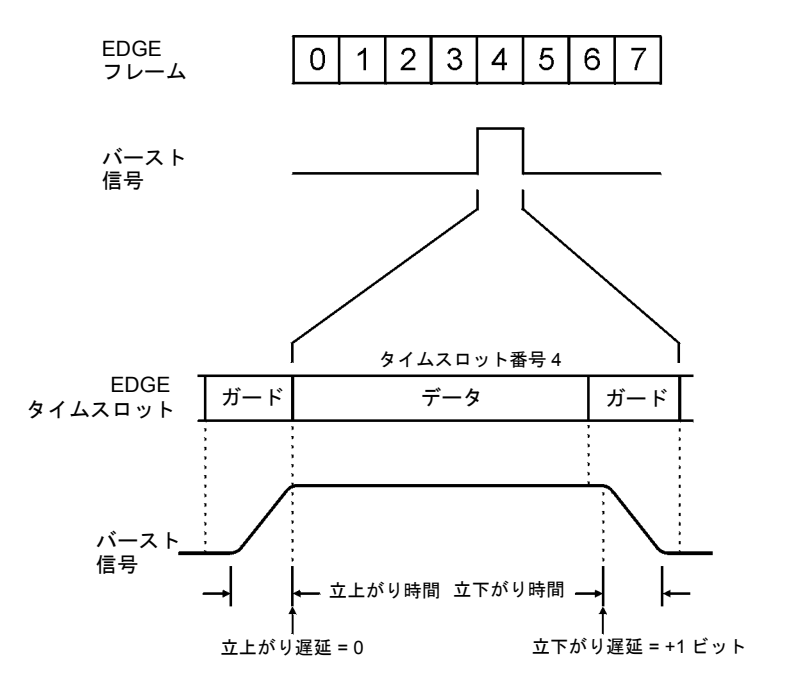

pk743b

本器のファームウェアは、変調に対して選択された設定に基づいて、最適なバースト形状を計算します。バー スト形状をさらに最適化するには、データ部分を変調に合わせます。例えば、新しい変調方式を設計する場 合、以下の手順を実行します。

- **•** 必要なスペクトラムに合わせて変調とフィルタリングを調整します。
- **•** フレーミングをオンにします。
- タイムスロットのバースト立上がり/立下がり遅延と立上がり/立下がり時間を調整します。

バーストをオンにしたときにエラー・ベクトル・マグニチュード(EVM)または隣接チャネル漏洩電力(ACP)の 増加が見られる場合、バースト形状を調整することでトラブルシューティングに役立てることができます。

# <span id="page-329-0"></span>差分エンコーディング

差分エンコーディングはディジタル・エンコーディング手法の1つで、特定の信号ステートではなく信号の変 化によってバイナリ値を表現する方法です。差分エンコーディングを使えば、ユーザ定義の任意のI/Qまたは FSK変調のバイナリ・データを、差分ステート・マップで定義されたシンボル・テーブル・オフセットを使っ て、変調プロセスの間にエンコードすることができます。

例えば、本器のデフォルトの4QAM I/Q変調を考えます。デフォルトの4QAMテンプレートを元にしたユーザ 定義変調では、2個の相異なる値1.000000と–1.000000 によってI/Q平面にマッピングされた4個のシンボル(00、 01、10、11)に対応するデータがI/Q Valuesテーブル・エディタに存在します。各データ値にシンボル・ テーブル・オフセット値を割り当てることにより、これら4個のシンボルを変調プロセス中に差分エンコード することができます。下の図は、4QAM変調を表すI/Q Valuesテーブル・エディタです。

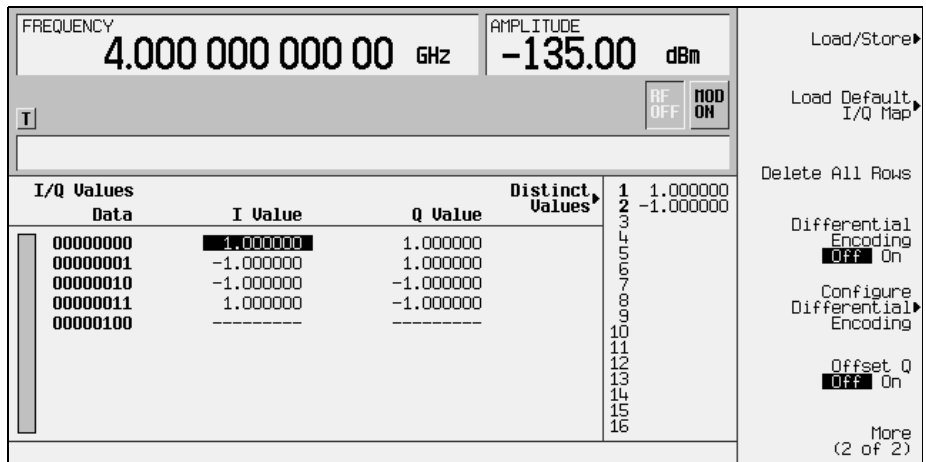

注記 シンボルあたりのビット数は、下の式で表されます。この式はシーリング関数なので、*x* の 値に小数点以下の部分がある場合、*x*は次の整数に切り上げられます。

$$
x = \sqrt{Log_{2}(y)}
$$

ここで、*x* = シンボルあたりのビット数、*y* = 差分ステート数です。

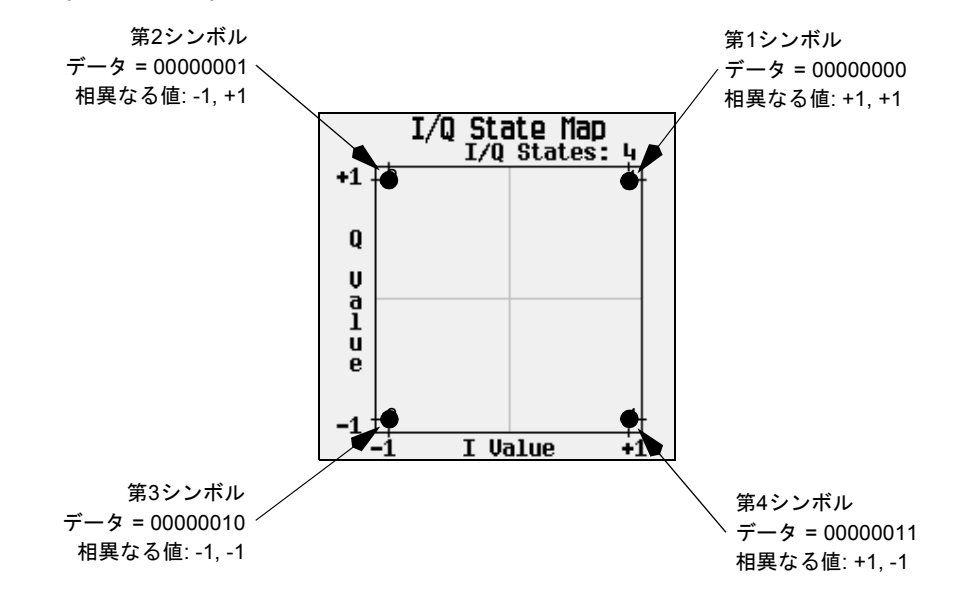

下の図は、4QAM変調のI/Qステート・マップを表します。

### 差分エンコーディングの仕組み

差分エンコーディングは、シンボル・テーブルのオフセットを使って、ユーザ定義の変調方式をエンコード します。Differential State Mapテーブル・エディタを使ってシンボル・テーブル・オフセット値 が指定され、対応するデータ値に基づいてI/Qステート・マップ上の遷移が生じます。データ値が変調される ときに、差分ステート・マップに記録されたオフセット値を使ってデータがエンコードされます。この際に は、シンボル・テーブル・オフセット値で定義される方向と距離でI/Qステート・マップ上の遷移が生じます。

値として+1を指定すると、下の図に示すようにI/Qステート・マップ上で順方向に1ステートの遷移が生じます。

注記 下の I/Qステート・マップは、特定のシンボル・テーブル・オフセット値によって生じうる すべてのステート遷移を示します。実際にどのステート間遷移が起きるかは、変調が開始さ れたときのステートに依存します。

概念リファレンス 差分エンコーディング

例として、以下のデータ/シンボル・テーブル・オフセット値を考えます。

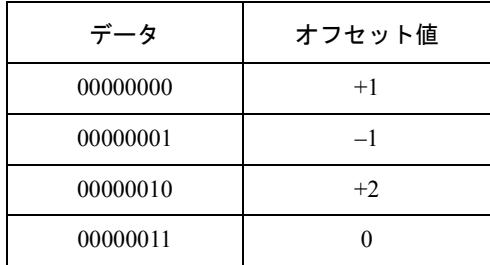

これらのシンボル・テーブル・オフセットからは、図に示す遷移の1つが生じます。

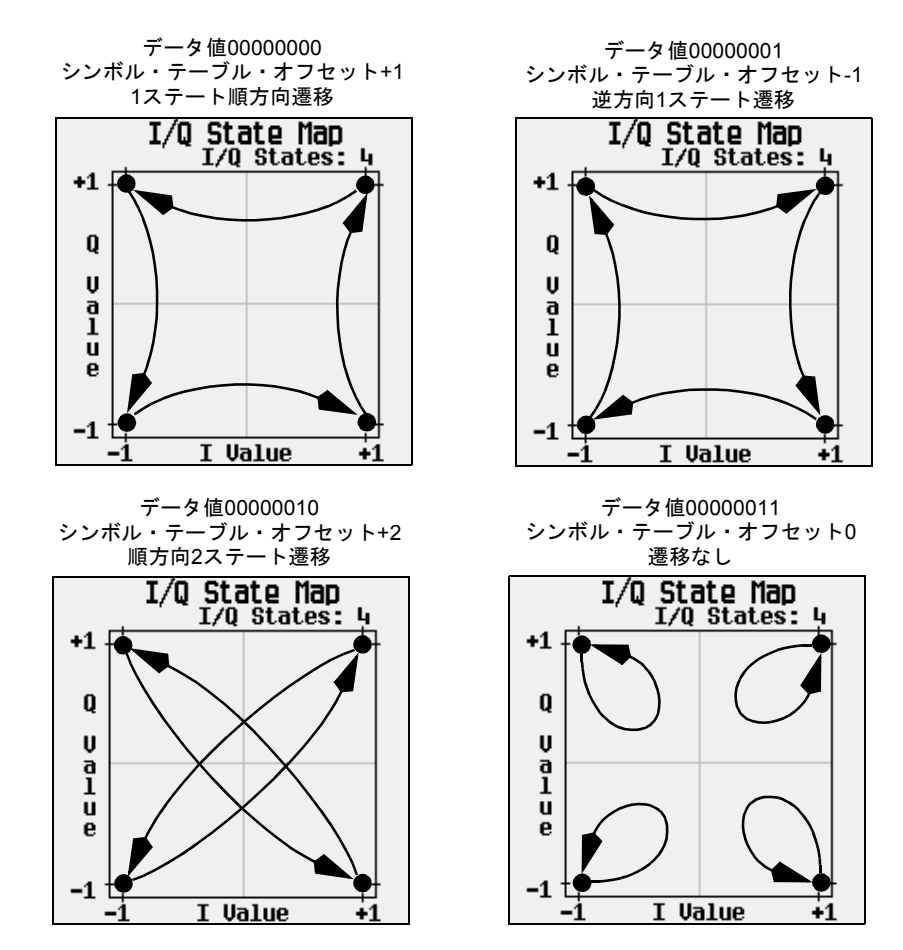

概念リファレンス 差分エンコーディング

ユーザ定義のデフォルト4QAM I/Qマップに対して、最初のシンボル(データ00)から始まって、データ・スト リーム(2ビット・シンボル)0011100001に差分エンコーディングを適用した場合の遷移を下の図に示します。

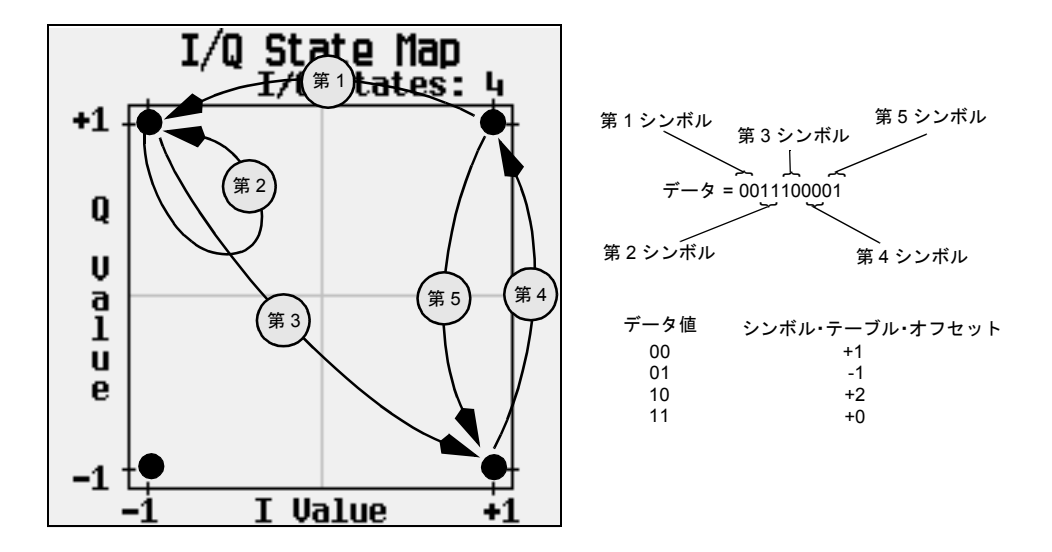

上の図からわかるように、同じデータ値(00)を持つ第1シンボルと第4シンボルは、同じステート遷移(順方向 1ステート)をもたらします。差分エンコーディングでは、シンボル値は位置を定義するのではなく、I/Qス テート・マップ上の遷移の方向と距離を定義します。

差分エンコーディングを構成する方法については、237[ページの「差分エンコーディングの使用」](#page-250-0)を参照して ください。

# 差分データ・エンコーディング

リアルタイムI/Qベースバンド・ディジタル変調波形では、データ(1と0)がエンコードされ、搬送波周波数に 対して変調された後、レシーバに送信されます。差分エンコーディング(316[ページ](#page-329-0)で説明)と異なり、差分 データ・エンコーディングでは、I/Qマッピングの前にデータ・ストリームが変更されます。差分エンコー ディングがシンボル・テーブル・オフセット値を使って変調の時点でI/Qマッピングを操作することにより生 データをエンコードするのに対して、差分データ・エンコーディングはあるビット値から別のビット値への 遷移を使って生データをエンコードします。

差分データ・エンコーディングでは、ディジタイズされた生データから、エンコードされた別のデータ・ス トリームが作られます。この別のデータ・ストリームは、生データ・ストリームのディジタル・ステートの 1から0または0から1の変化によって定義されます。この差分エンコードされたデータ・ストリームが変調さ れ、送信されます。

差分データ・エンコーディングでは、生データのビットのディジタル・ステートが1から0または0から1に変 化すると、エンコードされたデータ・ストリームには1が生じます。あるビットから次のビットにかけてディ ジタル・ステートが変化しない場合、すなわち1のビットの次にもう1個1のビット、または0のビットの次に もう1個0のビットが続いた場合、エンコードされたデータには0が生じます。例えば、01010011001010という データ・ストリームを差分エンコードすると、1111010101111が生じます。

差分データ・エンコーディングは、次の式で表されます。

送信ビット(*i*) = データビット( *i* − 1 ) ⊕ データビット( *i* )

下の図は、ビットごとのエンコーディング・プロセスを示します。

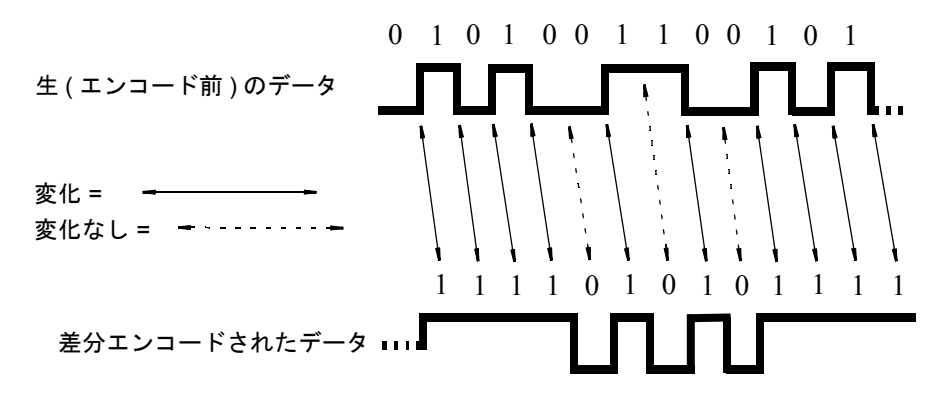

## ビット・エラー・レート・テスタ–オプションUN7

ビット・エラー・レート・テスト(BERT)機能を使えば、ディジタル通信機器のビット・エラー・レート(BER) 解析を実行することができます。これにより、レシーバやコンポーネントに対して感度や選択度などのファ ンクション/パラメトリック・テストを実行できます。

## ブロック図

BERを測定する際には、被試験ユニット(UUT)の出力データに対応するクロック信号を、BER CLK INコネク タに入力する必要があります。UUTからクロックが得られない場合は、ESGのベースバンド変調器のDATA CLK OUT信号を使用します。

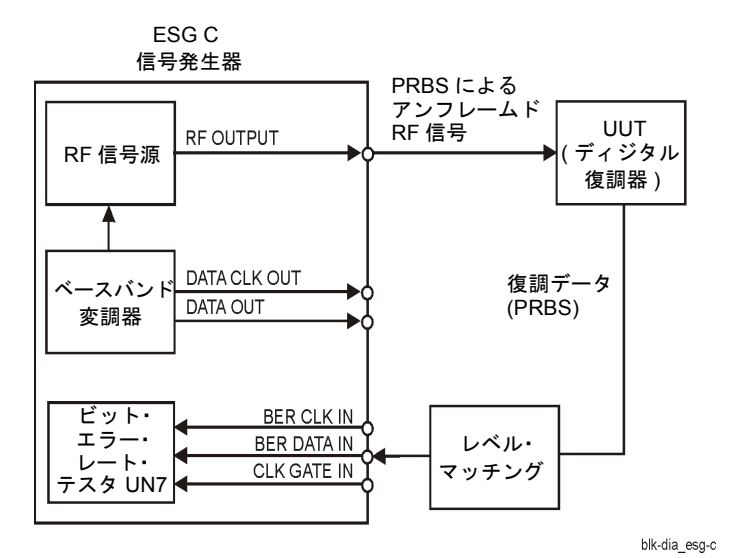

#### クロック・ゲート機能

クロック・ゲート機能を使用した場合、BER CLK INコネクタへのクロック信号が有効になるのは、BER GATE INコネクタへのクロック・ゲート信号がオンのときだけです。

**Clock Gate Off On**ソフトキーを押して、クロック・ゲート機能のオン/オフを切り替えます。**Clock Gate Polarity Neg Pos**ソフトキーは、リアパネルのBER GATE INコネクタに供給されるクロック・ゲート信号の入力極性 を設定します。**Pos**(正)を選択した場合、クロック・ゲート信号がハイの時にクロック信号が有効になりま す。**Neg**(負)を選択した場合、クロック・ゲート信号がローのときにクロック信号が有効になります。

下の図は、クロック・ゲート信号の例を示します。

#### 図9-31

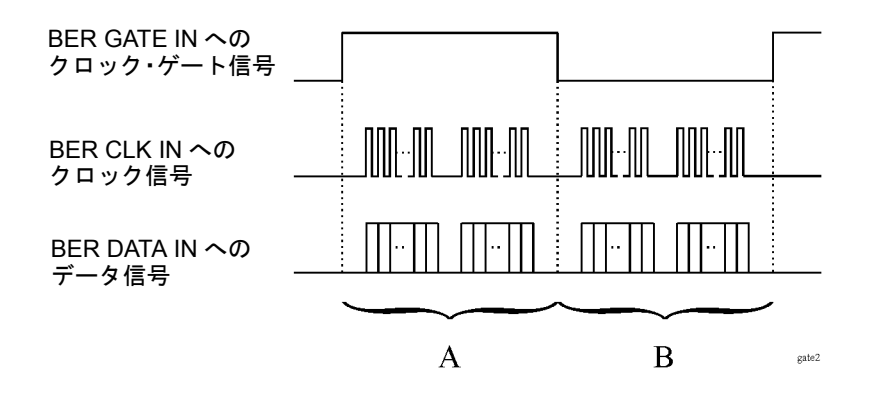

**• Clock Gate Off On**ソフトキーがOffに設定されている場合:

"A"と"B"の両方の部分のクロック信号が有効であり、ゲート機能は必要とされません。したがって、"A" と"B"の両方の部分のクロックおよびデータ信号を使ってビット・エラー・レートが測定されます。

**• Clock Gate Off On**ソフトキーが**On**に設定されており、**Clock Gate Polarity Neg Pos**ソフトキーが**Pos** に設定されている場合:

"A"の部分のクロック信号が有効です。したがって、"A"の部分のクロックおよびデータ信号を使ってビッ ト・エラー・レートが測定されます。

**• Clock Gate Off On**ソフトキーが**On**に設定されており、**Clock Gate Polarity Neg Pos**ソフトキーが**Neg** に設定されている場合:

"B"の部分のクロック信号が有効です。したがって、"B"の部分のクロックおよびデータ信号を使ってビッ ト・エラー・レートが測定されます。

#### クロック/ゲート遅延機能

この機能は、被試験ユニット(UUT)を通過するクロック/ゲートのタイミングとパケット・データの間のタイ ミング関係を回復するために使用します。

シフトされたクロック信号は、リアパネルのAUX I/Oコネクタのピン20から出力されます。クロック遅延機 能を使用した場合、BER CLK INコネクタへのクロック信号がクロック遅延機能によって遅延されます。ゲー ト遅延機能をクロック・ゲート機能と組み合わせて使用した場合、ゲート信号がゲート遅延機能によって遅 延され、それによってクロック信号がゲートされます。

クロックおよびゲート機能使用時の信号フローについては、図[9-32](#page-336-0)を参照してください。

#### <span id="page-336-0"></span>図9-32

信号フロー

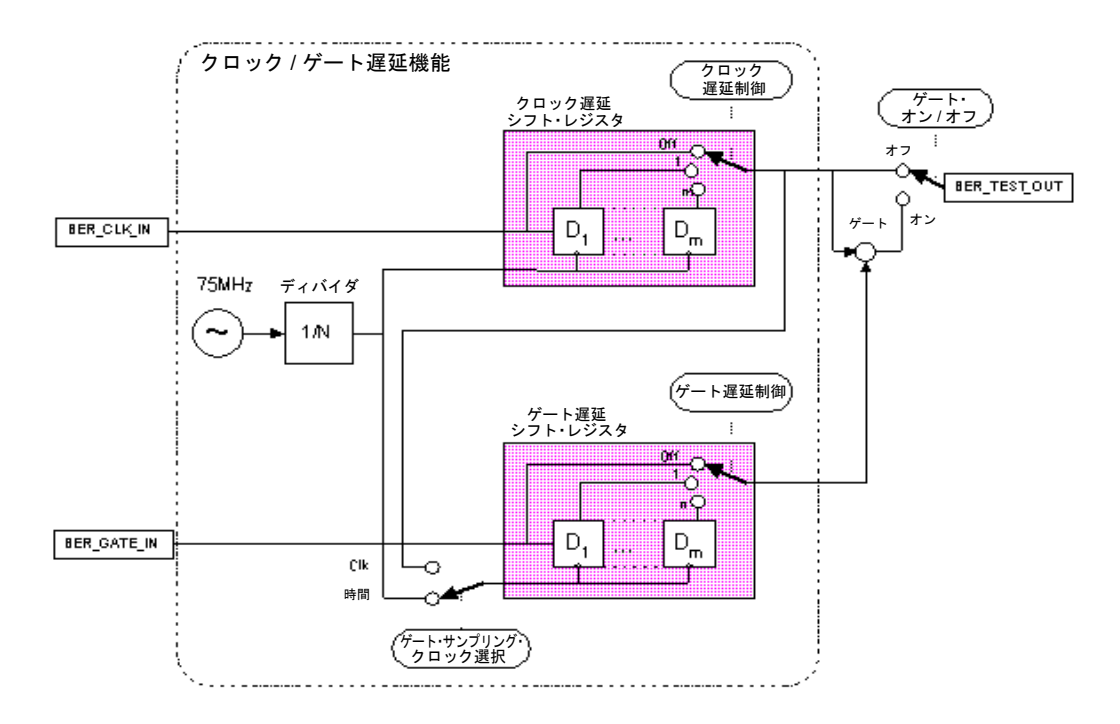

## クロック遅延機能

この例では、クロック遅延機能がオフです。図[9-33](#page-337-0)は、AUX I/OからのUN7の内部エラー・ディテクタの入 力であり、データがクロックに対して遅延されていることがわかります。

<span id="page-337-0"></span>図9-33

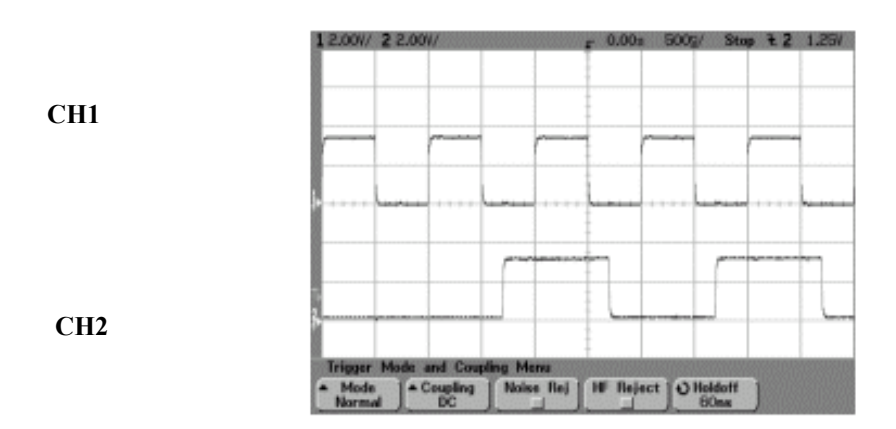

CH1: BER TEST OUT(AUX I/Oコネクタのピン20)

CH2: BER MEAS END(AUX I/Oコネクタのピン1)

この例では、クロック遅延機能がオンです。クロックの立上がりエッジを200 ns遅延して、データの中心に 調整しました。図[9-34](#page-337-1)は、クロック遅延機能を使用した結果を示します。

<span id="page-337-1"></span>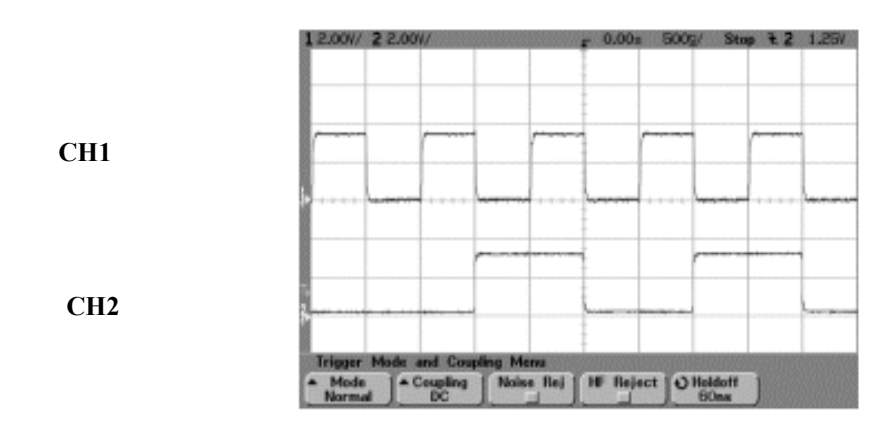

## クロック・モードのゲート遅延機能

この機能を使用するには、クロックが連続モードに設定されている必要があります。

この例では、クロックを使ってゲート機能を遅延します。内部エラー・ディテクタのクロックを、2クロック 分遅延されたゲート信号でゲートします。図[9-35](#page-338-0)で、CH0とCH1はUN7のリアパネル入力コネクタからのク ロックおよびデータ入力です。CH2はAUX I/Oコネクタからのゲートされたクロックです。

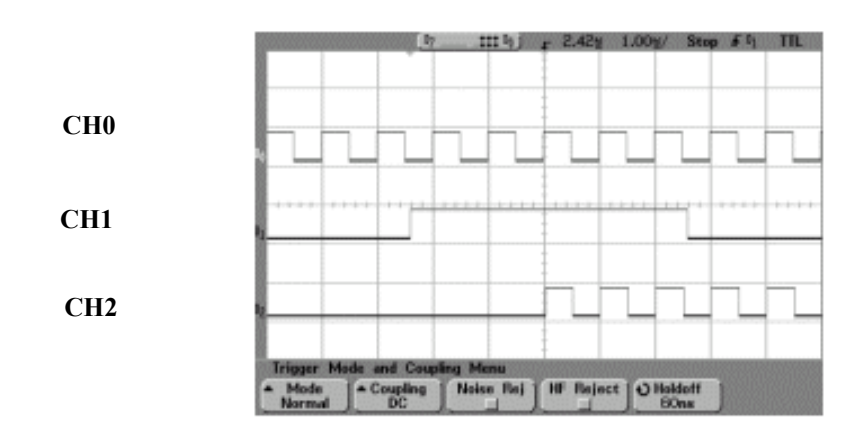

<span id="page-338-0"></span>図9-35

CH0: BER CLK IN(リアパネルSMBコネクタ) CH1: BER GATE IN(リアパネルSMBコネクタ) CH2: BER TEST OUT(AUX I/Oコネクタのピン20)

## トリガ

このセクションでは、オプションUN7のトリガ機能の動作原理を示します。トリガ機能の信号フローを見る には、図[9-36](#page-339-0)を参照してください。

<span id="page-339-0"></span>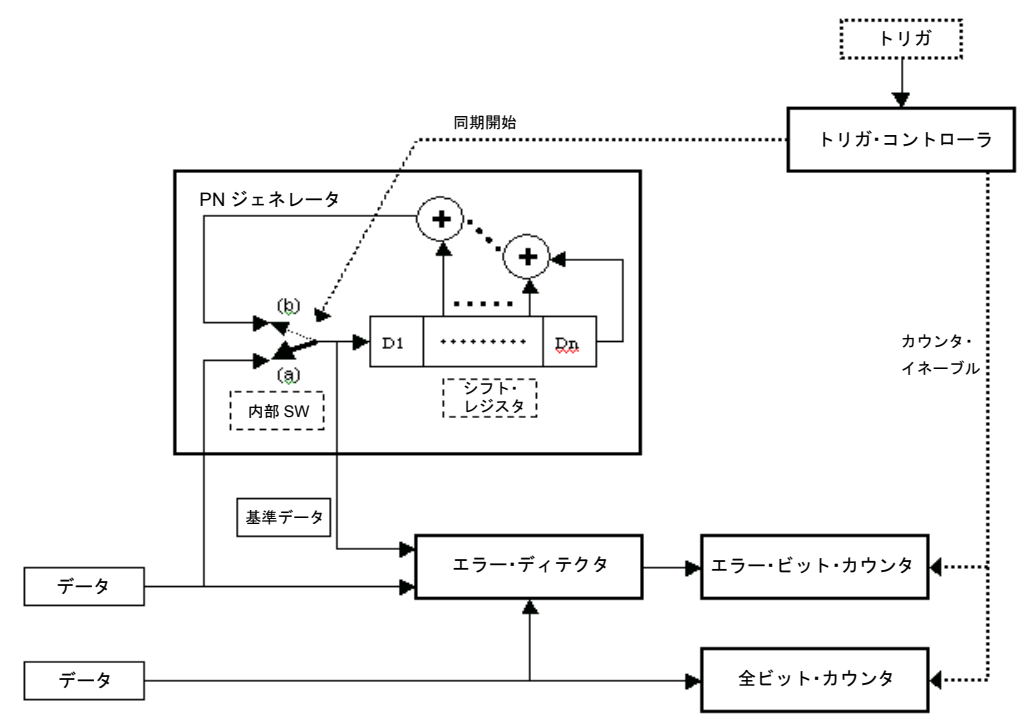

この例のトリガ・シーケンスでは、入力データ・クロックおよびデータ・ビット・シーケンスが存在し、ト リガがアクティブになり、BER測定が開始されます。図[9-37](#page-340-0)を参照してください。

#### <span id="page-340-0"></span>図9-37

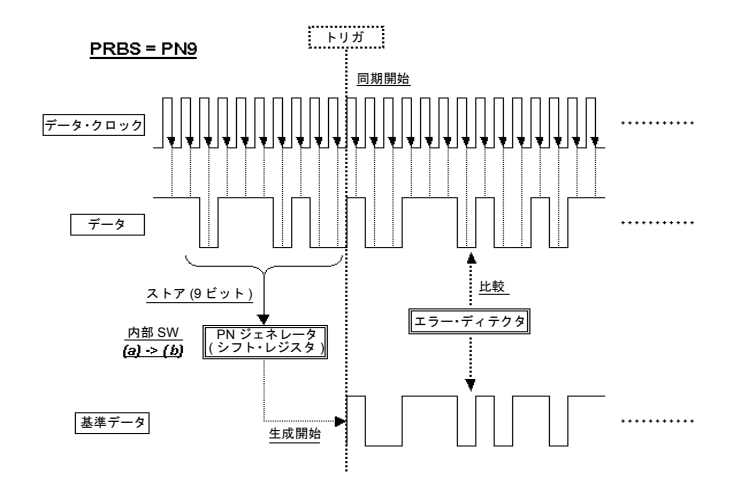

この例では、トリガを受信した後で同期が行われます。

<span id="page-340-1"></span>基準データはストアされたデータ・ビットから生成されます。トリガを受信した後すぐにBER測定がデータ・ ビットを受け入れる場合、トリガ遅延をオンにし、トリガ遅延カウントをデータ・フォーマットに対応する 値に設定します。PN9の場合、遅延を9に設定します。図[9-38](#page-340-1)を参照してください。

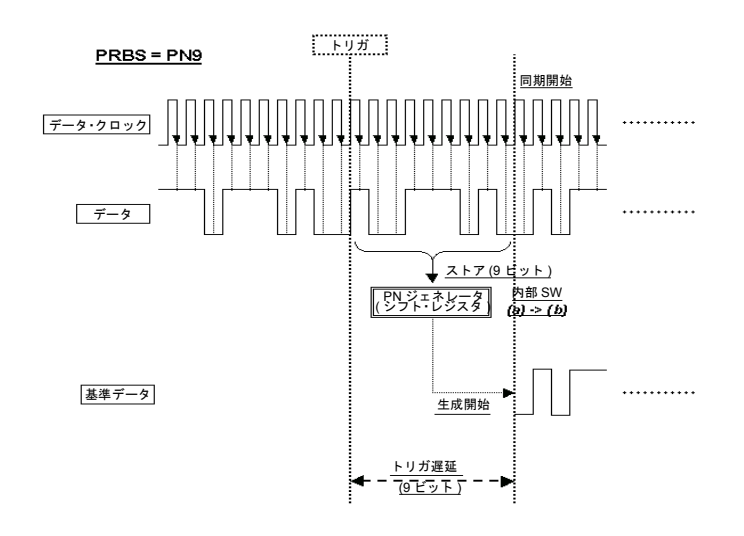

この例のトリガ・シーケンスでは、トリガ遅延がサイクル・カウントを伴って用いられます。

基準データはストアされたデータ・ビットから生成されます。トリガを受信した後すぐにBER測定がデータ・ ビットを受け入れる場合、トリガ遅延をオンにし、トリガ遅延カウントをデータ・フォーマットに対応する 値に設定します。PN9の場合、遅延を9に設定します。サイクル・カウントを1より大きい値に設定した場合、 データ・ビットをストアする必要はなく、不要な遅延は発生しません。図[9-39](#page-341-0)と、330[ページの「繰返し測](#page-343-0) [定」を](#page-343-0)参照してください。

<span id="page-341-0"></span>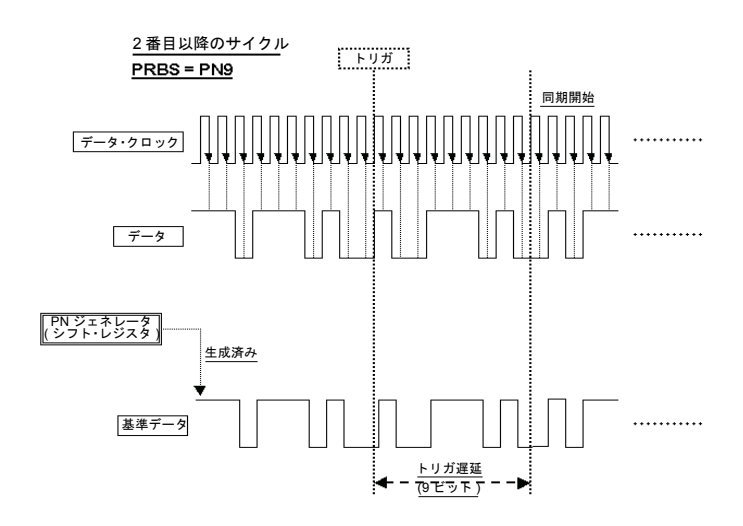

#### データ処理

データ・レート

アンフレームドおよびフレームドPNシーケンスのBER解析では、最高60 MHzのデータ・レートがサポート されます。なお、BERアナライザは連続PNシーケンスだけをサポートします。

#### 同期

トリガ・イベントの直後に、BER測定用のDSPは最初の入力ビット・ストリームを使って同期の確立を試み ます。

**Bit Delay Off On**ソフトキーが**On**に設定されている場合、**Delayed Bits**で指定された数のビットが無視され ます。同期が確立されるまで、**Delayed Bits**だけ延長されたエラーのないビット列を使って、同期チェック が繰り返されます。

**BERT Resync Off On**ソフトキーが**On**に設定されている場合、中間BER測定の結果が**BERT Resync Limits** で指定された値を超えると、BER測定は自動的に再始動されます。

#### 特殊パターン無視機能

特殊パターン無視機能が特に役立つのは、BER解析の対象となる無線機が、ユニーク・ワードを検出できな いときや同期が失われたときに、トラヒック・チャネルで連続する0や1のデータを生成する場合です。**Spcl Pattern Ignore Off On**ソフトキーが**On**になっている場合、入力データ・ビットが80個連続して1または0に なったときに、連続する0または1(およびその前後の数ビット)がすべて無視されます。下の図は、特殊パター ン無視機能の動作の例を示します。

図9-40

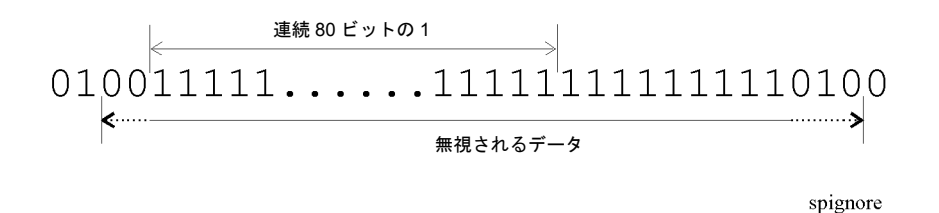

#### 合否判定

合否判定の更新モードには、サイクル・エンドとフェール・ホールドの2つがあります。サイクル・エンドを 選択した場合、各測定サイクルの結果に対して合格または不合格の判定が行われます。フェール・ホールド を選択した場合、BER繰返し測定の1つのループで一度でも不合格が発生すると、不合格判定が保持されま す。フェール・ホールド・モードは、測定サイクル全体で一度でも不合格が発生したかどうかを知りたい場 合に便利です。

#### <span id="page-343-0"></span>繰返し測定

**Cycle Count**ソフトキーが1より大きい値に設定されている場合、各測定の開始前に行われる同期は最初の1 回しか実行されません。その後は、入力データのクロック信号とPRBS生成が常に把握されます。この機能に より、BER測定の実行時間を短縮できます。また、一度同期が確立されると、BER測定結果が悪化しても同 期は保持されます。信号レベルを調整することにより、特定のBER値を見つけることができます。ただし、 繰返しシーケンスで一度でも同期が失われると、新しいシーケンスを開始しない限り同期は回復されません。 下の図は、繰返し測定の例を示します。

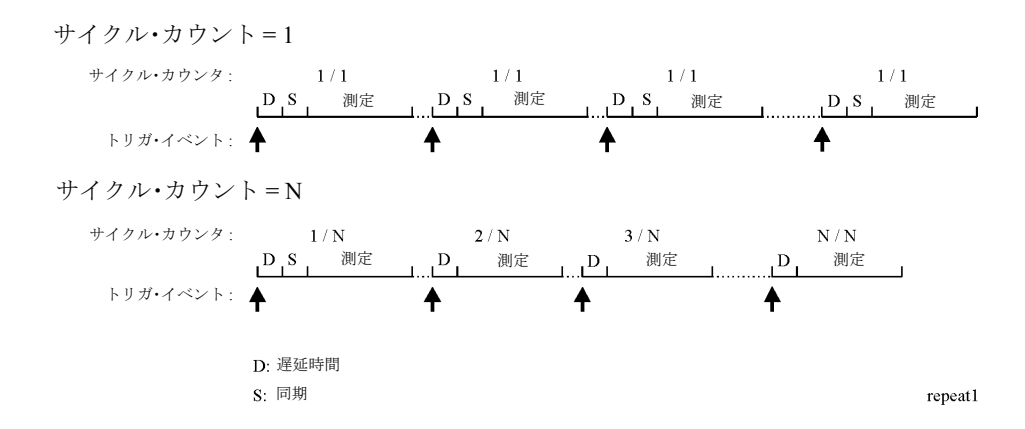

#### 信号定義のテスト

図9-42[「信号定義のテスト」の](#page-344-0)タイミング・ダイアグラムは、トリガ・イベントと、BER MEAS ENDおよび BER TEST OUTコネクタの出力信号との関係を示します。

トリガ・イベントの後でBER MEAS END信号がハイのままになっている場合、BER測定が実行中であり、他 のトリガ・イベントは無視されます。このステートはステータス・レジスタに記録されており、問合せが可 能です。

<span id="page-344-0"></span>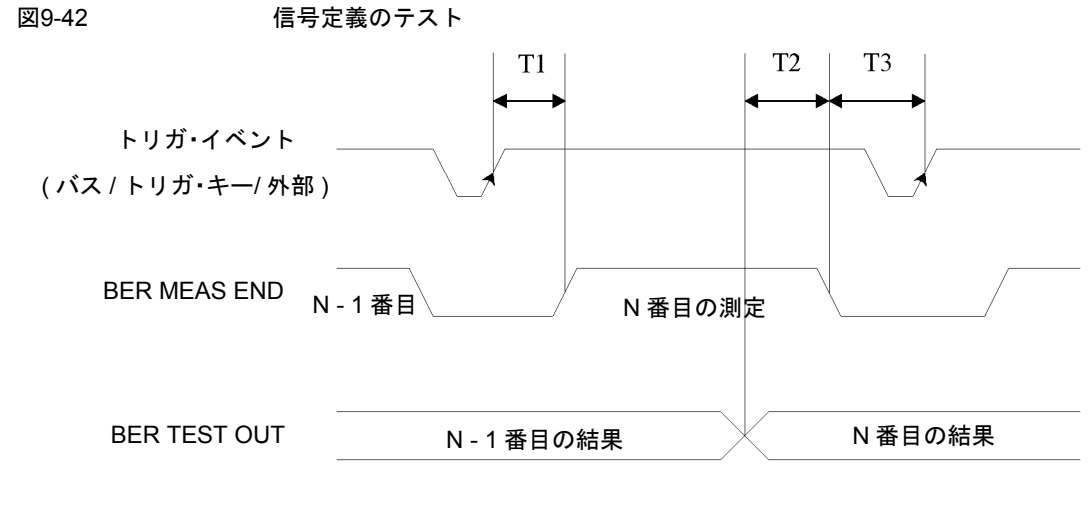

timing

- **•** T1は、トリガ・イベントからBER MEAS END信号の立上がりエッジまでで測られるファームウェア処理 時間です。
- **•** T2は、BER TEST OUT信号の立下がりエッジからBER MEAS END信号の立下がりエッジまでで測られる ファームウェア処理時間です。
- **•** T3は、BER MEAS END信号の立下がりエッジから次のトリガ・イベントまでで測られる最小必要時間で す。T3は0秒よりも大きくなければなりません。

N-1番目のテスト結果に対するBER TEST OUTのパルス出力は、N番目の測定に対するBER MEAS END信号の 立下がりエッジよりも前に終わるので、このエッジを使ってN番目のテスト結果のラッチを開始することが できます。

# RFループバックBER–オプション300

#### 同期

試験用機器を無線基地局(BTS)と同期することは、選択されたトラヒック・チャネル(TCH)をBTSがループバッ クするための必要条件です。これを実現するには、BCH同期とTCH同期の2つの方法があります。

BCH同期 選択された絶対無線周波数チャネル番号(ARFCN)のタイムスロット0で試験用機器に BCHを送信するようにBTSを設定します。試験用機器はBCH信号を使って必要なTCH送 信タイミングを判定します。

> 終了時には、任意に選択したARFCNおよびタイムスロット番号のループバック・モード にBTSを切り替えることができます。

TCH同期 これは非常に高速な同期モードですが、BTSが送信している正しいタイムスロット番号 に最初にレシーバを設定するように注意が必要です。

> このモードでは、データがループバックされる前に、選択されたタイムスロットで基地 局が信号を送信する必要があります。基地局によっては、BTSへの信号のタイミングが 正しいかどうかとは無関係に、タイムスロットがループバックに設定されると同時にこ れが行われる場合があります。他の基地局の場合、同期を達成するためには、選択され たタイムスロットで信号を送信するようにBTSを設定する必要があります。

> この信号が正しいミッドアンブルを含む場合、試験用機器はこれにロックすることがで きます。同期が達成されたら、試験用機器はこの情報を使って必要なTCH送信タイミン グを判定します。BTSが適切に設定されていれば、正しいタイミングで送信された任意 のタイムスロットはBTSからレシーバ(VSA/ESG)にループバックされるはずです。

注記 TCH同期モードでは、同期中に使用する正しいタイムスロット番号をESGのトランスミッタ とレシーバの両方にユーザが設定する必要があります。同期が達成されたら、タイムスロッ トの相対タイミングが定義されているので、ESGは任意のタイムスロットを正しくテストで きます。

> この機能を使えば、製造の際に連続するタイムスロットを高速にテストできます。TCH同期 モードを使って、ESG/VSAの設定をいっさい変更せずにすべてのタイムスロットを順番にテ ストすることができます。必要な手順は、BTSのマンマシン・インタフェース(MMI)を使っ て各タイムスロットを順番にループバックし、ESGを再同期してトリガするだけです。

PN同期もBER測定の必要条件の1つです。これは自動的に行われますが、あらかじめBCHまたはTCH同期が 達成されている必要があります。

認識されるパターン(PN9またはPN15)は、対応する送信タイムスロット・パターンの選択によって決定され ます。

#### 消去フレーム検出

GSM標準に準拠するBTSがアップリンクの音声フレームで不正なCRCを検出した場合、BTSは代わりにすべ て0の音声フレームを使用します。

ループバック・モードでは、BTSトランスミッタはこの0音声フレームを再コーディングして試験用機器のレ シーバ(VSA/ESG)に返送します。

ESGのレシーバは、返されたダウンリンク信号の中にコーディングされたすべて0の音声フレームがあること を検出し、(消去)フレーム・イベント・カウントを増やします。

#### ダウンリンクのエラー

ループバック法でBTSレシーバのBER品質を測定するためには、エラーを生じない高品質のダウンリンク戻 り経路が必要です。

ダウンリンクの経路に障害がある場合に備えて、VSA/ESGにはダウンリンク品質の測定機能が用意されてい ます。このためには、戻り経路のコンボリューショナル・デコーディングによって検出されるTCHペイロー ド・エラーが用いられます。これはダウンリンクのコーディング(BTSトランシーバ)とデコーディング (VSA/ESG)のプロセスの間で生じるエラーを記録するもので、通常は0になるはずです。測定中にペイロー ド・エラーが検出された場合、検出されたダウンリンク・エラーのそれぞれに対して測定が音声フレーム1個 分延長されます。

ダウンリンクの問題に対してさらに安全を確保するため、ダウンリンクの問題によってダウンリンクのミッ ドアンブルにエラーが生じた場合、測定は中止されます。

#### フレーム構造

#### GSMのフレーム構造

26フレームTCHマルチフレーム構造。 フレーム: フレーム12(SACCH)およびフレーム25(アイドル)が空。 同一フレームの繰返し。内容はESGのGSM機能に基づく。

## 概念リファレンス RFループバックBER–オプション300

#### GSM受信データ

表[9-9](#page-347-0)は、BTSへの同期中と測定中のGSM受信データ・フレーム構造の最小要件を示します。

<span id="page-347-0"></span>表9-9 GSM受信データ

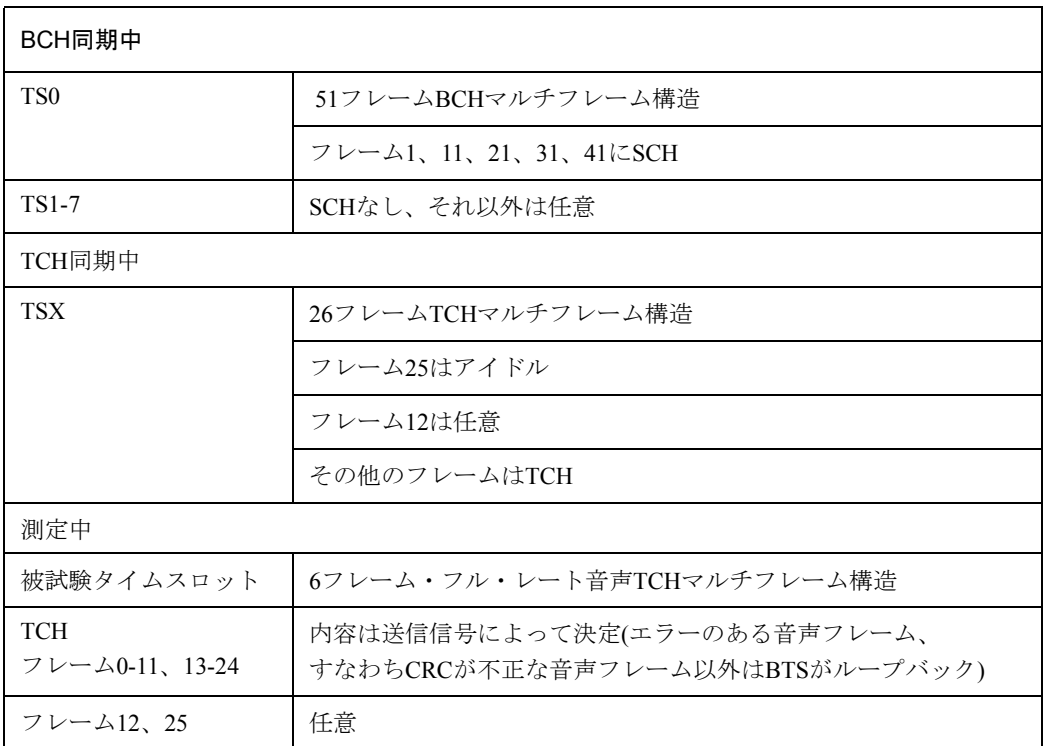

#### GSM送信データ

ループバック・テストの際のGSM送信データの最小要件は、フルGSMコーディングされた26チャネルのマル チフレームで、ペイロードがPN9またはPN15です。これをESGで選択するには、被試験タイムスロットをノー マルに設定し、PN9またはPN15マルチフレームPNパターンを選択します。

GSM標準の要件に完全に適合するには、隣接タイムスロットにフルGSMコーディングされたデータが載って いる必要があります。ESGにはすべてのタイムスロットの内容を指定できる柔軟性があります。

#### Edgeのフレーム構造

52フレームPDCHマルチフレーム構造。

フレーム: フレーム4個のブロック12個、アイドル・フレーム2個、PTCCH用フレーム2個

# トラブルシューティング

## 問題が発生した場合

本器が正しく動作しない場合、以下にそれぞれの症状と考えられる解決法を記載します。解決法が見つから ない場合は、サービス・ガイドを参照してください。

注記 本器にエラーが表示された場合、**Utility** > **Error Info**を押してエラー・メッセージのテキス トを確認してください。

ヘルプ・モード

ヘルプ・モードをオフにできない

- 1. **Utility** > **Instrument Info/Help Mode**を押します。
- 2. **Help Mode Single Cont**を押してSingleを強調表示します。

本器にはシングルと連続の2つのヘルプ・モードがあります。

シングル・モード(工場設定状態)で**Help**を押すと、次に押したキーに関するヘルプ・テキストが表示されま す。別のキーを押すと、ヘルプ・モードは終了し、そのキーの機能が実行されます。

連続モードで**Help**を押すと、次に押したキーに関するヘルプ・テキストが表示され、そのキーの機能も実行 されます(**Preset**を除く)。もう一度**Help**を押すか、シングル・モードに切り替えるまで、ヘルプ・モードが 続きます。

#### RF出力

RF出力なし

ディスプレイのRF ON/OFFインジケータをチェックします。RF OFFと表示されている場合、**RF On/Off** を押してRF出力をオンにします。

電源がシャットダウンした 電源が動作していない場合、修理または交換が必要です。ユーザが交換できる 電源ヒューズはありません。詳細については『サービス・ガイド』を参照してください。

#### <span id="page-350-1"></span>ミキサ使用時の信号断

ミキサを使った低振幅結合動作時に本器のRF出力に信号断が生じる場合、アッテネータを追加し、本器のRF 出力振幅を上げることで問題を解決できます。

図[10-1](#page-350-0)に、本器が低振幅信号をミキサに供給する仮想的な構成を示します。

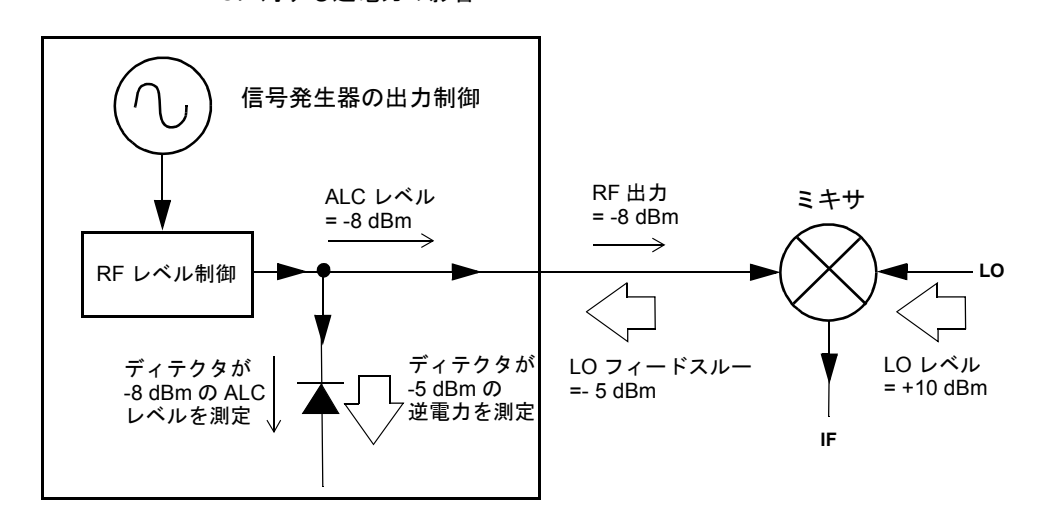

<span id="page-350-0"></span>図10-1 ALCに対する逆電力の影響

内部でレベリングされた本器のRF出力(およびALCレベル)は–8 dBmです。ミキサは+10 dBmのLOでドライブ されており、LOとRFのアイソレーションは15 dBです。このため、–5 dBmのLOフィードスルーが本器のRF 出力コネクタに入り、内部ディテクタに到達します。

## トラブルシューティング 問題が発生した場合

周波数によっては、このLOフィードスルーのエネルギーの大部分がディテクタに入る可能性があります。 ディテクタは周波数と無関係に全入力パワーに応答するので、この過剰エネルギーのためにALCが本器のRF 出力を下げるように働きます。この例では、ディテクタを通る逆電力がALCレベルよりも大きいため、RF出 力の信号断が生じるおそれがあります。

338[ページの図](#page-351-0)10-2は、同様の構成で本器のRF出力とミキサの入力との間に10 dBのアッテネータを接続した ものです。本器のALCレベルは+2 dBmに増加しており、10 dBのアッテネータを通して伝送されることによ り、必要な–8 dBmの振幅をミキサの入力に供給します。

<span id="page-351-0"></span>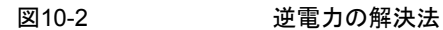

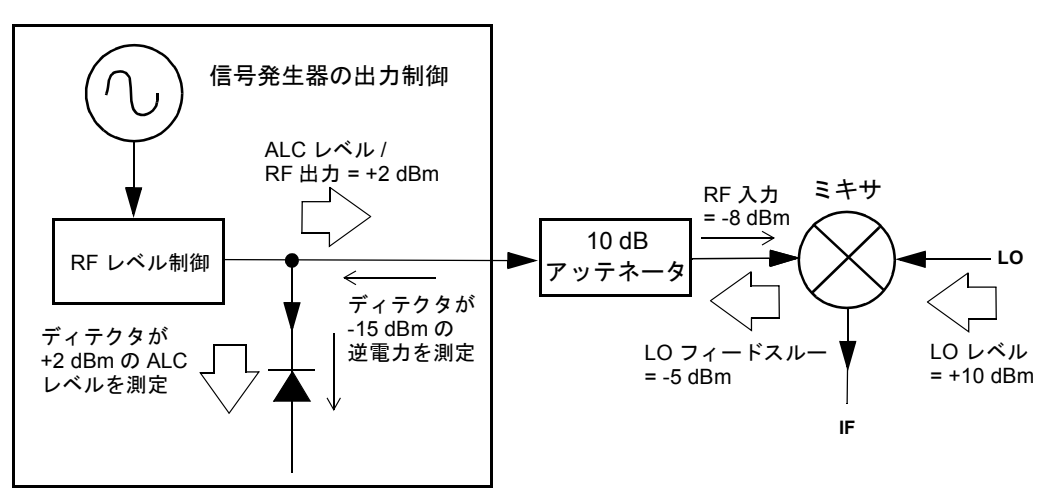

元の構成と比べると、ALCレベルが10 dB高いのに対して、LOフィードスルー (および本器のRF出力)はアッ テネータによって10 dB減衰されます。アッテネータ付きの構成では、ディテクタには+2 dBmの必要信号と –15 dBmの不要なLOフィードスルーが到達します。このように必要なエネルギーと不要なエネルギーの間の 差が17 dBあるため、本器のRF出力レベルのシフトは最大0.1 dBですみます。

#### <span id="page-351-1"></span>スペクトラム・アナライザ使用時の信号断

プリセレクション機能を持たないスペクトラム・アナライザを本器とともに使用する場合、逆電力の影響に よって本器のRF出力に問題が生じるおそれがあります。

一部のスペクトラム・アナライザでは、周波数によってRF入力ポートに+5 dBmものLOフィードスルーが生 じることがあります。LOフィードスルーとRF搬送波の周波数の差がALCの帯域幅よりも小さい場合、LOの 逆電力によって本器のRF出力が振幅変調される可能性があります。不要なAMの変調周波数は、スペクトラ ム・アナライザのLOフィードスルーと本器のRF搬送波の周波数差に一致します。

逆電力の問題を解決するには、ALCオフまたはパワー・サーチのどちらかのレベリングなし動作モードを使 用します。

ALCオフ・モード ALCオフ・モードは、本器のRF出力の前にある自動レベリング回路をオフにします。こ のモードでは、必要な出力パワーを検出ポイントに供給するために、パワー・メータを使って本器の出力を 測定する必要があります。

本器をALCオフ・モードに設定するには、以下の手順を実行します。

- 1. **Preset**を押します。
- 2. **Frequency**を押し、必要な周波数を入力し、適切なターミネータ・ソフトキーを押して入力を終了します。
- 3. **Amplitude**を押し、必要な振幅を入力し、適切なターミネータ・ソフトキーを押して入力を終了します。
- 4. **RF On/Off**を押します。
- 5. **Amplitude** > **ALC Off On**を押します。

これにより、本器の自動レベリング制御がオフになります。

- 6. RF出力振幅をパワー・メータで測定してモニタします。
- 7. 必要なパワーがパワー・メータで測定されるように、**Amplitude**を押して本器のRF出力振幅を調整します。

パワー・サーチ・モード パワー・サーチ・モードでは、ALCを一時的にオンにしてパワー・サーチ・ルー チンを実行し、現在のRF出力のパワーを校正した後、ALC回路を切り離します。

本器を手動固定パワー・サーチ・モードに設定するには、以下の手順を実行します。

- 1. **Preset**を押します。
- 2. **Frequency**を押し、必要な周波数を入力し、適切なターミネータ・ソフトキーを押して入力を終了します。
- 3. **Amplitude**を押し、必要な振幅を入力し、適切なターミネータ・ソフトキーを押して入力を終了します。
- 4. **ALC Off On**を押します。

これにより、ALC回路がオフになります。

- 5. **RF On/Off**を押します。
- 6. **Do Power Search**を押します。

これにより、手動固定パワー・サーチ・ルーチンが実行されます。

トラブルシューティング 問題が発生した場合

パワー・サーチには手動と自動の2つのモードがあります。

**Power Search Manual Auto**がManualに設定されている場合、**Do Power Search**を押すことにより、現在の RF周波数および振幅に対してパワー・サーチ校正ルーチンが実行されます。このモードでは、RF周波数また は振幅を変更した場合、**Do Power Search**をもう一度押す必要があります。

**Power Search Manual Auto**がAutoに設定されている場合、RF出力の周波数または振幅が変更されると校正 ルーチンが自動的に実行されます。

#### RF出力パワーが小さい

1. ディスプレイのAMPLITUDEエリアにOFFSまたはREFインジケータが表示されているかどうかを確認 します。

OFFSが表示されている場合、振幅オフセットが設定されていることを示します。振幅オフセットはディ スプレイのAMPLITUDEエリアに表示される値を変更しますが、出力パワーには影響しません。表示さ れる振幅は、本器のハードウェアからの現在のパワー出力にオフセット値を足したのもです。

オフセットをなくすには、以下のキーを押します。

**Amplitude** > **More (1 of 2)** > **Ampl Offset** > **0** > **dB**

REFが表示されている場合、振幅基準モードが用いられていることを示します。このモードがオンになっ ている場合、表示される振幅値は実際の出力パワー・レベルではなく、本器のハードウェアからの現在 のパワー出力から、**Ampl Ref Set**ソフトキーで設定された基準値を引いたものです。

基準モードを終了するには、以下の手順を実行します。

- a. **Amplitude** > **More (1 of 2)**を押します。
- b. **Ampl Ref Off On**を押してOffを強調表示します。

その後、必要なレベルに出力パワーを再設定します。

- 2. 本器を外部ミキサと組み合わせて使用している場合、337[ページの「ミキサ使用時の信号断」](#page-350-1)を参照して ください。
- 3. 本器をスペクトラム・アナライザと組み合わせて使用している場合、338[ページの「スペクトラム・アナ](#page-351-1) [ライザ使用時の信号断」を](#page-351-1)参照してください。

#### RF出力が変調されない

ディスプレイのMOD ON/OFFインジケータをチェックします。MOD OFFと表示されている場合、**Mod On/Off**を押して変調をオンに切り替えます。

各種の変調を設定して有効にしていても、**Mod On/Off**をOnにしない限りRF搬送波は変調されません。 ディジタル変調の場合、**I/Q Off On**がOnに設定されていることを確認してください。

#### 掃引

#### 掃引が停止しているように見える

掃引の現在の状態は、進捗度バーの陰影表示された長方形で示されます。進捗度バーを観察することにより、 掃引が進行しているかどうかを判定できます。掃引が停止しているように見える場合、以下の点をチェック してください。

□ 以下のどれかのキー・シーケンスを押して掃引をオンにしたか。

#### **Sweep/List** > **Sweep** > **Freq**

#### **Sweep/List** > **Sweep** > **Ampl**

#### **Sweep/List** > **Sweep** > **Freq & Ampl**

- 掃引は連続モードか。掃引がシングル・モードの場合、前の掃引の終了後に少なくとも1回**Single Sweep** ソフトキーを押したかどうかを確認してください。モードを連続に切り替えてみて、シングル掃引が実 行されなかったために掃引が停止しているのかどうかを調べます。
- 本器が掃引トリガを受信しているか。**Sweep Trigger**ソフトキーをFree Runに設定してみて、掃引トリガ が受信されなかったために掃引が停止しているのかどうかを調べます。
- 本器がポイント・トリガを受信しているか。**Point Trigger**ソフトキーをFree Runに設定してみて、ポイ ント・トリガが受信されなかったために掃引が停止しているのかどうかを調べます。
- □ 待ち時間は適切か。待ち時間を1秒に設定してみて、待ち時間が長すぎるか短すぎるために観察できない のかどうかを調べます。
- □ ステップ掃引またはリスト掃引に2個以上のポイントが設定されているか。

掃引モードをオフにできない

#### **Sweep/List** > **Sweep** > **Off**を押します。

掃引モード・メニューでは、さまざまな掃引タイプに掃引を設定したり、掃引をオフにしたりできます。

#### リスト掃引の待ち時間が正しくない

掃引リストの各ポイントでの待ち時間が正しくない場合、以下の手順を実行します。

## トラブルシューティング 問題が発生した場合

1. **Sweep/List** > **Configure List Sweep**を押します。

掃引リストの値が表示されます。

2. 掃引リストの待ち時間の値が正しいかどうかをチェックします。

3. 正しくない待ち時間の値があれば編集します。

注記 RF OUTPUTコネクタでの実効的な待ち時間は、待ち時間に設定された値と、処理時間、ス イッチング時間、セトリング時間の和になります。待ち時間に加算されるこれら追加の時間 は通常は数ミリ秒です。ただし、TRIG OUTコネクタに出力されるTTL/CMOS出力がハイに なるのは、実際の待ち時間の間だけです。

リストの待ち時間に誤りがない場合、次のステップに進みます。

4. **Dwell Type List Step**ソフトキーがStepに設定されているかどうかを確認します。

Stepが選択されている場合、掃引リストの待ち時間でなく、ステップ掃引に対して設定されている待ち時 間を使ってリスト・ポイントの掃引が行われます。

ステップ掃引の待ち時間を知るには、以下の手順を実行します。

- a. **Configure Step Sweep**を押します。
- b. **Step Dwell**ソフトキーに設定されている値を観察します。

リコールしたレジスタにリスト掃引の情報がない

リスト掃引の情報は、機器ステート・レジスタに記録される機器ステートには含まれません。本器では現在 のリスト掃引だけが使用できます。リスト掃引のデータは機器カタログに記録できます。手順については[52](#page-65-0) [ページの「ファイルの記録」を](#page-65-0)参照してください。

## データ記憶

#### 機器ステートを以前に記録したレジスタが空になっている

本器が電源に接続されていない間は、セーブ/リコール・レジスタは電池でバックアップされます。電池を交 換する必要があるかもしれません。

電池が消耗しているかどうかを知るには、以下の手順を実行します。

1. 本器の電源をオフにします。

- 2. 本器の電源コードを抜きます。
- 3. 本器の電源コードをつなぎます。
- 4. 本器の電源をオンにします。
- 5. ディスプレイにエラー・メッセージが表示されるかどうかを見ます。

エラー・メッセージ–311または–700がエラー・メッセージ・キューに記録されている場合、本器の電池 が消耗しています。

6. 電池の交換方法については、サービス・ガイドを参照してください。

#### 機器ステートをレジスタに保存したが、レジスタが空、または正しくないステートが記録されている

99より大きいレジスタ番号を選択した場合、自動的にレジスタ99が選択されて機器ステートが保存されます。 使用しようとしたレジスタ番号が空または正しくない機器ステートを含む場合、以下のキーを押してみてく ださい。

#### **Recall** > **99** > **Enter**

レジスタ99がリコールされます。保存した機器ステートはここにあるかもしれません。

トラブルシューティング 問題が発生した場合

### 本器がハングする

本器がハングした場合、以下の点をチェックします。

- **•** 本器がリモート・モードでないことを確認します(リモート・モードの場合、ディスプレイにRインジケー タが表示されます)。**Local**を押してリモート・モードを終了し、フロントパネル・キーパッドのロック を解除します。
- **•** 本器がローカル・ロックアウト状態でないことを確認します。ローカル・ロックアウト状態では、本器 のフロントパネル操作ができなくなります。ローカル・ロックアウトの詳細については、『プログラミン グ・ガイド』を参照してください。
- **•** ディスプレイの進捗度バーを観察して、動作が進行しているかどうかを調べます。
- **• Preset**を押します。
- **•** 本器の電源を入れ直します。

フェール・セーフ・リカバリ・シーケンス

フェール・セーフ・リカバリ・シーケンスは、上記の方法で問題が解決しなかった場合だけ使用してください。

#### 注記 このプロセスでは本器がリセットされ、データが破壊されます。

フェール・セーフ・リカバリ・シーケンスでは以下の種類のデータが破壊されます。

- **•** すべてのユーザ・ファイル(機器ステートとデータ・ファイル)
- **•** DCFM/DCΦM校正データ
- **•** 持続ステート

フェール・セーフ・シーケンス中には、他のフロントパネルまたはリモート操作はいっさい実行しないでく ださい。

フェール・セーフ・シーケンスを実行するには、以下の手順を実行します。

- 1. **Preset**キーを押しながら電源を入れ直します。
- 2. 下記のメッセージが表示されるまで**Preset**キーを押し続けます。

# WARNING You are entering the diagnostics menu which can cause unpredictable instrument behavior. Are you sure you want to continue?

- 警告 これから診断メニューを表示します。これは予期しない機器動作をもたらすおそれがありま す。続行しますか?
- 注意 メッセージをすべて注意深く読んでください。この手順に伴うその他の危険が記載されてい る可能性があります。
- 3. **Preset**キーを放します。
- 4. **Continue**を押してシーケンスを続行します(または、**Abort**を押すとシーケンスが中止され、ファイルは 失われません)。
- シーケンスの終わりに、以下の手順を実行します。
- 1. 電源を入れ直します。

電源を入れ直すと、以前にインストールしたオプションがすべて回復されます。校正ファイルがEEPROM から回復されるため、エラー・メッセージがいくつか表示される可能性があります。

2. DCFM/DCΦM 校正を実行します。

『*Key and Data Field Reference*』第1巻の**DCFM/DC**Φ**M Cal**ソフトキーの解説を参照してください。

3. この手順の実行が必要になった状況をAgilent Technologiesまでお知らせいただければ幸いです。347[ペー](#page-360-0) [ジの表](#page-360-0)10-1に記載された最寄りの電話番号までご連絡ください。同様の状況の再発を避けるため対策を検 討したいと思います。

# ファームウェアのアップグレード

新しいファームウェアがリリースされた場合、お持ちの信号発生器のファームウェアをアップグレードする ことができます。新しいファームウェア・リリースは、従来のリリースにない特長や機能を持つ可能性があ ります。

新しい信号発生器ファームウェアについては、www.agilent.com/find/assistまたは347[ページの](#page-360-0) 表[10-1](#page-360-0)に記載された最寄りの電話番号までお問い合わせください。
### Agilent Technologiesに信号発生器を返送する場合

Agilent Technologiesに本器を返送する場合、以下の手順を実行してください。

- 1. 本器の問題に関するできるだけ詳細な情報をサービス担当者に伝えられるように準備してください。
- 2. 本器をお使いの場所の最寄りの電話番号を表[10-1](#page-360-0)から探してお電話ください。本器とその状態に関する情 報をお伝えいただいたあと、修理のための送付先をお知らせします。
- 3. 本器を納品時の梱包に収めてお送りください。納品時の梱包がない場合は、機器を十分に保護できる同 等の梱包を使用してください。

#### <span id="page-360-0"></span>表10-1 各国のお問い合わせ先

オンライン・アシスタンス: www.agilent.com/find/assist

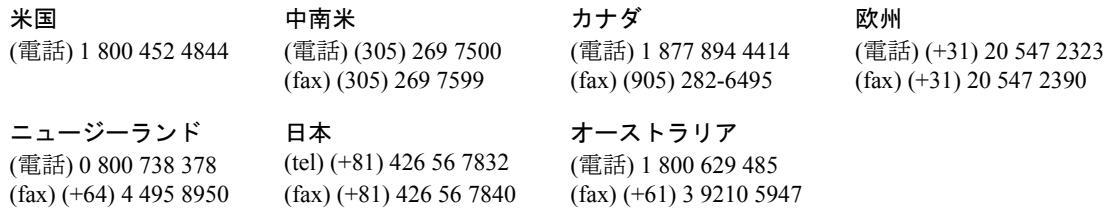

#### アジア・コール・センター番号

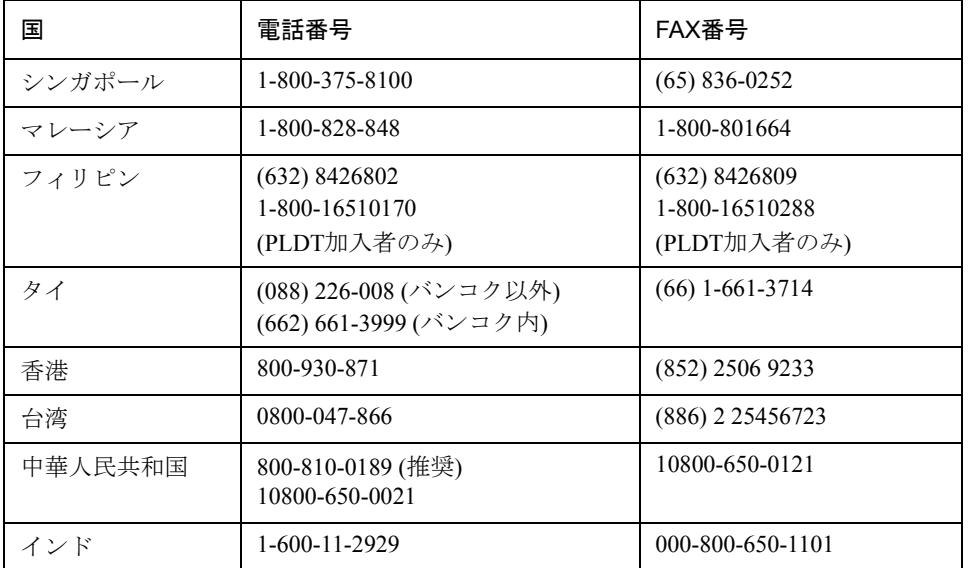

### トラブルシューティング

Agilent Technologiesに信号発生器を返送する場合

### 記号

ΦM インジケータ, 15 構成, 66 周波数, 66 偏移, 66

### 数字

10 MHz INコネクタ, 29 10 MHz OUTコネクタ, 29 10BASE-T LANを参照 1次スクランブル・コード, 278 2次スクランブル・コード, 278 321.4 INコネクタ, 19

### A

AC電源ソケット, 27 Agilent 製品の返送, 347 連絡先, 347 ALC OFFインジケータ, 15 AM インジケータ, 15 周波数, 63 変調度, 63 ARMEDインジケータ, 15 ATTEN HOLDインジケータ, 15 AUX I/Oコネクタ, 25

# B

BASEBAND GEN REF INコネクタ, 30 BCH同期, 251 BERT, オプションUN7, 242 BERTインジケータ, 15 BERコネクタ BER CLK IN, 20 BER DATA IN, 20 BER GATE IN, 19 Bluetooth信号, 設定, 163 BURST GATE INコネクタ, 28

### C

cdma2000 コンポーネント・テスト, 記録, 82 cdma2000, レシーバ・テスト フォワード・リンク 0 dBにスケーリング, 154

EbNoの設定, 155 RF出力の構成, 156 基地局の設定, 151 コード・ドメイン・パワーの調整, 154 雑音パラメータの設定, 155 チャネル・ステートの変更, 152 チャネル・パラメータの変更, 152 搬送波対雑音比の設定, 155 等しいチャネル・パワーの設定, 155 ベースバンド信号の生成, 156 リバース・リンク 0 dBにスケーリング, 159 EbNoの設定, 161 RF出力の構成, 162 移動機の設定, 157 コード・ドメイン・パワーの調整, 159 雑音パラメータの設定, 161 チャネル・ステートの変更, 158 チャネル・パラメータの変更, 158 チャネル設定の編集, 157 動作モードの変更, 157 搬送波対雑音比の設定, 161 等しいチャネル・パワーの設定, 160 ベースバンド信号の生成, 162 cdma2000フォワード・リンク変調, 74, 151 cdma2000リバース・リンク変調, 78, 157 CDMAテンプレート, カスタマイズ, 115 COH CARRIERコネクタ, 21

### D

DATA CLOCKコネクタ, 12 DATAコネクタ, 12 DECTフレームド変調, 173 Delete Itemソフトキー , 35 Delete Rowソフトキー , 35 DIG I/Q I/Oコネクタ, 26 DPCCH アップリンクのフレーム構造, 270 ダウンリンクのフレーム構造, 268 DPDCH アップリンクのフレーム構造, 270 ダウンリンクのフレーム構造, 268

# E

EDGEのフレーム構造, 334 EDGEフレームド変調, 169 Edit Item  $\vee$  フトキー, 35 ERRインジケータ, 15

#### ESG

GSMモードの構成, 249 EVENT 1コネクタ, 23 EVENT 2コネクタ, 23 EXT 1 INPUTコネクタ, 8 EXT 2 INPUTコネクタ, 9 EXT REFインジケータ, 15 EXT1インジケータ, 15 EXT2インジケータ, 15 EXTインジケータ, 15

#### F

FIRテーブル・エディタ オーバサンプリング比, 設定, 89, 232 係数, 値の入力, 88, 232 係数, 複製, 88, 232 係数, 変更, 93, 235 表示, 87, 231 ファイル, ロード, 92, 235 フィルタ 記録, 91, 94, 233 作成, 87 変更, 92, 235 FIRフィルタ カスタム・フィルタ, 使用, 95, 233 記録, 91 クリッピング・オプション, 309 作成, 87 ファイル, ロード, 235 変更, 92, 235 FM インジケータ, 15 構成の例, 64 周波数, 65 偏移, 65 FSKファイル, 記録, 204

### G

GOto Rowソフトキー , 35 GPIB コネクタ, 27 設定, 58 リスナ・モード, 49 GSMのフレーム構造, 333 GSMフレームド変調, 171 GSMモード ESGの構成, 249 VSAの構成, 248

#### H

 $Heln \wedge - F$ キー, 9 Holdハードキー , 11

#### I

I OUTコネクタ, 21 Incr Setハードキー , 10 Insert Itemソフトキー , 35 Insert Rowソフトキー , 35 IPアドレス, 58 ホスト名も参照 IS-95A変調, 114 Iコネクタ, 13 Iバー OUTコネクタ, 20

#### L

L(リスナ・モード )インジケータ, 16 LAN IPアドレス, 58 設定, 58 ホスト名, 58 LANコネクタ, 28 LED, 11, 12 LF OUTPUTコネクタ, 10 LFO LF出力を参照 LF出力 構成の例, 71, 72 周波数, 71 信号源 内部変調モニタ, 71 ファンクション・ジェネレータ, 72 振幅, 71, 72 説明, 70 掃引正弦波 スタート周波数, 72 ストップ周波数, 72 波形, 62, 70, 72 Load/Storeソフトキー , 35 Localハードキー , 11

#### M

MOD ON/OFFインジケータ, 16 Mod On/Offハードキー, 10

#### N

NADCフレームド変調, 179

### $\Omega$

OVEN COLDインジケータ, 16

#### P

Page Downソフトキー , 35 Page Upソフトキー , 35 PATT TRIG INコネクタ, 24 PCCPCH+SCH フレーム構造, 267 PDCフレームド変調, 177 PHSフレームド変調, 175 PICHのフレーム構造, 266 Presetハードキー , 11 PULSEインジケータ, 16

# Q

Q OUTコネクタ, 22 Qコネクタ, 13 Qバー OUTコネクタ, 22

### R

R(リモート )インジケータ, 16 Recallハードキー , 8 Returnハードキー , 11 RF ON/OFFインジケータ, 16 RF On/Offハードキー , 10 RFループバックBER測定, 246 RFループバックBERの測定, 246 RF出力 構成, 36-43 コネクタ, 10 トラブルシューティング, 337 ユーザ・フラットネス補正, 44-50 RS-232 コネクタ, 27 設定, 59

### S

S(サービス・リクエスト )インジケータ, 16 Save $\wedge$   $\vdash$   $\kappa$   $\uparrow$   $\uparrow$   $\sim$   $\cdot$  8 SWEEP OUTコネクタ, 29 SYMBOL SYNCコネクタ, 12

### T

T(トーカ・モード )インジケータ, 16 TCH同期, 253

TDMA変調, 122 TETRAフレームド変調, 181 **TFCI** パワー・オフセット, 275 TPC値, 274 パワー・オフセット, 275 TRIG INコネクタ, 29 TRIG OUTコネクタ, 28

### $\cup$

UNLEVELインジケータ, 16 UNLOCKインジケータ, 16

#### $\vee$

VSA GSMモードの構成, 248 VSAの必要オプション, 246

#### W

Walshコード, CDMAテンプレートの編集, 115 W-CDMA, レシーバ・テスト アップリンク 0 dBにスケーリング, 146 DPCCH/DPDCHの構成, 141 EbNoの設定, 148 PRACHの構成, 139 RF出力の構成, 149 アクティブな信号への設定の適用, 148 圧縮モードの設定, 144 基準測定チャネルの選択, 141 コード・ドメイン・パワーの調整, 146 雑音パラメータの設定, 147 トランスポート・レイヤの変更, 143 搬送波対雑音比の設定, 147 等しいチャネル・パワーの設定, 147 物理レイヤの変更, 139, 142 ベースバンド信号の生成, 148 ユーザ機器の設定, 138 ダウンリンク 0 dBにスケーリング, 134 EcNoの設定, 136 RF出力の構成, 137 アクティブな信号への設定の適用, 136 基地局の設定, 130 コード・ドメイン・パワーの調整, 134 雑音パラメータの設定, 135 トランスポート・レイヤの構成, 132

搬送波対雑音比の設定, 135 等しいチャネル・パワーの設定, 135 物理レイヤの構成, 131 ベースバンド信号の生成, 136 W-CDMA アップリンク変調, 108, 138 ダウンリンク変調, 97, 130 フレーム構造, 266 World Wide Webアドレス ホスト名を参照

### あ

アクセサリ, システム, 5 アクティブ入力エリア, 17 アップリンク DPCCHのフレーム構造, 270 DPDCHのフレーム構造, 270 W-CDMA変調, 108, 138 アドレス GPIB, 58 IP, 58 World Wide Web ホスト名を参照 ホスト名, 58 アナログ変調 構成, 62 位相変調 ΦMを参照 インジケータ, 表示エリア, 15-17 インターネット・プロトコル IPアドレスを参照 インタフェース, リモート GPIB, リスナ・モードに戻す, 49 GPIB設定, 58 LAN, 58 RS-232設定, 59 シリアル RS-232を参照 パラレル GPIBを参照 ローカル・エリア・ネットワーク LANを参照 エコー (RS-232), 59 エディタ, ビット・ファイル, 185 エラー・メッセージ 表示エリア, 17 円形クリッピング, 307 オーバサンプリング比, 設定, 232 オプション UN7, BERT, 242 有効化, 56 オプション, 信号発生器, 4 オフセット 周波数, 37 振幅, 38

オン/オフ・スイッチ, 12

### か

概要, 信号発生器, 1-31 ガウシアン・フィルタ, デフォルトのロード, 92 カスタム CDMAテンプレート, 編集, 115 cdma2000波形 記録, 82, 86 作成, 83 使用, 85 リコール, 86 RF出力, 構成, 198 TDMAディジタル変調, 122 マルチキャリアCDMA波形 記録, 120 作成, 118 編集, 120 マルチキャリアTDMA波形 作成, 125 カタログ, FIRファイル, 95 キー , ライセンス, 56 キーパッド, テンキー , 10 黄色のLED, 11 機器, ユーザ・フラットネス補正, 44 機器ステート 保存, 52 リコール, 54 機器ステート・レジスタ コメント, 53 使用, 52 ディジタル変調, 183 トラブルシューティング, 342 メモリ・カタログも参照 機器設定, 247 ユーザ・フラットネス補正, 46 基準 周波数, 37 振幅, 38 機能, 信号発生器, 2 基本操作, 33-59 基本的な操作 基本操作を参照 グラフ, フィルタの周波数応答, 233 繰返し測定, 330 クリッピング, 303 FIRフィルタ・オプション, 309 円形, 307 シンボル・オフセットとの比較, 310

スペクトラム・リグロース, 306 相互変調歪み, 306 波形, 303 パワー・ピーク, 303 ピーク /平均パワー比, 307 ベースバンド, 303 方形, 307 クロック・ゲート, 322 係数値, 入力, 88, 232 故障 トラブルシューティングを参照 コネクタ 10 MHz IN, 29 10 MHz OUT, 29 321.4 IN, 19 AUX I/O, 25 BASEBAND GEN REF IN, 30 BER CLK IN, 20 BER DATA IN, 20 BER GATE IN, 19 BURST GATE IN, 28 COH CARRIER, 21 DATA, 12 DATA CLOCK, 12 DIG I/Q I/O, 26 EVENT 1, 23 EVENT 2, 23 EXT 1 INPUT, 8 EXT 2 INPUT, 9 GPIB, 27 I, 13 I OUT, 21 Iバー OUT, 20 LAN, 28 LF OUTPUT, 10 PATT TRIG IN, 24 Q, 13 Q OUT, 22  $Q \times -$  OUT, 22 RF OUTPUT, 10 RS 232, 27 SWEEP OUT, 29 SYMBOL SYNC, 12 TRIG IN, 29 TRIG OUT, 28 コメント (機器ステート・レジスタ), 53 コントラスト・ハードキー , 11 コンポーネント, テスト, 73

### さ

サービス Agilentへの連絡方法, 347 オプション, 6 修理のための返送手順, 347 サービス・リクエスト・インジケータ, 16 差分エンコーディング, シンボルあたりのビット数, 316 差分ステート・マップ, シンボルあたりのビット数, 316 シーケンス, 削除, 54 シーケンス, 説明, 52 シーリング関数, シンボルあたりのビット数, 316 試験用機器の接続, 247 試験用機器の設定, 247 システム・アクセサリ, 5 周波数 LF出力, 71 スタート /ストップ, 掃引正弦波, 72 RF出力, 設定, 36 オフセット, 37 基準, 37 ハードキー , 7 表示エリア, 14 変調 FMを参照 修理のための返送手順, 347 出力LF出力およびRF出力を参照 出力コネクタ 10 MHz OUT, 29 AUX I/O, 25 COH CARRIER, 21 DIG I/Q I/O, 26 EVENT 1, 23 EVENT 2, 23 GPIB, 27 I OUT, 21 Iバー OUT, 20 LF OUTPUT, 10 Q OUT, 22  $Q \times -$  OUT, 22 RF OUTPUT, 10 RS 232, 27 SWEEP OUT, 29 TRIG OUT, 28 消去フレーム検出, 333 証書, ライセンス・キー, 56 シングル・ステップ掃引の例, 40 信号発生器 GPIBリスナ・モード, 戻す, 49 オプション, 4 概要, 1-31

操作, 基本, 33-59, 61-72 ドキュメント, 6 標準機能, 2 ファームウェア, アップグレード, 346 返送, 347 信号発生器のロックアップ, 344 振幅 LF出力, 71, 72 ハードキー , 8 表示エリア, 17 変調 AMを参照 振幅オフセット, 38 振幅感度サーチ, 256 振幅基準, 38 シンボル・オフセットとクリッピングの比較, 310 シンボルあたりのビット数, 式, 316 スイッチ, パワー , 12 数字 スクランブル・コード 1次と2次, 278 計算, 284 ダウンリンク, 計算, 277 スタンバイ(黄色)LED, 11 ステップ掃引, 39-41 ステップ配列(ユーザ・フラットネス) スタート/ストップ周波数構成, 47 ポイント数構成, 47 ユーザ・フラットネス補正も参照 スペクトラム・リグロース, 306 接続ダイアグラム ユーザ・フラットネス補正, 46 設定, 必要機器, 246 掃引 インジケータ, 16 トラブルシューティング, 341 トリガ, 43 掃引出力の例, 39-43 相互変調歪み, 306 操作, 基本, 33-59, 61-72 送信パワー制御, 274 ソフトキー 位置 キー 7 位置, ラベル, 17 テーブル・エディタ, 35

#### た

タイムアウト, RS-232, 59 ダウンリンク

DPCCHのフレーム構造, 268 DPDCHのフレーム構造, 268 PCCPCH+SCHのフレーム構造, 267 PICHのフレーム構造, 266 W-CDMA変調, 97, 130 スクランブル・コード, 277 ダウンリンクのエラー , 333 チャネル PCCPCH+SCH, 267 フォワード・リンク, 編集, 75, 79 低周波出力 LF出力を参照 ディジタル変調 TDMA, 122 インジケータ, 16 機器ステート・レジスタ, 使用, 183 コンポーネント・テスト, 73 パーソナリティ , リビジョン, 31 レシーバ・テスト, 129 ディスプレイ アクティブ入力エリア, 17 インジケータ, 15, 17 エラー・メッセージ・エリア, 17 コントラスト・ハードキー , 11 振幅エリア, 17 説明, 14 ソフトキー・エリア, 17 テキスト・エリア, 17 データ・ファイル 作成, 185 変更, 188 データ・フィールド 編集, 35 データ記憶 機器ステート・レジスタも参照 使用, 51 トラブルシューティング, 342 ファイル・タイプ, 51 メモリ・カタログも参照 データ処理, 329 テーブル・エディタ 使用, 34 ソフトキー , 35 変更, 35 テキスト・エリア(ディスプレイ), 17 テンキー , 10 電源(緑)LED, 12 電源, トラブルシューティング, 337 電源ソケット, 27 トーカ・モード・インジケータ, 16

同期, 329, 332 BCH, 251 TCH, 253 ドキュメント, 信号発生器, 6 特殊パターン無視機能, 329 トラヒック・チャネル, 挿入, 77, 80 トラブルシューティング RF出力, 337-341 サービス連絡先, 347 信号発生器のロックアップ, 344 掃引, 341-342 データ記憶, 342-343 フェール・セーフ・リカバリ・シーケンス, 344 ヘルプ・モード, 336 トリガ コネクタ, 28, 29 設定, 43 ハードキー , 9

### な

ナイキスト・フィルタ, 選択, 123 入力コネクタ, 20 10 MHz IN, 29 321.4 IN, 19 AUX I/O, 25 BASEBAND GEN REF IN, 30 BER CLK IN, 20 BER GATE IN, 19 BURST GATE IN, 28 DATA CLOCK, 12 DATA, 12 DIG I/Q I/O, 26 EXT 2 INPUT, 8, 9 GPIB, 27 I, 13 LAN, 28 PATT TRIG IN, 24 Q, 13 RS 232, 27 SYMBOL SYNC, 12 TRIG IN, 29 電源, 27 ノブ, フロントパネル, 8

#### は

パーソナリティ , 信号発生器, 4, 31 ハードウェア・オプション, 4 ハードキー

Amplitude, 8 Frequency, 7 Help, 9 Hold, 11 Incr Set, 10 Local, 11 MENUS group, 8 Mod On/Off, 10 Preset, 11 RF On/Off, 10 Recall, 8 Return, 11 Save, 8 Trigger, 9 コントラスト, 11 数字, 10 矢印, 11 パイロット・パワー・オフセット, 275 波形クリッピング, 303 バッファ (RS-232)リセット, 59 パルス変調 周期, 68 幅, 68 パワー オフセット, 275 スイッチ, 12 センサ, モデル, 44 ピークのクリッピング, 303 パワー・メータ 構成, 45 ユーザ・フラットネス補正, 44 汎用インタフェース・バス GPIBを参照 必要機器, 246 ピーク/平均パワー比, 307 左オルタネート・スクランブル・モード, 279 ビット・ファイル・エディタ, 使用, 185 標準機能, 信号発生器, 2 ファームウェア, アップグレード, 346 ファイル FIRフィルタ, 使用, 95 FIRフィルタ, ロード, 235 FSK, 記録, 204 機器ステート・レジスタも参照 使用, 51-55 メモリ・カタログも参照 フィルタ FIRフィルタも参照 ガウシアン, デフォルトのロード, 92 記録, 233

周波数応答, グラフ表示, 233 ナイキスト, 選択, 123 フェール・セーフ・リカバリ・シーケンス, 344 フォワード・リンク・トラヒック・チャネル, 挿入, 77, 80 フォワード・リンク変調 cdma2000, 74 フォワード・リンク変調, cdma2000, 151 フラットネス補正 ユーザ・フラットネス補正を参照 フレーム構造, 333 W-CDMA, 266 アップリンク DPCCH, 270 DPDCH, 270 ダウンリンク DPCCH, 268 DPDCH, 268 PCCPCH+SCH, 267 PICH, 266 フレームド変調 DECT, 173 EDGE, 169 GSM, 171 NADC, 179 PDC, 177 PHS, 175 TETRA, 181 ブロック図, フレーム構造 DPCCH/DPDCHダウンリンク, 268 DPCCH/DPDCHアップリンク, 270 PCCPCH+SCH, 267 PICH, 266 フロントパネル 機能, 7, 18 ディスプレイの説明, 14 ノブ, 8 ベースバンド・クリッピング, 303 変調 IS-95A, 114 アップリンク, W-CDMA, 108, 138 アナログ, 構成, 62 位相 ΦMを参照 インジケータ, 16 コンポーネント・テスト, 73 周波数 FMを参照 振幅 AMを参照 ダウンリンク, W-CDMA, 97, 130 ディジタルTDMA, 122 パルス, 68 フォワード・リンク, cdma2000, 74

フレームド DECT, 173 EDGE, 169 GSM, 171 NADC, 179 PDC, 177 PHS, 175 TETRA, 181 リバース・リンク, cdma2000, 78 レシーバ・テスト, 129 方形クリッピング, 307 ホスト名, 58 IPアドレスも参照 補正配列(ユーザ・フラットネス) 構成, 46 ステップ配列からロード, 47 表示, 47 ユーザ・フラットネス補正も参照

#### ま

```
マルチキャリアcdma2000波形
 記録, 86
 作成, 83
 使用, 85
 リコール, 86
マルチキャリアCDMA波形
 記録, 120
 作成, 118
 編集, 120
マルチキャリアTDMA波形
 作成, 125
右オルタネート・スクランブル・コード, 279
緑のLED, 12
ミラー・テーブル, 係数の複製, 88, 232
メニュー , ハードキー , 8
メモリ・カタログ
 機器ステート・レジスタも参照
 使用, 51
 トラブルシューティング, 342
問題 トラブルシューティングを参照
```
#### や

矢印キー 11 ユーザ・ファイル FIRファイル・カタログ, 95 データ, 作成, 185 データ, 変更, 188 ユーザ・フラットネス補正, 44-50

ローカル・エリア・ネットワーク LANを参照

ライセンス・キー , 56 リカバリ・シーケンス, フェール・セーフ, 344 リスト・モード値テーブル・エディタの例, 34 リスト掃引の例, 41-43 リスナ・モード, 戻す, 49 リスナ・モード・インジケータ, 16 リバース・リンク変調 cdma2000, 78 リバース・リンク変調, cdma2000, 157 リモート制御 GPIB設定, 58 GPIB, リスナ・モードに戻す, 49 LAN, 58 RS-232設定, 59 リモート操作インジケータ, 16 ループバックBER 測定, 255 例ΦM, 構成, 66 AM, 構成, 63 FIRフィルタ 作成, 87 使用, 95 変更, 92 FM, 構成, 64 LF出力, 構成, 70 RF出力, 構成, 36-43 オプション, 有効化, 56 カスタムcdma2000ステート, 記録, 82 シーケンス, 削除, 54 掃引出力, 39 テーブル・エディタ, 編集, 35 テーブル・エディタ, リスト・モード値, 34 トラヒック・チャネル, 挿入, 77, 80 パルス変調, 構成, 68 ファイル 記録, 52 表示, 51 保存, 52 リコール, 54 レジスタ, 削除, 54 連続波出力, 36 ユーザ・フラットネス補正, 44-50 レシーバ, テスト, 129 レジスタ, 削除, 54 レジスタ, 使用, 52 連続ステップ掃引の例, 41 連続波出力, 36

ら

### 納入後の保証について

- ハードウェア製品に対しては部品及び製造上の不具合について保証します。又、当社製品仕様 に適合していることを保証します。 ソフトウェアに対しては、媒体の不具合(ソフトウェアを当社指定のデバイス上適切にインス トールし使用しているにもかかわらず、プログラミング・インストラクションを実行しない原 因がソフトウェアを記録している媒体に因る場合)について保証します。又、当社が財産権を有 するソフトウェア(特注品を除く)が当社製品仕様に適合していることを保証します。 保証期間中にこれらの不具合、当社製品仕様への不適合がある旨連絡を受けた場合は、当社の 判断で修理又は交換を行います。
- 保証による修理は、当社営業日の午前8時 45 分から午後5時 30 分の時間帯でお受けします。 なお、保証期間中でも当社所定の出張修理地域外での出張修理は、技術者派遣費が有償となり ます。
- 当社の保証は、製品の動作が中断されないことや、エラーが皆無であることを保証するもので はありません。保証期間中、当社が不具合を認めた製品を相当期間内に修理又は交換できない 場合お客様は当該製品を返却して購入金額の返金を請求できます。
- 保証期間は、製品毎に定められています。保証は、当社が据付調整を行う製品については、据付 調整完了日より開始します。但し、お客様の都合で据付調整を納入後 31 日以降に行う場合は 31 日目より保証が開始します。
- 又、当社が据付調整を行わない製品については、納入日より保証が開始します。
- 当社の保証は、以下に起因する不具合に対しては適用されません。
	- (1) 不適当又は不完全な保守、校正によるとき
	- (2) 当社以外のソフトウェア、インターフェース、サプライ品によるとき
	- (3) 当社が認めていない改造によるとき
	- (4) 当社製品仕様に定めていない方法での使用、作動によるとき
	- (5) お客様による輸送中の過失、事故、滅失、損傷等によるとき
	- (6) お客様の据付場所の不備や不適正な保全によるとき
	- (7) 当社が認めていない保守又は修理によるとき
	- (8) 火災、風水害、地震、落雷等の天災によるとき
- 当社はここに定める以外の保証は行いません。又、製品の特定用途での市場商品価値や適合性 に関する保証は致しかねます。
- 製品の保守修理用部品供給期間は、製品の廃止後最低5年です。

本書は"User's Guide Agilent Technologies ESG Vector Signal Generator" (Part No. E4400-90503) (Printed in USA, March 2002)を翻訳したものです。

詳細は上記の最新マニュアルを参照してください。

#### ご 注 意

- 本書に記載した内容は、予告なしに変更することがあります。
- 当社は、お客様の誤った操作に起因する損害については、責任を負いかねますのでご了承くだ さい。
- 当社では、本書に関して特殊目的に対する適合性、市場性などについては、一切の保証をいた しかねます。 また、備品、パフォーマンス等に関連した損傷についても保証いたしかねます。
- 当社提供外のソフトウェアの使用や信頼性についての責任は負いかねます。
- 本書の内容の一部または全部を、無断でコピーしたり、他のプログラム言語に翻訳することは 法律で禁止されています。
- 本製品パッケージとして提供した本マニュアル、フレキシブル・ディスクまたはテープ・カー トリッジは本製品用だけにお使いください。プログラムをコピーする場合はバックアップ用だ けにしてください。プログラムをそのままの形で、あるいは変更を加えて第三者に販売するこ とは固く禁じられています。

アジレント・テクノロジー株式会社

許可なく複製、翻案または翻訳することを禁止します。

Copyright © Agilent Technologies, Inc. 2001, 2002

Copyright © Agilent Technologies Japan, Ltd. 2001, 2002

All rights reserved. Reproduction, adaptation, or translation without

prior written permission is prohibited.